# 操作手册 **Proline Prosonic Flow B 200 HART**

时差法超声波流量计

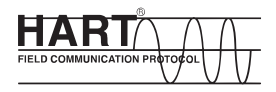

BA01031D/06/ZH/03.15

71323785 自下列版本起生效 01.02.zz (设备固件)

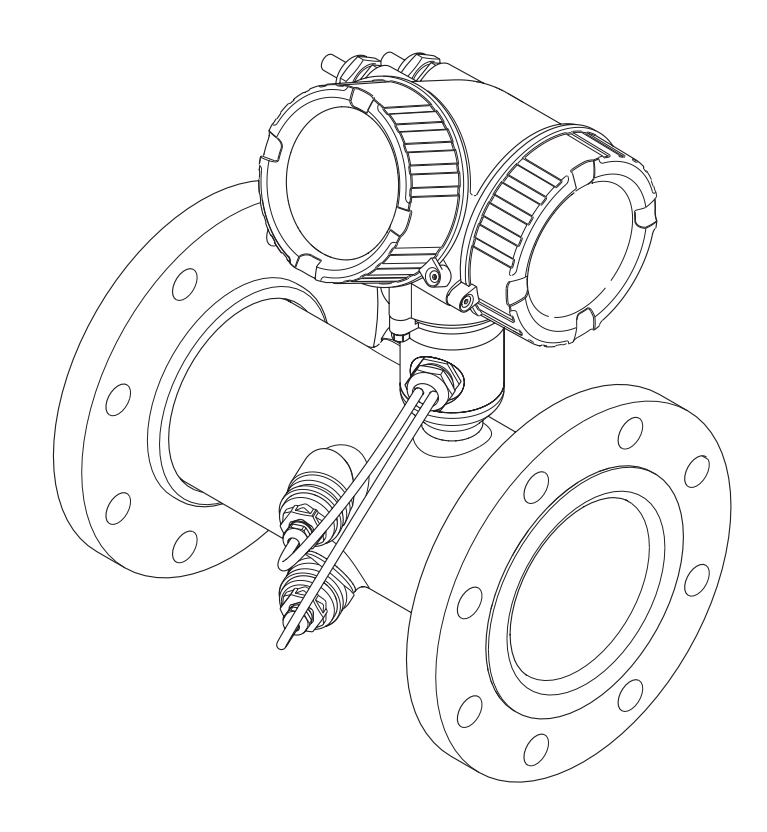

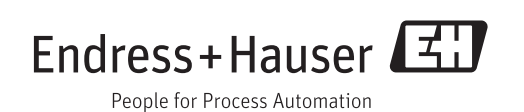

- 请将文档妥善保存在安全地方,便于操作或使用设备时查看。
- 为了避免出现人员或装置危险,请仔细阅读"基本安全指南"章节,以及针对特定操作 步骤的文档中的所有其他安全指南。
- 制造商保留修改技术参数的权利,将不预先通知。Endress+Hauser 当地销售中心将为 您提供最新文档信息和更新文档资料。

# **目录**

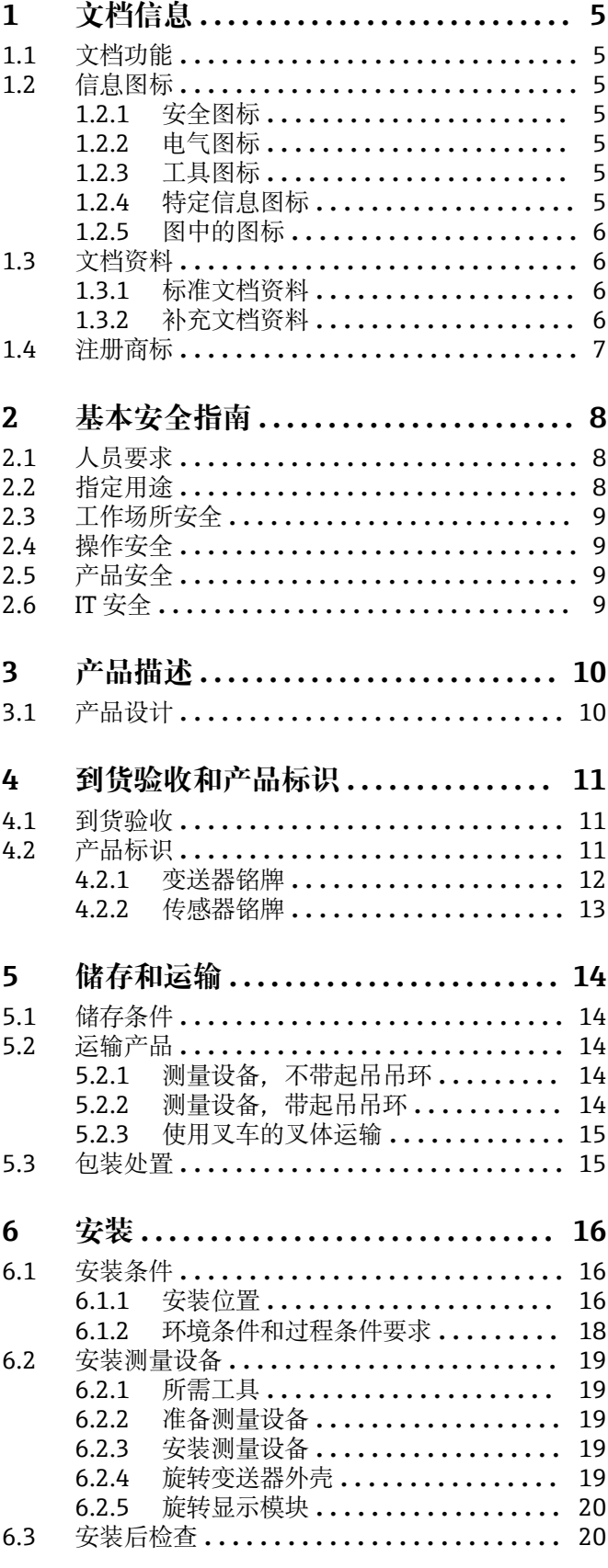

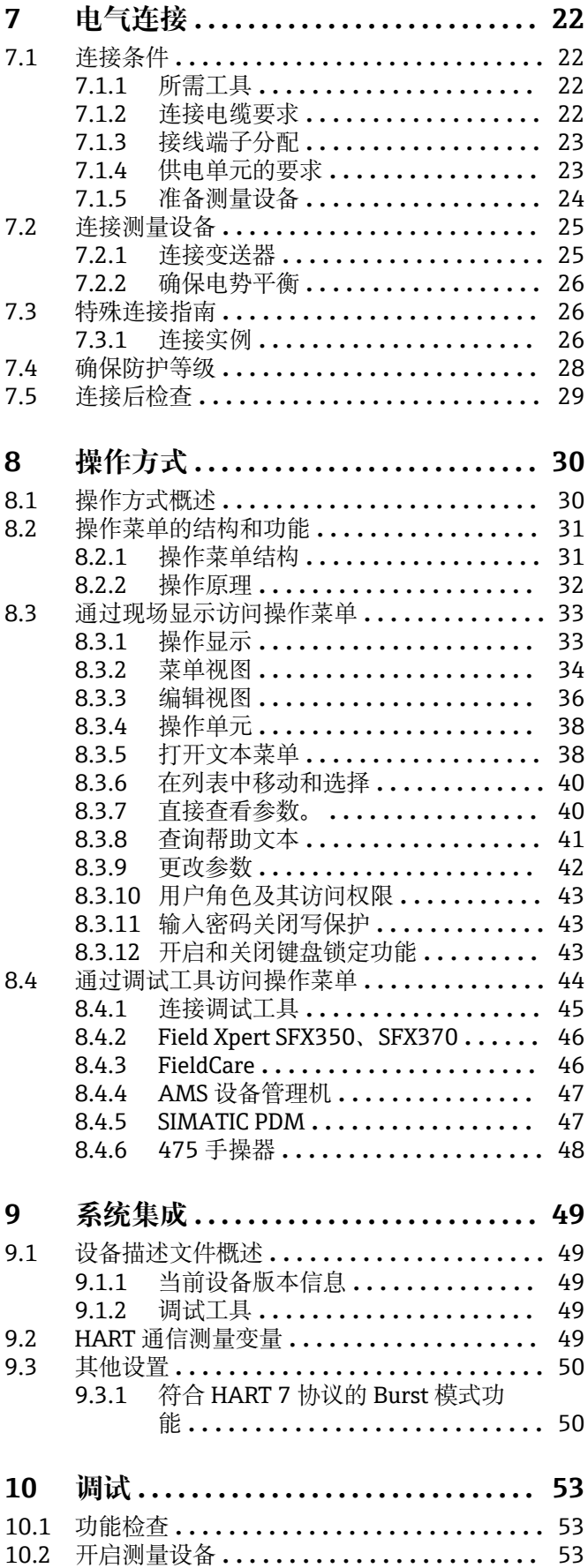

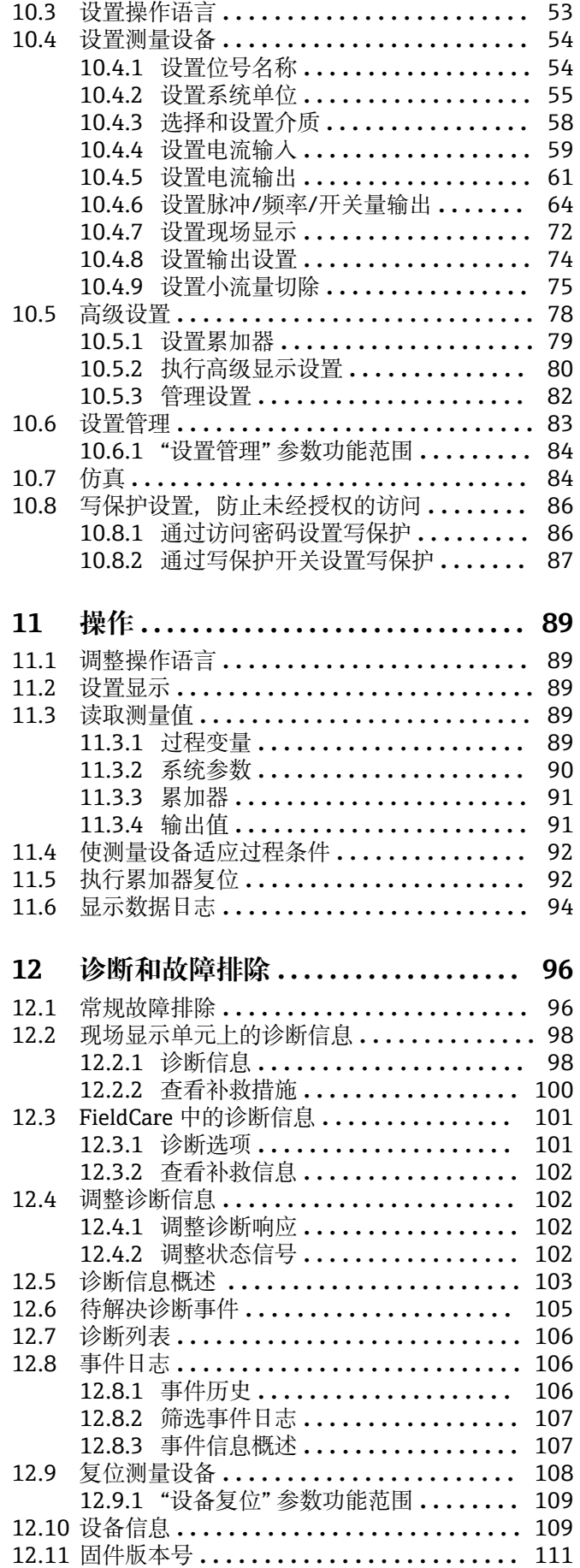

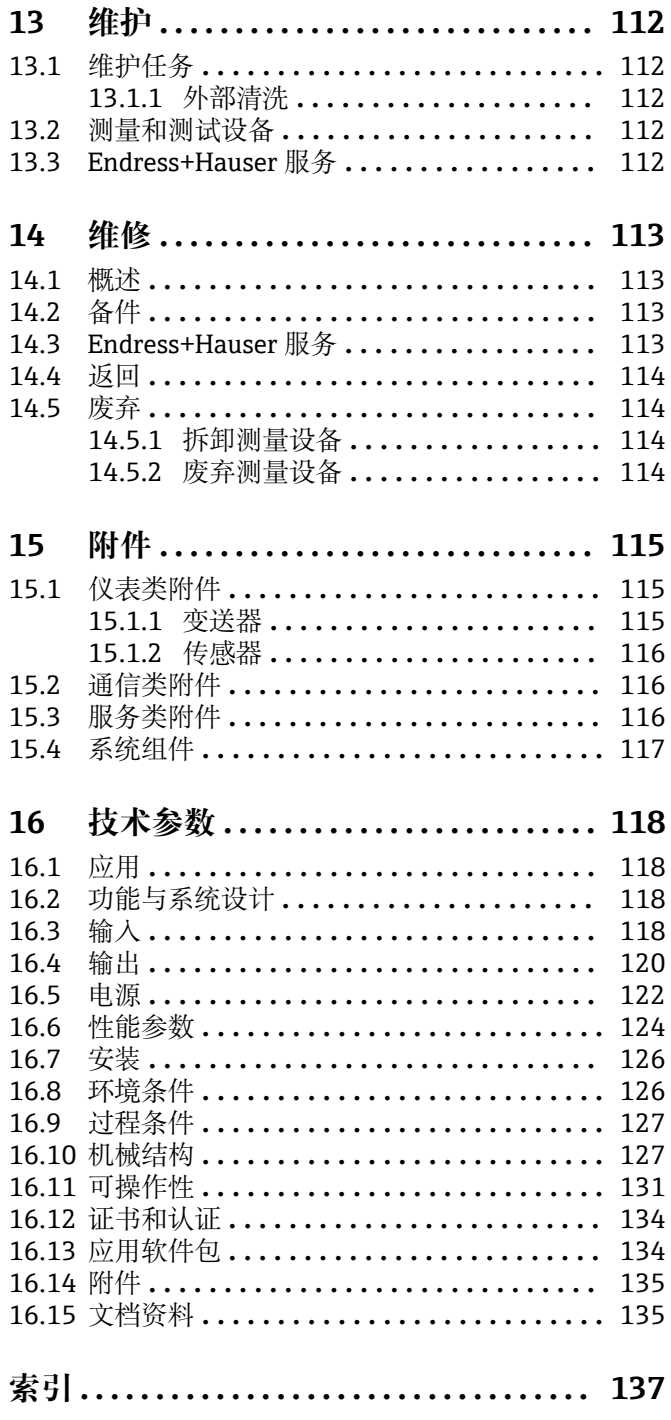

# <span id="page-4-0"></span>**1 文档信息**

# **1.1 文档功能**

《操作手册》提供设备在生命周期各个阶段内的所有信息:从产品标识、到货验收和储 存,至安装、连接、操作和调试,以及故障排除、维护和废弃。

# **1.2 信息图标**

# **1.2.1 安全图标**

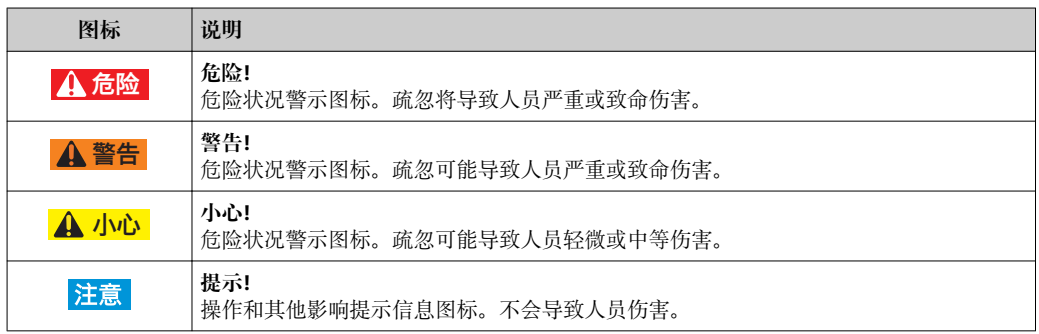

# **1.2.2 电气图标**

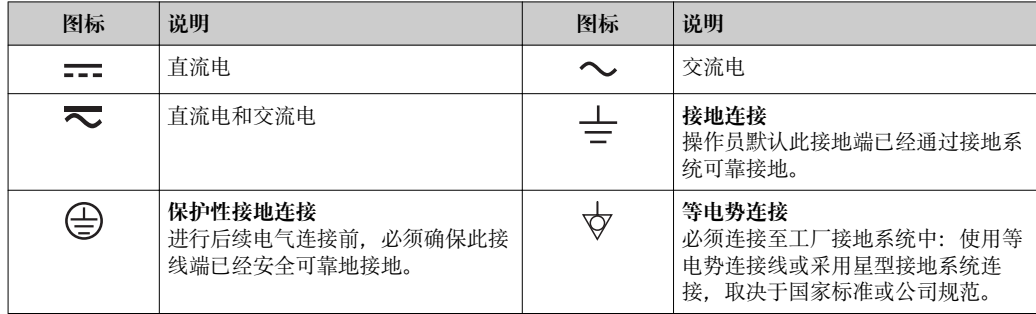

# **1.2.3 工具图标**

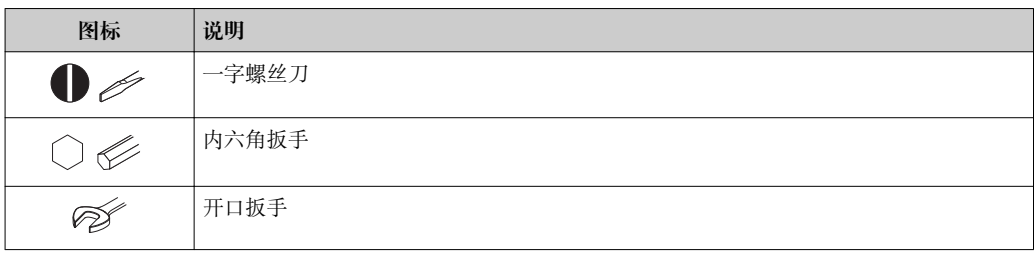

# **1.2.4 特定信息图标**

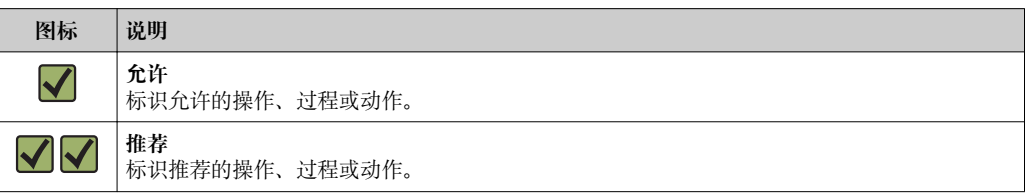

<span id="page-5-0"></span>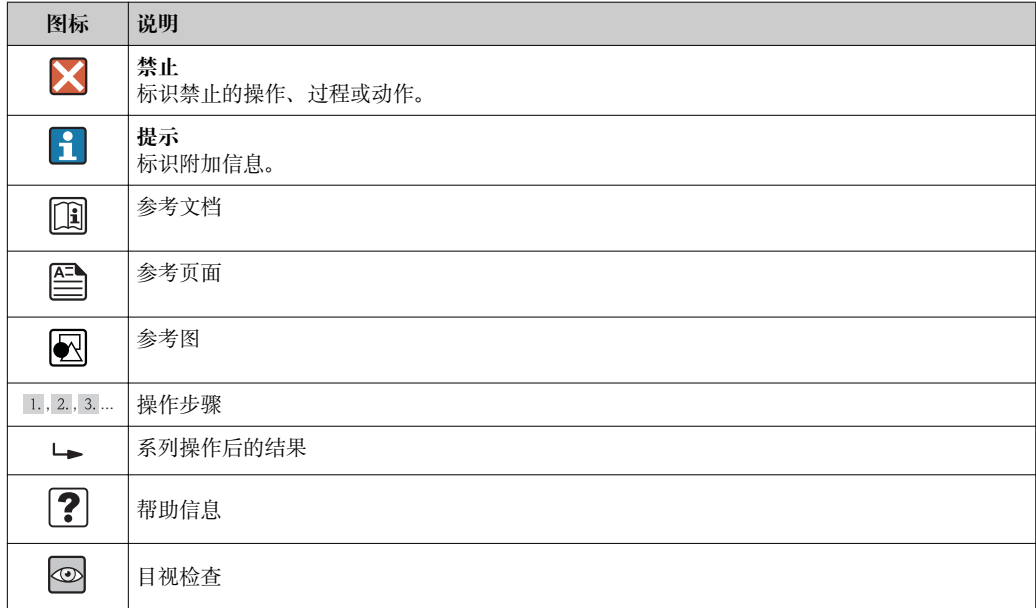

# **1.2.5 图中的图标**

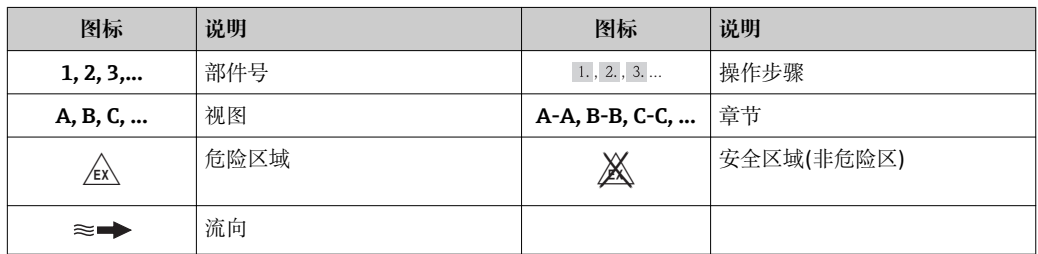

# **1.3 文档资料**

包装中的技术资料文档信息查询方式如下:

- W@M Device Viewer: 输入铭牌上的序列号([www.endress.com/deviceviewer\)](http://www.endress.com/deviceviewer)
- Endress+Hauser Operations App: 输入铭牌上的序列号, 或扫描铭牌上的二维码 (QR 码)。
- 文档及其相应文档资料代号的详细列表→ 135

# **1.3.1 标准文档资料**

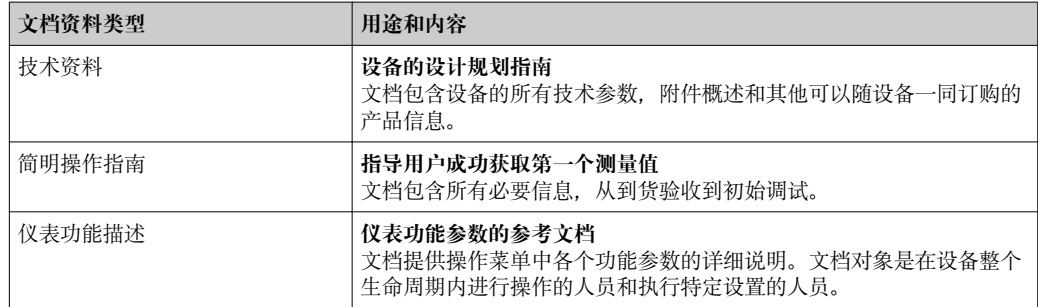

# **1.3.2 补充文档资料**

根据订购的仪表型号,随箱提供相应的附加文档资料:必须始终严格遵守补充文档资料 中的各项说明。补充文档资料是整套设备文档的组成部分。

# <span id="page-6-0"></span>**1.4 注册商标**

**HART®**

HART 通信组织(Austin,美国)的注册商标

**Applicator®、FieldCare®、Field XpertTM、 HistoROM®、Heartbeat TechnologyTM** Endress+Hauser 集团的注册商标或正在注册中的商标

# <span id="page-7-0"></span>**2 基本安全指南**

### **2.1 人员要求**

安装、调试、诊断和维护人员必须符合下列要求:

- ‣ 经培训的合格专业人员必须具有执行特定功能和任务的资质
- ‣ 经工厂厂方/操作员授权
- ‣ 熟悉联盟/国家法规
- ▶ 开始操作前, 专业人员必须事先阅读并理解《操作手册》、补充文档和证书(取决于 实际应用)中的内容
- ‣ 遵守操作指南和基本条件要求

操作人员必须符合下列要求:

- ‣ 接受工厂厂方-操作员针对任务要求的指导和授权
- ‣ 遵守《操作手册》中的操作指南

# **2.2 指定用途**

#### **应用和介质**

本文档中介绍的测量设备仅可用于气体的流量测量。

取决于具体订购型号,测量设备还可用于爆炸、易燃、有毒和氧化介质的测量。

在危险区中、卫生型应用场合中或过程压力会导致使用风险增大的应用场合中使用的测 量设备的铭牌上有相应的标识。

为了确保使用周期内的测量设备始终能正常工作,请注意:

- ‣ 仅当完全符合铭牌参数,以及《操作手册》和补充文档资料中列举的常规操作条件要 求时,方可使用测量设备。
- ‣ 订购的设备需要在相关认证环境(例如:防爆认证、压力容器安全)中使用时,请检查 铭牌。
- ‣ 测量设备仅适用于其接液部件材料具有足够耐腐蚀能力的介质的测量。
- ‣ 不在大气温度下使用的测量设备必须完全符合相关设备文档中规定的相关基本条件要 求: "文档资料"章节→ 图 6。
- ▶ 采取防护措施, 始终确认测量设备能耐腐蚀, 免受环境影响。

#### **错误使用**

用于非指定用途可能会破环设备的安全性。由于不恰当使用,或用于非指定用途而导致 的设备损坏,制造商不承担任何责任。

#### **A** 警告

#### **测量腐蚀性或磨损性流体时,存在传感器破裂的危险。**

- ‣ 核实过程流体与传感器材料的兼容性。
- ‣ 确保所有过程接液部件材料均具有足够的耐腐蚀性。
- ‣ 确保在指定压力和温度范围内。

核实非清晰测量条件:

▶ 测量特殊流体和清洗用流体时, Endress+Hauser 十分乐意帮助您核实接液部件的耐 腐蚀性。但是,过程中的温度、浓度或液位的轻微变化,可能改变耐腐蚀性,因此, Endress+Hauser 对此不做任何担保和承担任何责任。

#### **其他风险**

内部电子部件的功率消耗可能会使得外壳表面温度升高 20 K。热过程流体流经测量设备 将进一步升高外壳的表面温度。特别需要注意:传感器表面温度可能将接近流体温度。

存在高流体温度烧伤的危险!

▶ 测量高温流体时, 确保已采取防护措施, 避免发生接触性烧伤。

# <span id="page-8-0"></span>**2.3 工作场所安全**

操作设备时:

‣ 遵守联盟/国家法规,穿戴人员防护装置。

在管路中进行焊接操作时:

‣ 禁止通过测量设备实现焊接单元接地。

湿手操作设备时:

‣ 存在更高的电子冲击的风险,建议穿戴防护手套。

# **2.4 操作安全**

存在人员受伤的风险。

- ‣ 仅在正确技术条件和失效安全条件下操作设备。
- ‣ 操作员有责任确保设备在无干扰条件下操作。

#### **改装设备**

禁止进行未经授权的设备改动,可能导致不可预见的危险。

▶ 如需改动, 请咨询 Endress+Hauser 当地销售中心。

#### **修理**

应始终确保设备的操作安全性和测量可靠性:

- ‣ 仅进行明确允许的设备修理。
- ‣ 遵守联盟/国家法规中的电子设备修理准则。
- ▶ 仅使用 Endress+Hauser 的原装备件和附件。

# **2.5 产品安全**

测量设备基于工程实践经验设计,符合最先进、最严格的安全要求。通过出厂测试,可 以安全使用。

测量设备遵守常规安全标准和法律要求。此外,还符合设备 EC 一致性声明中列举的 EC 准则。Endress+Hauser 通过粘贴 CE 标志确认设备满足此要求。

# **2.6 IT 安全**

只有按照安装指南操作和使用设备,我们才会提供质保。设备配备安全机制,防止设备 设置被意外更改。

IT 安全措施根据操作员安全标准制定,旨在为设备和设备数据传输提供额外防护,必须 由操作员亲自实施。

# <span id="page-9-0"></span>**3 产品描述**

仪表包括一台变送器和一个传感器。 提供一种结构类型的仪表。一体式结构: 变送器和传感器组成一个整体机械单元。

# **3.1 产品设计**

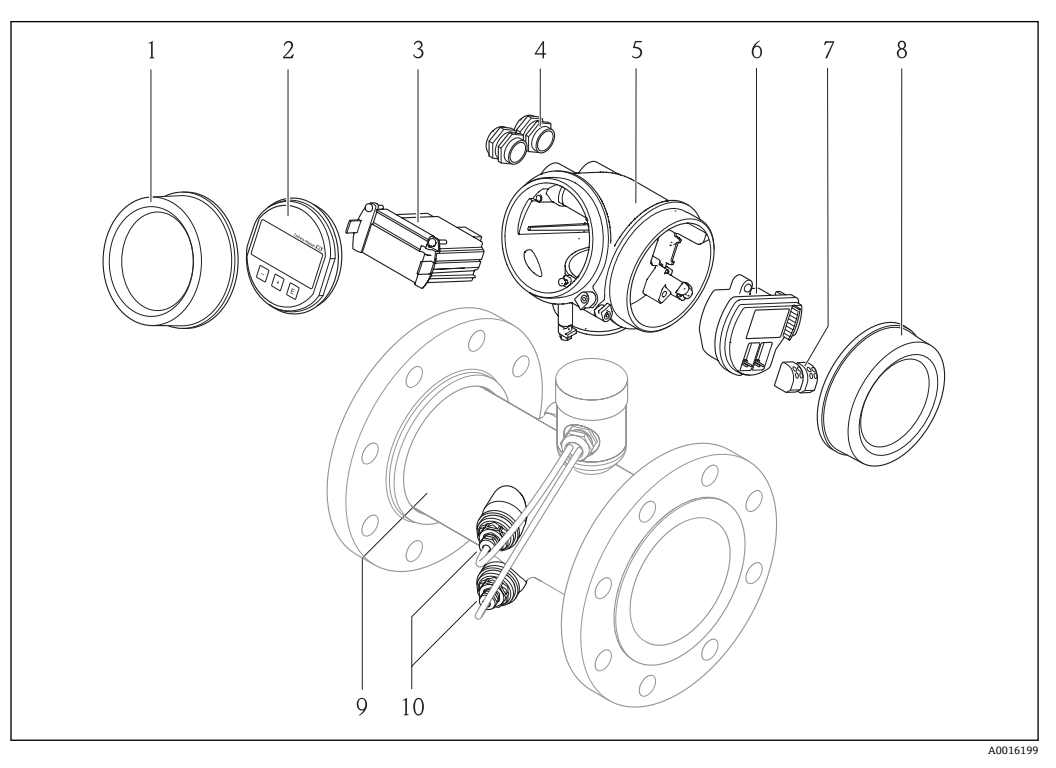

#### 1 测量设备的重要部件示意图

- 1 电子腔盖
- 
- 2 显示模块<br>3 主要电子 3 主要电子模块<br>4 缆塞
- 4 缆塞<br>5 变送
- 5 变送器外壳
- 6 I/O 电子模块<br>7 接线端子(压管
- 接线端子(压簧式接线端子,可插拔)
- 8 接线腔盖
- 9 传感器
- 10 超声波传感器

<span id="page-10-0"></span>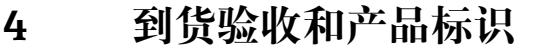

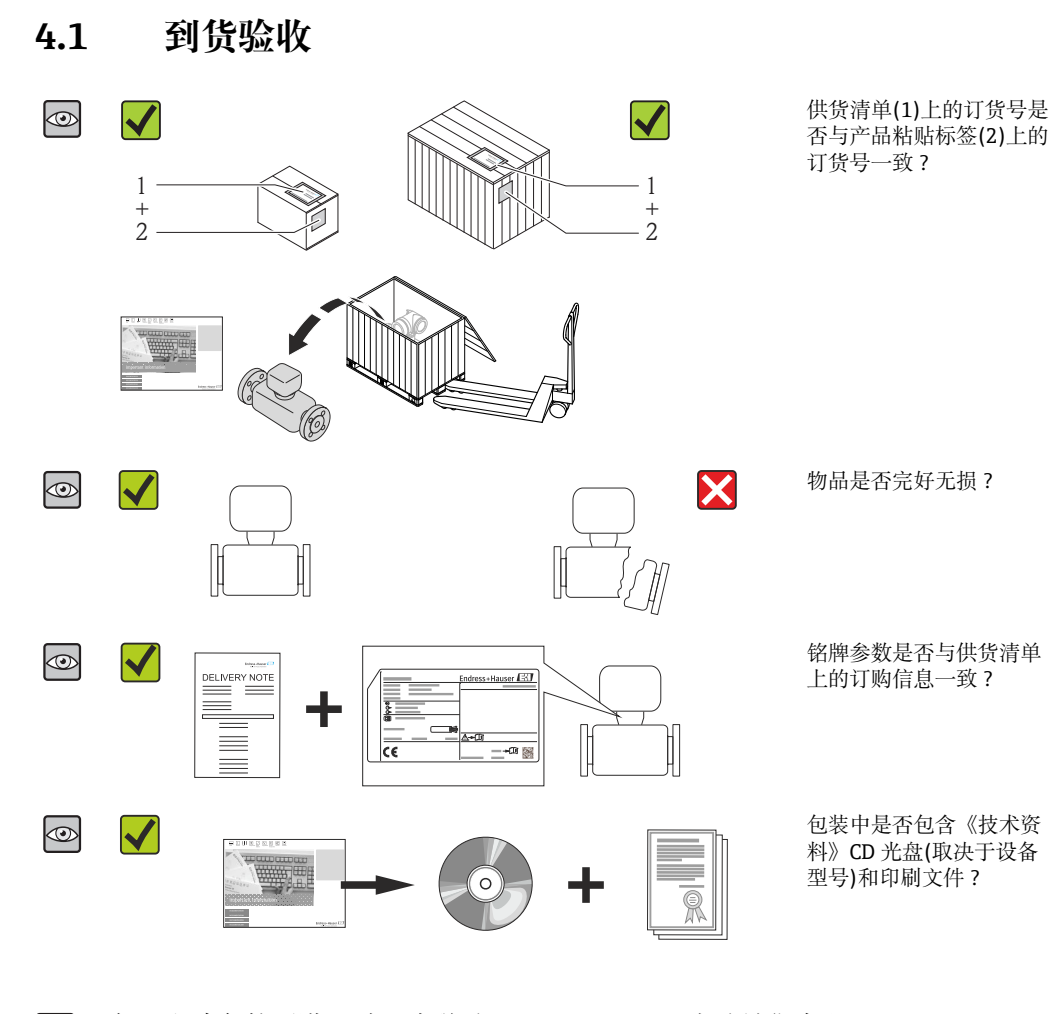

• 任一上述条件不满足时, 请联系 Endress+Hauser 当地销售中心。 ■ 取决于仪表型号, 包装中可能不含 CD 光盘! 在此情形下, 可以登陆网址或通过 Endress+Hauser Operations App 查询技术文档资料,参考"产品标识"章节  $\rightarrow$   $\blacksquare$  11.

# **4.2 产品标识**

测量设备的标识信息如下:

- 铭牌参数
- 订货号,标识供货清单上的设备特征
- 在 W@M Device Viewer ([www.endress.com/deviceviewer](http://www.endress.com/deviceviewer))中输入铭牌上的序列号: 显 示测量设备的所有信息
- 在 Endress+Hauser Operations App 中输入铭牌上的序列号, 或使用 Endress+Hauser Operations App 扫描铭牌上的二维码(QR码): 显示测量设备的所有信息

包装中的技术资料文档信息的查询方式如下:

- "设备其他标准文档资料" → 圖 6 和"设备补充文档资料" → 圖 6 章节
- W@M Device Viewer: 输入铭牌上的序列号[\(www.endress.com/deviceviewer\)](http://www.endress.com/deviceviewer)
- Endress+Hauser Operations App: 输入铭牌上的序列号, 或扫描铭牌上的二维码(QR 码)

# <span id="page-11-0"></span>**4.2.1 变送器铭牌**

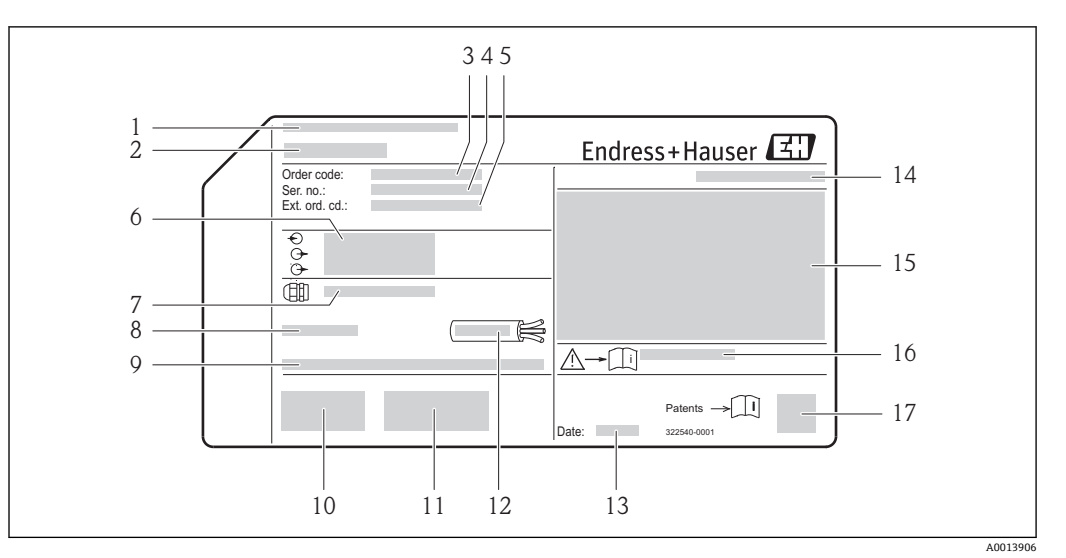

2 变送器的铭牌示意图

- 
- 1 制造地<br>2 变送器 2 变送器名称
- 3 订货号
- 4 序列号<br>5 扩展订
- 5 扩展订货号
- 6 电气连接参数,例如:可选输入和输出、供电电压
- 7 缆塞类型<br>8 允许环境
- 8 允许环境温度(T $_{\rm a}$ )
- 9 出厂时的固件版本号(FW)和设备修订版本号(Dev.Rev.)
- 10 CE 认证、C-Tick 认证
- 11 附加信息: 证书、认证
- 12 电缆允许温度范围
- 13 生产日期:年-月
- 14 防护等级
- 15 防爆认证信息 16 安全指南补充文档资料代号
- 
- 17 二维码

### **4.2.2 传感器铭牌**

<span id="page-12-0"></span>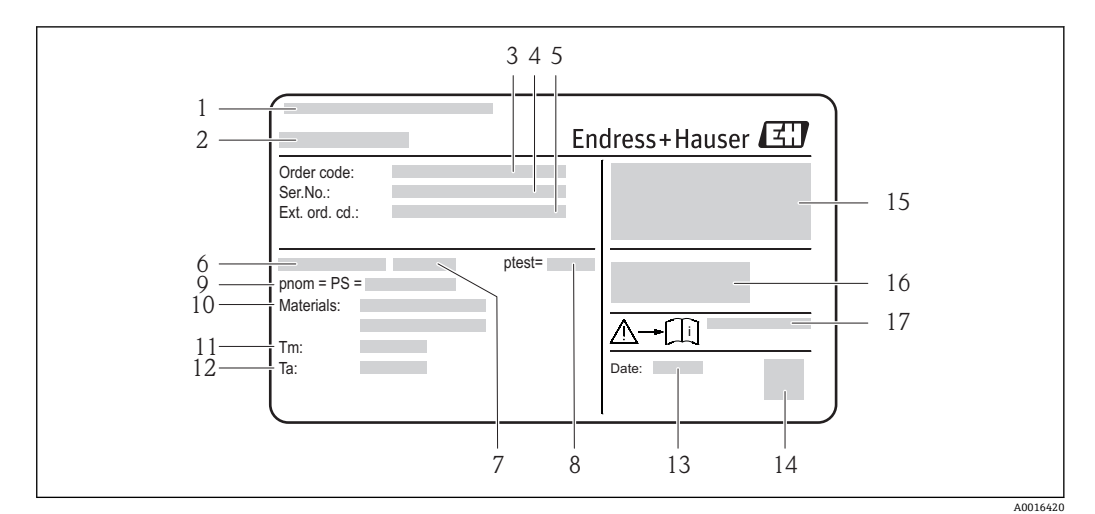

3 第一个传感器的铭牌示意图

- 1 制造地
- 2 传感器名称<br>3 订货号
- 3 订货号<br>4 序列号
- 序列号
- 5 扩展订货号<br>6 传感器标称
- 6 传感器标称口径
- 7 法兰类型
- 8 传感器测试压力<br>9 传感器标称压力 传感器标称压力(最大允许压力)
- 10 测量管和密封圈材质
- 11 介质温度范围
- 12 环境温度范围
- 13 生产日期: 年-月
- 14 二维码
- 15 防护等级、防爆认证和压力设备规程信息
- 16 CE 认证、C-Tick 认证
- 17 安全指南补充文档资料代号

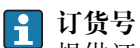

提供订货号,可以重新订购测量设备。

- **扩展订货号**
- 完整列举设备型号(产品类别)和基本参数(必选项)。
- 仅仅列举可选参数(可选项)中的安全参数和认证参数(例如:LA)。同时还订购其 他可选参数时,使用占位符#统一表示(例如:#LA#)。
- 订购的可选参数中不包括安全参数和认证参数时,使用占位符+表示(例如: XXXXXX-ABCDE+)。

# <span id="page-13-0"></span>**5 储存和运输**

# **5.1 储存条件**

储存时,请注意以下几点:

- 使用原包装储存设备,原包装提供抗冲击保护。
- 请勿拆除安装在过程连接上的防护罩或防护帽。防护罩或防护帽用于防止密封表面机 械受损和测量管污染。
- 采取防护措施,避免设备直接日晒,出现过高表面温度。
- 在干燥、无尘环境中储存设备。
- 请勿在户外储存设备。

储存温度:–40…+80 °C (–40…+176 °F); 推荐储存温度: +20 ℃ (+68 °F)

# **5.2 运输产品**

使用原包装将测量设备运输至测量点。

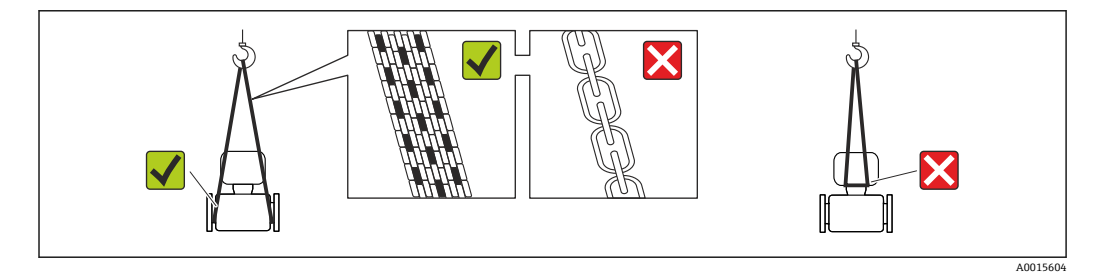

• 请勿拆除安装在过程连接上的防护罩或防护帽。防护罩或防护帽用于防止密封圈表 面机械受损和测量管污染。

#### **5.2.1 测量设备,不带起吊吊环**

### L **警告**

#### **测量设备的重心高于起吊点位置。**

测量设备如果滑动,存在人员受伤的风险。

- ‣ 固定测量设备,防止滑动或旋转。
- ‣ 注意包装上的重量参数(粘帖标签)。

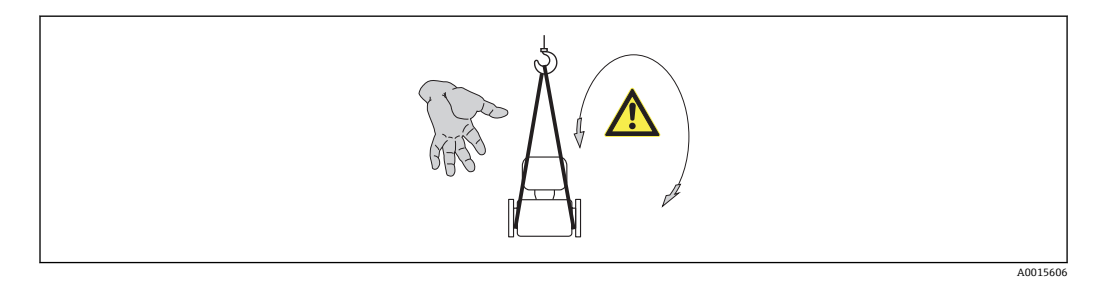

### **5.2.2 测量设备,带起吊吊环**

#### **A** 小心

#### **带起吊吊环的设备的特殊运输指南**

- ‣ 仅允许使用设备或法兰上的起吊吊环运输设备。
- ‣ 必须始终将设备固定在至少两个起吊吊环上。

## <span id="page-14-0"></span>**5.2.3 使用叉车的叉体运输**

运输木箱包装的设备时,将叉车的叉体从纵向或横向伸入木箱底板下,抬起测量设备。

# **5.3 包装处置**

所有包装均采用环保材料,100%可回收再利用:

- 测量设备的内包装: 聚酯拉伸薄膜, 符合 EC 准则 2002/95/EC (RoHS)。
	- 包装:
		- 木箱, 符合 ISPM 15 标准, 带 IPPC 标志。
		- 或
		- 纸板,符合欧洲包装指令 94/62EC;可重复使用的纸板带 RESY 标志。
- 海运出口包装(可选): 木箱, 符合 ISPM 15 标准, 带 IPPC 标志。
- 搬运硬件和安装硬件:
	- 一次性塑料托盘
	- 塑料肩带
- 塑料胶条
- 填充件:纸垫

# <span id="page-15-0"></span>**6 安装**

# **6.1 安装条件**

安装时,无需采取其他措施,例如:使用额外支撑。仪表自身结构能有效抵消外界应 力。

# **6.1.1 安装位置**

### **安装位置**

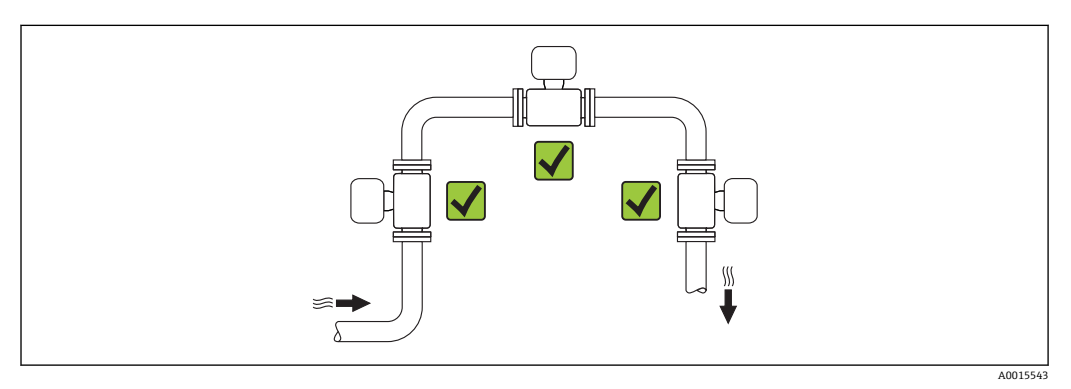

### **安装方向**

参考传感器上的箭头指向进行安装,务必确保箭头指向与管道中介质的流向一致。

• 在水平面上安装测量仪表,免受外界机械应力的影响。

• 管道内径必须与传感器内径一致:参考《技术资料》中的"设计与外形尺寸"章 节。

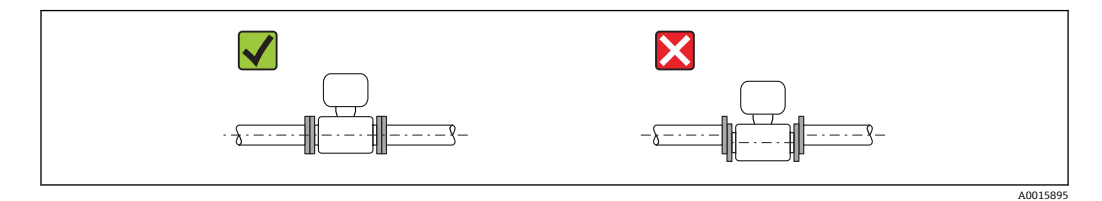

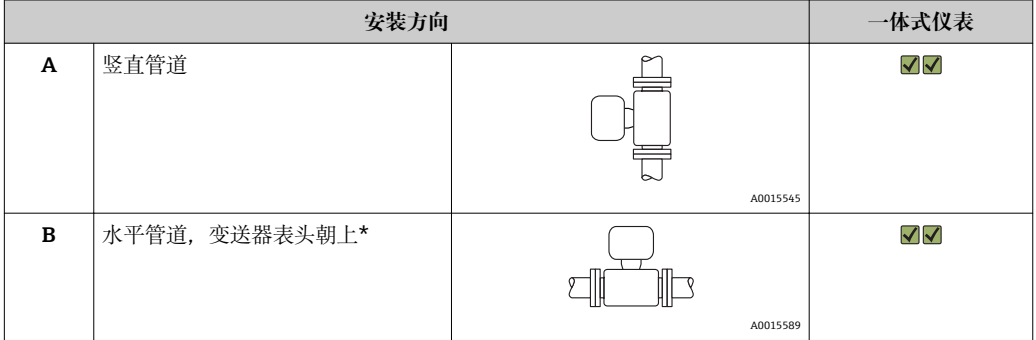

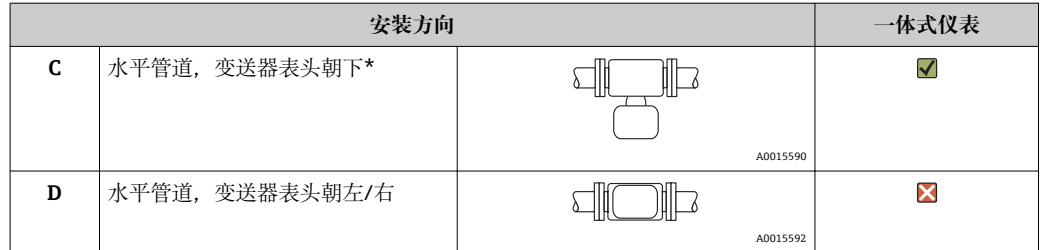

 $\left\lceil \cdot \right\rceil$  \*在水平管道中安装时,超声波传感器的最大偏移角度不得超过±3 °。

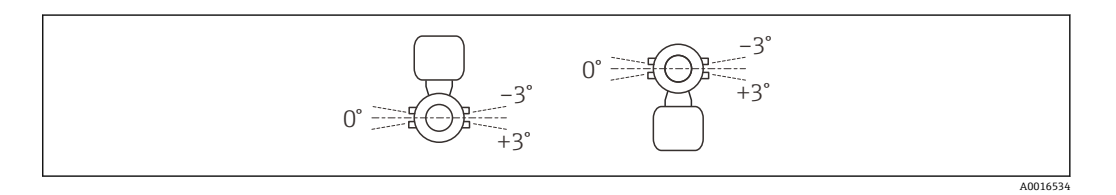

#### **前后直管段**

如需要,传感器的安装位置应远离阀、三通、弯头等管件。为了确保测量设备的指定测 量精度,必须满足最小前后直管段长度要求。存在多个干扰源时,必须满足最长的前直 管段长度要求。

#### **单声路型:DN 50 (2")、DN 80 (3")**

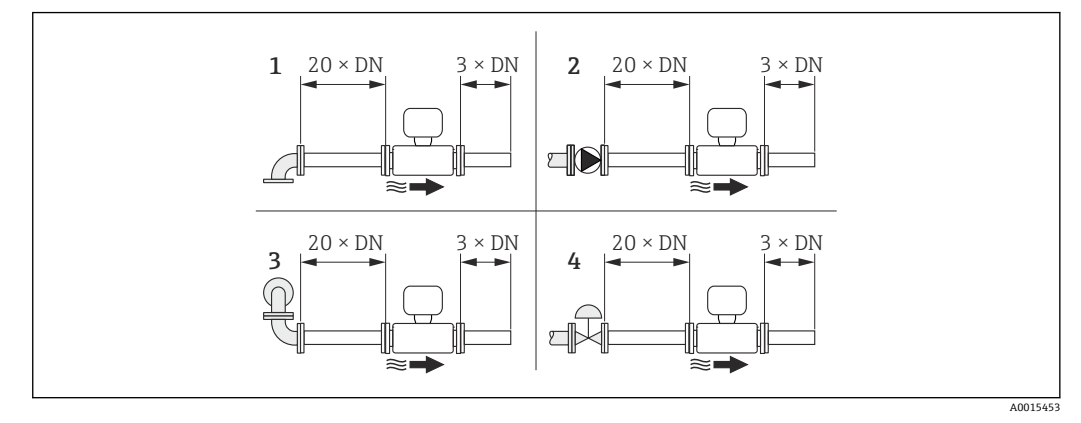

回 4 单声路型: 最小前后直管段长度示意图, 管道中存在多种干扰源

- 1 90°弯头或三通<br>2 泵
- 2 泵
- 3 2 × 90 °弯头(三向)<br>4 控制阀
- 4 控制阀

#### **双声路型:DN 100 ... 200 (4 ... 8")**

<span id="page-17-0"></span>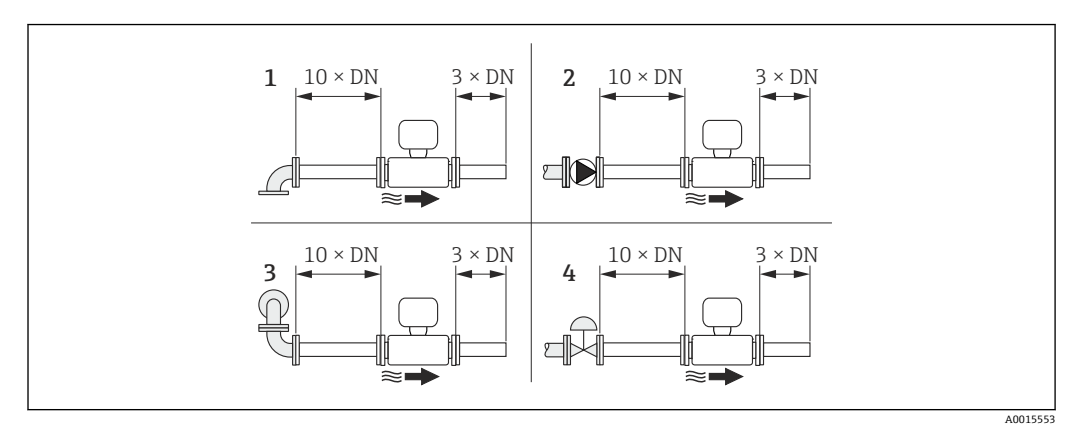

回 5 双声路型: 最小前后直管段长度示意图, 管道中存在多种干扰源

1 90 °弯头或三通

$$
2\quad \ \ \, \overline{\text{{\bf \mathcal R}}}
$$

- 3 2 × 90 °弯头(三向)<br>4 控制阀
- 4 控制阀

#### **安装外接设备时的后直管段**

遵守指定间距要求安装外接设备。

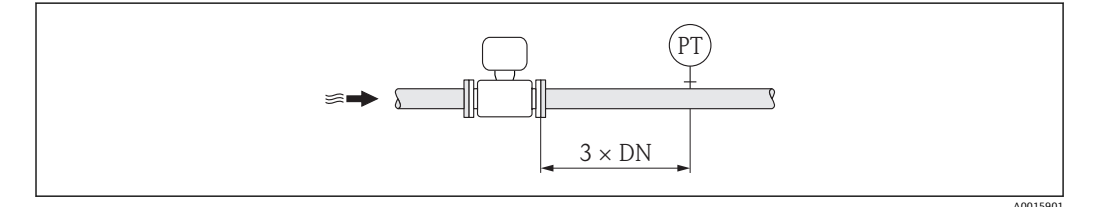

PT 压力变送器

#### **安装尺寸**

仪表的外形尺寸和安装长度的详细信息请参考《技术资料》的"机械尺寸"。

# **6.1.2 环境条件和过程条件要求**

#### **环境温度范围**

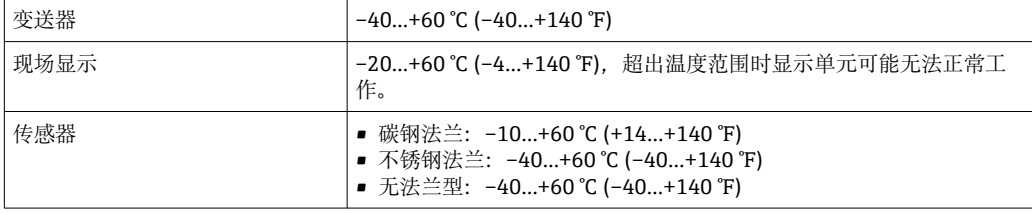

‣ 户外使用时:

避免阳光直射,在气候炎热的地区中使用时,特别需要注意。

#### **系统压力**

**传感器** Max. 10 bar (145 psi)

#### <span id="page-18-0"></span>**隔热**

为了优化温度测量和甲烷浓度测量(订购选项"传感器类型",选型代号 2 "体积流量+沼气 分析"),应确保传感器无热损耗,也无热量施加在传感器上。隔热可以确保无热交换发 生。

过程温度和环境温度的差异较大时, 特别推荐进行隔热处理。在温度测量过程中, 此状 况会导致热对流,引起测量误差。低流速可能是另一个由于热对流而导致测量误差的因 素。

### **6.2 安装测量设备**

#### **6.2.1 所需工具**

#### **变送器用**

- 旋转变送器外壳:开口扳手 8 mm
- 松开固定卡扣: 内六角扳手 3 mm

#### **传感器用**

法兰和其他过程连接:相应安装工具

#### **6.2.2 准备测量设备**

- 1. 拆除所有残留运输包装。
- 2. 拆除传感器上所有的防护罩或防护帽。
- 3. 去除电子腔盖上的粘帖标签。

### **6.2.3 安装测量设备**

#### L **警告**

#### **过程密封不正确会导致危险!**

- ‣ 确保垫圈内径大于或等于过程连接和管路内径。
- ‣ 确保垫圈清洁无损。
- ▶ 正确安装垫圈。
- 1. 确保传感器上的箭头指向与介质的流向一致。
- 2. 安装测量设备或旋转变送器外壳,确保电缆入口不会朝上放置。

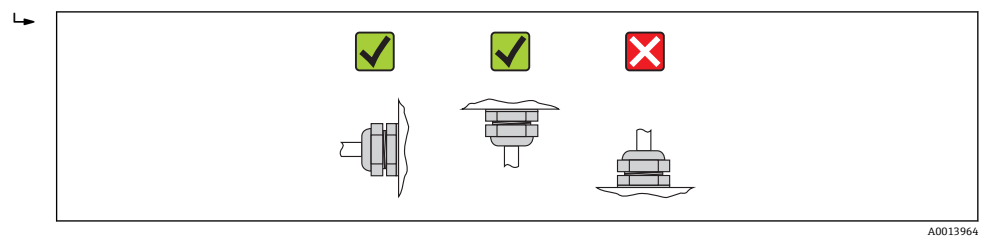

### **6.2.4 旋转变送器外壳**

变送器外壳可以旋转,以便于操作接线腔或显示模块。

<span id="page-19-0"></span>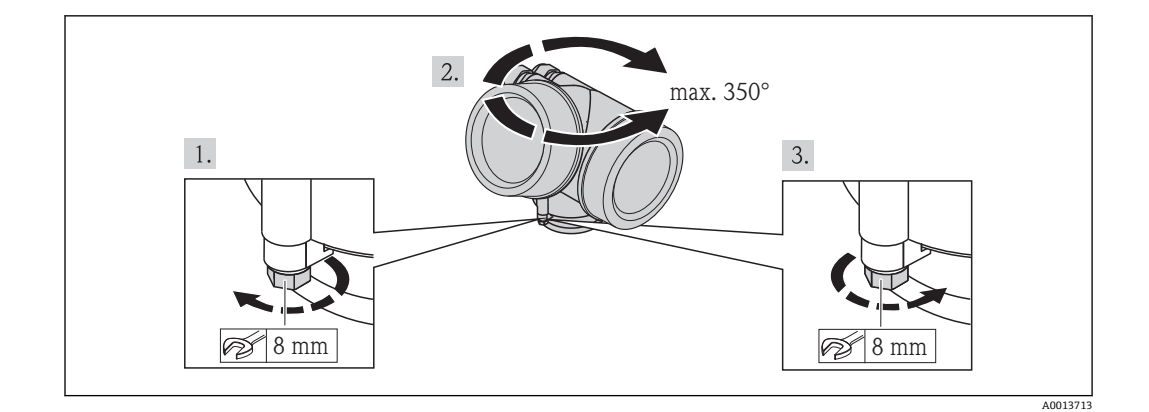

1. 松开固定螺丝。

2. 旋转外壳至所需位置处。

3. 牢固拧紧固定螺丝。

### **6.2.5 旋转显示模块**

显示模块可以旋转,优化显示屏的读数和操作。

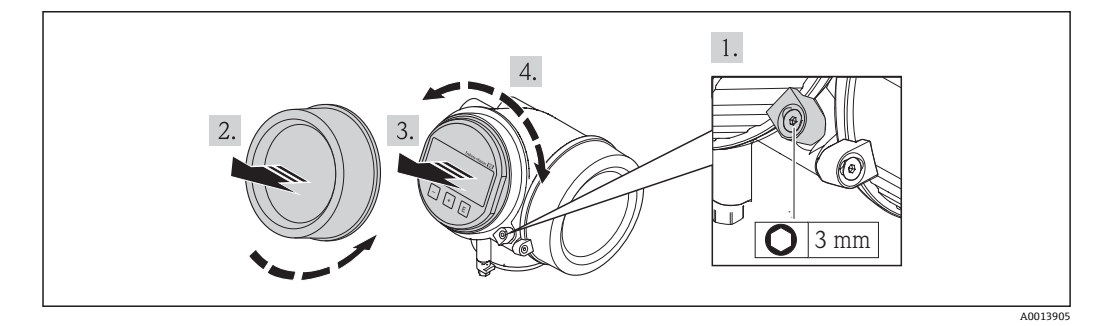

- 1. 使用内六角扳手松开电子腔盖的固定卡扣。
- 2. 从变送器外壳上拧下电子腔盖。
- 3. 轻轻旋转并拔出显示模块(可选)。
- 4. 将显示模块旋转至所需位置处:每个方向上的最大旋转角度均为 8 × 45°。
- 5. 显示模块未拔出时: 应使显示模块在所需位置处啮合到位。
- 6. 显示模块拔出时: 将电缆放置在外壳和主要电子模块的间隙中,并将显示模块插入电子腔中,直至啮 合安装到位。
- 7. 变送器的安装步骤与拆卸步骤相反。

# **6.3 安装后检查**

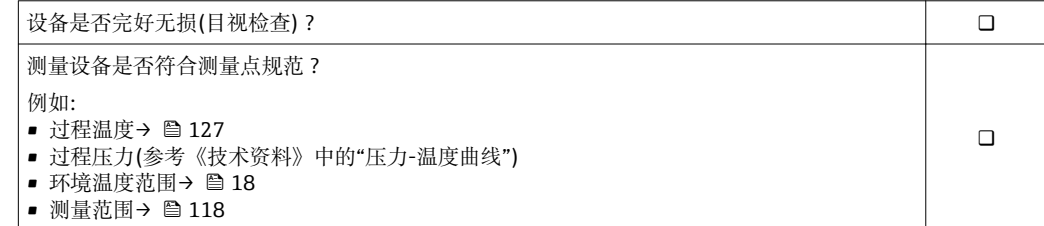

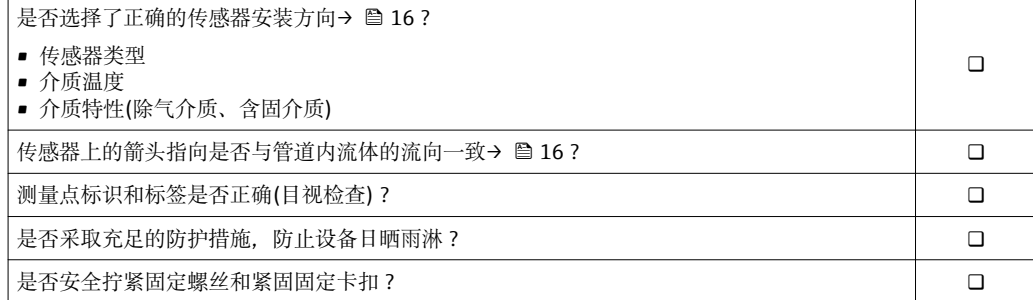

# <span id="page-21-0"></span>**7 电气连接**

测量设备无内部回路断路器。因此,需要为测量设备安装开关或电源回路断路器,  $|1 \cdot |$ 确保可以简便地断开电源线连接。

# **7.1 连接条件**

#### **7.1.1 所需工具**

- 电缆入口:使用相应工具
- 固定卡扣:内六角扳手 3 mm
- 剥线钳
- 使用绞线电缆时:压线钳,适用于带线鼻子的线芯
- 拆卸接线端子上的电缆:一字螺丝刀,≤3 mm (0.12 in)

#### **7.1.2 连接电缆要求**

用户自备连接电缆必须符合下列要求。

#### **电气安全**

符合联盟/国家应用规范。

#### **允许温度范围**

- $-40$  °C (-40 °F)...+80 °C (+176 °F)
- 最低要求:电缆温度范围≥ (环境温度+20 K)

#### **信号电缆**

#### **电流输出**

- 4...20 mA 时: 使用标准安装电缆即可。
- 4...20 mA HART 时: 建议使用屏蔽电缆。请遵守工厂接地规范。

#### **脉冲/频率/开关量输出**

使用标准安装电缆即可。

#### **电流输入**

使用标准安装电缆即可。

#### **电缆缆径**

- 缆塞(标准供货件): M20 × 1.5, 带Φ 6...12 mm (0.24...0.47 in)电缆
- 插入式压簧接线端子,适用于不带过电压保护单元的仪表型号: 线芯横截面积为 0.5…2.5 mm<sup>2</sup> (20…14 AWG)
- ■螺纹式接线端子,适用于内置过电压保护单元的仪表型号:线芯横截面积为 0.2…2.5 mm2 (24…14 AWG)

### <span id="page-22-0"></span>**7.1.3 接线端子分配**

#### **变送器**

#### **连接类型:4...20 mA HART,带附加输入和输出**

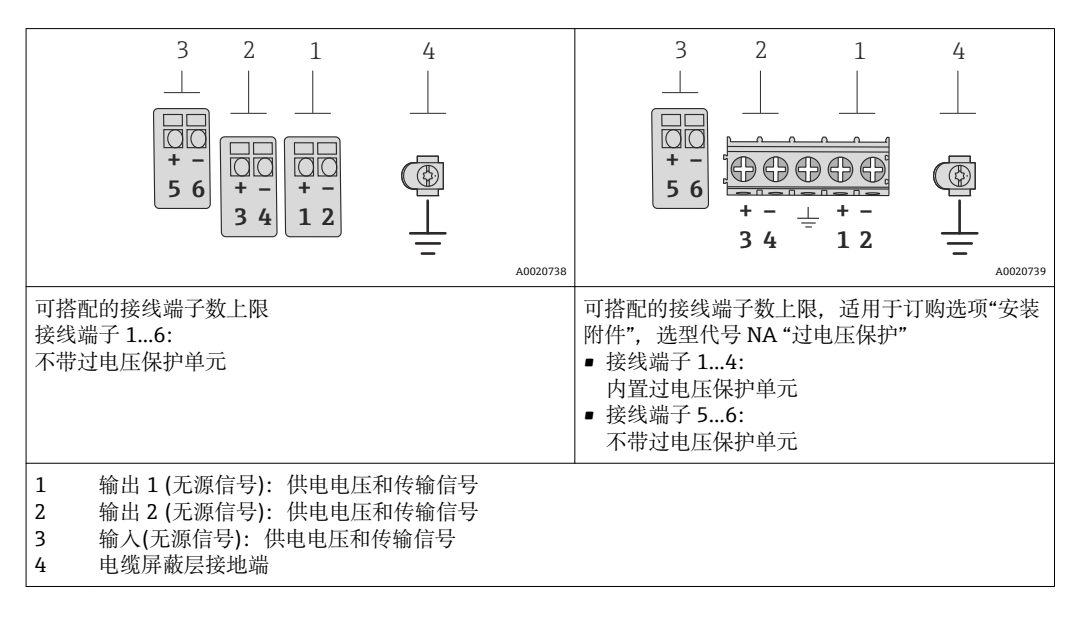

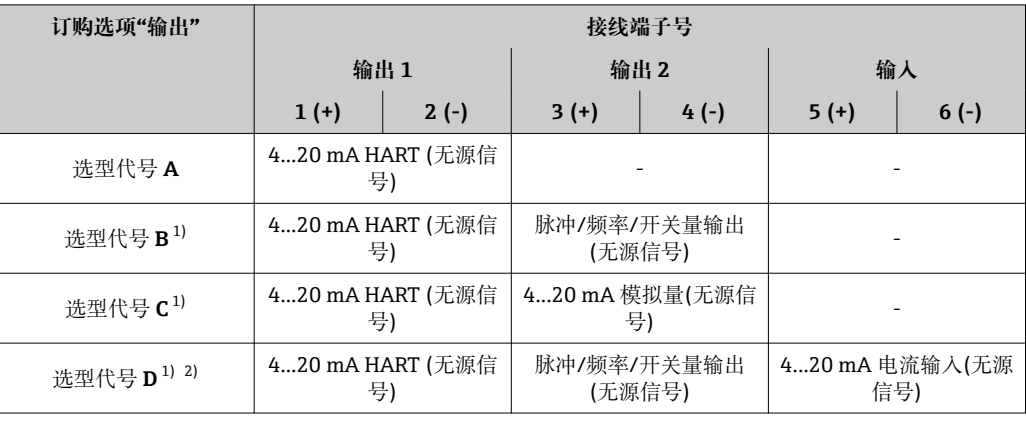

1) 必须始终使用输出 1;输出 2 可选

2) 选型代号 D: 不带内置过电压保护: 接线端子 5 和 6 (电流输入)不带过电压保护。

#### **7.1.4 供电单元的要求**

#### **供电电压**

#### **变送器**

每路输出均需外接电源。

输出上可以加载下列供电电压:

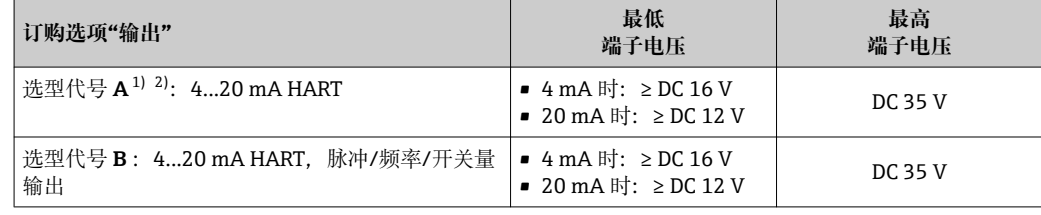

<span id="page-23-0"></span>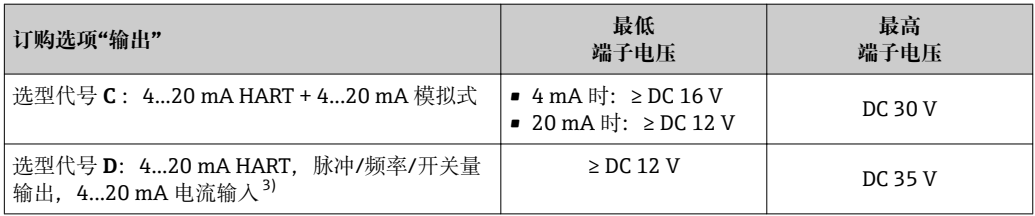

1) 外接电源(含负载)的供电电压<br>2) 带 SD03 现场显示单元的仪表

带 SD03 现场显示单元的仪表型号: 使用背光显示时, 端子电压必须增大 2 V DC

3) 电压降低至 2.2...3 V, 3.59...22 mA 时

#### **负载**

电流输出的负载:0…500 Ω,取决于外接电源的供电电压

#### **计算最大负载**

取决于电源的供电电压(U<sub>S</sub>),必须注意最大负载阻抗(R<sub>B</sub>) (含线缆阻抗),以确保仪表接 线端子上有足够高的端子电压。因此,请注意最小端子电压

- $U_S$  = 16.0...16.8 V 时: R<sub>B</sub> ≤ (U<sub>S</sub> 16.0 V): 0.0036 A
- $U_S$  = 16.8...23.0 V 时: R<sub>B</sub> ≤ (U<sub>S</sub> 12.0 V): 0.022 A
- U<sub>S</sub> = 23.0...30.0 V 时: R<sub>B</sub> ≤ 500 Ω

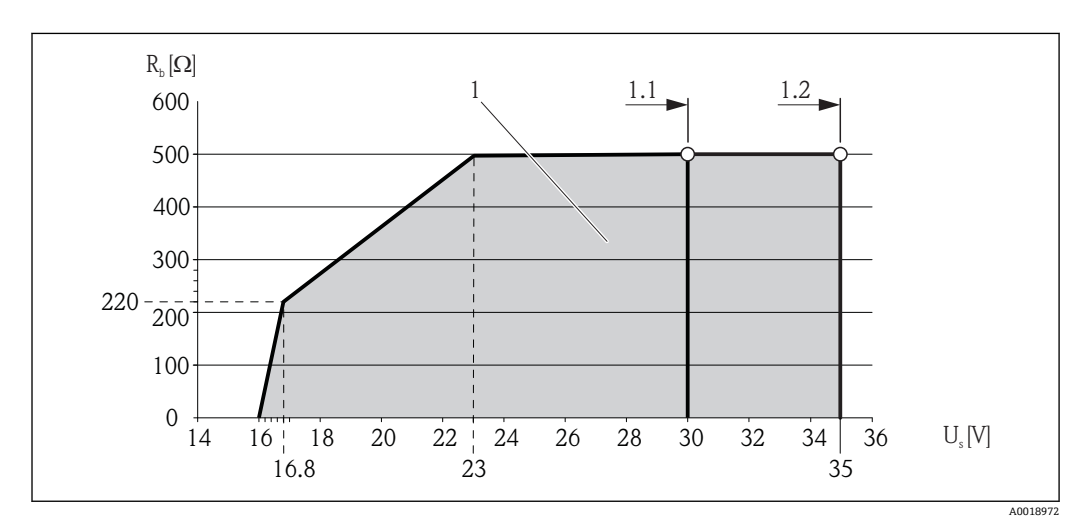

1 工作范围

1.1 订购选项"输出",选型代号 A "4...20 mA HART"、选型代号 B "4...20 mA HART, 脉冲/频率/开关量输 出", Ex i 型和选型代号 C "4...20 mA HART + 4...20 mA 模拟量"

1.2 订购选项"输出",选型代号 A "4...20 mA HART"、选型代号 B "4...20 mA HART, 脉冲/频率/开关量输 出", 非防爆型和 Ex d 型

#### **计算实例**

电源供电电压: U<sub>S</sub>=17.5 V 最大负载: R<sub>B</sub> (17.5 V - 12.0 V): 0.022 A = 250 Ω

#### **7.1.5 准备测量设备**

- 1. 使用堵头时,拆除堵头。
- 2. **注意**

#### **外壳未充分密封!**

可能会破坏测量设备的操作可靠性。

‣ 根据防护等级选择合适的缆塞。

发货时,测量设备上未安装缆塞: 提供与连接电缆相匹配的合适缆塞。 <span id="page-24-0"></span>3. 发货时,测量设备上已安装缆塞: 注意电缆规格。

# **7.2 连接测量设备**

#### **注意**

#### **错误连接会破坏电气安全!**

- ‣ 是否仅由经培训的专业人员执行电气连接操作。
- ‣ 遵守联盟/国家应用安装标准和规范。
- ‣ 遵守当地工作场所安全规范。
- ▶ 在爆炸性气体环境中使用时, 遵守相关设备防爆文档(Ex)。

### **7.2.1 连接变送器**

#### **通过接线端子连接**

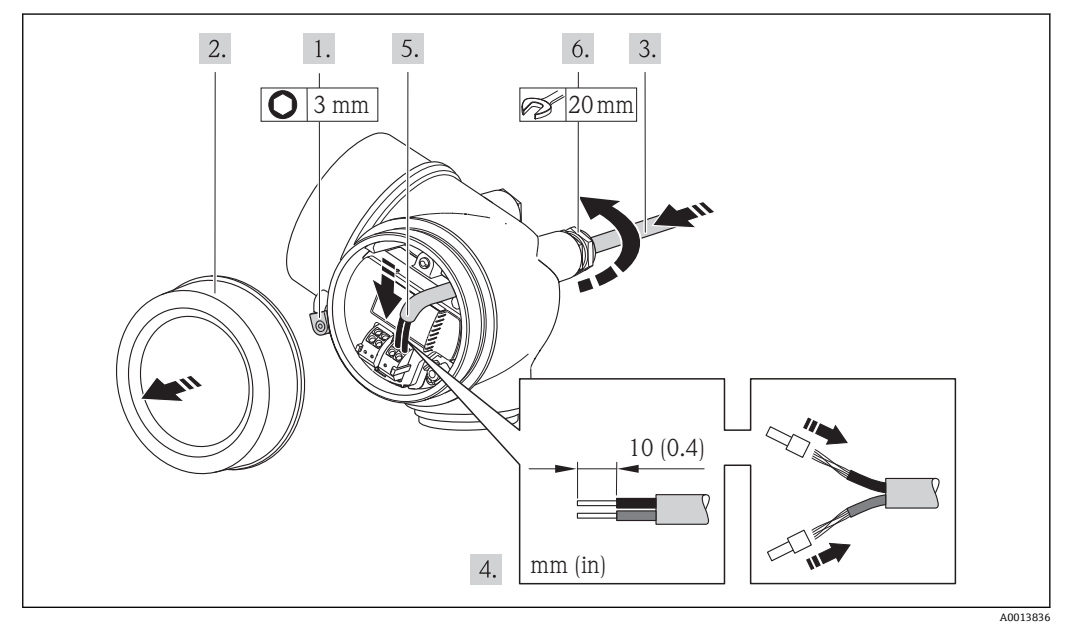

- 1. 松开接线腔盖固定卡扣。
- 2. 拧松接线腔盖。
- 3. 将电缆插入电缆入口中。请勿拆除电缆入口上的密封圈,确保牢固密封。
- 4. 去除电缆外层和电缆末端外层。使用线芯电缆时,将其固定在末端线鼻子中。
- 5. 参考接线端子分配连接电缆。 HART 通信: 将电缆屏蔽层连接至接地端时, 注意工 厂接地规范。
- 6. 牢固拧紧缆塞。

#### 7. L **警告**

#### **未充分密封的外壳无法达到外壳防护等级。**

▶ 无需使用任何润滑油, 拧上螺丝。螺丝头带干膜润滑涂层。

变送器的安装步骤与拆卸步骤相反。

#### **拆除电缆**

<span id="page-25-0"></span>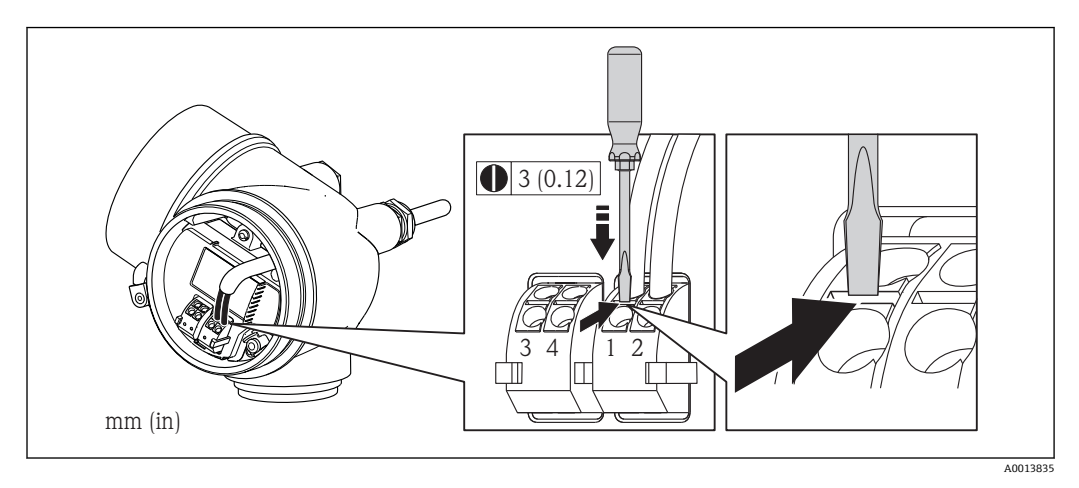

‣ 将一字螺丝刀插入两个接线端子的孔口间隙中,并下压。同时向外拉电缆,从接线端 子上将电缆拆卸下来。

### **7.2.2 确保电势平衡**

#### **要求**

无需采取其他措施确保系统的电势平衡。 在危险区域中使用的仪表请遵守防爆(Ex)文档资料(XA)要求。

# **7.3 特殊连接指南**

### **7.3.1 连接实例**

#### **4...20 mA HART 电流输出**

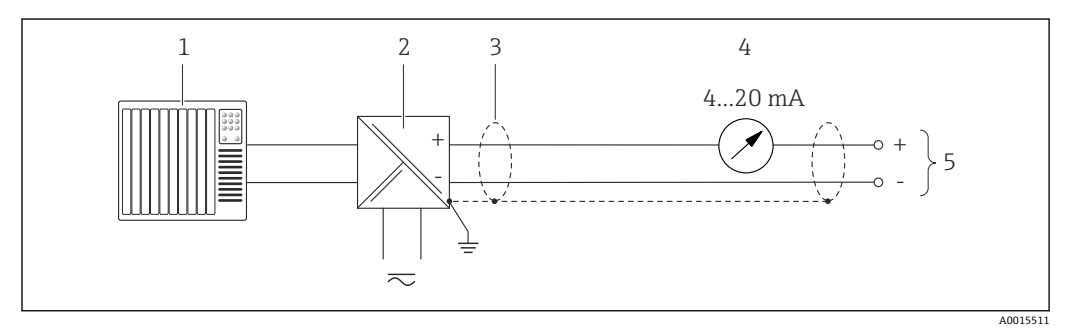

**图 6 4...20 mA HART** 无源电流输出的连接示例

- 1 带电流输入的自动化系统(例如:PLC)
- 2 电源的有源隔离栅,内置 HART 通信阻抗(≥ 250 Ω) (例如:RN221N) HART 操作设备的连接→ ■ 132 注意最大负[载→ 24](#page-23-0)
- 3 电缆屏蔽层:注意电缆规格
- 4 模拟式显示单元:注意最大负[载→ 24](#page-23-0)
- 5 变送器

#### **4...20 mA 电流输出**

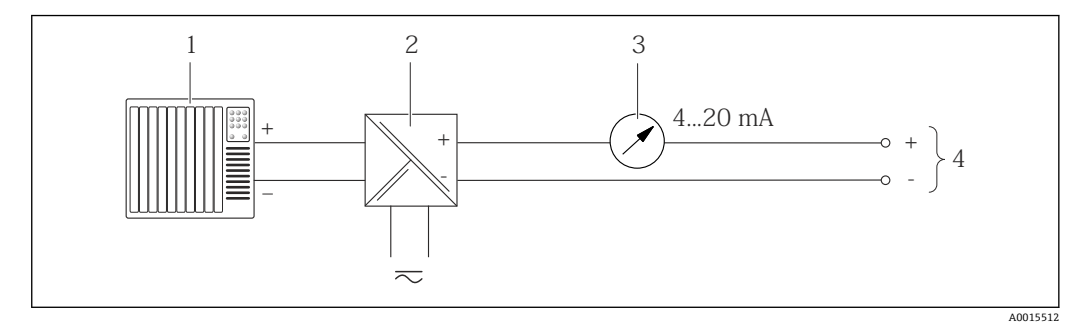

- 7 4...20 mA 无源电流输出的连接示意图
- 1 带电流输入的自动化系统(例如: PLC)<br>2 带电源的有源隔离栅(例如: RN221N)
- 2 带电源的有源隔离栅(例如:RN221N)
- 3 模拟式显示单元:注意最大负[载→ 24](#page-23-0)
- 4 变送器

#### **脉冲/频率输出**

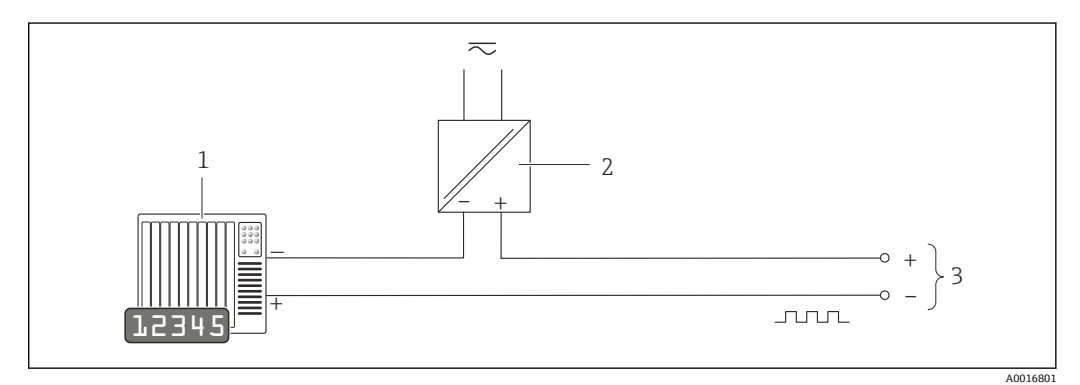

- 8 脉冲/频率输出(无源信号)的连接实例
- 1 自动化系统,带脉冲/频率输入(例如:PLC)
- 2 电源<br>3 变送
- 变送器: 注意输入值

### **开关量输出**

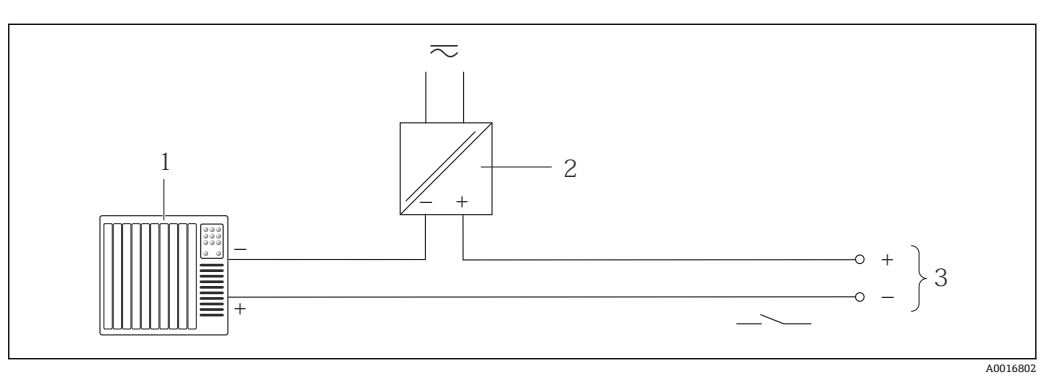

- 9 开关量输出(无源信号)的连接实例
- 1 自动化系统,带开关量输入(例如: PLC)<br>2 电源
- 2 电源
- 3 变送器:注意输入值

#### <span id="page-27-0"></span>**电流输入**

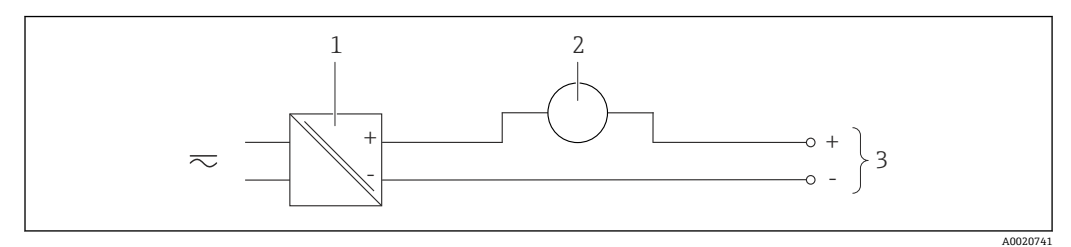

■ 10 4...20 mA 电流输入的连接示例

- 1 电源<br>2 外接 外接测量设备(用于读取压力)
- 3 变送器: 注意输入参数→ 119

#### **HART 输入**

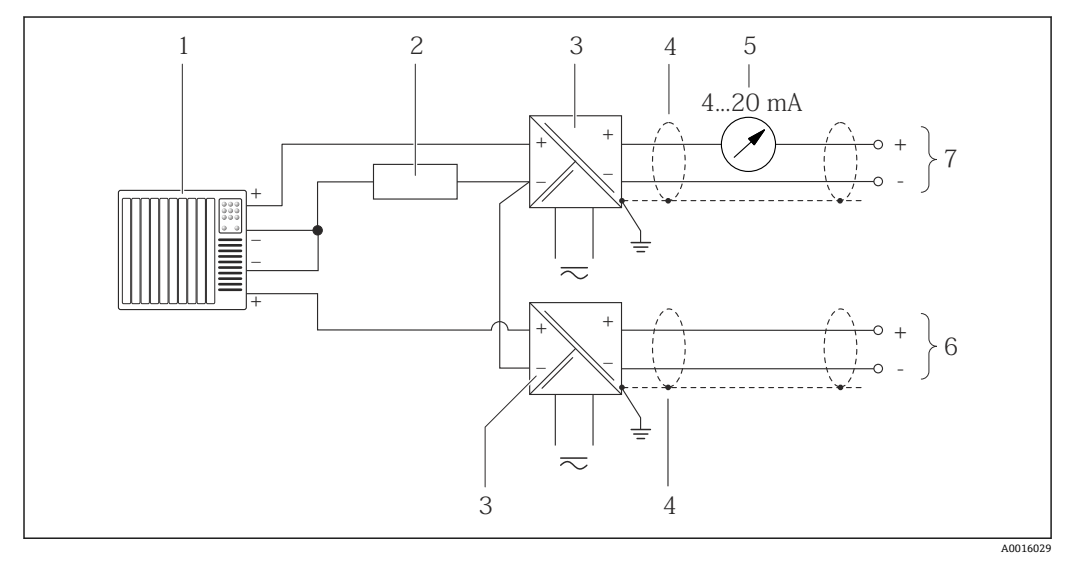

- **211 HART** 输入(共用负信号端)的连接示意图
- 1 带 HART 输出的自动化系统(例如:PLC)
- 2 HART 通信阻抗(≥ 250 Ω):注意最大负载[→ 24](#page-23-0)
- 3 带电源的有源隔离栅(例如:RN221N)
- 4 电缆屏蔽层:注意电缆规格
- 5 模拟式显示单元: 注意最大负载→ 24
- 6 压力变送器(例如: Cerabar M、Cerabar S): 参考要求<br>7 变送器
- 7 变送器

### **7.4 确保防护等级**

测量设备满足 IP66/67,Type 4X (外壳)防护等级的所有要求。

为了确保 IP66/67, Type 4X (外壳)防护等级, 完成电气连接后请执行下列检查:

- 1. 检查外壳密封圈是否洁净无尘、且正确安装。如需要,请烘干、清洁或更换密封 圈。
- 2. 拧紧所有外壳螺丝和螺纹外壳盖。
- 3. 牢固拧紧缆塞。

<span id="page-28-0"></span>4. 在接入电缆入口前,电缆向下弯曲("聚水器"),确保湿气不会渗入电缆入口中。

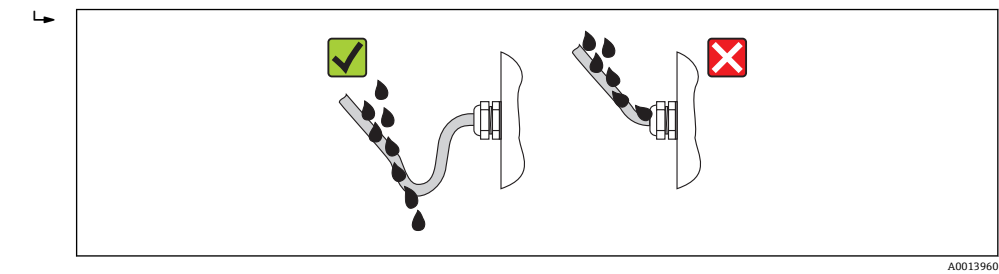

5. 将堵头安装在未使用的电缆入口中。

# **7.5 连接后检查**

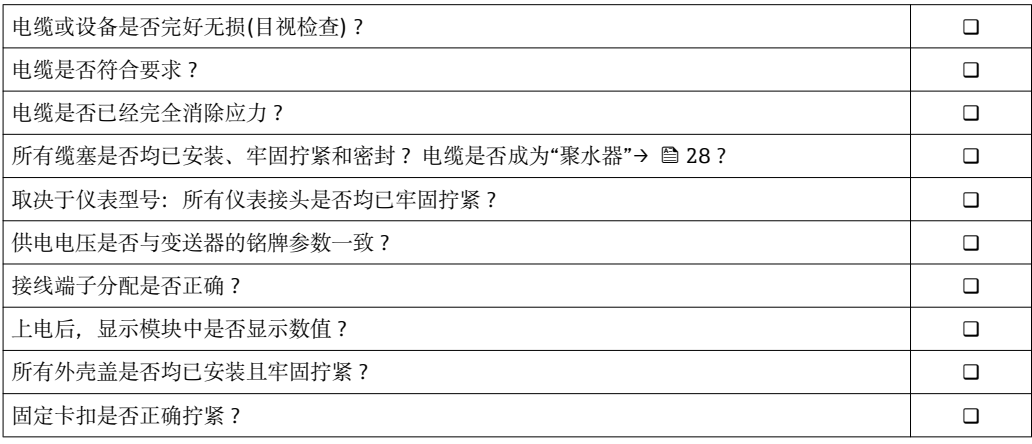

# <span id="page-29-0"></span>**8 操作方式**

# **8.1 操作方式概述**

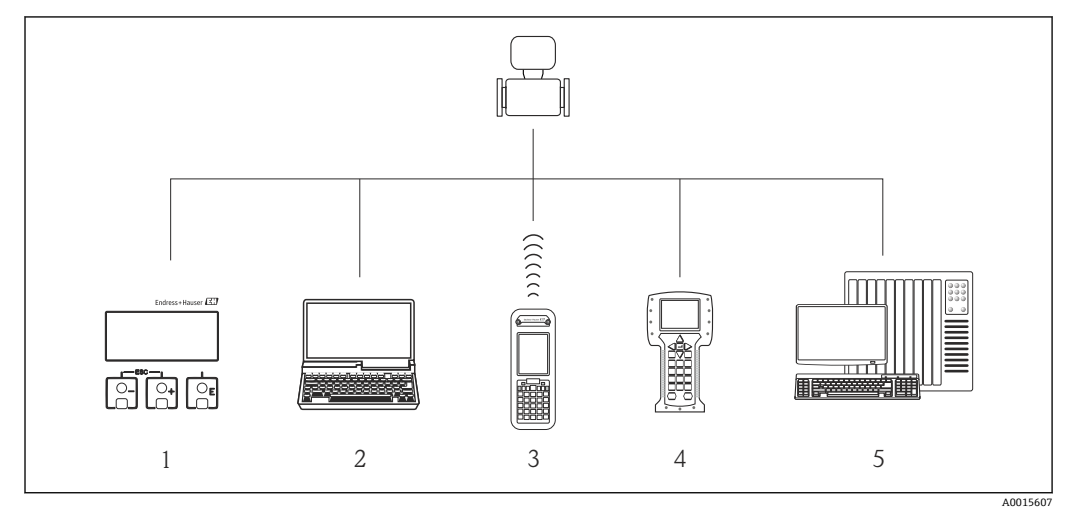

- 1 现场操作,通过显示模块
- 2 计算机,安装有调试工具(例如:FieldCare、AMS 设备管理器、SIMATIC PDM)
- 3 Field Xpert SFX350 或 SFX370
- 4 475 手操器<br>5 控制系统(例
- 控制系统(例如: PLC)

# <span id="page-30-0"></span>**8.2 操作菜单的结构和功能**

# **8.2.1 操作菜单结构**

1 操作菜单中的菜单和参数概述

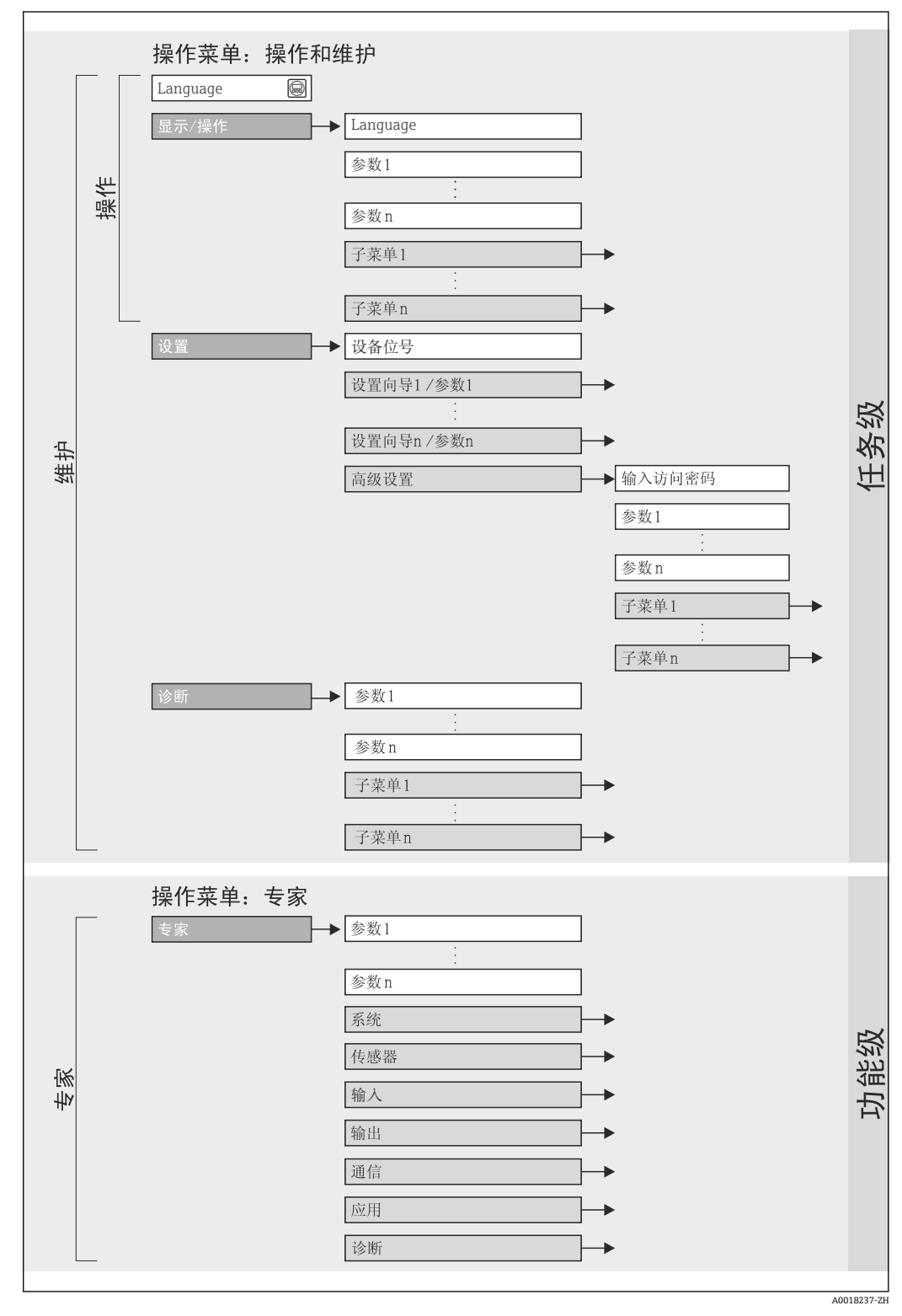

■ 12 操作菜单结构

### **8.2.2 操作原理**

操作菜单的各个部分均针对特定用户角色(操作员、维护等)。针对设备生命周期内的典 型任务设计每个用户用色。

<span id="page-31-0"></span>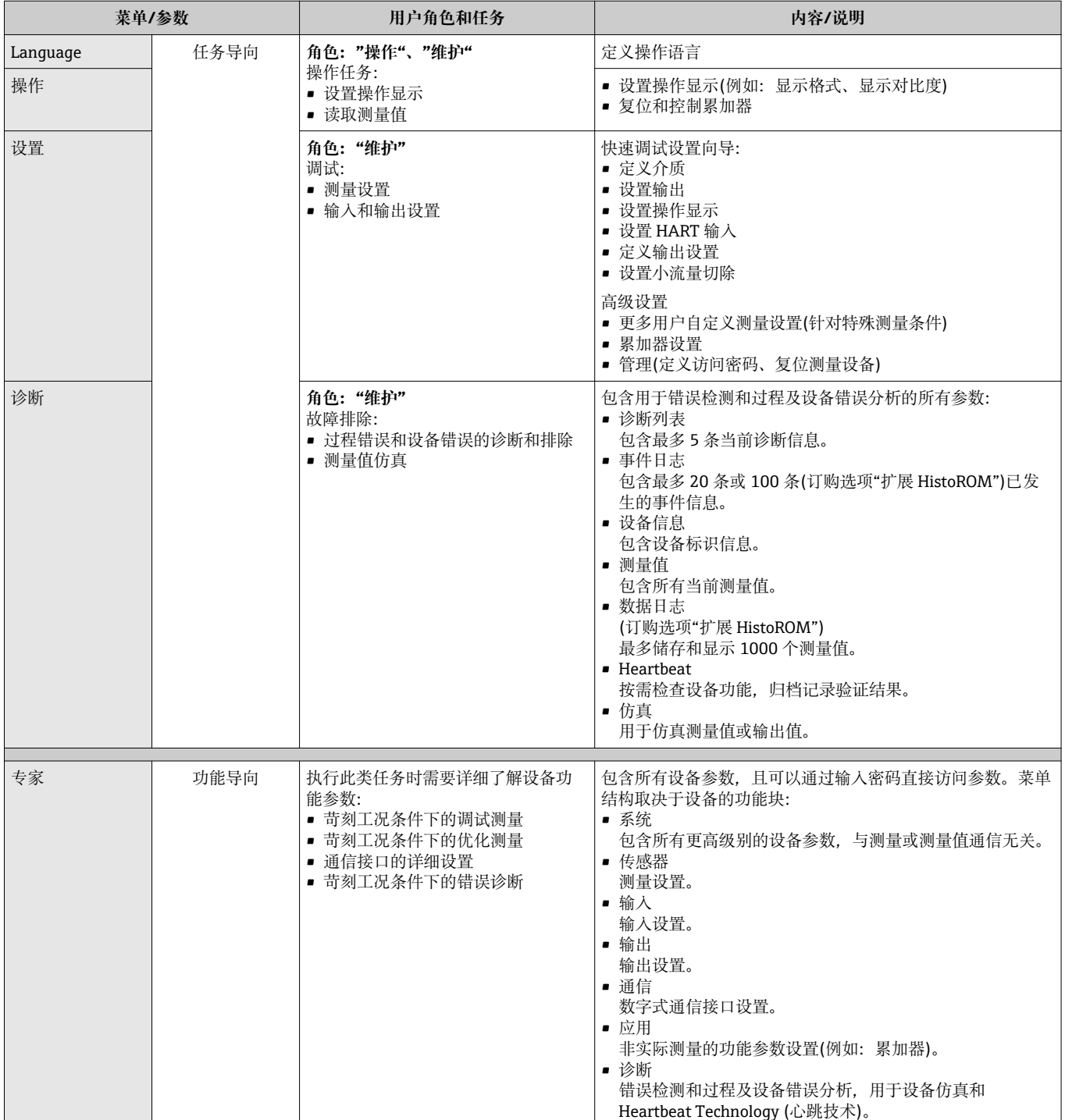

# <span id="page-32-0"></span>**8.3 通过现场显示访问操作菜单**

### **8.3.1 操作显示**

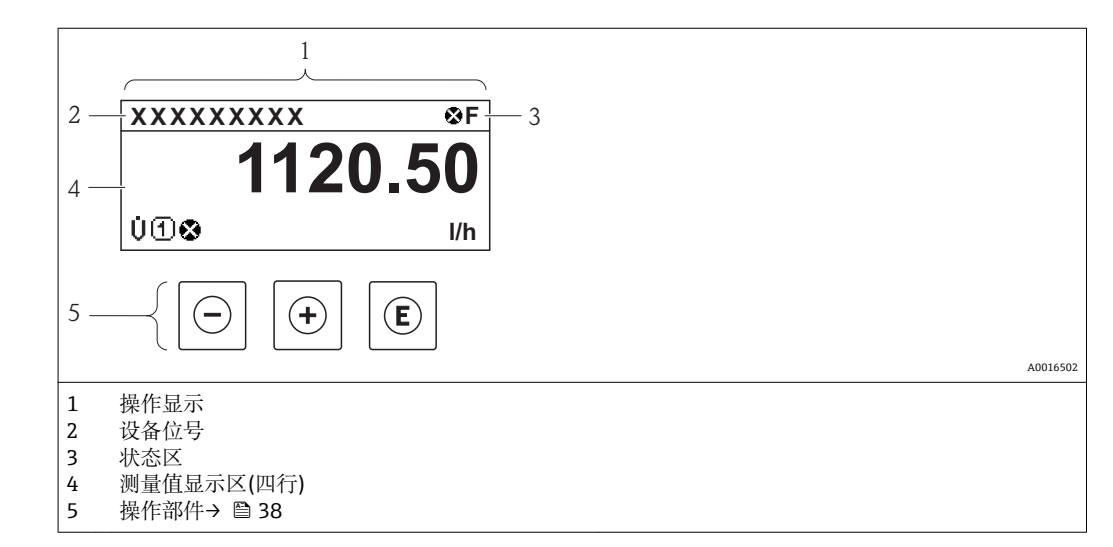

#### **状态区**

在顶部右侧的操作显示状态区中显示下列图标:

- 状态信号[→ 98](#page-97-0)
	- **F**:故障
	- **C**:功能检查
	- S: 超出规范
	- **M**:需要维护
- 诊断→ 99
	- 3: 报警
	- $\triangle$ : 警告
- 台: 锁定(仪表通过硬件锁定)
- →: 通信(允许通过远程操作通信)

#### **显示区**

在显示区中,每个测量值前均显示特定图标,详细说明如下:

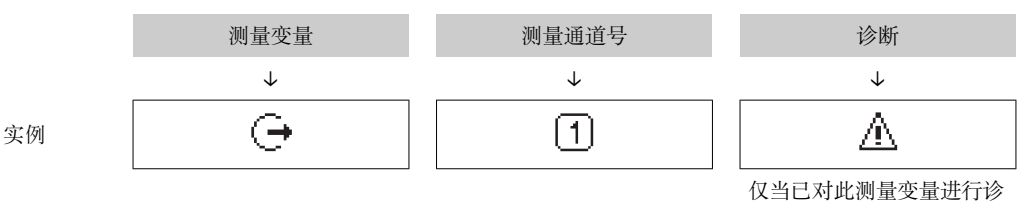

断设置时,方显示。

#### **测量变量**

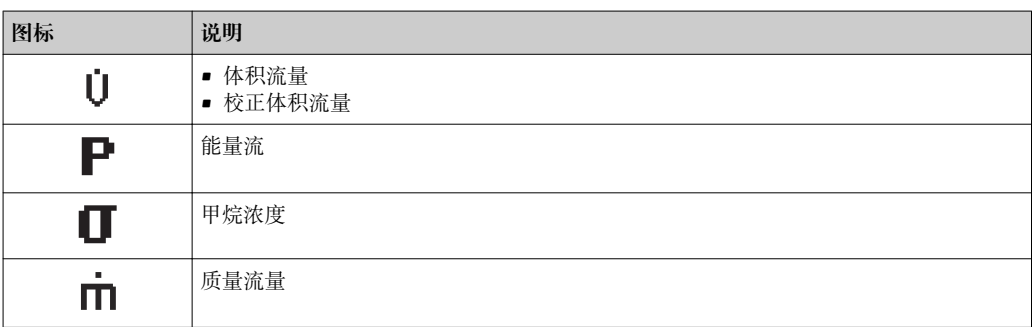

<span id="page-33-0"></span>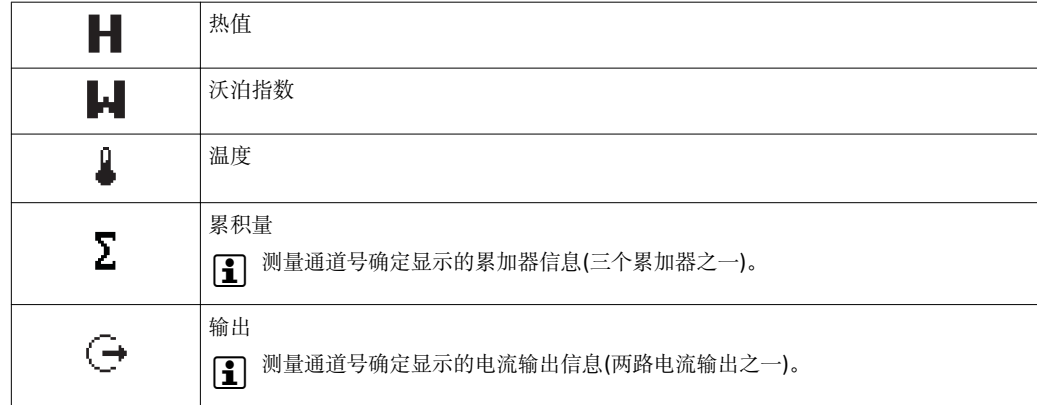

#### **测量通道号**

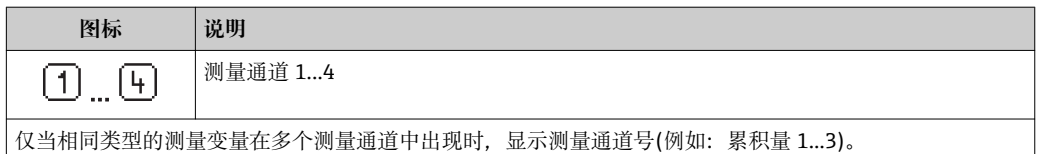

#### **诊断**

相关显示测量值对应的诊断事件。 图标信息→ ■ 99

测量值数量和显示格式可以通过"显示格式"参数→ 圖 72 菜单设置操作→显示 A → 显示格式

### **8.3.2 菜单视图**

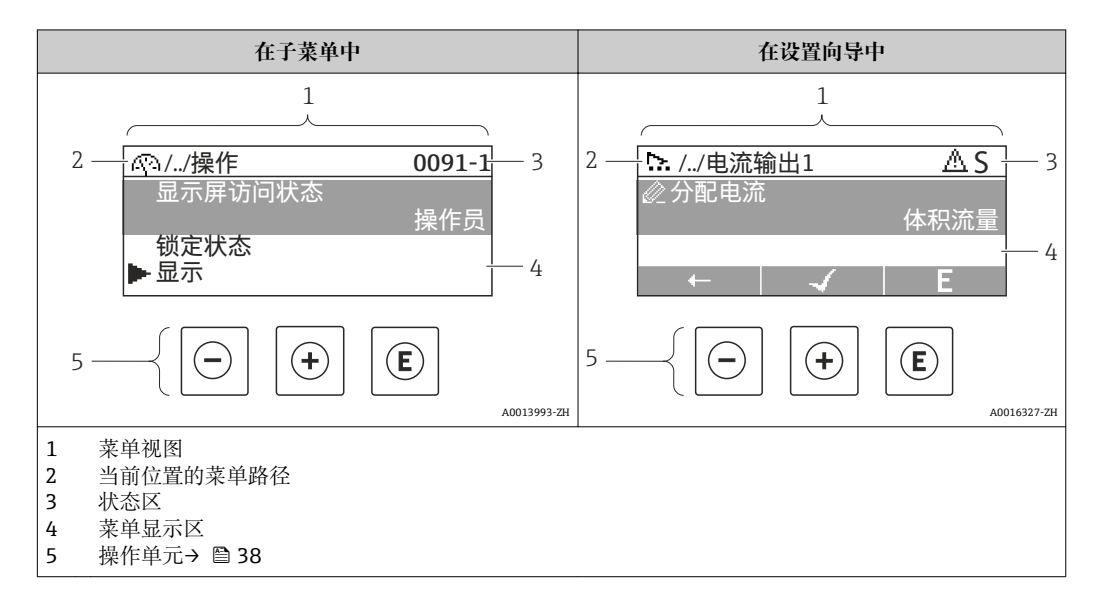

#### **菜单路径**

在菜单视图的顶部左侧显示菜单路径,包含以下部分:

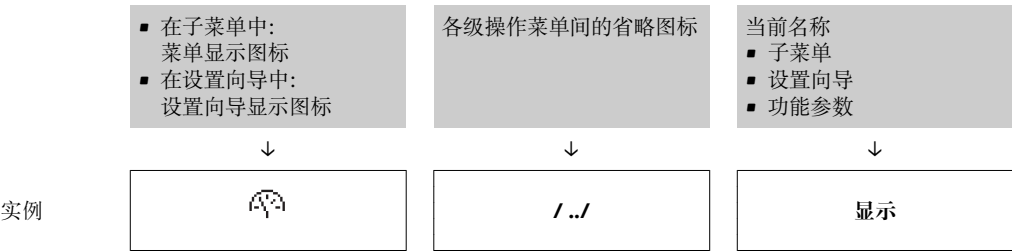

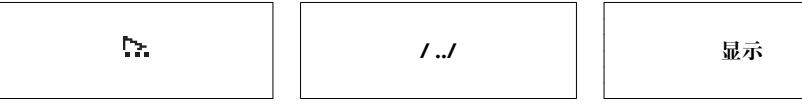

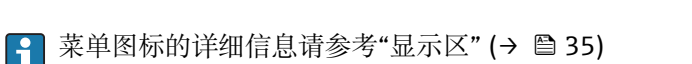

#### **状态区**

状态区菜单视图的顶部右侧显示信息:

- 子菜单
	- 直接输入参数访问密码(例如:0022-1)
	- 发生诊断事件时,显示诊断和状态信号
- 在设置向导中 发生诊断事件时,显示诊断和状态信号
- 1 诊断和状态信号的详细信息→ 98

■ 直接密码输入功能的详细信息→ ■ 40

#### **显示区**

### **菜单**

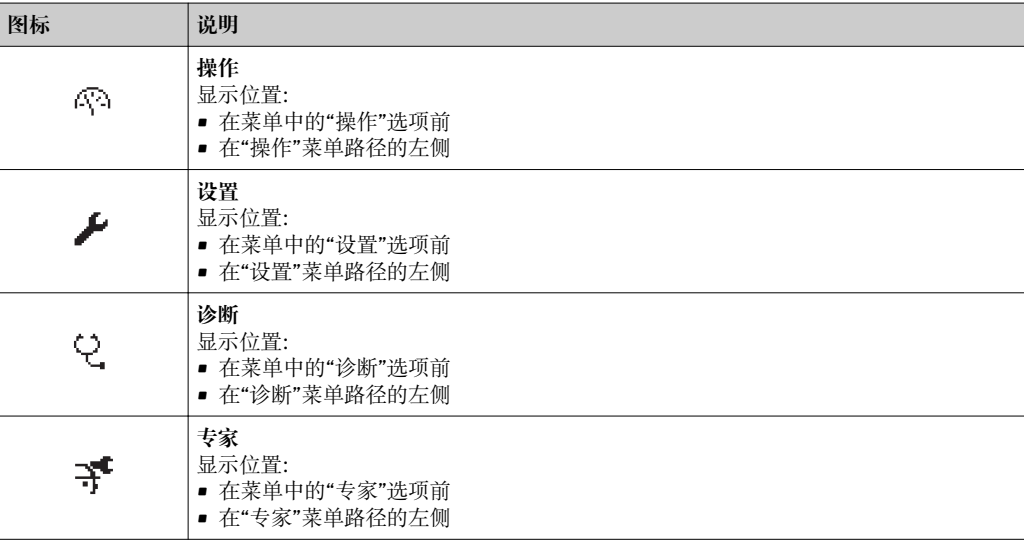

#### **子菜单、设置向导、参数**

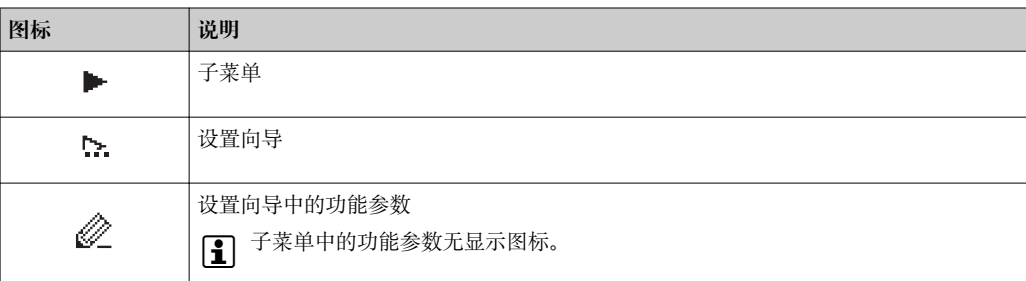

### **锁定**

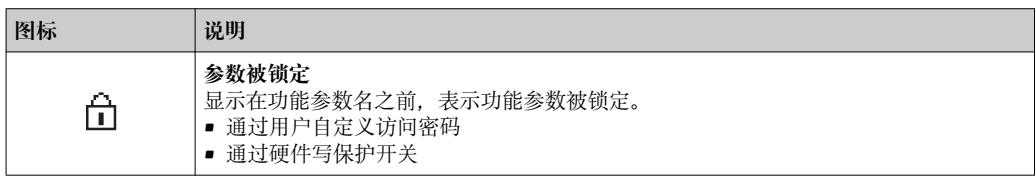

#### <span id="page-35-0"></span>**设置向导操作**

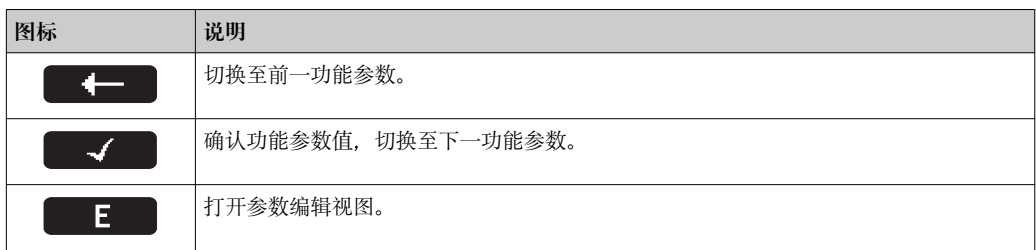

#### **8.3.3 编辑视图**

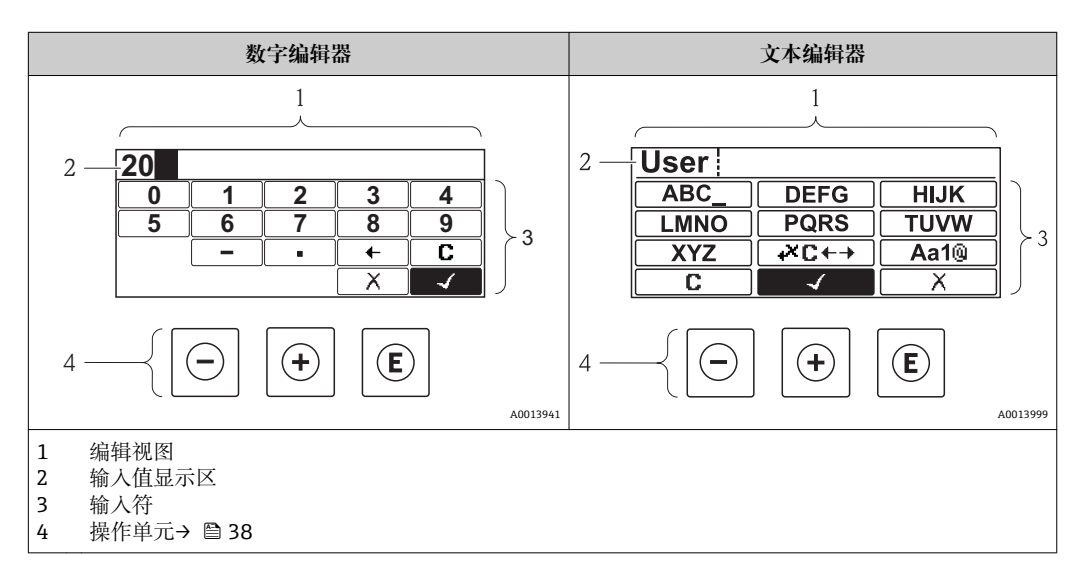

# **输入符**

数字编辑器和文本编辑器中可以出现下列输入符:

#### **数字编辑器**

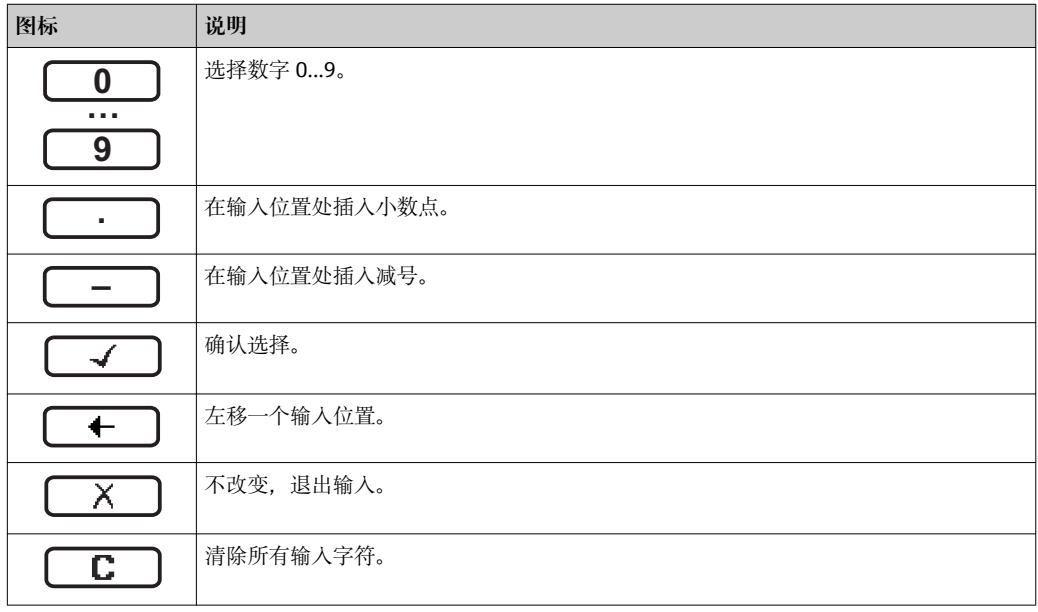
#### **文本编辑器**

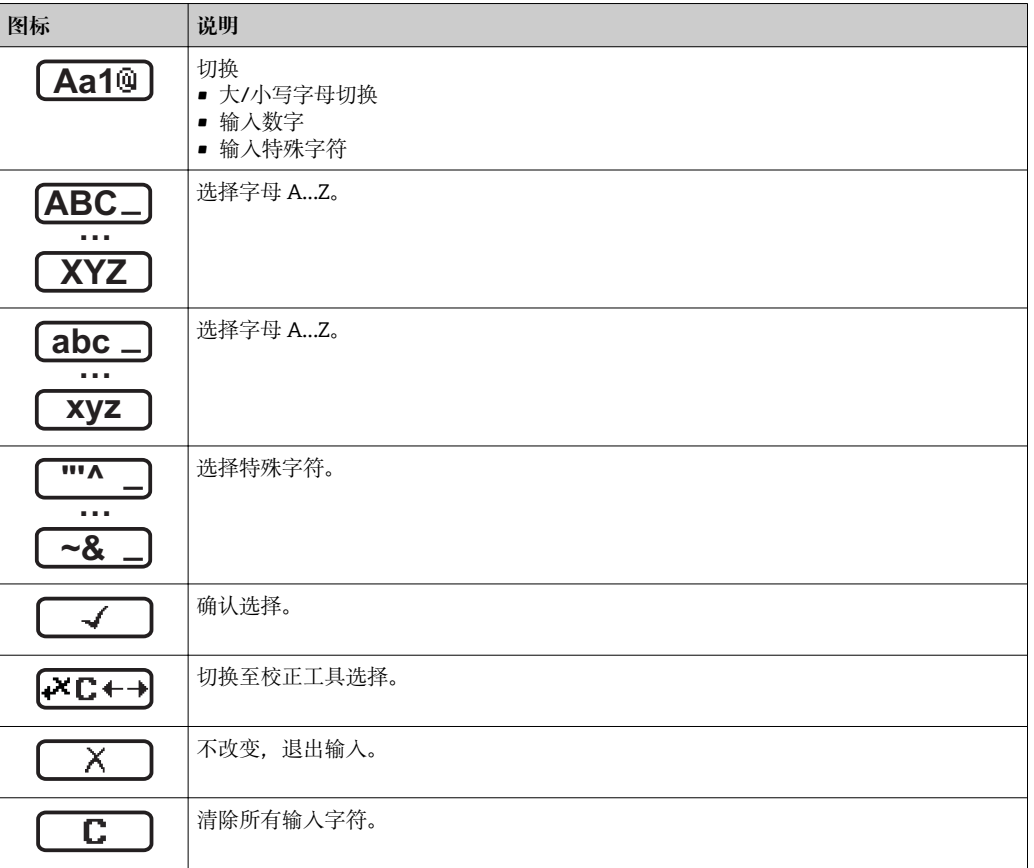

## 校正图标,按下区←→

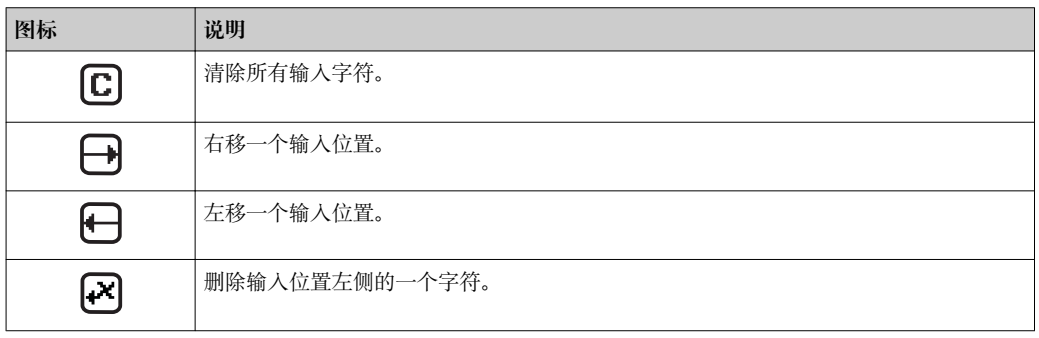

## <span id="page-37-0"></span>**8.3.4 操作单元**

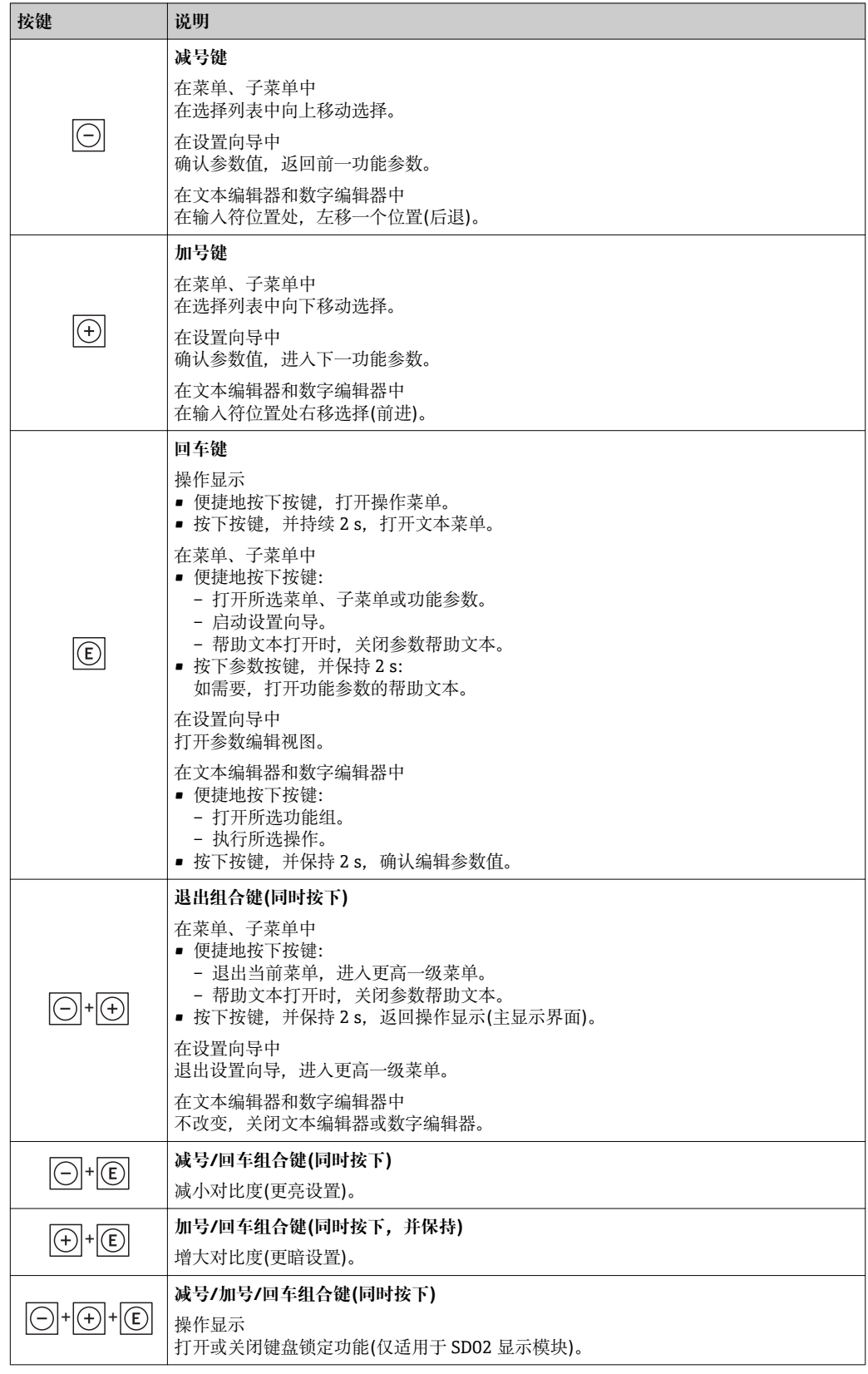

## **8.3.5 打开文本菜单**

使用文本菜单用户可以在操作显示中快速直接查询下列菜单:

- 设置
- 显示备份设置
- 仿真

#### **查询和关闭文本菜单**

#### 用户处于操作显示。

- 1. 按下回键, 并保持 2 s。
	- 打开文本菜单。

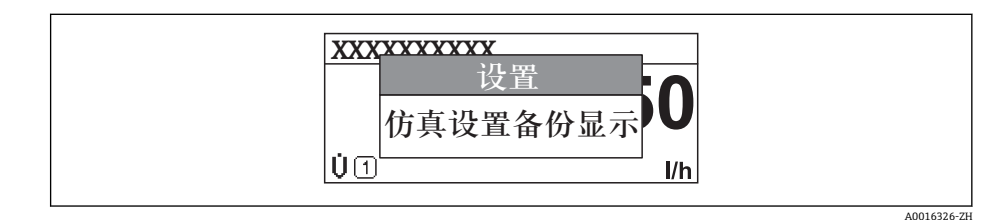

2. 同时按下日+日键。

关闭文本菜单,显示操作显示。

#### **通过文本菜单查询菜单**

- 1. 打开文本菜单。
- 2. 按下田键,进入所需菜单。
- 3. 按下回键,确认选择。
	- 打开所选菜单。

## **8.3.6 在列表中移动和选择**

使用不同的操作按键在操作菜单中移动选择。菜单路径显示在标题栏左侧。每个菜单前 均显示相应图标。在移动过程中会显示这些图标。

● 带图标的菜单视图和操作单元的详细说明→ 24

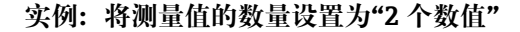

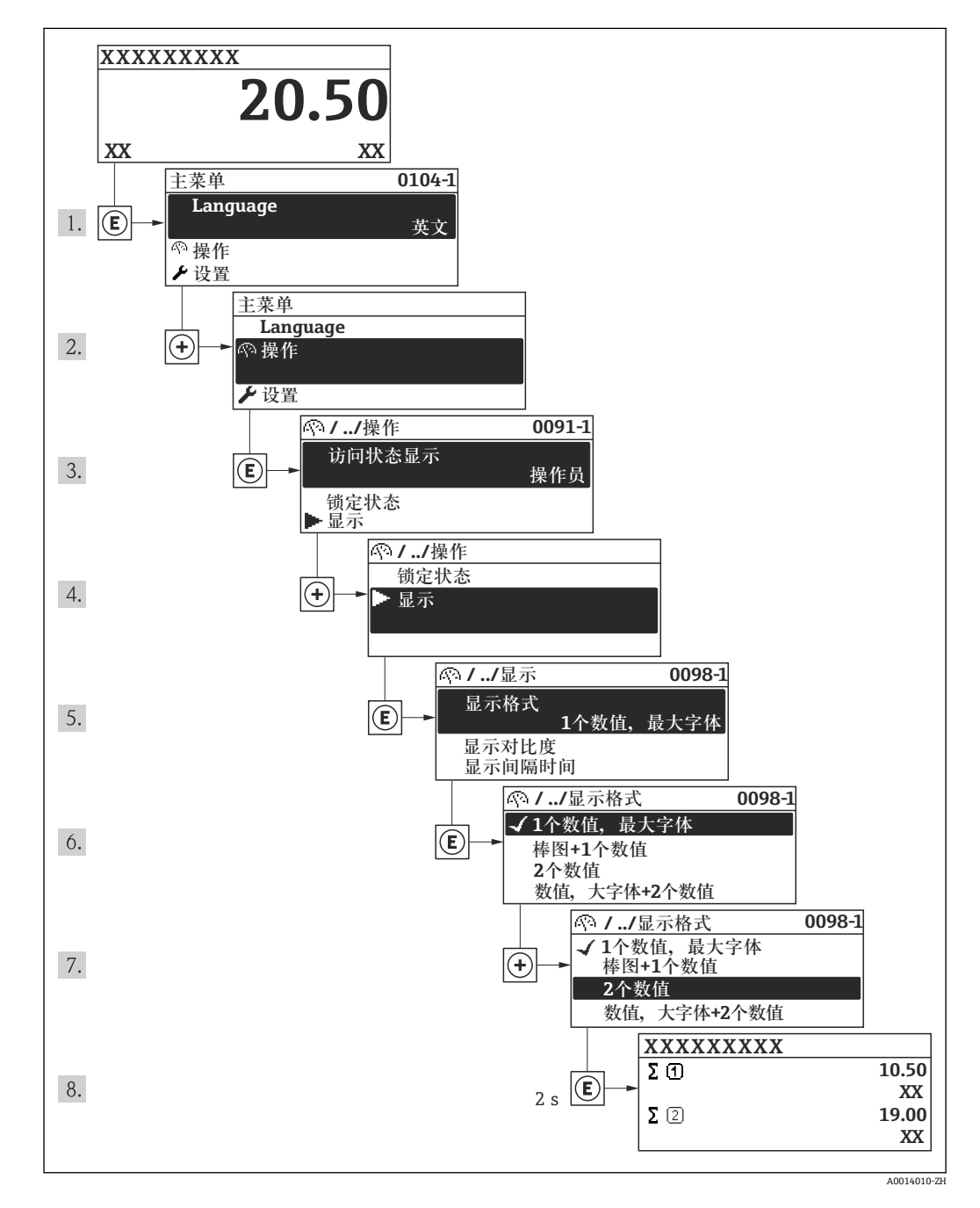

## **8.3.7 直接查看参数。**

每个参数均分配有菜单号,可以通过现场显示直接访问参数。在**输入密码** 参数中输入访 问密码,直接查看所需参数。

#### **菜单路径**

专家 → 输入密码

直接访问密码由 4 个数字和标识过程变量通道的通道号组成,例如:0914-1。在菜单视 图中,显示在所选参数的标题栏右侧。

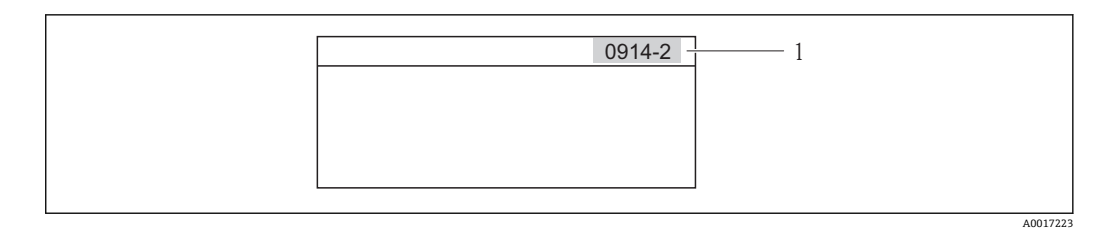

#### 1 直接访问密码

输入直接访问密码时,请注意:

- 无需输入直接访问密码引导零 实例:输入"914",而不是"0914"
- 未输入通道号时,自动选择通道 1。 实例: 输入"0914" →参数累积量 1
- 跳转至不同通道时:输入带相应通道号的直接访问密码。 实例: 输入"0914-2" →参数累积量 2

#### **8.3.8 查询帮助文本**

部分参数带帮助文本,用户可以在菜单视图中查询。简单介绍参数功能,帮助用户快速 可靠地进行设备调试。

#### **查询和关闭帮助文本。**

菜单视图的使用和参数选择。

- 1. 按下回键,并保持 2 s。
	- 打开所选参数的帮助文本。

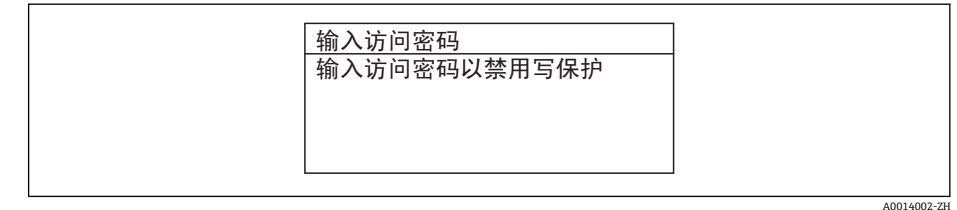

■ 13 例如: "输入密码"参数的帮助文本

2. 同时按下日 + 日键。

关闭帮助文本。

**8.3.9 更改参数**

1 编辑显示的说明-由文本编辑器和数字编辑器组成-带图标→ △ 36, 对操作单元进行 说明→ ■ 38

**实例:**更改"位号说明"参数中的位号名,从 001-FT-101 更改为 001-FT-102

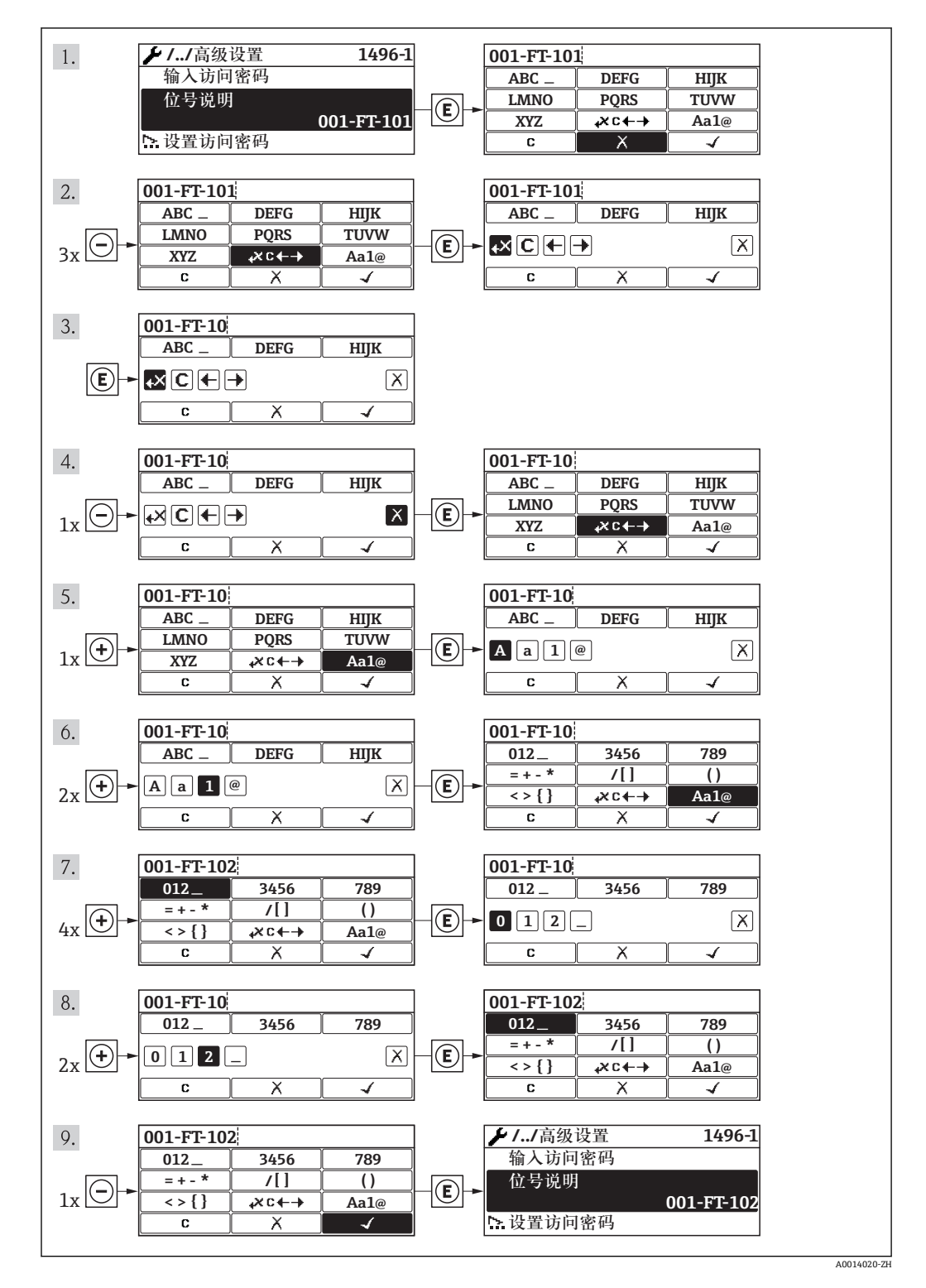

输入值超出允许值范围时,显示信息。

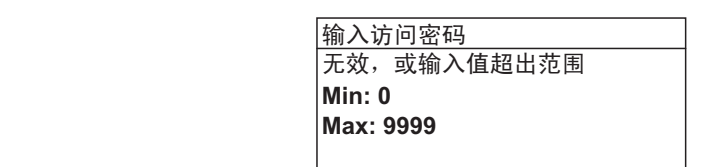

A0014049-ZH

## **8.3.10 用户角色及其访问权限**

设置访问密码后, "操作"和"维护"两种用户角色具有不同的参数写允许权限, 防止通过 现场显示进行未经授权的设备设置访问。

#### **参数访问权限**

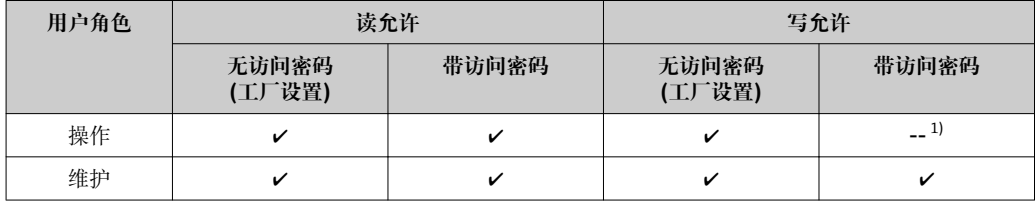

1) 即使已设置密码,对测量无影响的部分参数始终可以被修改,不受写保护限制。参考"通过锁定开关设 置写保护"

密码输入错误时,用户应使用"操作"角色操作。

**[- ] 显示屏访问状态**参数确定用户当前登录使用时使用的用户角色。菜单路径: 操作→ 显示屏访问状态

## **8.3.11 输入密码关闭写保护**

现场显示中的参数前显示高图标时,表示此参数已经被用户密码锁定,不得通过现场显 示更改参数值。

通过相应访问选项输入用户自定义访问密码,可以禁止通过现场显示锁定写保护。

- 1. 按下键后,立即显示密码输入提示。
- 2. 输入密码。
	- ► 参数前的 6图标消失;所有先前写保护参数重新被激活。

#### **8.3.12 开启和关闭键盘锁定功能**

键盘锁定后,无法通过现场操作访问整个操作菜单。即不再允许浏览操作菜单,或对个 别参数进行修改。用户仅可以读取操作显示中的测量值。

#### **带机械按键的现场显示(显示模块 SD02)**

显示模块 SD02:订购选项"显示;操作",选型代号 **C**

键盘锁定功能的开启和关闭方法相同。

#### **开启键盘锁定功能**

‣ 设备处于测量值显示。 同时按下曰和回钟。 显示屏上出现**键盘锁定**信息:键盘锁定功能打开。

在键盘锁定状态下,用户尝试访问操作菜单时,显示**键盘锁定**信息。

### **关闭键盘锁定功能**

- ‣ 键盘锁定功能开启。 同时按下曰和回和国键。
	- 显示屏上出现**键盘未锁定**信息:键盘锁定功能关闭。

#### **带触摸键的现场显示(显示模块 SD03)**

显示模块 SD03:订购选项"显示;操作",选型代号 **E**

通过文本菜单开启或关闭键盘锁定功能。

#### **开启键盘锁定功能**

自动开启键盘锁定功能:

- 每次设备均需重新启动。
- 超过 1 min 无测量值显示时,设备自动启动键盘锁定功能。

1. 设备处于测量值显示。

- 按下回键,并至少保持 2 s。
- 显示文本菜单。
- 2. 在文本菜单中,选择**键盘锁定**选项。
	- 开启键盘锁定功能。

在键盘锁定状态下,用户尝试访问操作菜单时,显示**键盘锁定**信息。

## **关闭键盘锁定功能**

- 1. 键盘锁定功能打开。 按下回键,并至少保持 2 s。 显示文本菜单。
- 2. 在文本菜单中,选择**键盘未锁定**选项。
	- 关闭键盘锁定功能。

## **8.4 通过调试工具访问操作菜单**

调试工具中的操作菜单结构与通过现场显示操作的菜单结构相同。

## <span id="page-44-0"></span>**8.4.1 连接调试工具**

#### **通过 HART 通信**

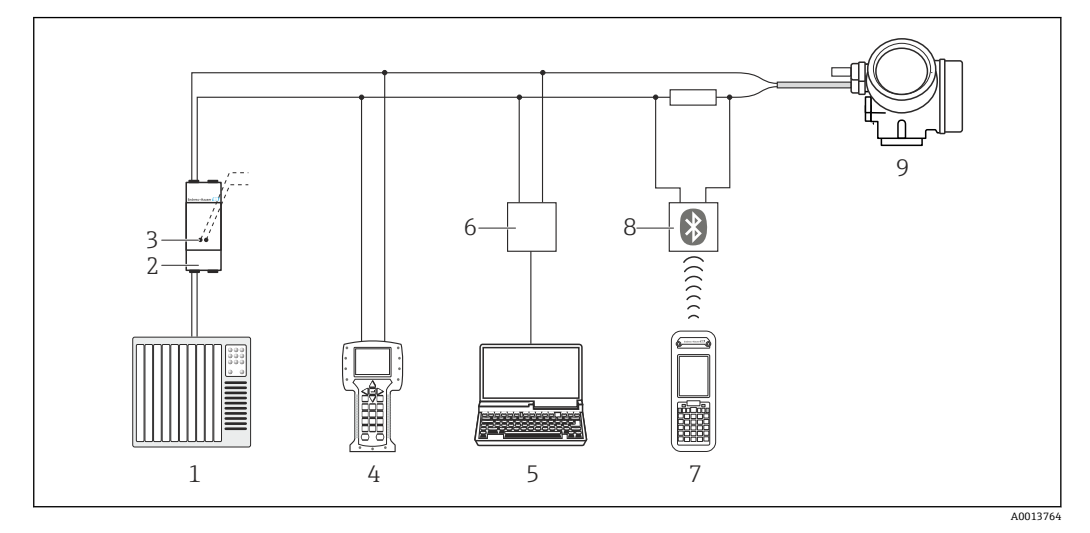

- 14 通过 HART 通信进行远程操作
- 1 控制系统(例如:PLC)
- 2 变送器供电单元,例如:RN221N (含通信阻抗)
- 3 连接 Commubox FXA195 和 475 手操器
- 4 475 手操器<br>5 安装有调试
- 5 安装有调试工具的计算机(例如:FieldCare、AMS 设备管理机、SIMATIC PDM)
- 6 Commubox FXA195 (USB)<br>7 Field Xpert SFX350 或 SFX
- 7 Field Xpert SFX350 或 SFX370
- 8 VIATOR 蓝牙调制解调器,带连接电缆
- 9 变送器

#### **通过服务接口(CDI)**

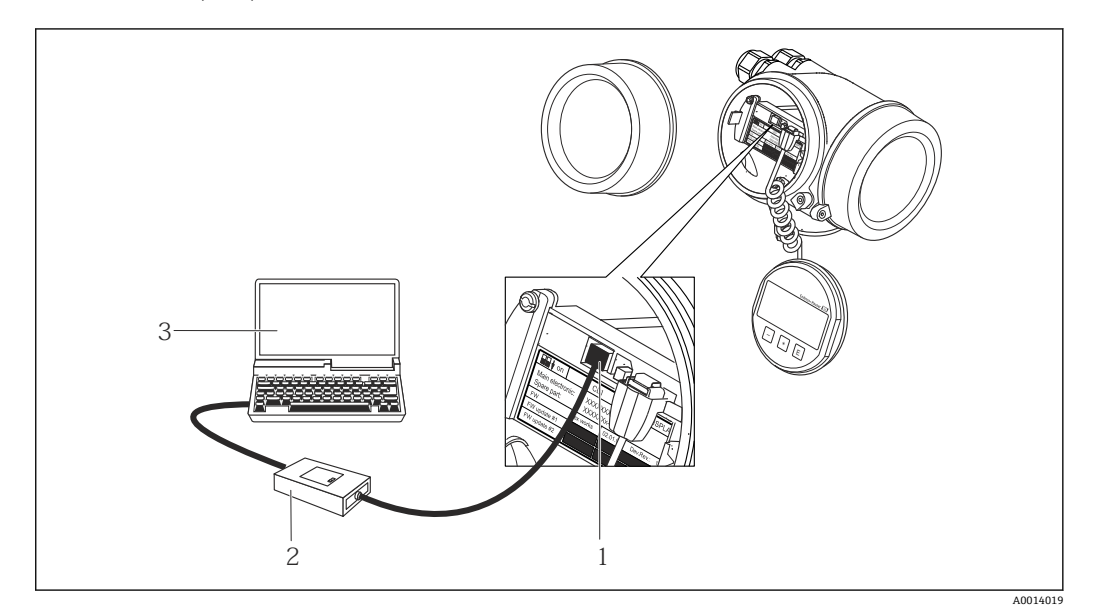

- 1 测量设备的服务接口(CDI = Endress+Hauser 通用数据接口)
- 2 Commubox FXA291<br>3 安装有"FieldCare"调
- 3 安装有"FieldCare"调试工具的计算机,带 COM DTM "CDI 通信 FXA291"

## **8.4.2 Field Xpert SFX350、SFX370**

#### **功能范围**

Field Xpert SFX350 和 Field Xpert SFX370 是移动式计算机, 用于调试和维护。他们能对 HART 型和基金会现场通信(FF)型设备进行高效设备设置和诊断,适用于**非防爆区** (SFX350、SFX370)和**防爆区** (SFX370)。

详细信息请参考《操作手册》BA01202S

#### **设备描述文件的来源**

参考数据→ △ 49

### **8.4.3 FieldCare**

#### **功能范围**

Endress+Hauser 基于 FDT 技术的工厂资产管理工具。可以对系统中所有智能现场设备 进行设置,帮助用户管理。基于状态信息,还可以简单有效地检查设备状态和条件。

访问方式:

- HART 通信→ 45
- 服务接口 CDI → 圖 45

典型功能:

- 设置变送器参数
- 上传和保存设备参数(上传/下载)
- 测量点文档编制
- 测量值储存单元(在线记录仪)和事件日志显示

详细信息请参考《操作手册》BA00027S 和 BA00059S

**设备描述文件的来源**

参考数据→ 图 49

#### <span id="page-46-0"></span>**用户接口**

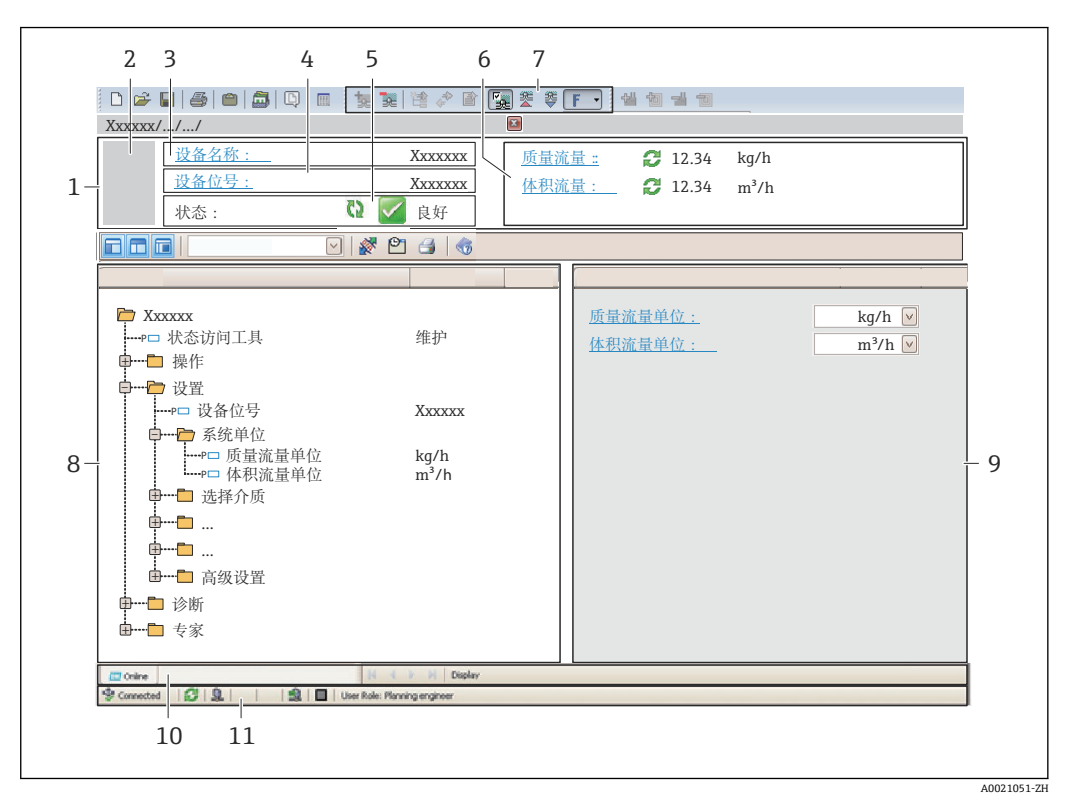

1 标题栏

- 2 设备视图<br>3 设备名称
- 设备名称
- 4 设备位号
- 5 状态区,带状态信号<br>6 显示区,适用于当前
- 显示区,适用于当前测量值
- 7 事件列表,带附加功能参数,例如:保存/上传、事件列表和文档创建
- 菜单区,带操作菜单结构
- 9 工作范围
- 10 动作范围
- 11 状态区

#### **8.4.4 AMS 设备管理机**

#### **功能范围**

艾默生过程管理程序,通过 HART 通信操作和设置测量设备。

#### **设备描述文件的来源**

参考数据→ △ 49

#### **8.4.5 SIMATIC PDM**

#### **功能范围**

SIMATIC PDM 是西门子的标准化程序,与制造商无关,通过 HART 通信对智能型现场 设备进行操作、设置、维护和诊断。

#### **设备描述文件的来源**

参考数据→ ■ 49

### **8.4.6 475 手操器**

### **功能范围**

小巧、灵活、坚固的艾默生过程管理工业手操器,通过 HART 协议进行远程设置和测量 值显示。

### **设备描述文件的来源**

参考数据→ △ 49

# <span id="page-48-0"></span>**9 系统集成**

## **9.1 设备描述文件概述**

## **9.1.1 当前设备版本信息**

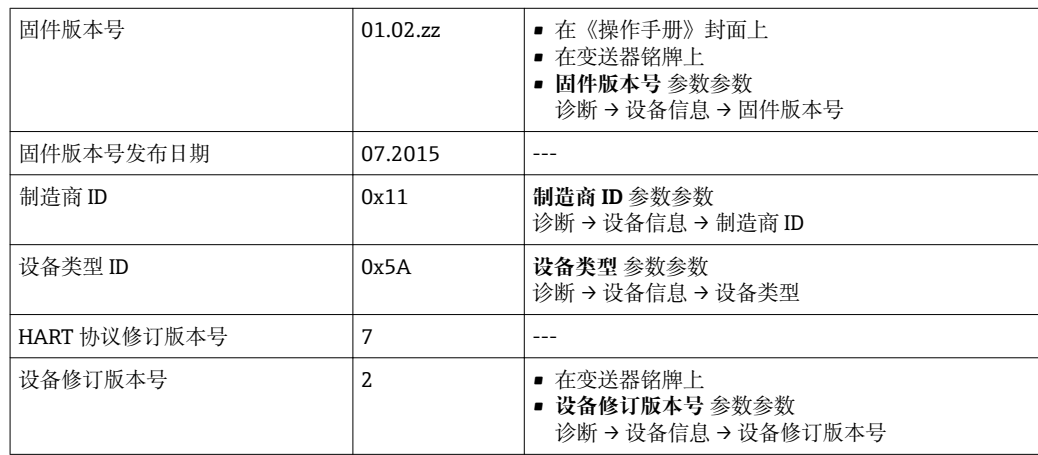

## **9.1.2 调试工具**

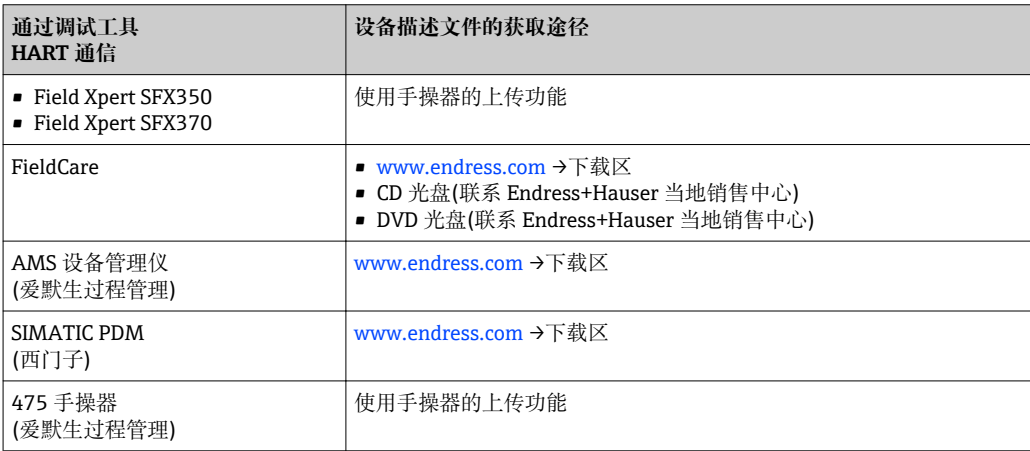

## **9.2 HART 通信测量变量**

出厂时,动态变量分配给下列测量参数(HART 设备参数):

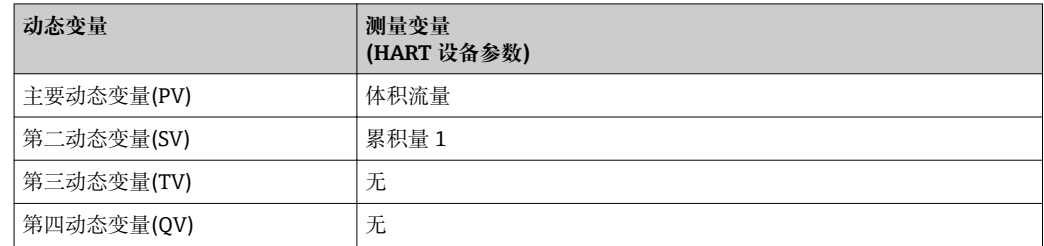

基于下列参数可以修改分配给动态变量的测量变量,也可以通过现场操作和调试工具分 配所需测量变量值:

- 专家→通信→ HART 输出→输出→分配 PV
- 专家→通信→ HART 输出→输出→分配 SV
- 专家→通信→ HART 输出→输出→分配 TV
- 专家→通信→ HART 输出→输出→分配 QV

以将下列测量变量分配给动态变量:

#### **主要动态变量(PV)对应的测量变量**

- 体积流量
- 校正体积流量
- 校正甲烷体积流量
- 能量流
- 质量流量
- 甲烷浓度
- 热值
- 沃泊指数
- 温度

**第二动态变量(SV)、第三动态变量(TV)和第四动态变量(QV)对应的测量变量**

- 体积流量
- 校正体积流量
- 校正甲烷体积流量
- 能量流
- 质量流量
- 甲烷浓度
- 热值
- 沃泊指数
- 温度
- 累积量 1
- 累积量 2
- 累积量 3

## **9.3 其他设置**

## **9.3.1 符合 HART 7 协议的 Burst 模式功能**

#### **菜单路径**

"专家" 菜单 → 通信 → HART 输出 → Burst 配置 → Burst 配置 1…n

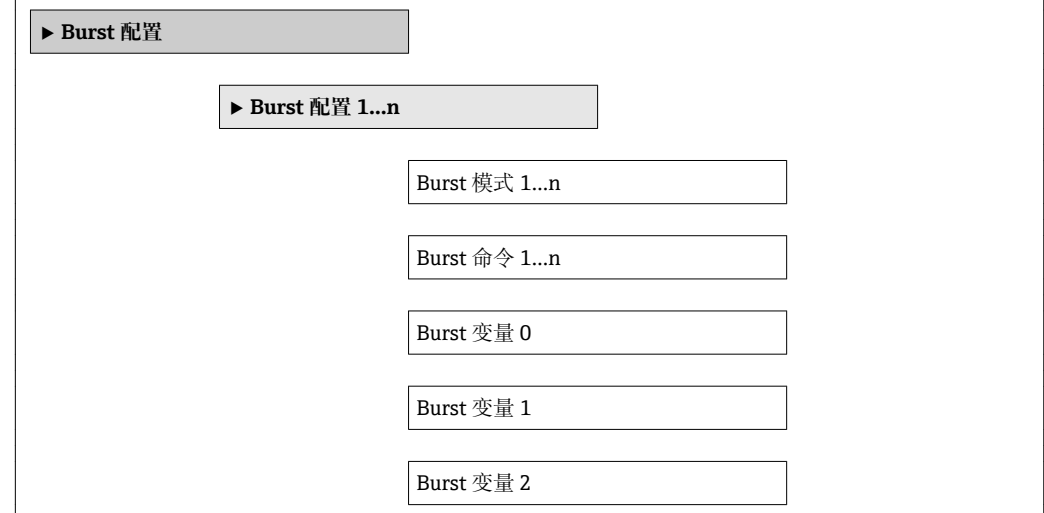

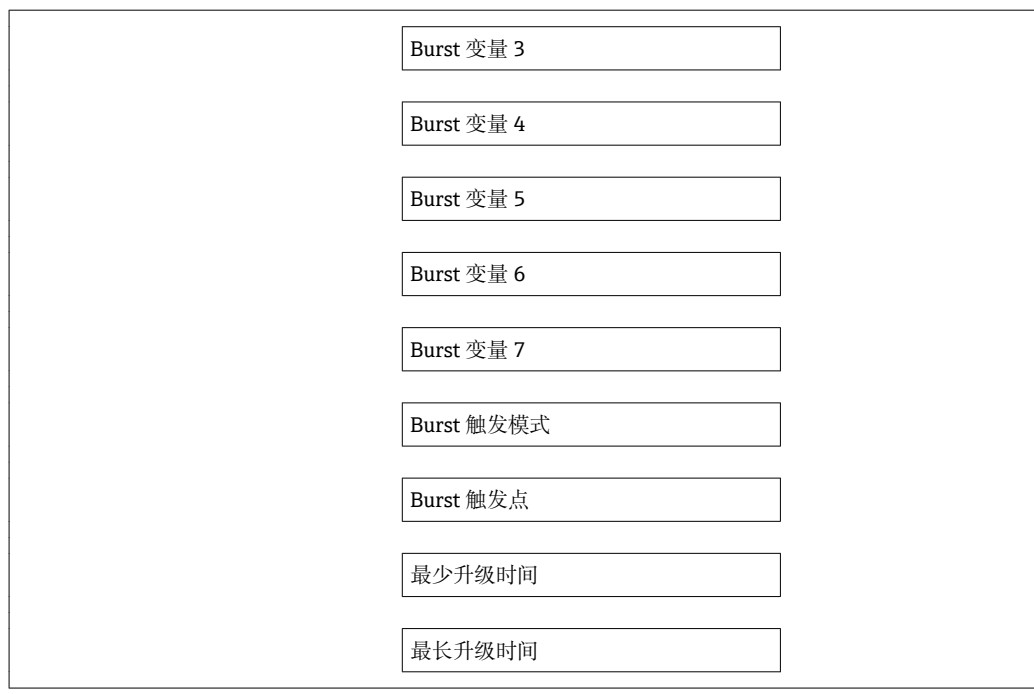

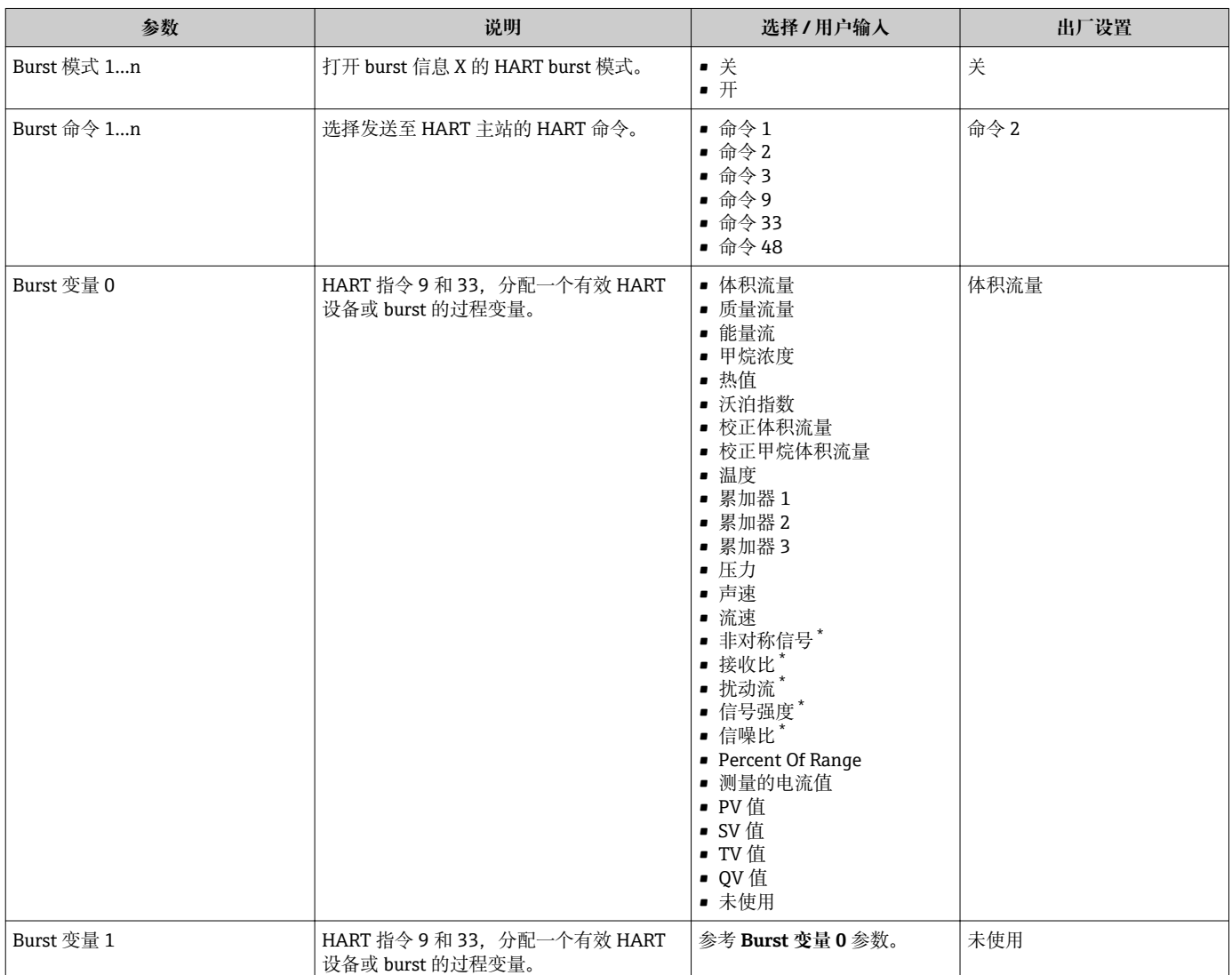

<span id="page-51-0"></span>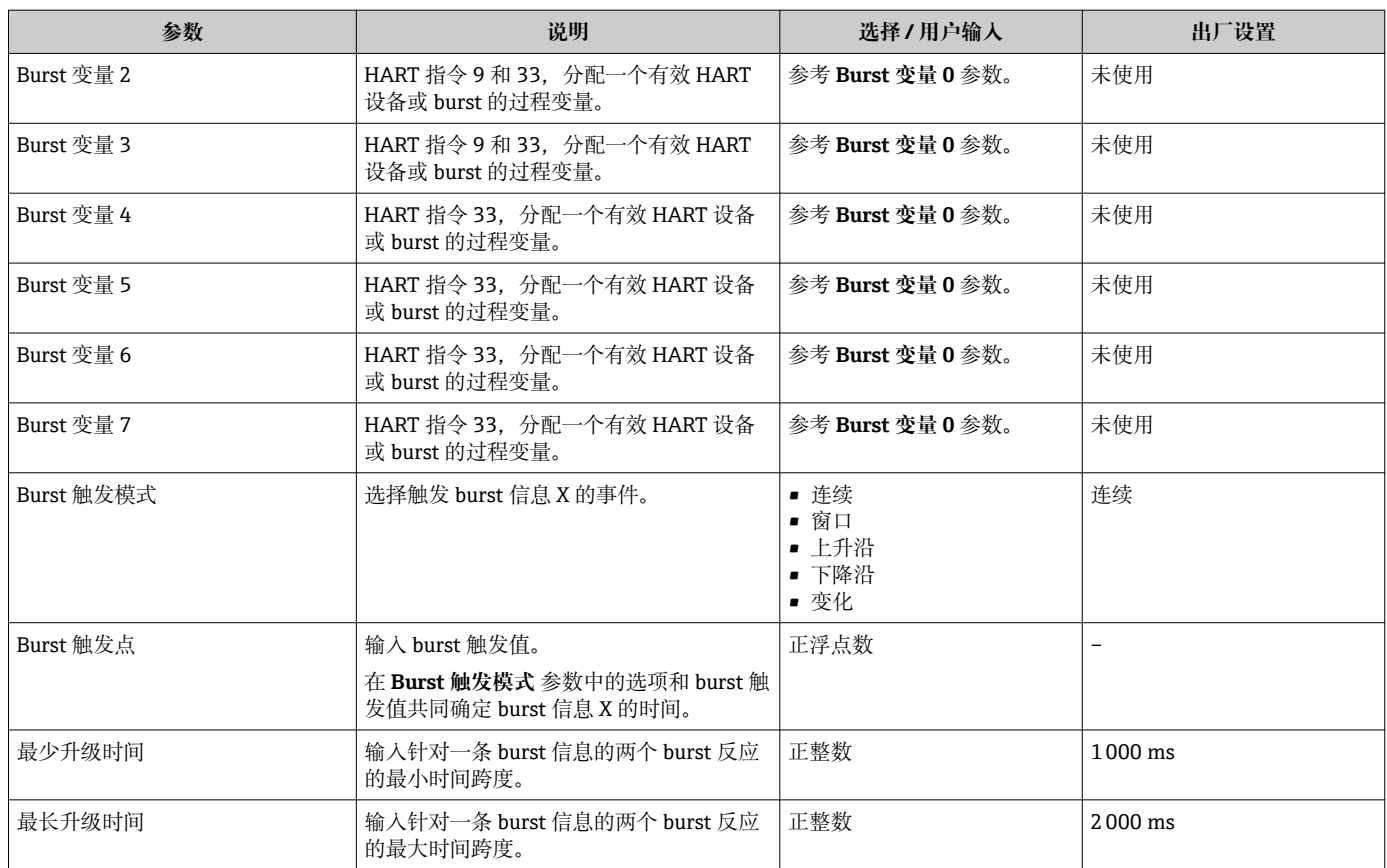

\* 是否可见与选型或设置有关

# **10 调试**

## **10.1 功能检查**

调试测量设备前:

- ‣ 确保已完成安装后检查和连接后检查。
- "安装后检查"的检查列表→ 20
- "连接后检查"的检查列[表→ 29](#page-28-0)

## **10.2 开启测量设备**

- ‣ 成功完成功能检查后,开启测量设备。
	- 成功启动后,现场显示从启动显示自动切换至测量值显示。

● 现场显示单元上无显示或显示诊断信息时, 请参考"诊断和故障排除"章节  $\rightarrow$   $\oplus$  96.

## **10.3 设置操作语言**

工厂设置:英文或订购的当地语言

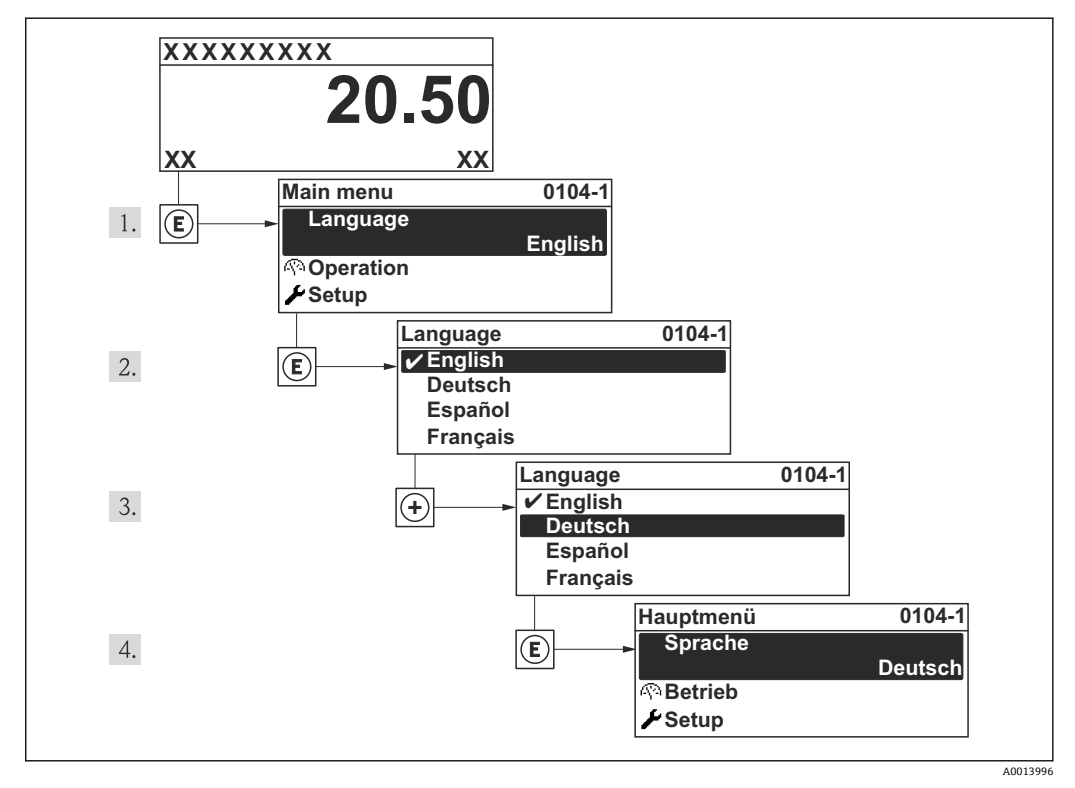

<sup>■ 15</sup> 现场显示示意图

## **10.4 设置测量设备**

**设置** 菜单及其设置向导中包含标准操作所需的所有参数。 进入**设置** 菜单

#### **"设置" 菜单中的设置向导概述**

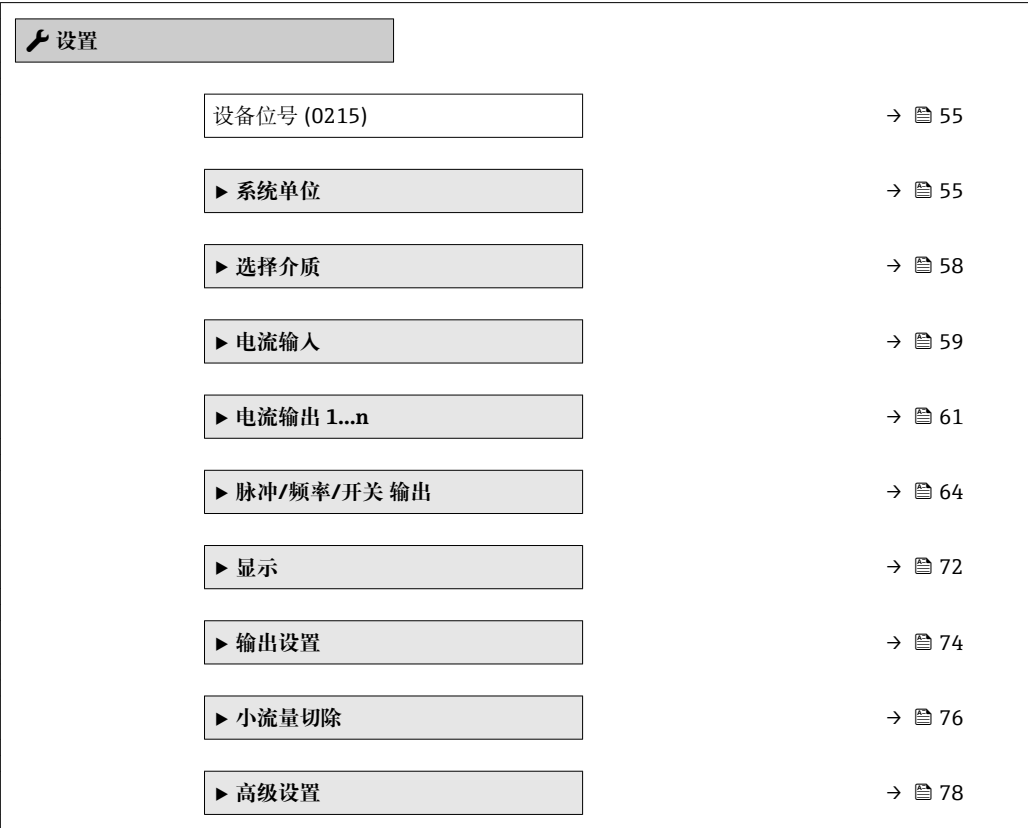

### **10.4.1 设置位号名称**

为了快速识别系统中的测量点,可以在**设备位号**参数中输入唯一的设备位号参数,改变 工厂设置。

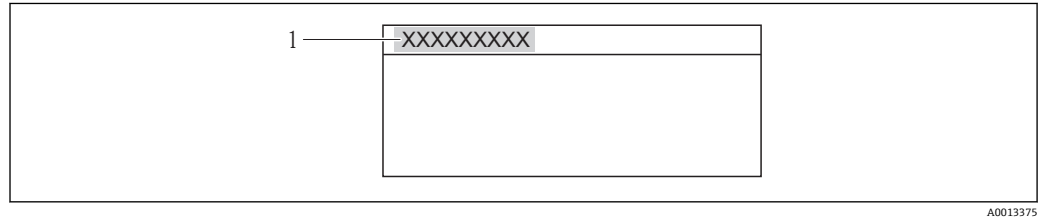

1 设备位号

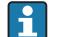

• 显示的字符数取决于所使用的字符。 在"FieldCare"调试工具中输入位号名→ △ 47。

**菜单路径** "设置" 菜单 → 设备位号

<sup>■ 16</sup> 带位号名称的操作显示标题栏

<span id="page-54-0"></span>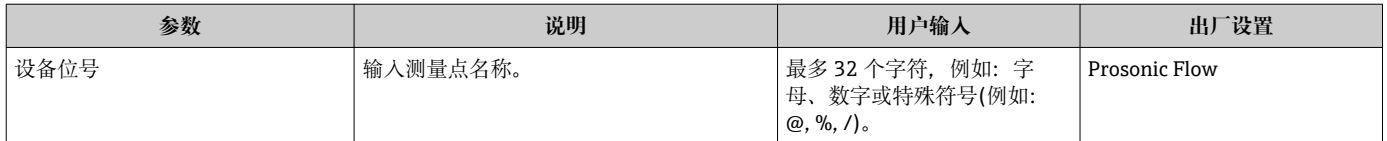

#### **10.4.2 设置系统单位**

在**系统单位** 子菜单中,可以设置所有测量值的单位。

#### **菜单路径**

"设置" 菜单 → 高级设置 → 系统单位

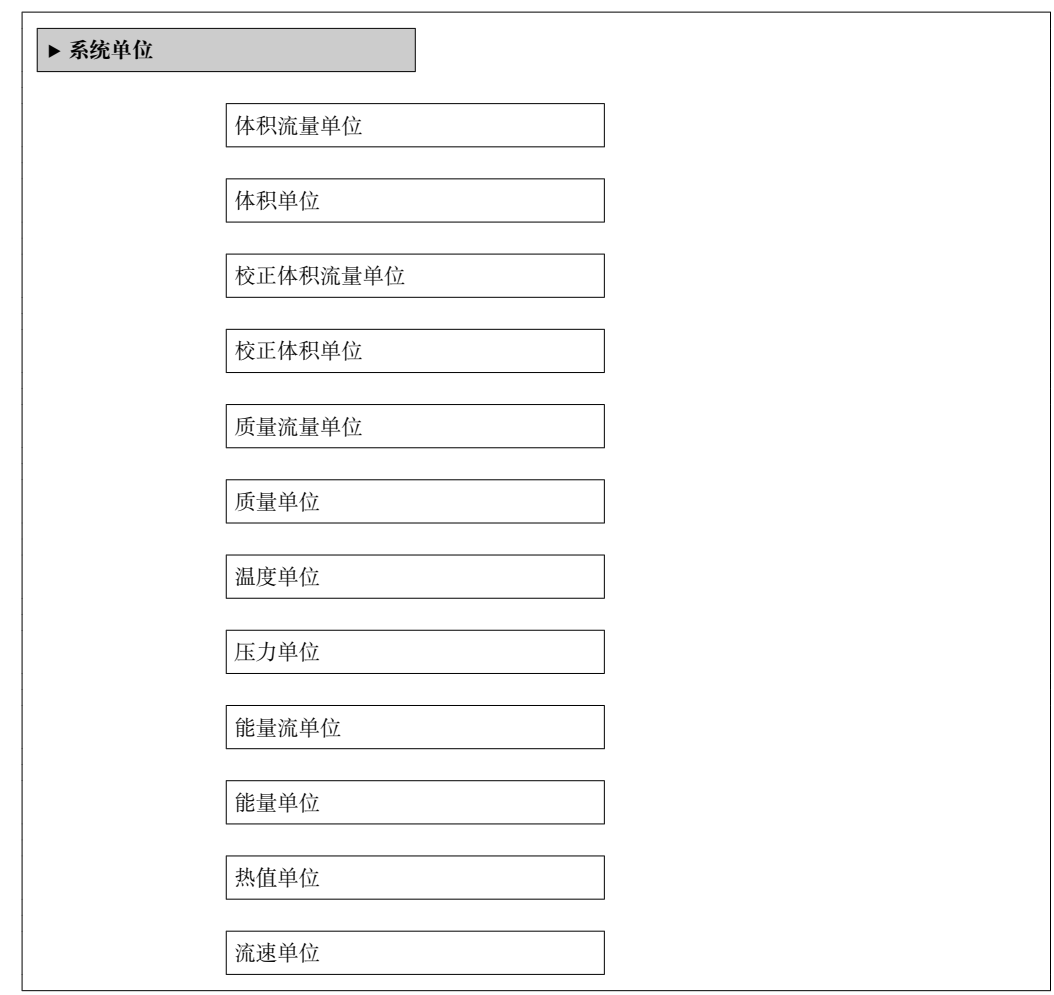

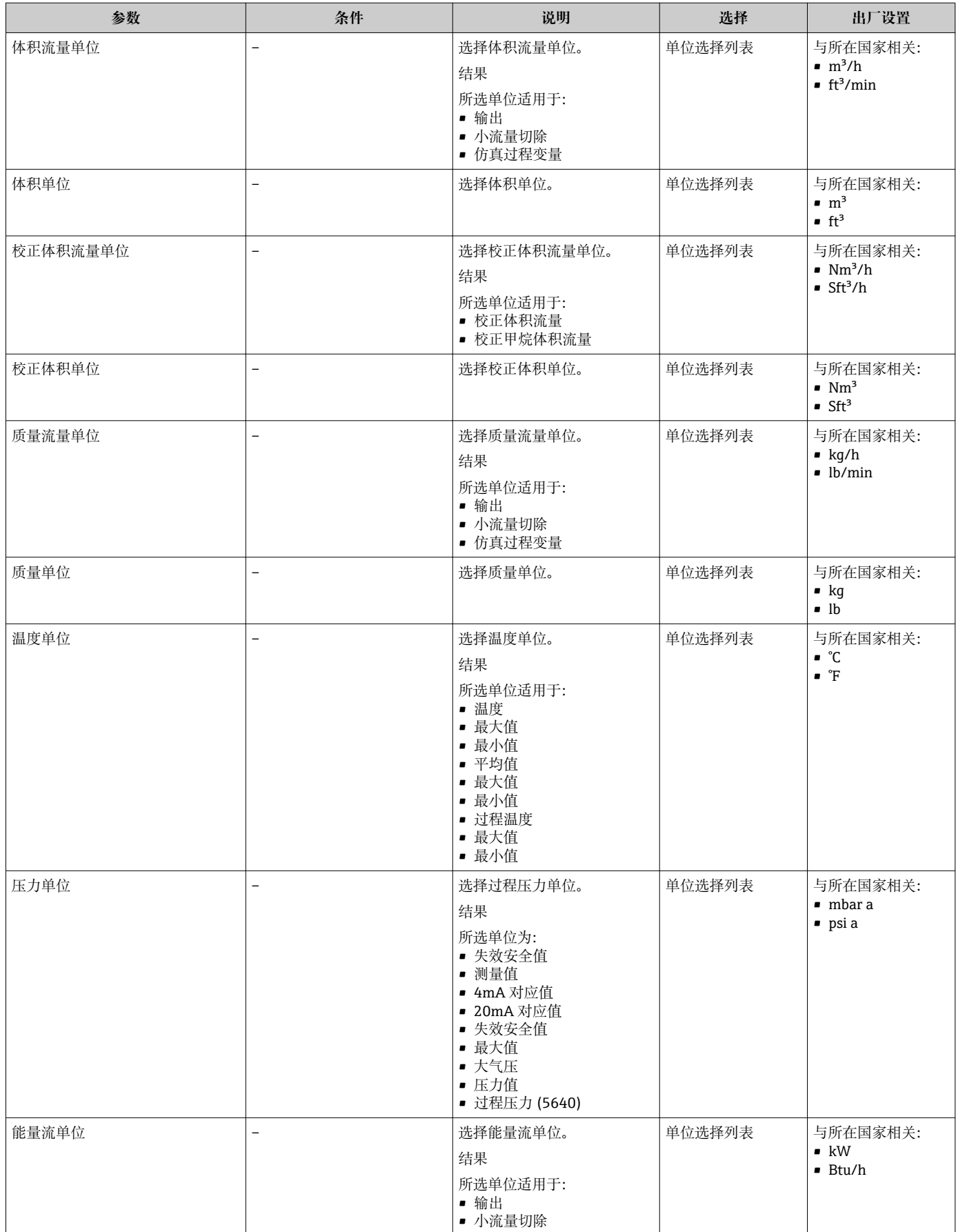

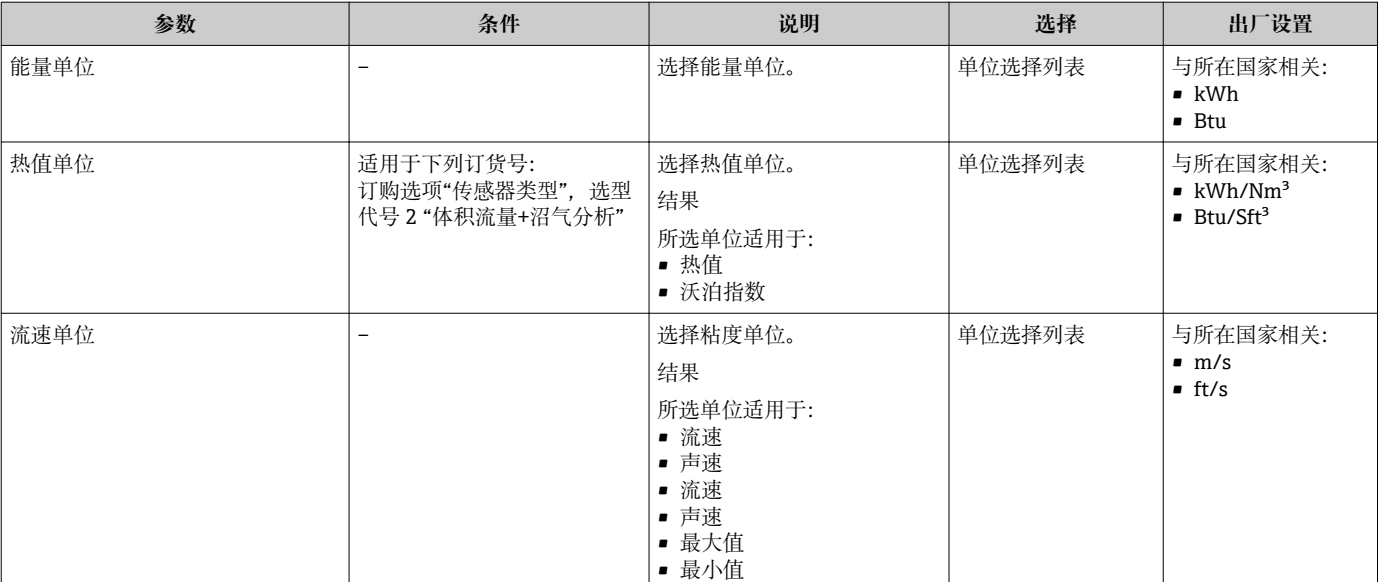

## <span id="page-57-0"></span>**10.4.3 选择和设置介质**

**选择介质** 向导引导用户系统地完成选择和设置介质的设置。

#### **菜单路径**

"设置" 菜单 → 选择介质

#### **设置向导结构**

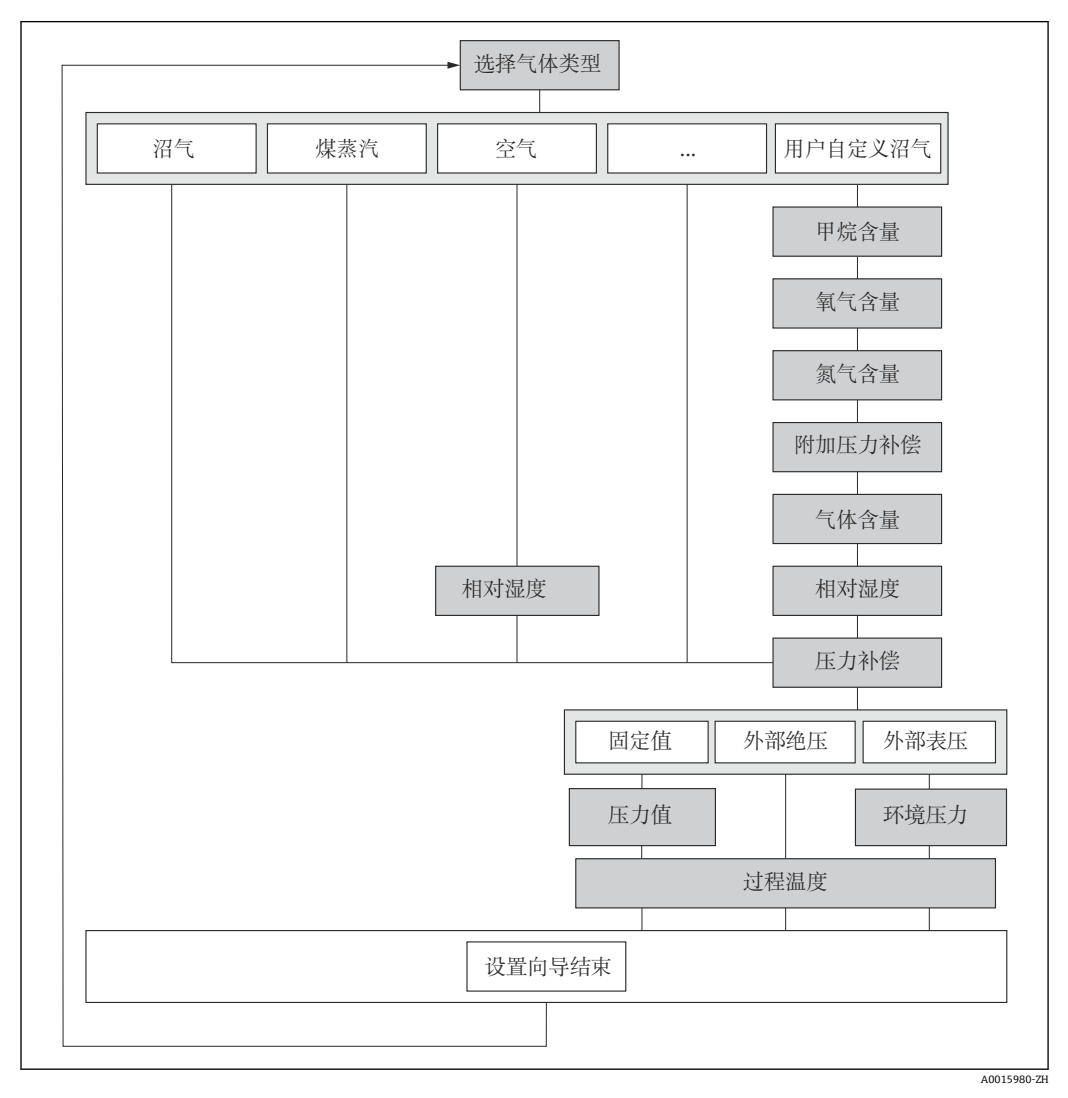

17 "设置"菜单中的"选择介质"设置向导

<span id="page-58-0"></span>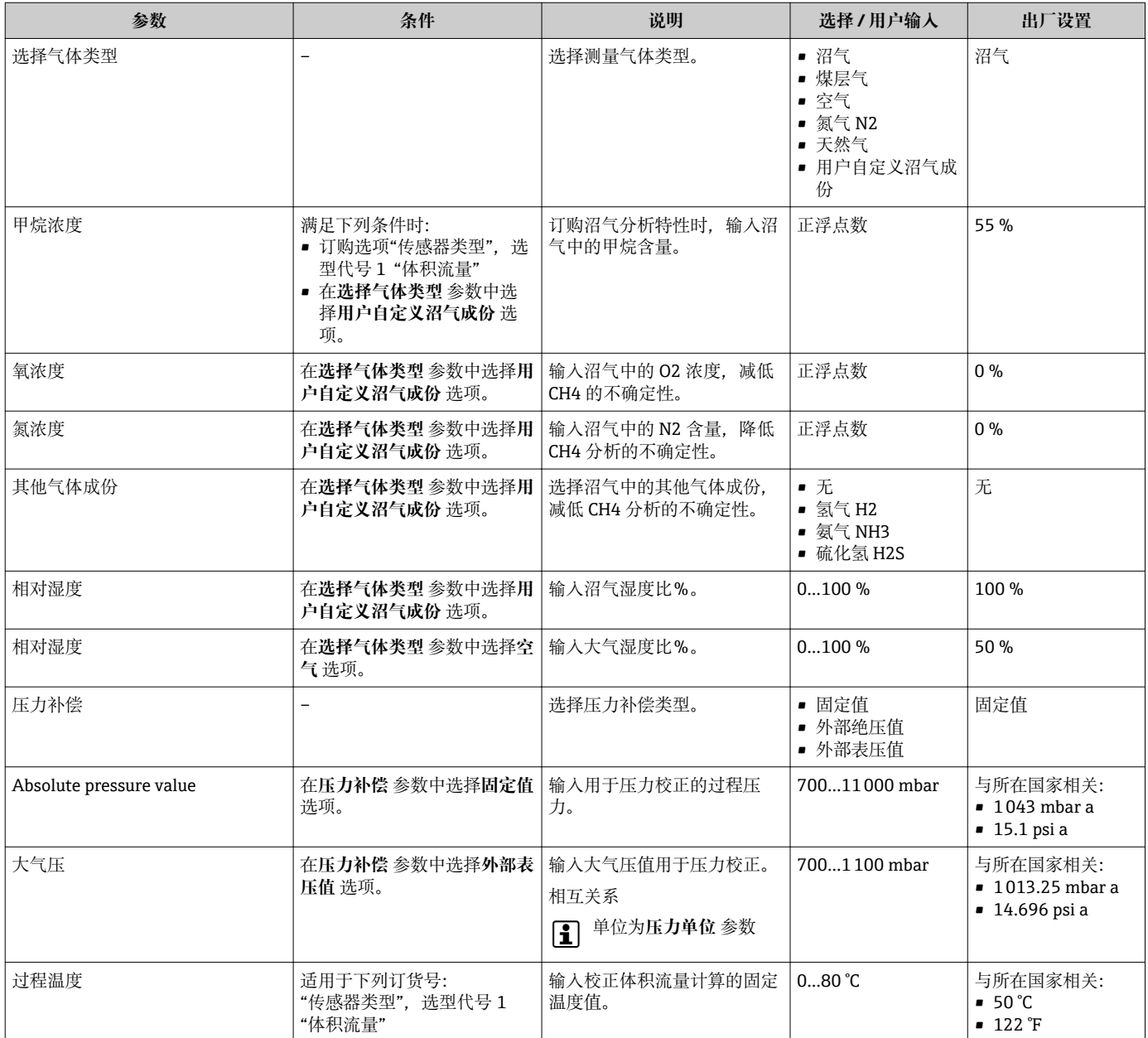

## **10.4.4 设置电流输入**

**"电流输入" 子菜单**引导用户系统地完成设置电流输入所必需的所有参数设置。

#### **菜单路径**

"设置" 菜单 → 电流输入

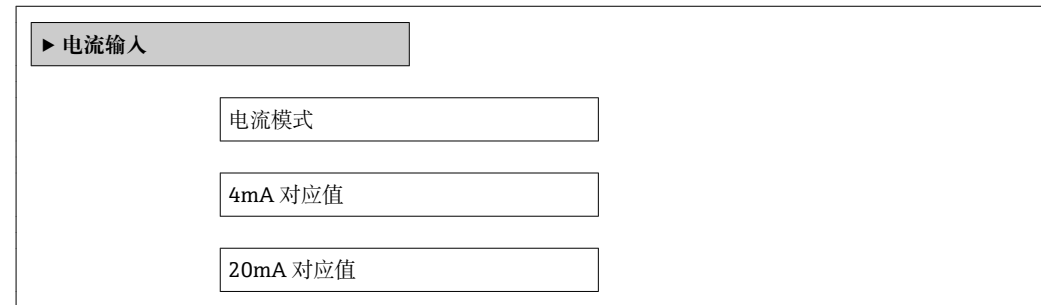

故障模式

失效安全值

#### **参数概览和简要说明**

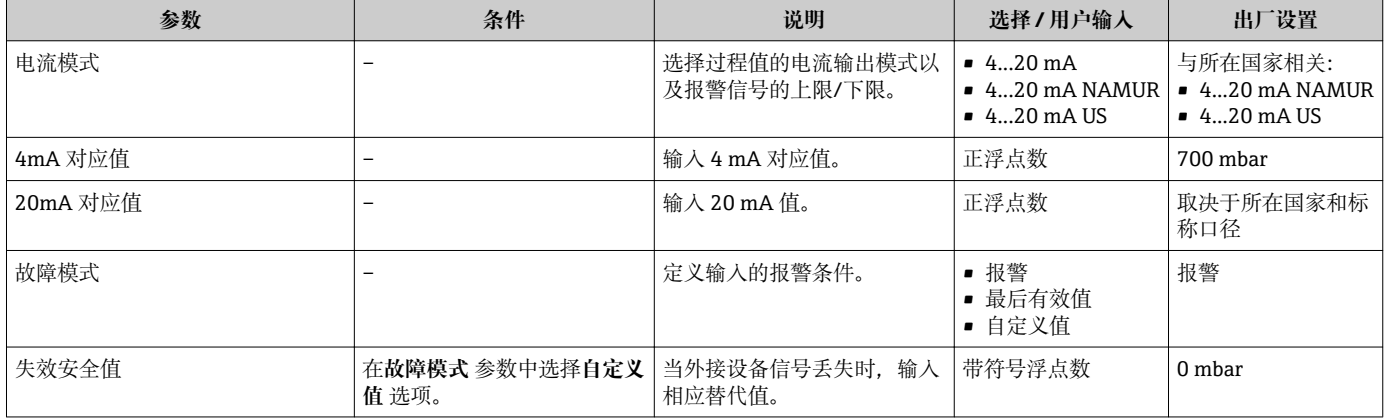

## <span id="page-60-0"></span>**10.4.5 设置电流输出**

**"电流输出 1…n" 向导**引导用户系统地完成设置指定电流输出所必需的所有参数设置。

#### **菜单路径**

"设置" 菜单 → 电流输出 1…n

#### **设置向导结构**

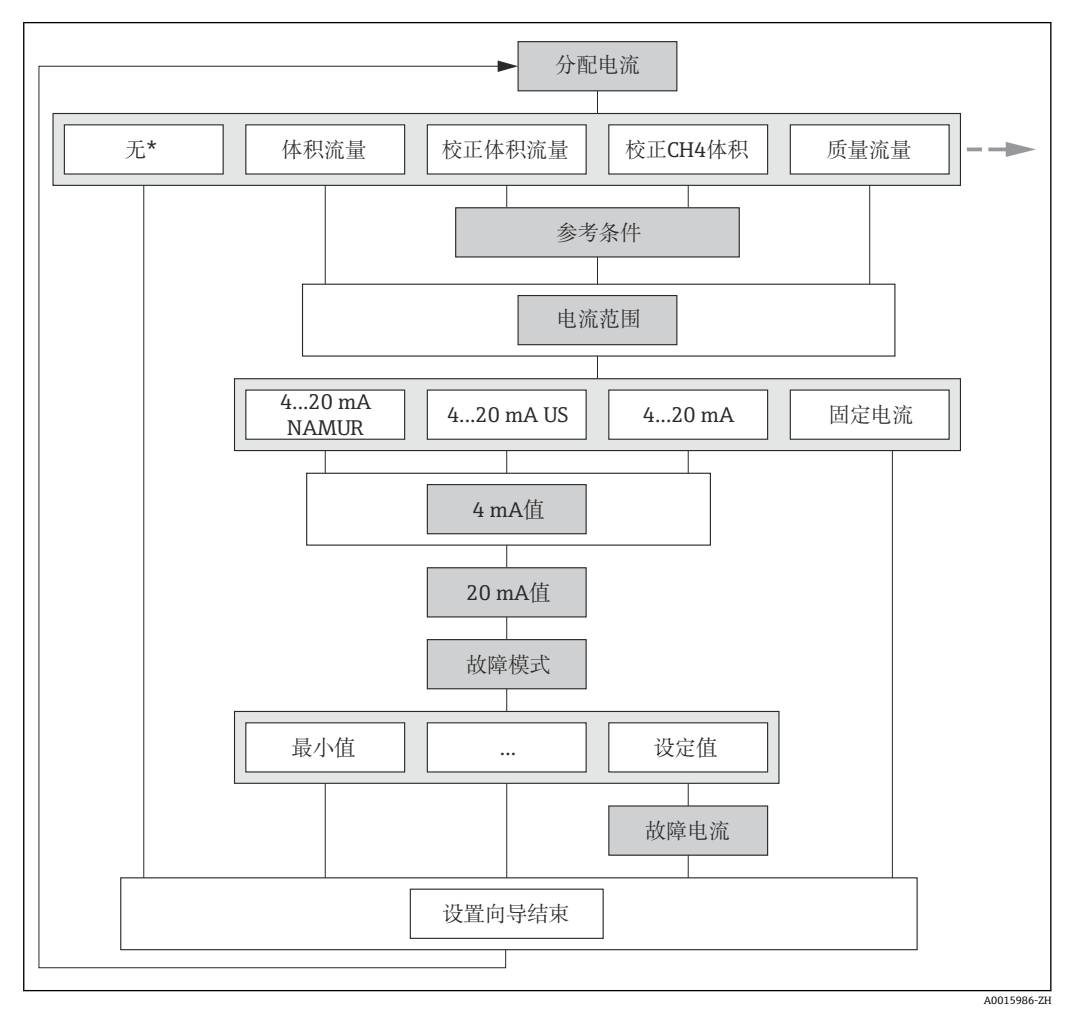

**<sup>218 &</sup>quot;电流输出 1…n"向导, 在"设置" 菜单中(第一部分)** 关\*=选项仅适用于电流输出 2

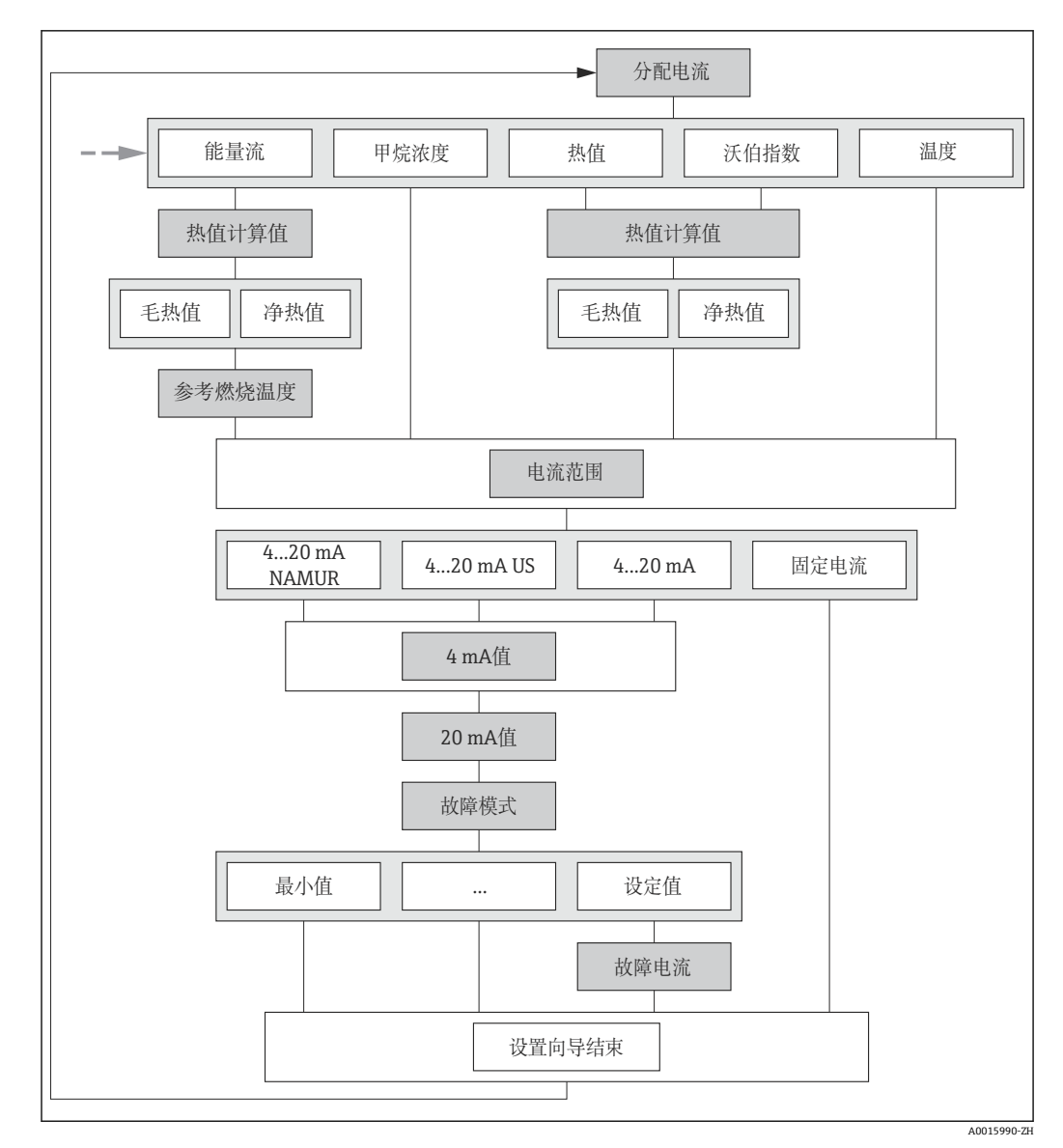

**回 19 "电流输出 1…n"向导, 在"设置" 菜单中(第二部分)** 

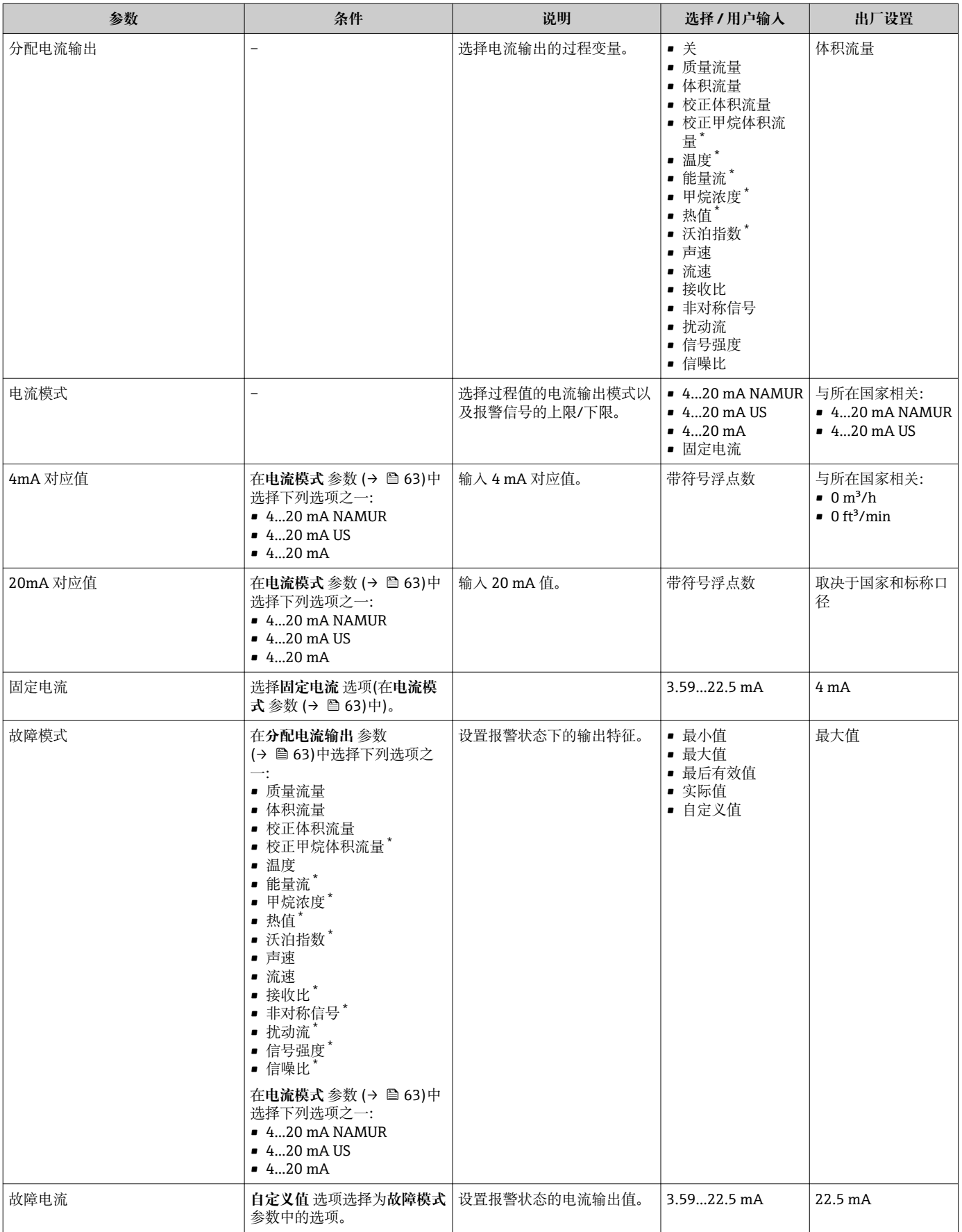

\* 是否可见与选型或设置有关

## <span id="page-63-0"></span>**10.4.6 设置脉冲/频率/开关量输出**

**脉冲/频率/开关 输出** 向导引导用户系统地完成设置所选输出类型所必需的所有功能参数 设置。

### **设置脉冲输出**

#### **菜单路径**

"设置" 菜单 → 脉冲/频率/开关 输出

### **脉冲输出的设置向导结构**

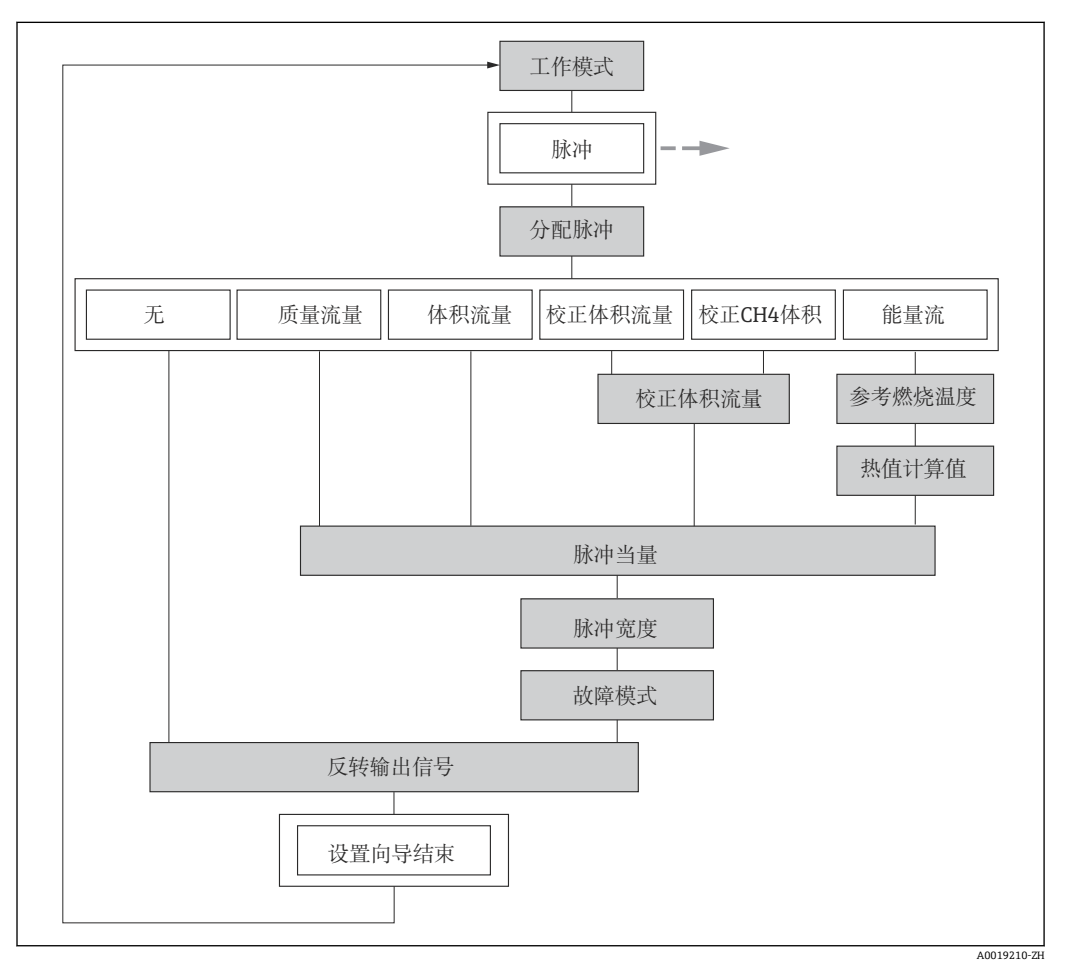

■ 20 "脉冲/频率/开关 输出" 向导, 在"设置" 菜单中: "工作模式" 参数"脉冲" 选项

#### **参数概览和简要说明**

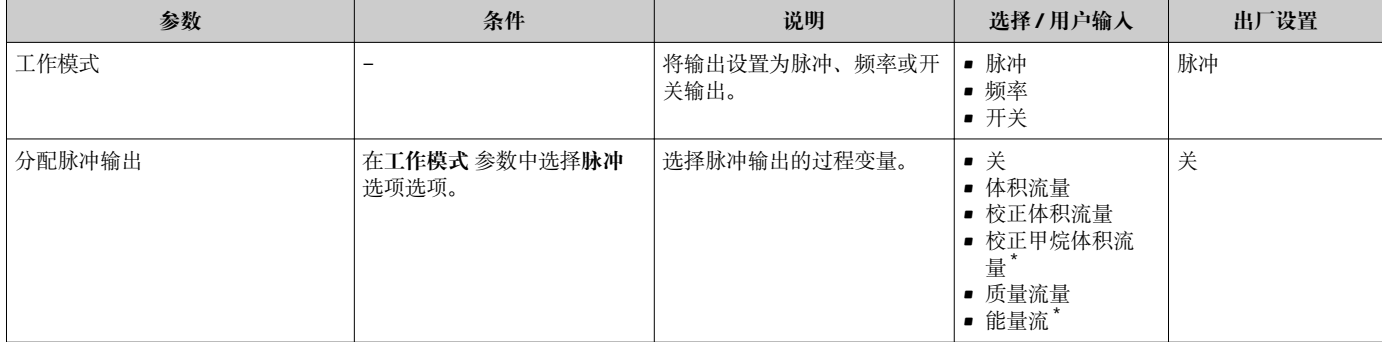

<span id="page-64-0"></span>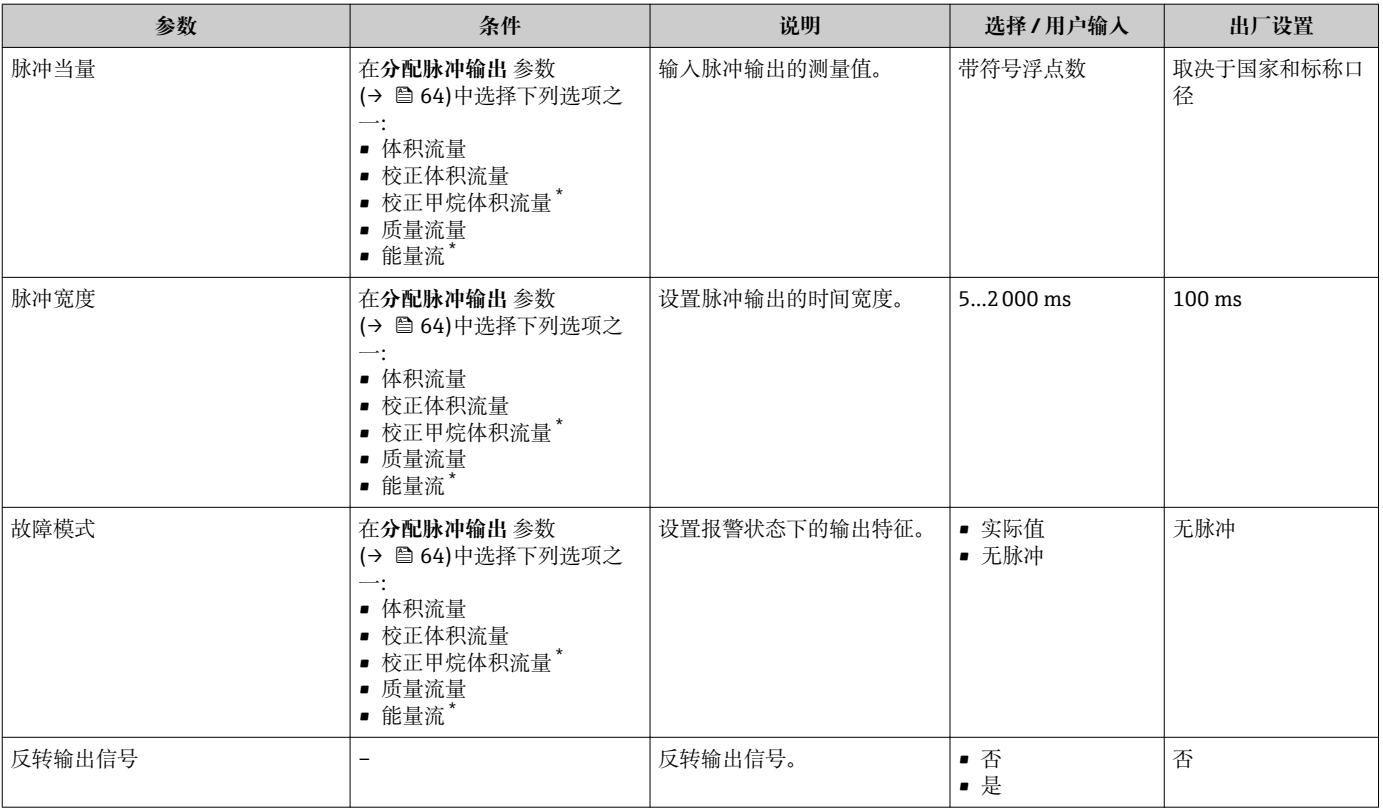

\* 是否可见与选型或设置有关

#### **设置频率输出**

#### **菜单路径**

"设置" 菜单 → 脉冲/频率/开关 输出

#### **频率输出的设置向导结构**

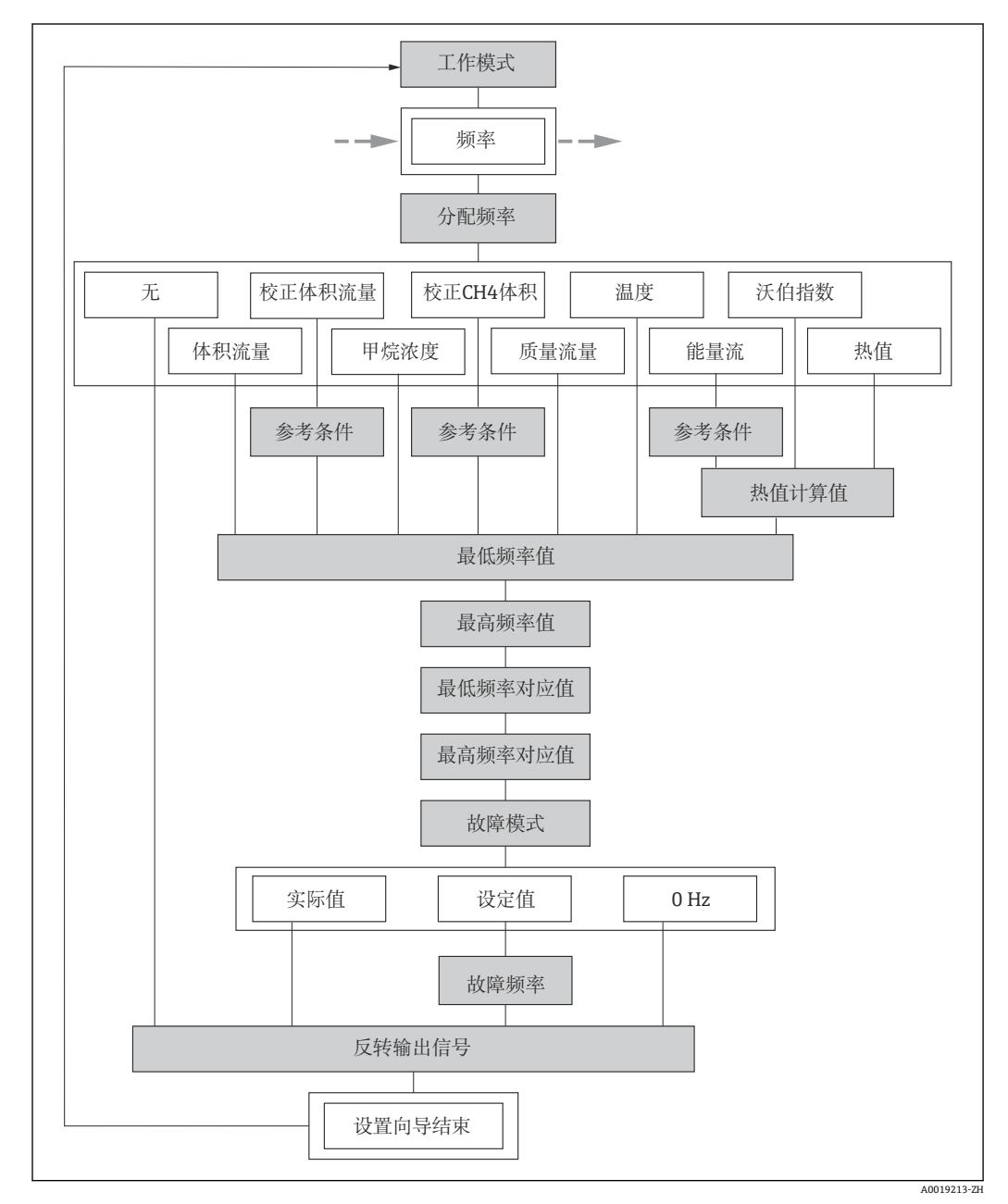

■ 21 "脉冲/频率/开关 输出" 向导, 在"设置" 菜单中: "工作模式" 参数"频率" 选项

<span id="page-66-0"></span>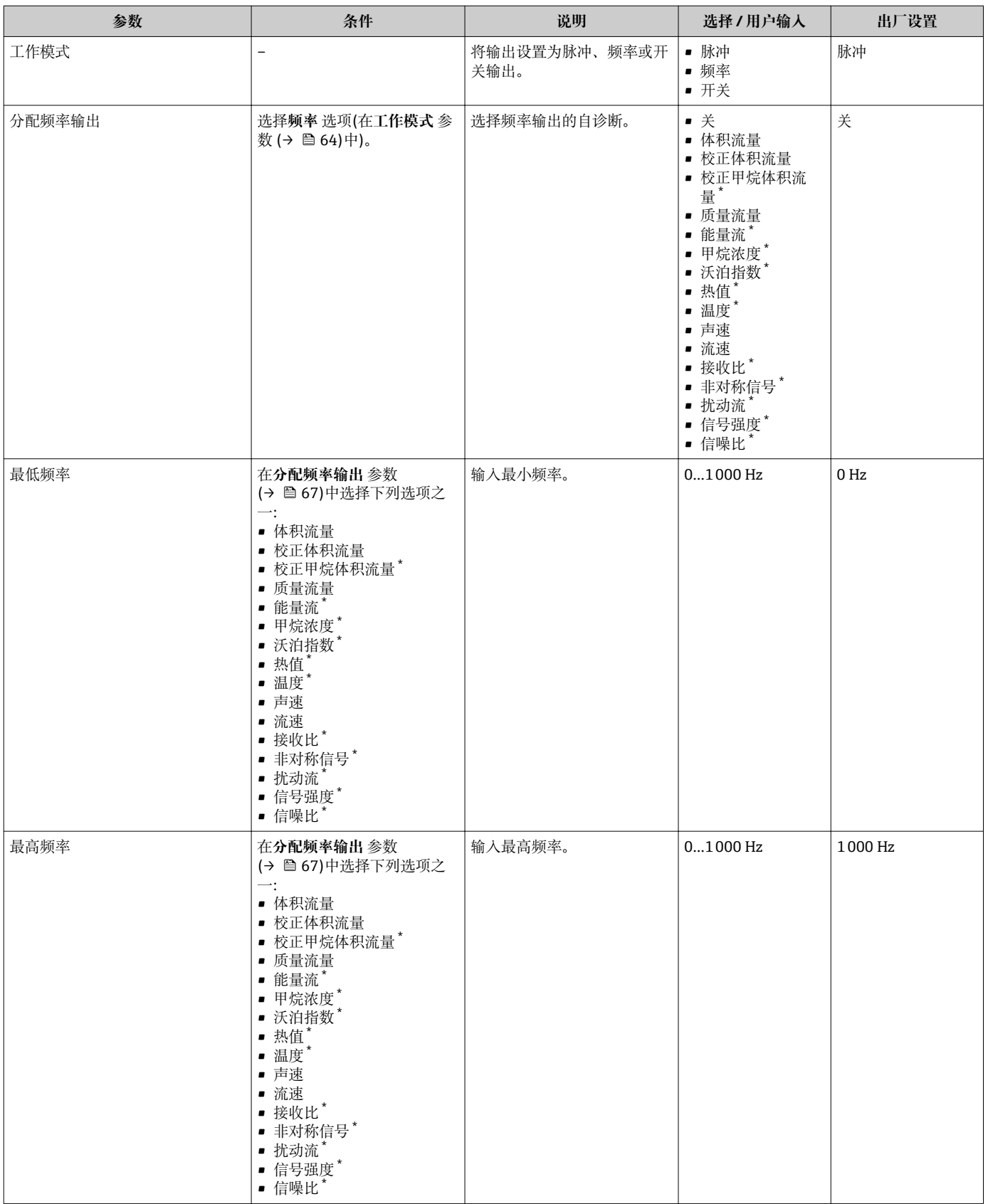

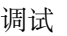

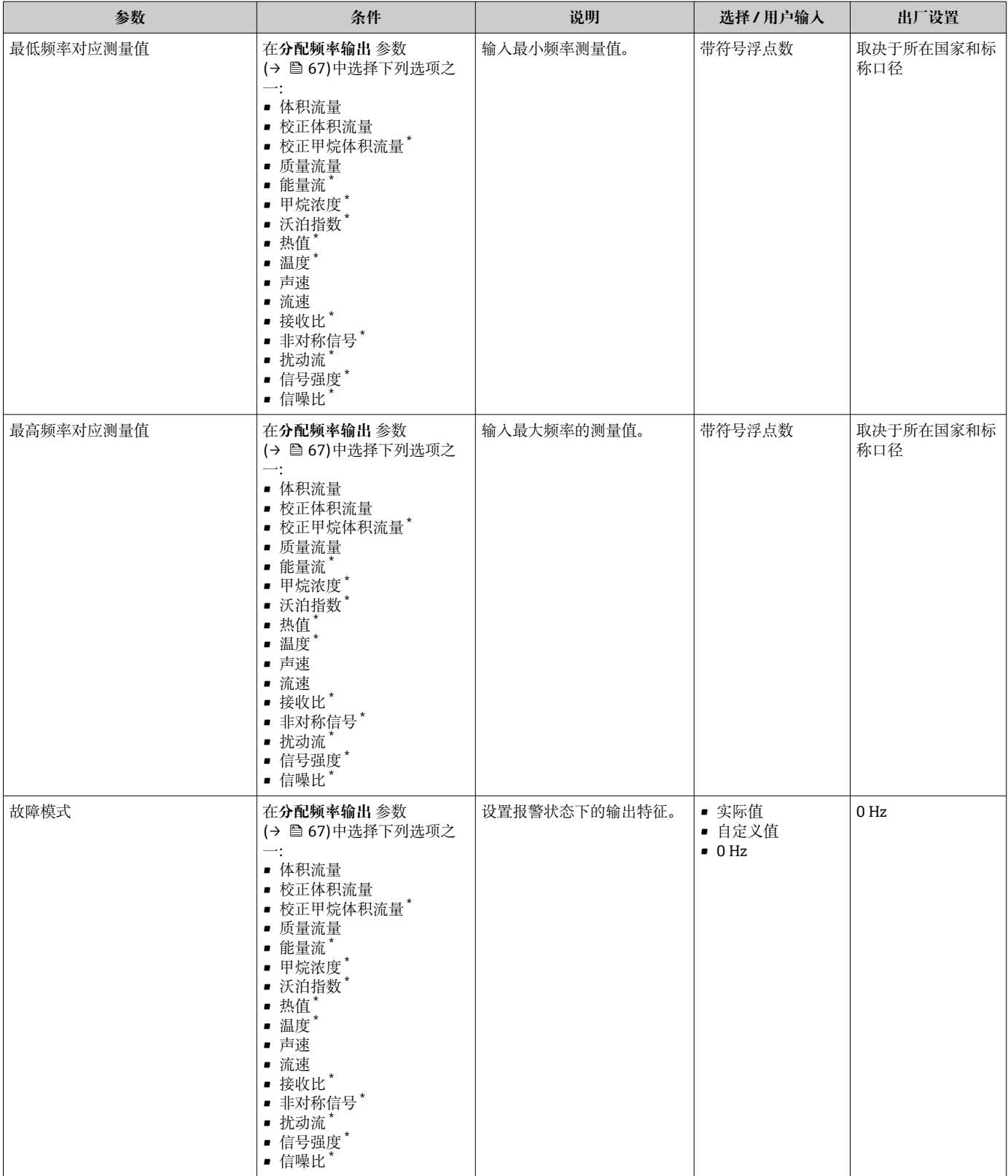

<span id="page-68-0"></span>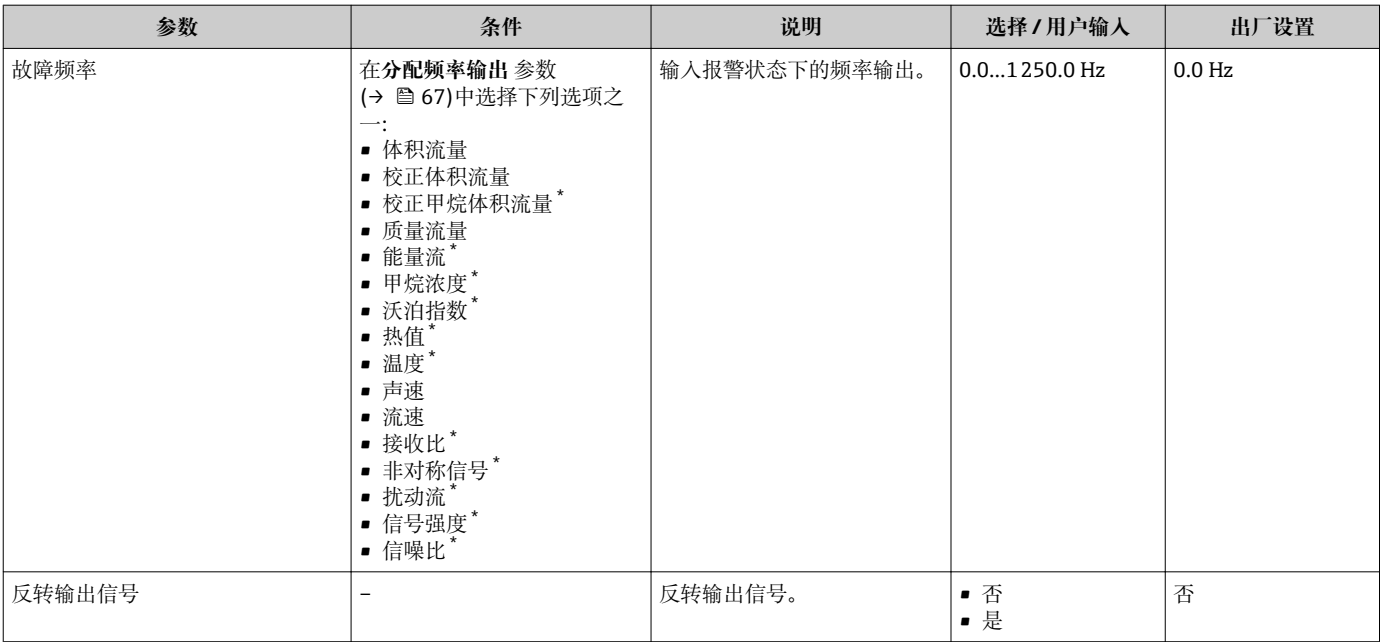

\* 是否可见与选型或设置有关

#### **设置开关量输出**

**菜单路径** "设置" 菜单 → 脉冲/频率/开关 输出

#### **开关量输出的设置向导结构**

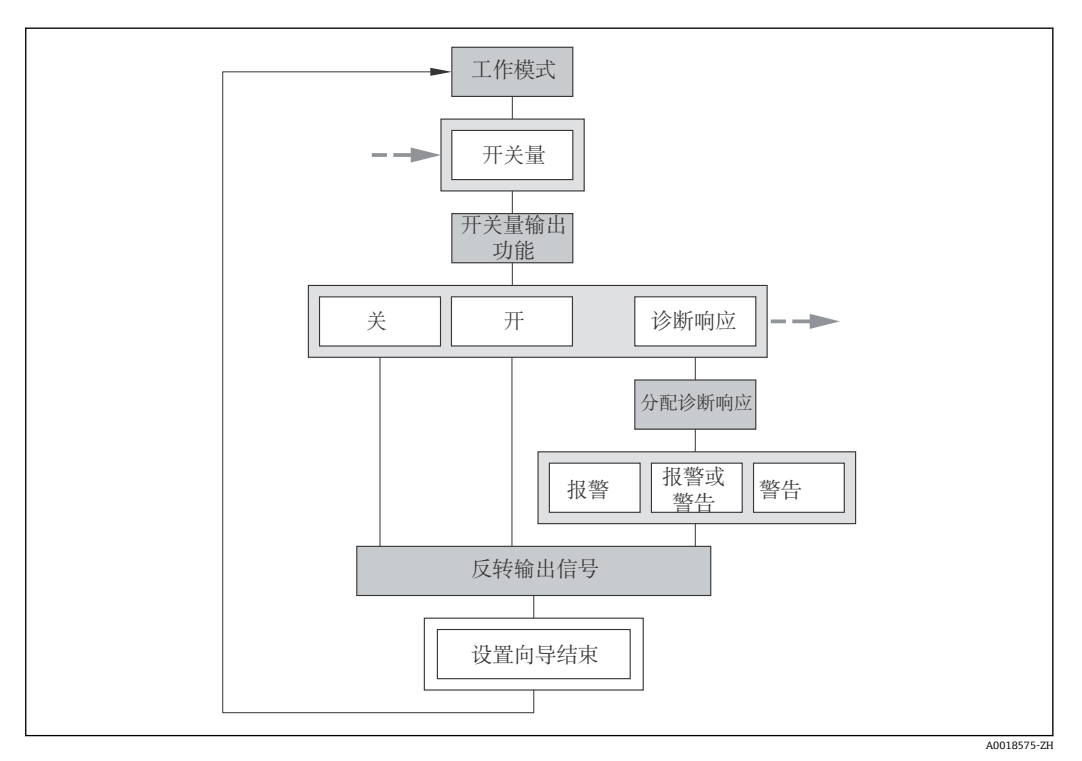

回 22 "脉冲/频率/开关 输出"向导, 在"设置" 菜单中: "工作模式" 参数"开关" 选项) (第一部分)

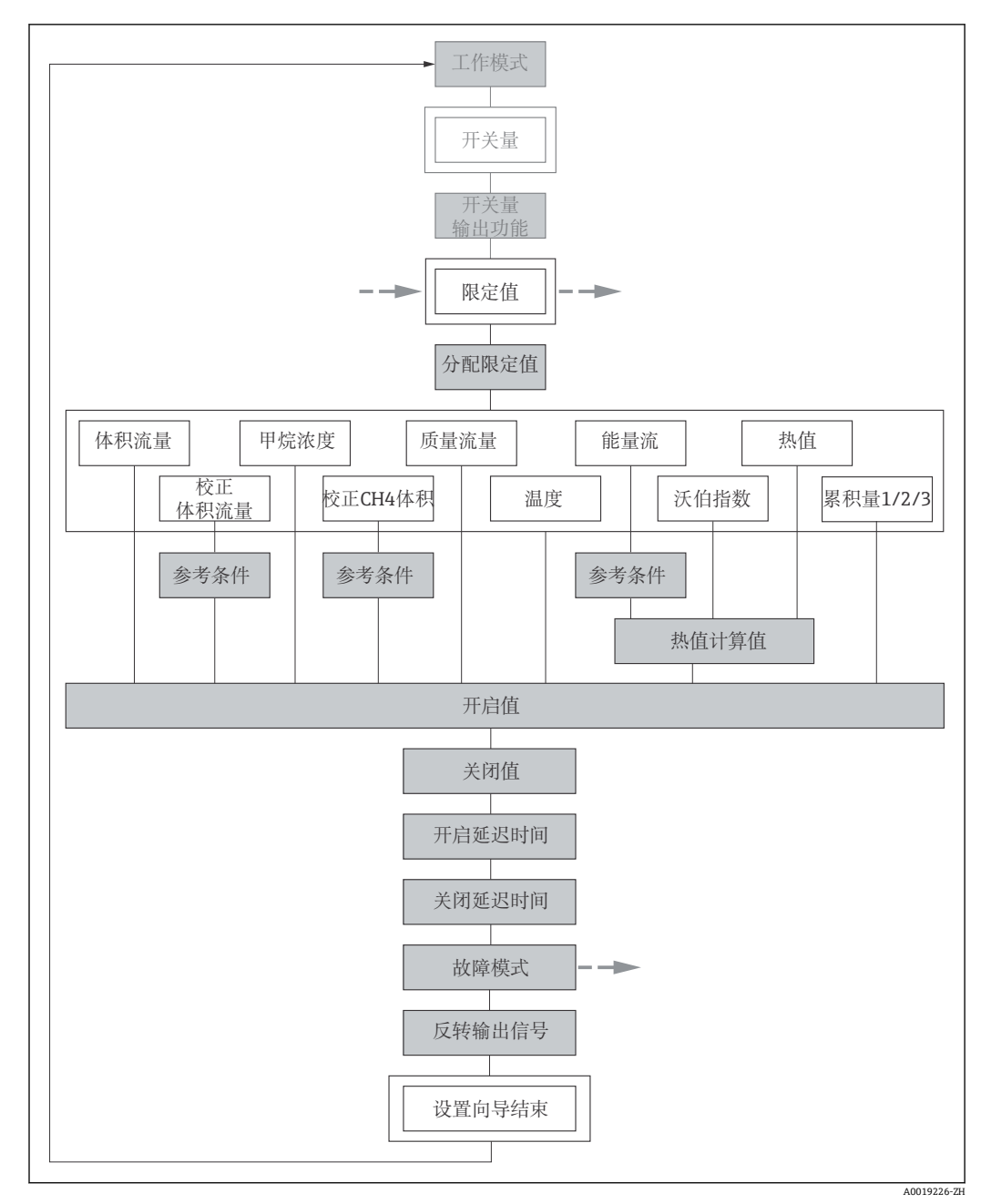

■ 23 "脉冲/频率/开关 输出" 向导, 在"设置" 菜单中: "工作模式" 参数"开关" 选项) (第二部分)

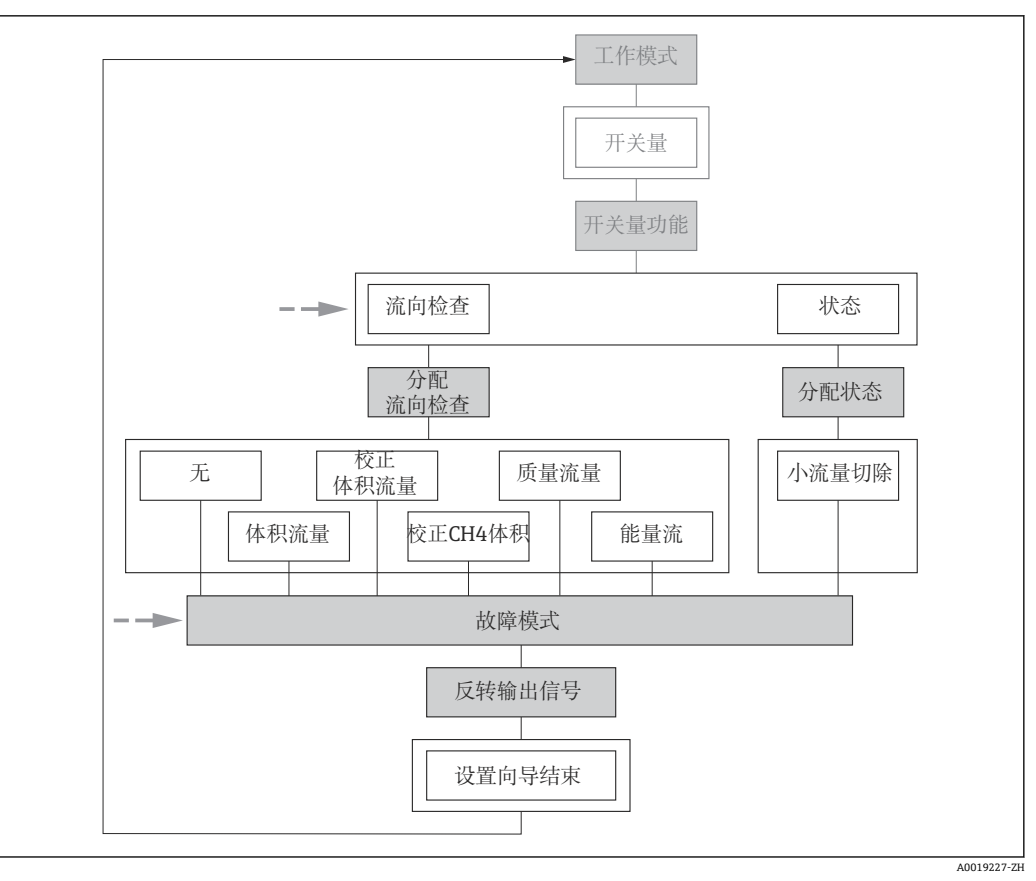

回 24 "脉冲/频率/开关 输出"向导, 在"设置" 菜单中: "工作模式" 参数"开关" 选项) (第三部分)

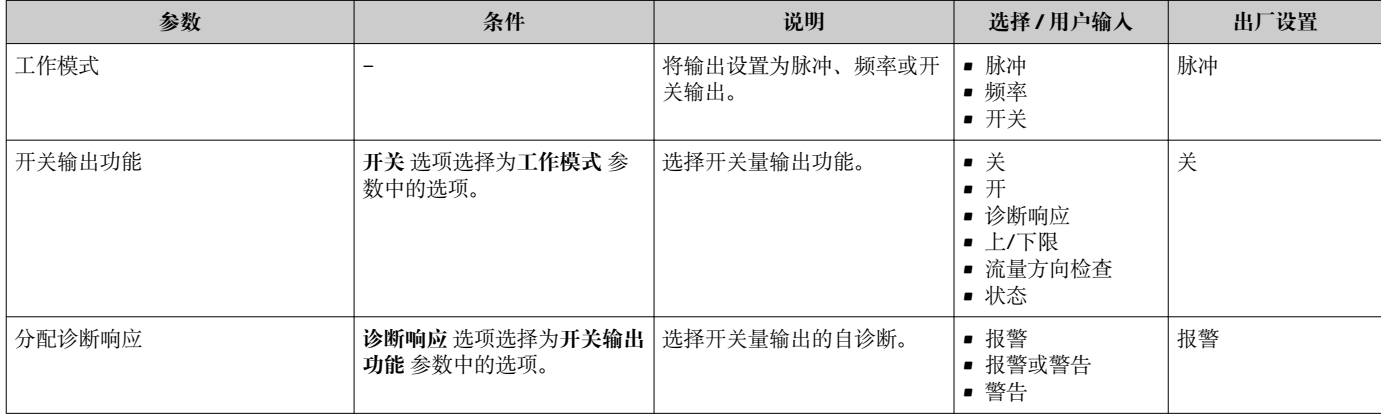

<span id="page-71-0"></span>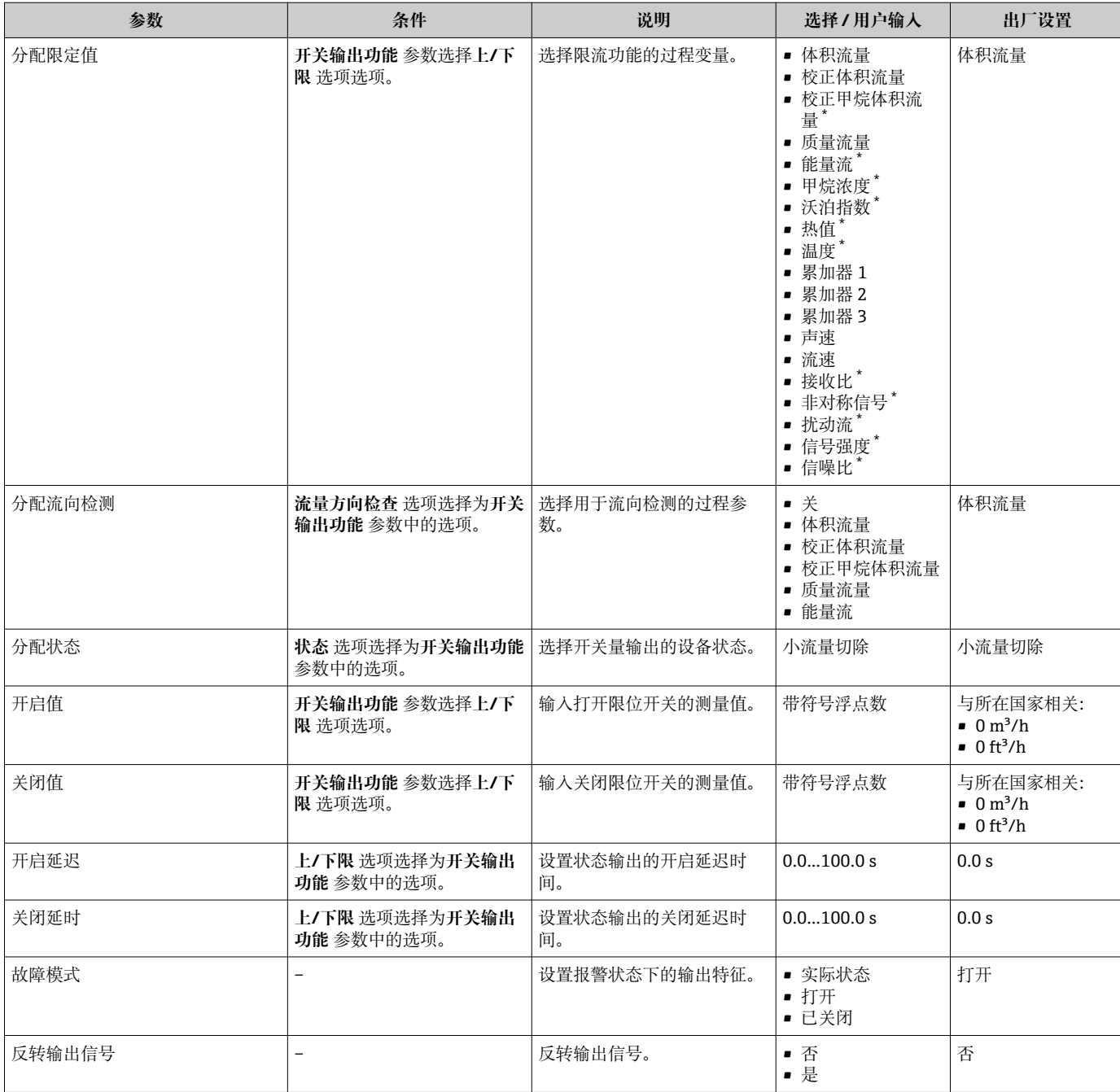

\* 是否可见与选型或设置有关

## **10.4.7 设置现场显示**

**显示** 向导引导用户系统地完成设置现场显示所必须的所有参数设置。
**菜单路径** "设置" 菜单 → 显示

### **设置向导结构**

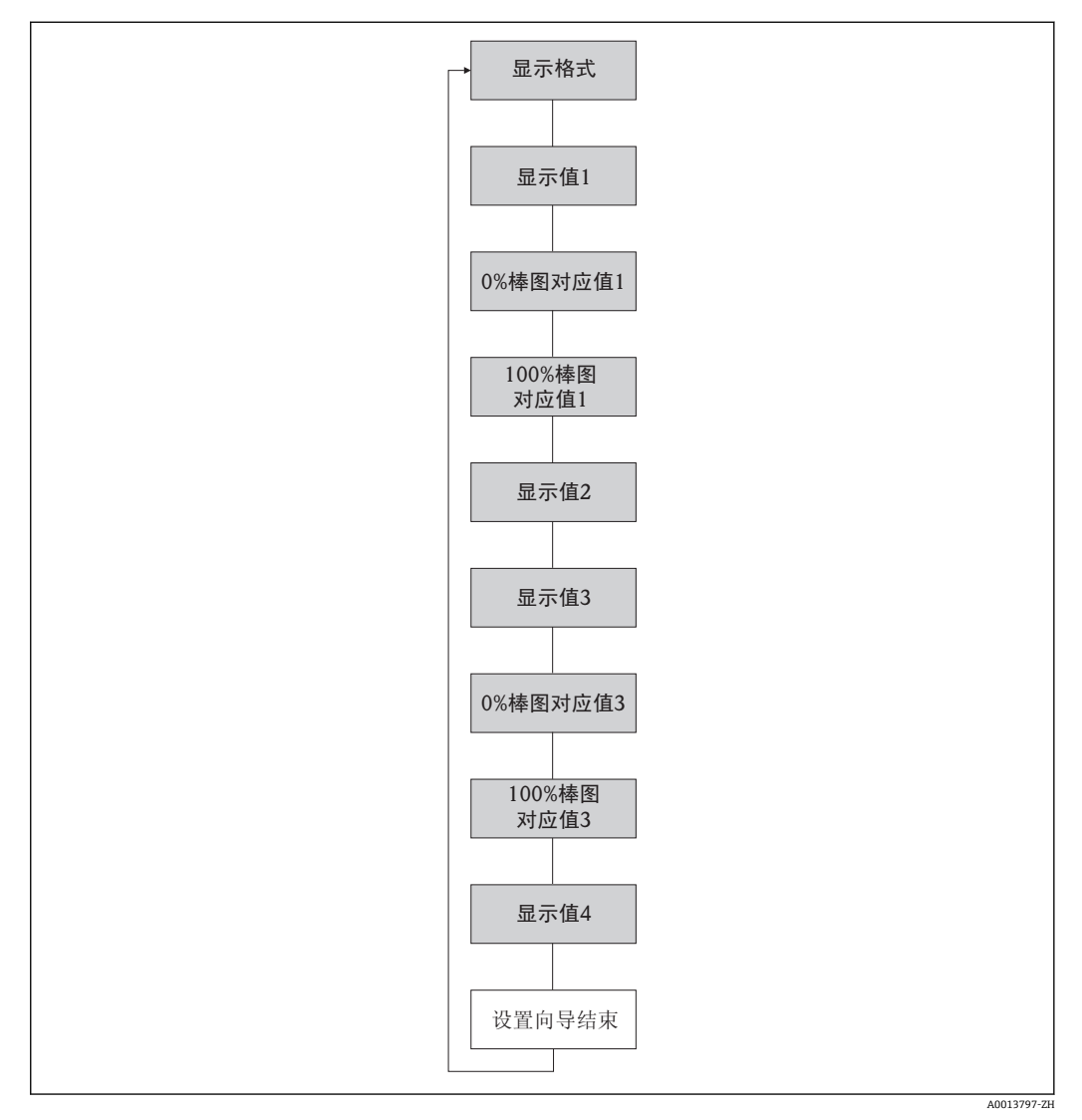

25 "显示" 向导,在"设置" 菜单中

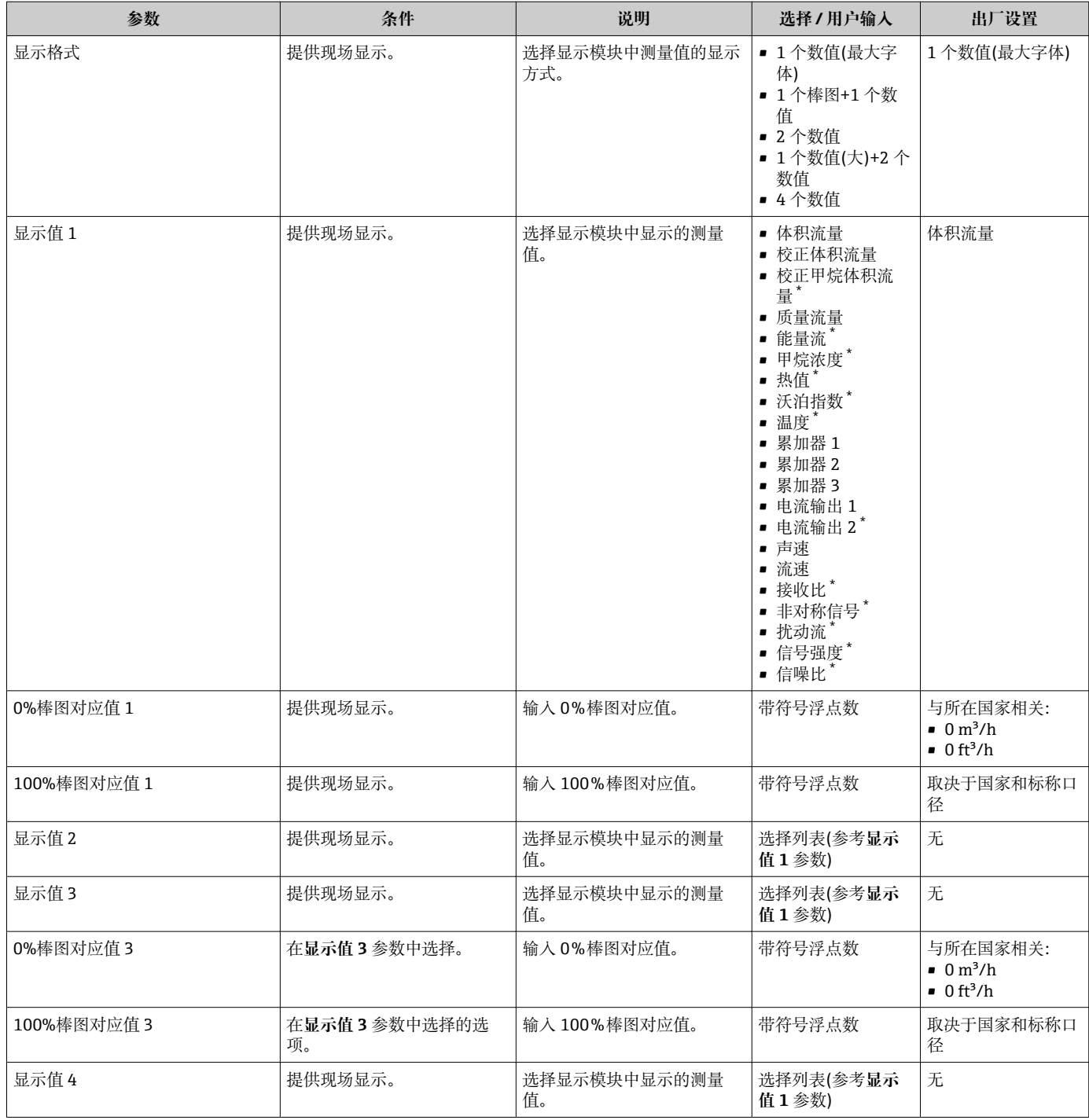

\* 是否可见与选型或设置有关

## **10.4.8 设置输出设置**

**输出设置** 向导引导用户系统地完成设置输出设置所必需的所有参数设置。

#### **"输出设置" 向导结构**

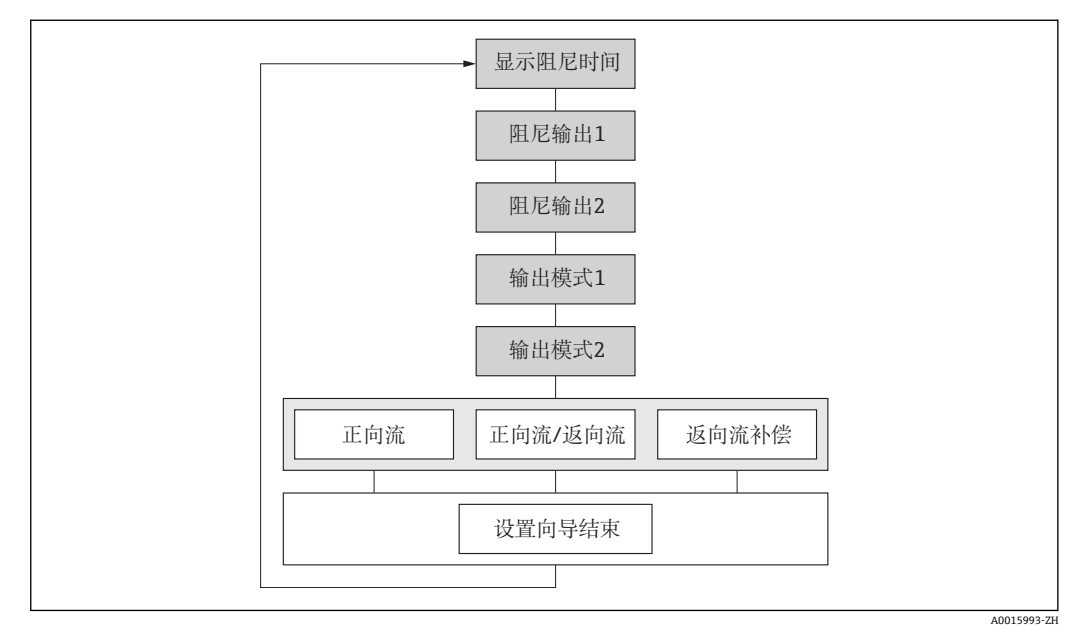

26 "输出设置" 向导,在"设置" 菜单中

#### **参数概览和简要说明**

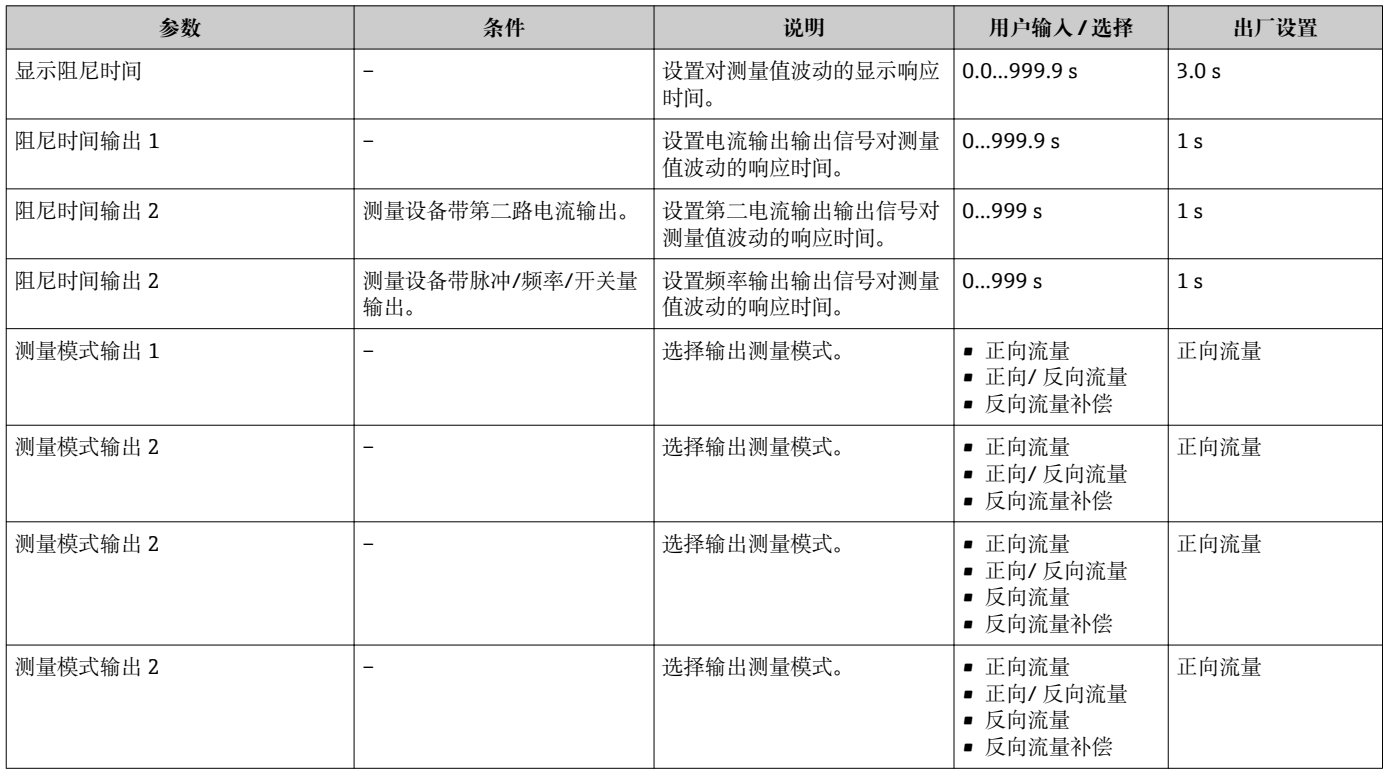

## **10.4.9 设置小流量切除**

**小流量切除** 向导引导用户系统地完成设置小流量切除必需的所有参数设置。

### **设置向导结构**

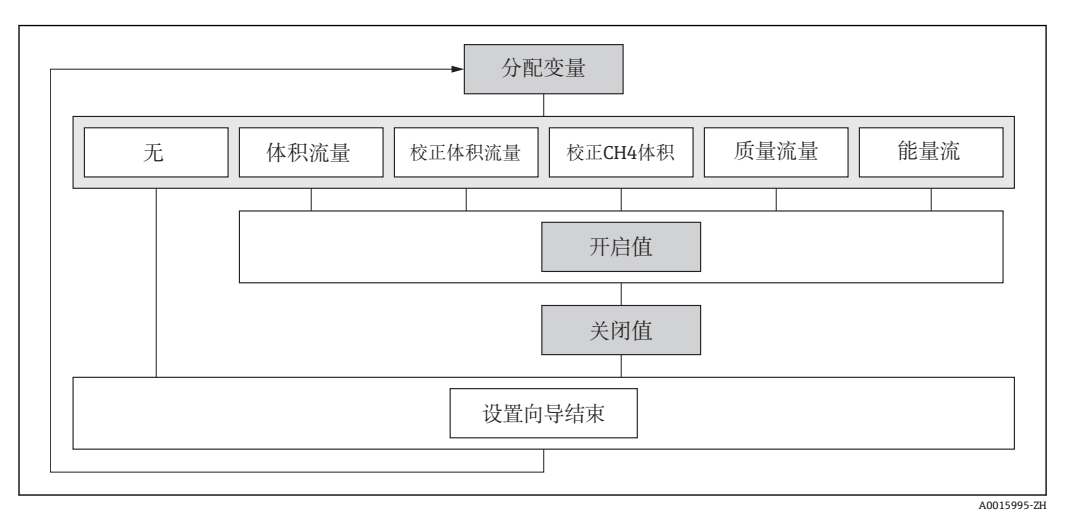

27 "设置"菜单中的"小流量切除"设置向导

#### **菜单路径**

"设置" 菜单 → 小流量切除

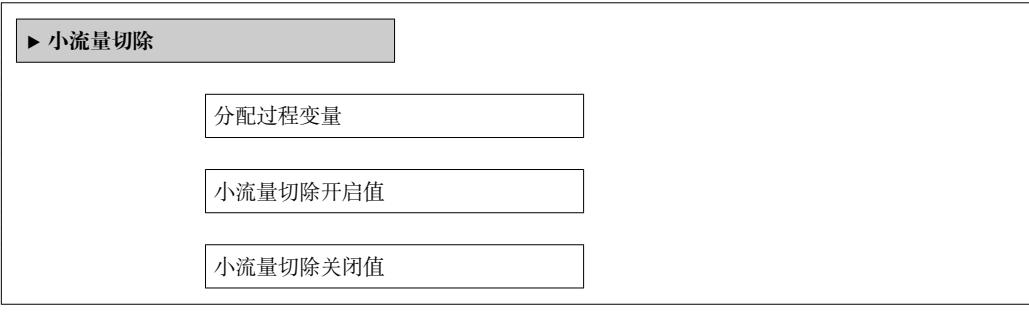

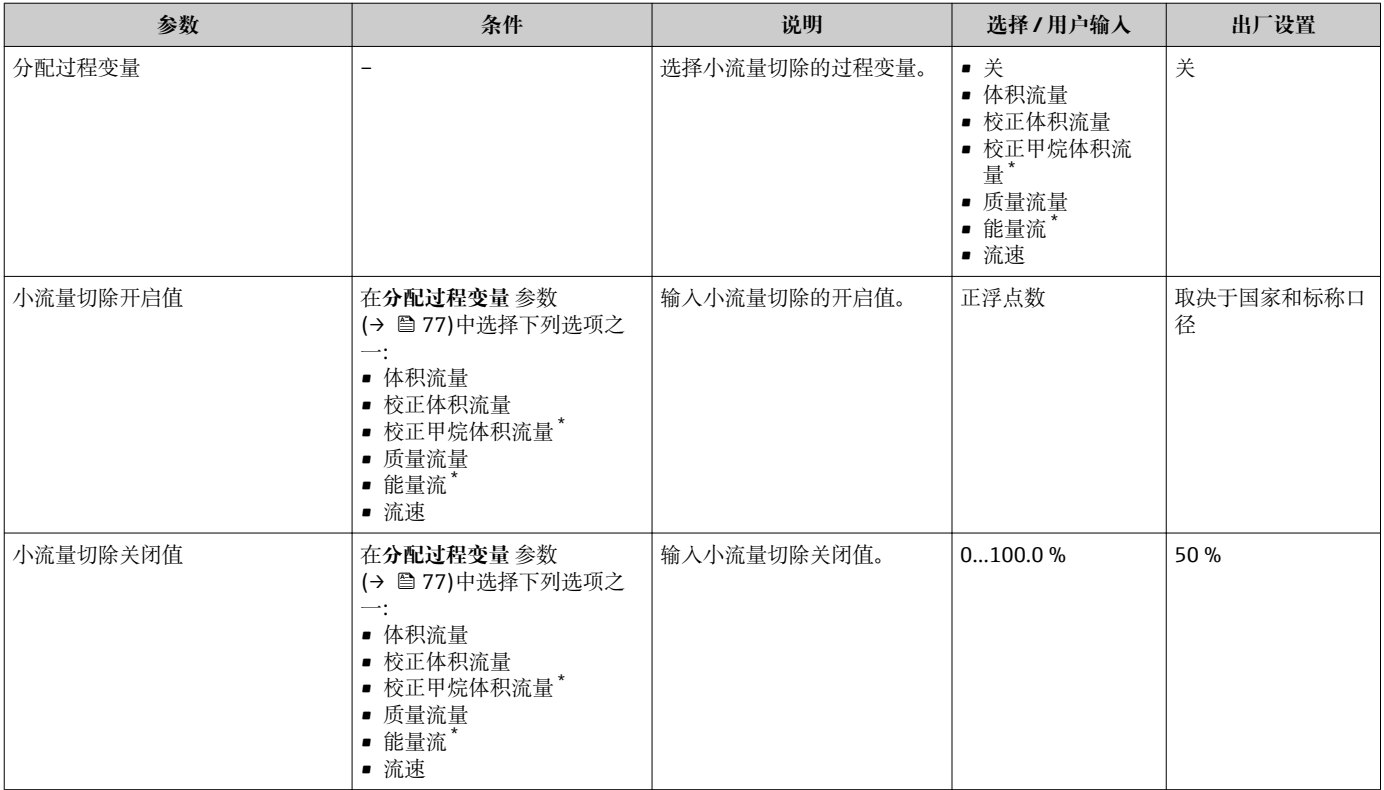

\* 是否可见与选型或设置有关

## <span id="page-77-0"></span>**10.5 高级设置**

**高级设置** 子菜单及其子菜单中包含用于特定设置的功能参数。

进入"高级设置" 子菜单

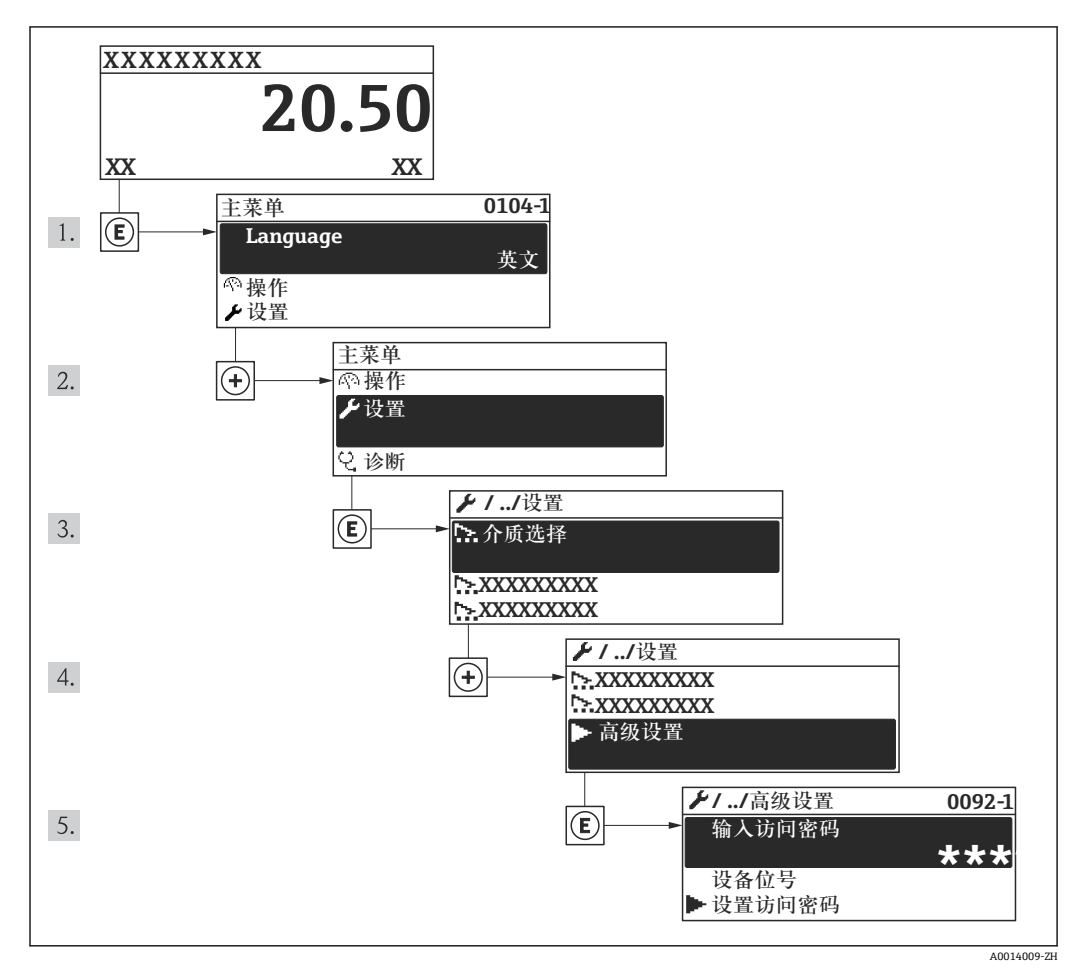

28 现场显示示意图

#### **菜单路径**

"设置" 菜单 → 高级设置

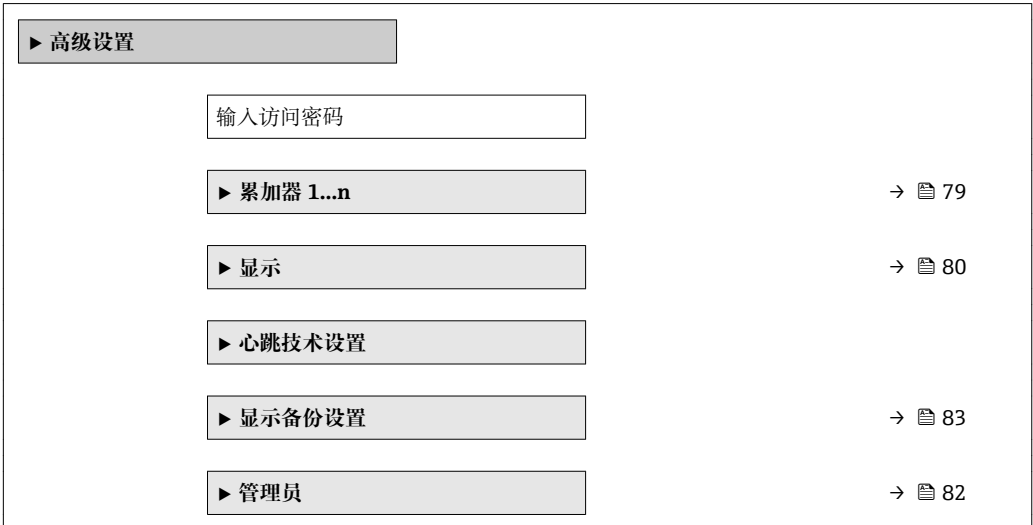

## <span id="page-78-0"></span>**10.5.1 设置累加器**

在**"累加器 1…n" 子菜单**中可以分别设置每个累加器。

#### **菜单路径**

"设置" 菜单 → 高级设置 → 累加器 1…n

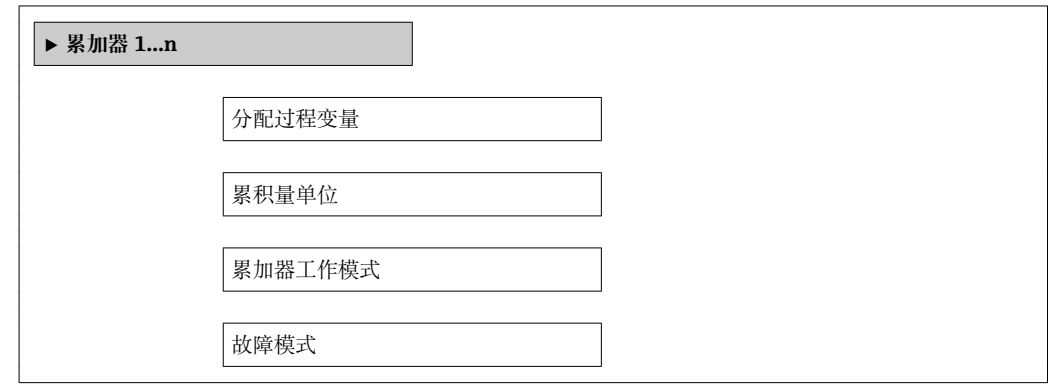

#### **参数概览和简要说明**

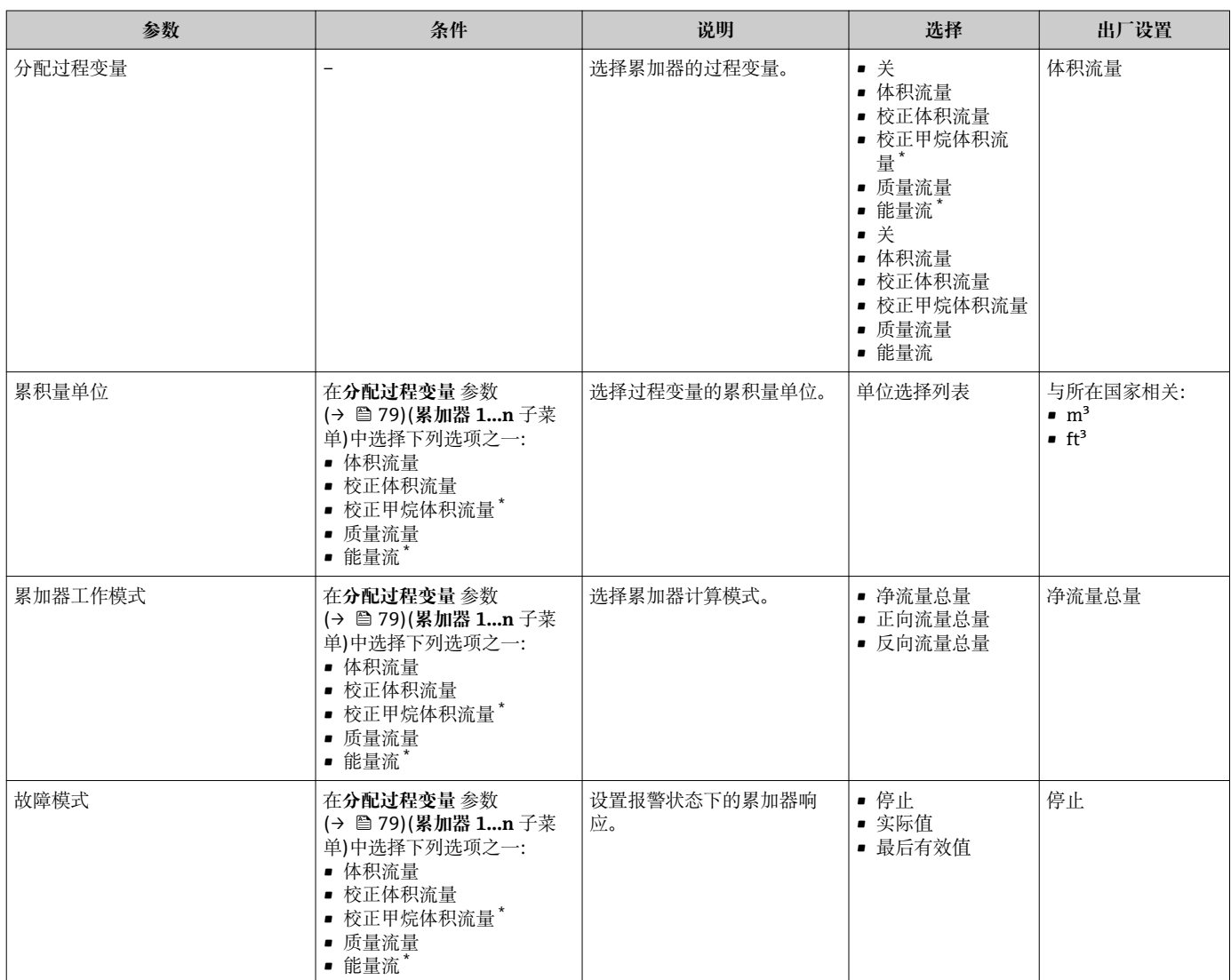

\* 是否可见与选型或设置有关

## <span id="page-79-0"></span>**10.5.2 执行高级显示设置**

在**显示** 子菜单中可以设置与现场显示相关的所有功能参数。

#### **菜单路径**

"设置" 菜单 → 高级设置 → 显示

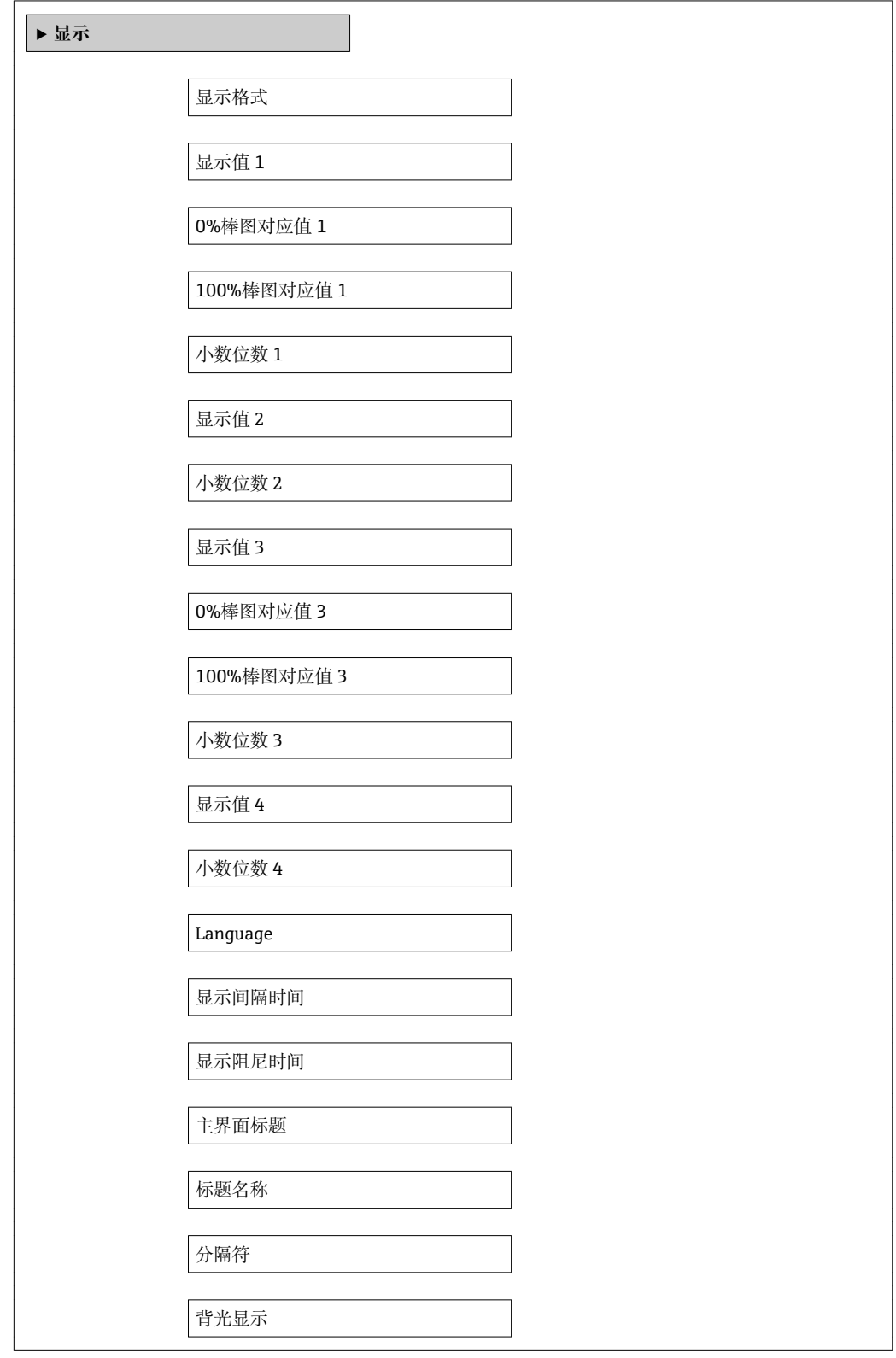

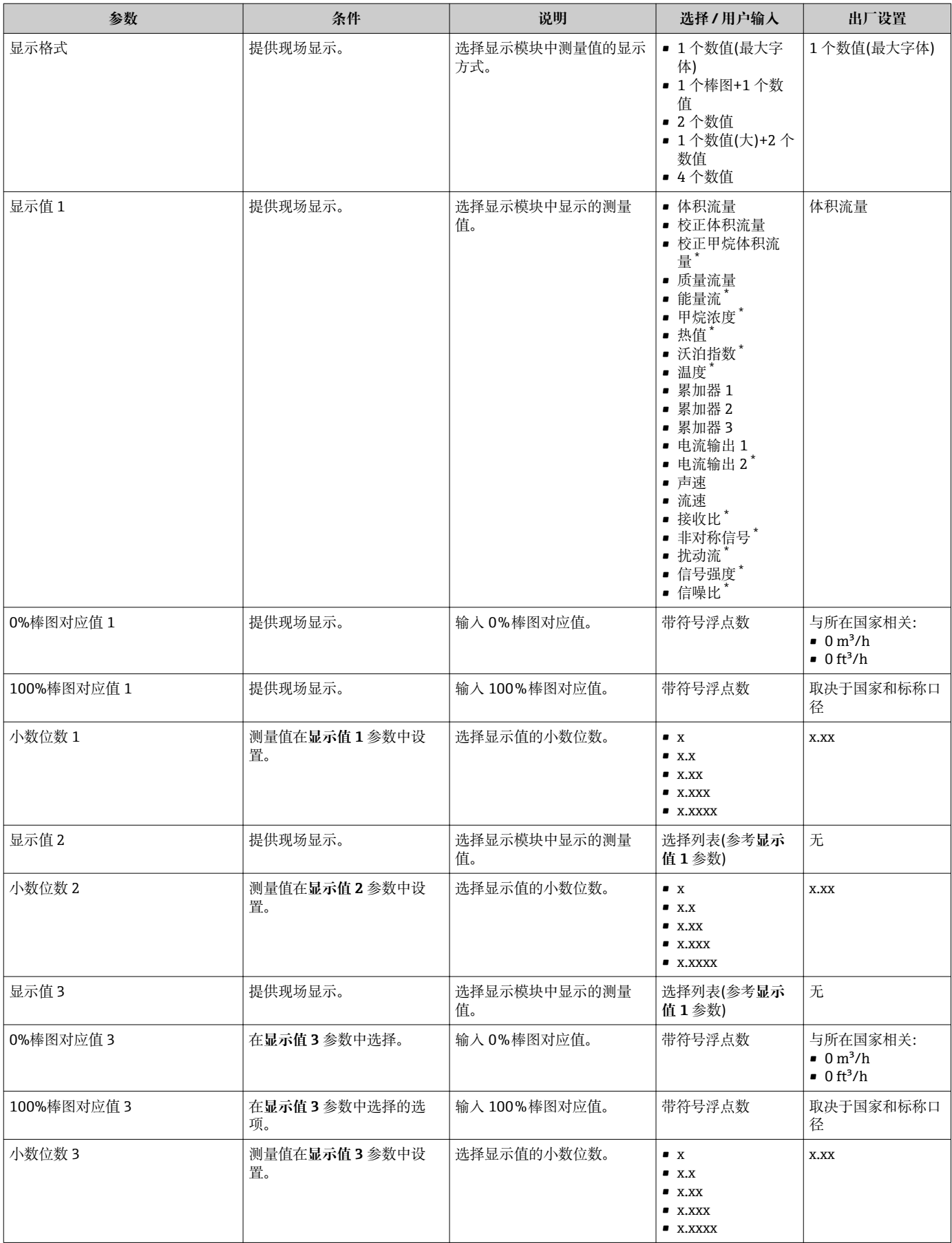

<span id="page-81-0"></span>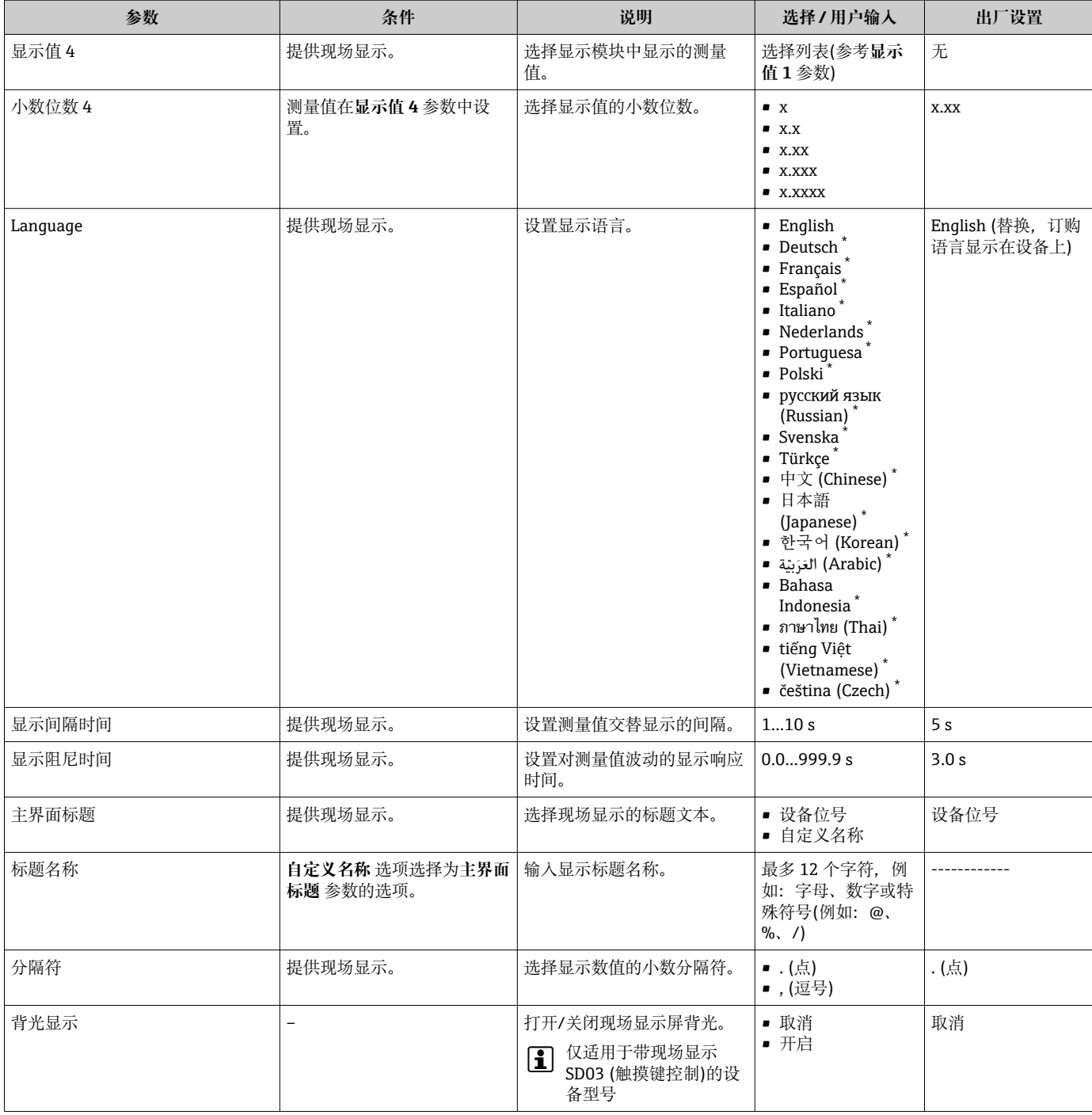

\* 是否可见与选型或设置有关

## **10.5.3 管理设置**

**管理员** 子菜单中包含管理功能参数。

#### <span id="page-82-0"></span>**菜单路径**

"设置" 菜单 → 高级设置 → 管理员

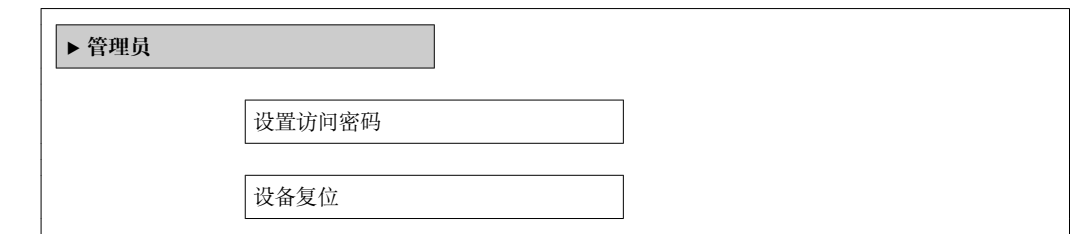

#### **参数概览和简要说明**

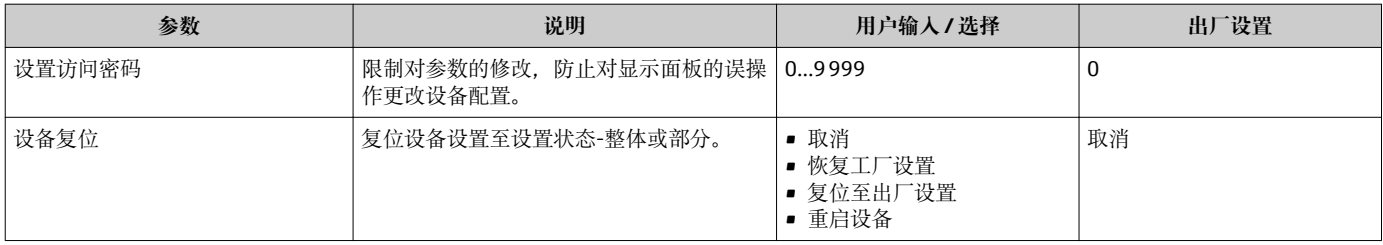

## **10.6 设置管理**

调试后,可以保存当前设备设置,将其复制至另一个测量点,或恢复先前设备设置。 可以通过**设置管理** 参数实现,相关选项在**显示备份设置** 子菜单中。

#### **菜单路径**

"设置" 菜单 → 高级设置 → 显示备份设置

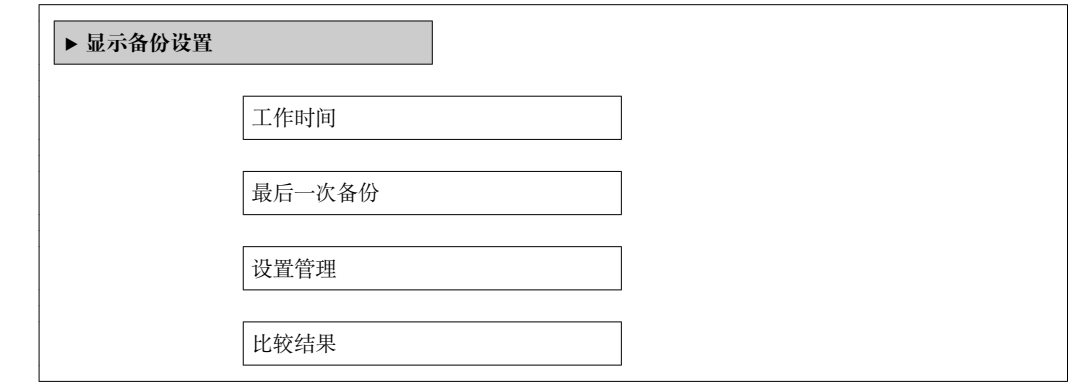

#### **参数概览和简要说明**

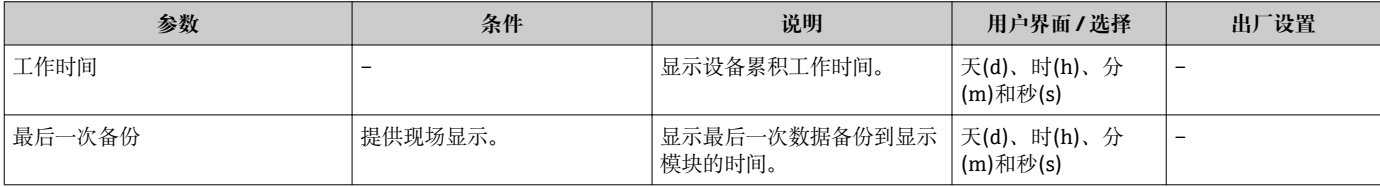

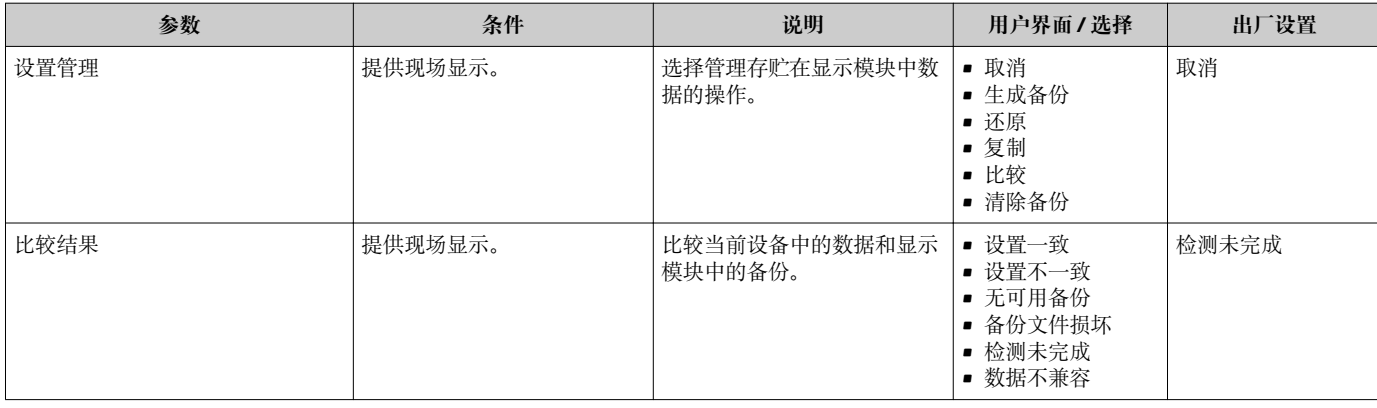

## **10.6.1 "设置管理" 参数功能范围**

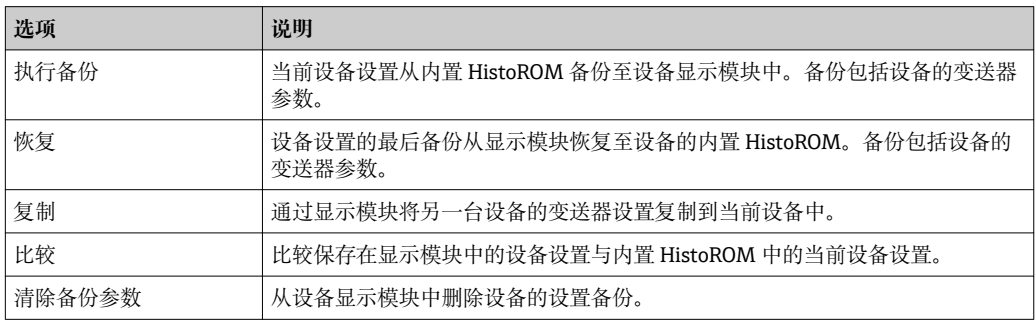

## **P** 内置 HistoROM

HistoROM 是"非易失性的" EEPROM 储存单元。

● 在操作过程中, 不得通过现场显示编辑设置。同时, 显示处理状态信息。

## **10.7 仿真**

**仿真** 子菜单开启仿真,无需实际流量条件、过程中的不同过程变量和设备报警模式,以 及验证下游信号链(切换值或闭环控制回路)。

### **菜单路径**

"诊断" 菜单 → 仿真

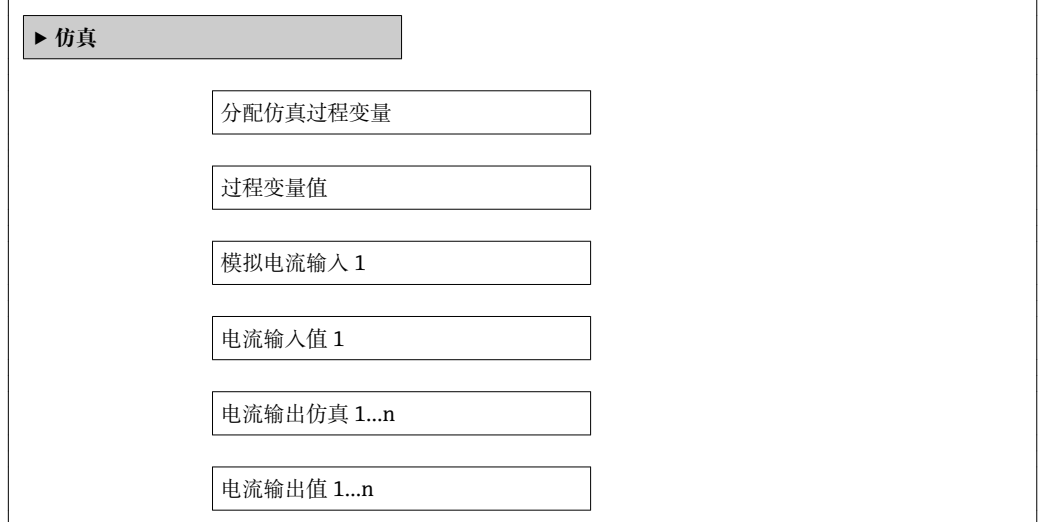

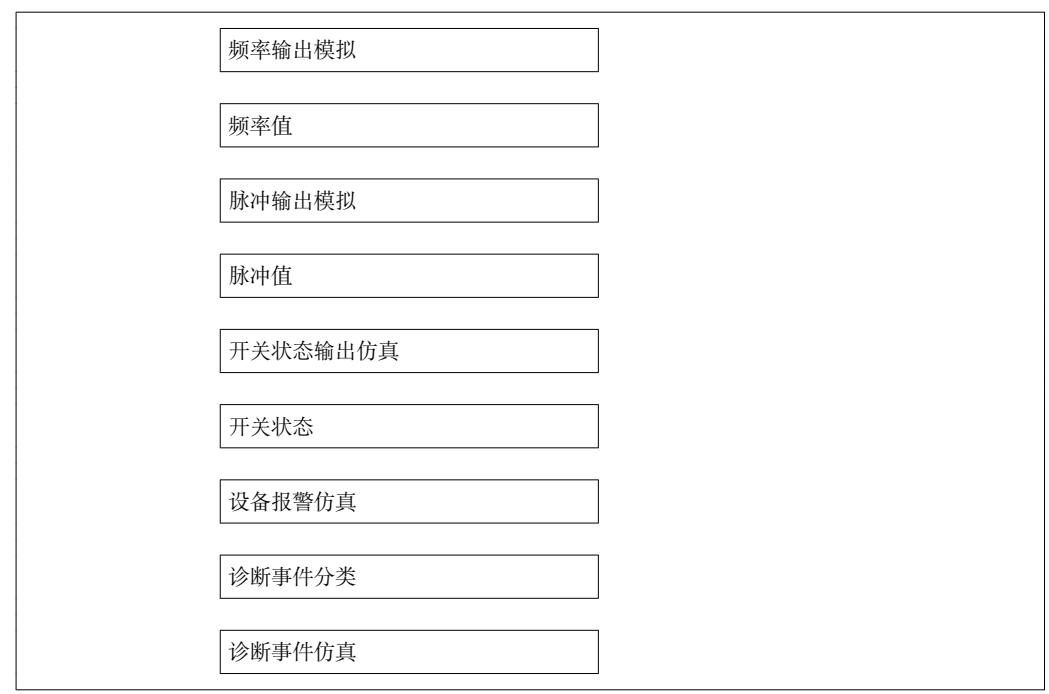

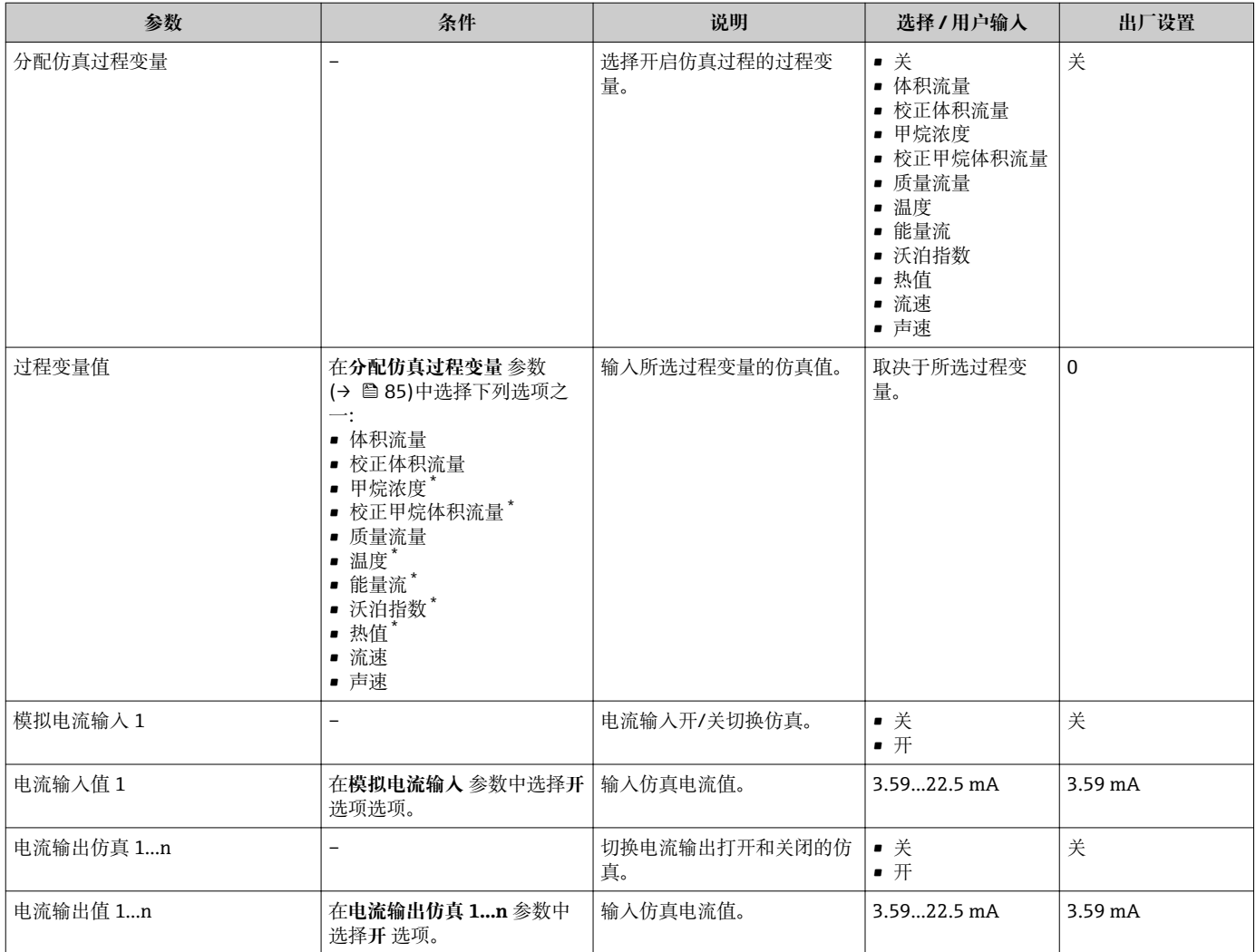

<span id="page-85-0"></span>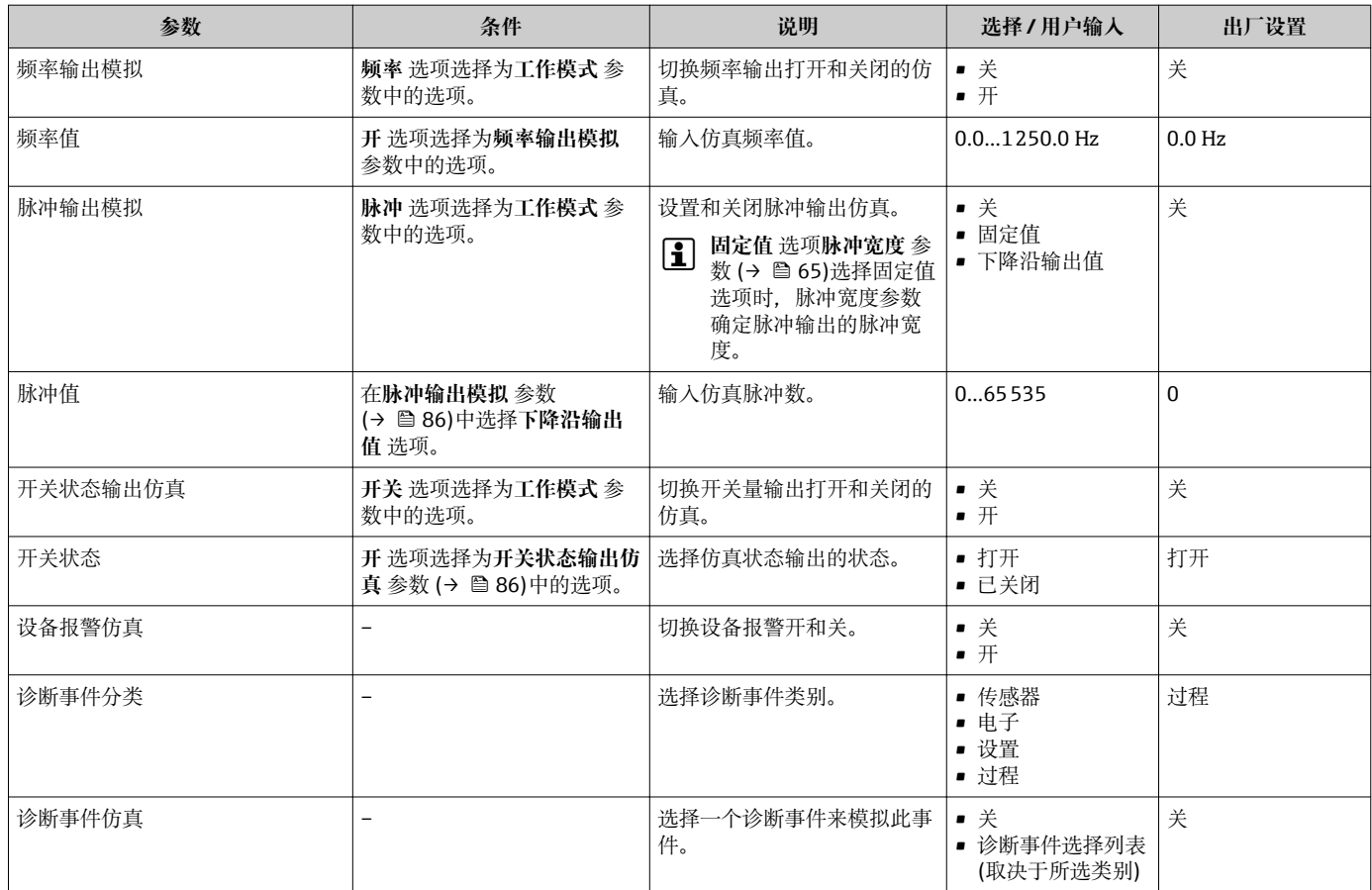

是否可见与选型或设置有关

## **10.8 写保护设置,防止未经授权的访问**

完成调试后,通过下列方式进行测量设备写保护设置,防止意外修改:

- 通过访问密码设置写保护
- 通过写保护开关设置写保护
- 通过键盘锁设置写保护→ 43

#### **10.8.1 通过访问密码设置写保护**

通过用户自定义访问密码设置测量设备设置参数的写保护,无法继续通过现场操作更改 参数值。

#### **菜单路径**

"设置" 菜单 → 高级设置 → 管理员 → 设置访问密码

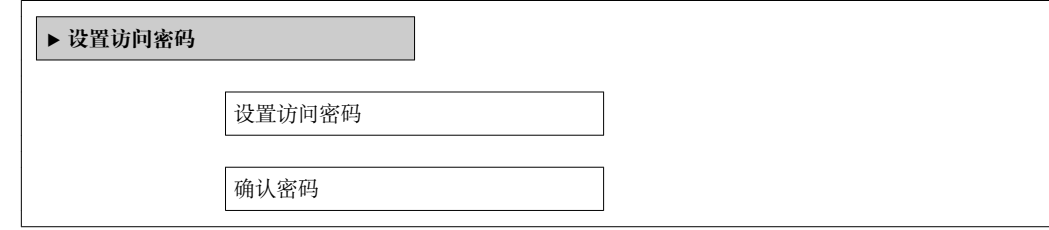

**通过现场显示设置访问密码**

1. 进入**输入访问密码** 参数。

2. 最多定义 4 位数字的访问密码。

3. 再次输入访问密码,并确认。

写保护参数前显示图标。

在菜单和编辑视图中,10 min 内无任何按键操作时,设备自动启动键盘锁定功能。用户 从菜单和编辑视图中返回测量值显示模式的 60 s 后, 设备自动锁定写保护参数。

• 通过访问密码可以开启写保护, 也可以关闭写保护→ ■ 43。 • 通过现场显[示→ 43](#page-42-0) 可以设置用户当前登录角色,在**显示屏访问状态** 参数中设 置。菜单路径:操作 → 显示屏访问状态

#### **通过现场显示单元始终可以被修改的功能参数**

部分功能参数对测量无影响,不受现场显示单元设置的写保护限制。即使已设置密码, 其他功能参数被锁定,但此类功能参数始终可以被修改。

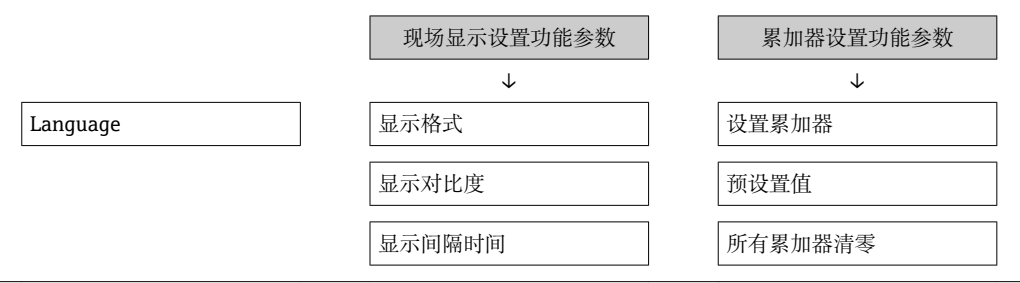

### **10.8.2 通过写保护开关设置写保护**

不同于用户自定义访问密码设置写保护,使用锁定开关可以锁定整个操作菜单,**"显示对 比度" 参数**除外。

参数仅可读,不允许被修改(**"显示对比度" 参数**除外):

- 通过现场显示
- 通过服务接口(CDI)
- 通过 HART 通信

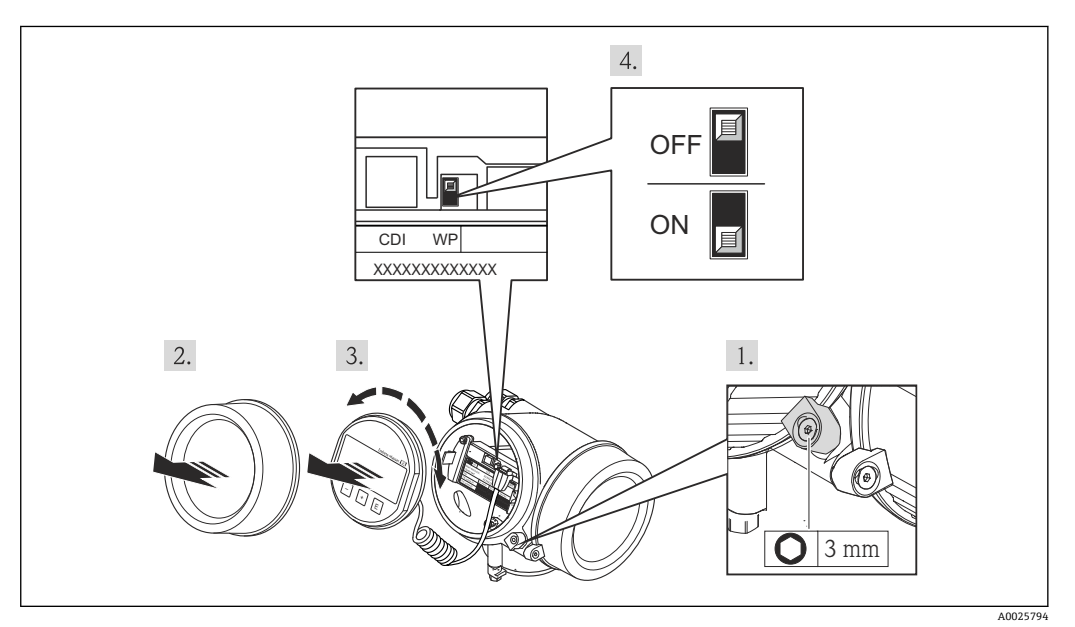

- 1. 松开固定卡扣。
- 2. 拧下电子腔盖。
- 3. 轻轻旋转并拔出显示单元。为了便于操作 SIM 开关, 将显示模块安装在电子腔边缘 处。
	- 显示模块安装在电子腔边缘处。

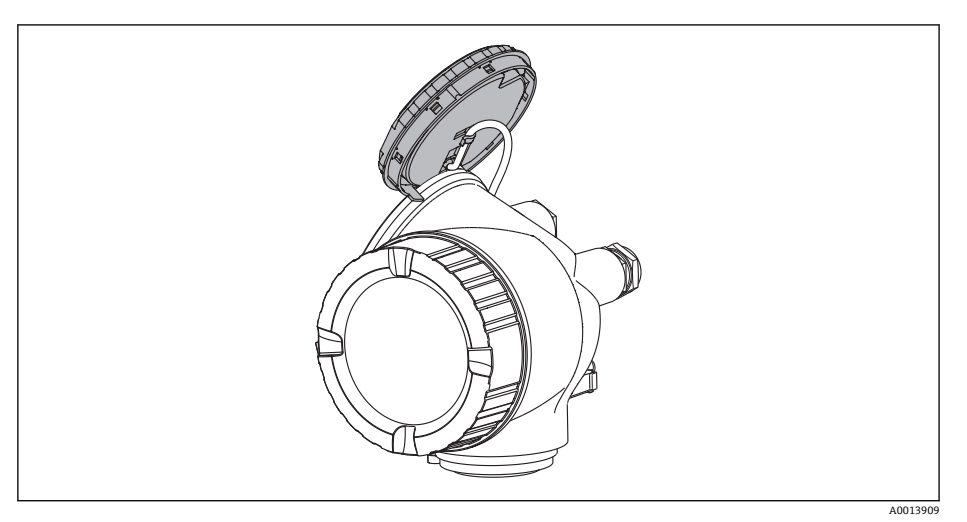

- 4. 将主要电子模块上的写保护开关(WP)拨至位置 ON, 打开硬件写保护。将主要电子 模块上的写保护开关(WP)拨至位置 **OFF** (工厂设置),关闭硬件写保护。
	- **►** 硬件写保护打开时, 锁定状态 参数中显示硬件已锁定 选项。此外, 现场显示 标题栏中的参数前显示图标。

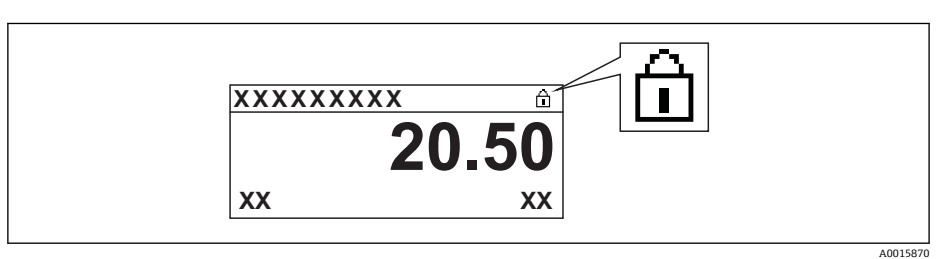

硬件写保护关闭时,**锁定状态** 参数 中无显示。在现场显示中,操作显示和菜单 视图中的参数前的图标消失。

- 5. 将排线电缆放置在外壳和主要电子模块的间隙中,并将显示模块插入至电子腔中, 直至啮合安装到位。
- 6. 变送器的装配步骤与拆卸步骤相反。

# **11 操作**

## **11.1 调整操作语言**

信息→ ■ 53

↑ 测量设备支持的操作语言信息→ □ 133

## **11.2 设置显示**

• 现场显示的基本设置[→ 72](#page-71-0)

■ 现场显示的高级设置→ 图 80

## **11.3 读取测量值**

通过**测量值** 子菜单可以读取所有测量值。

### **11.3.1 过程变量**

**过程变量** 子菜单包含显示每个过程变量当前测量值所需的所有参数。

#### **菜单路径**

"诊断" 菜单 → 测量值 → 过程变量

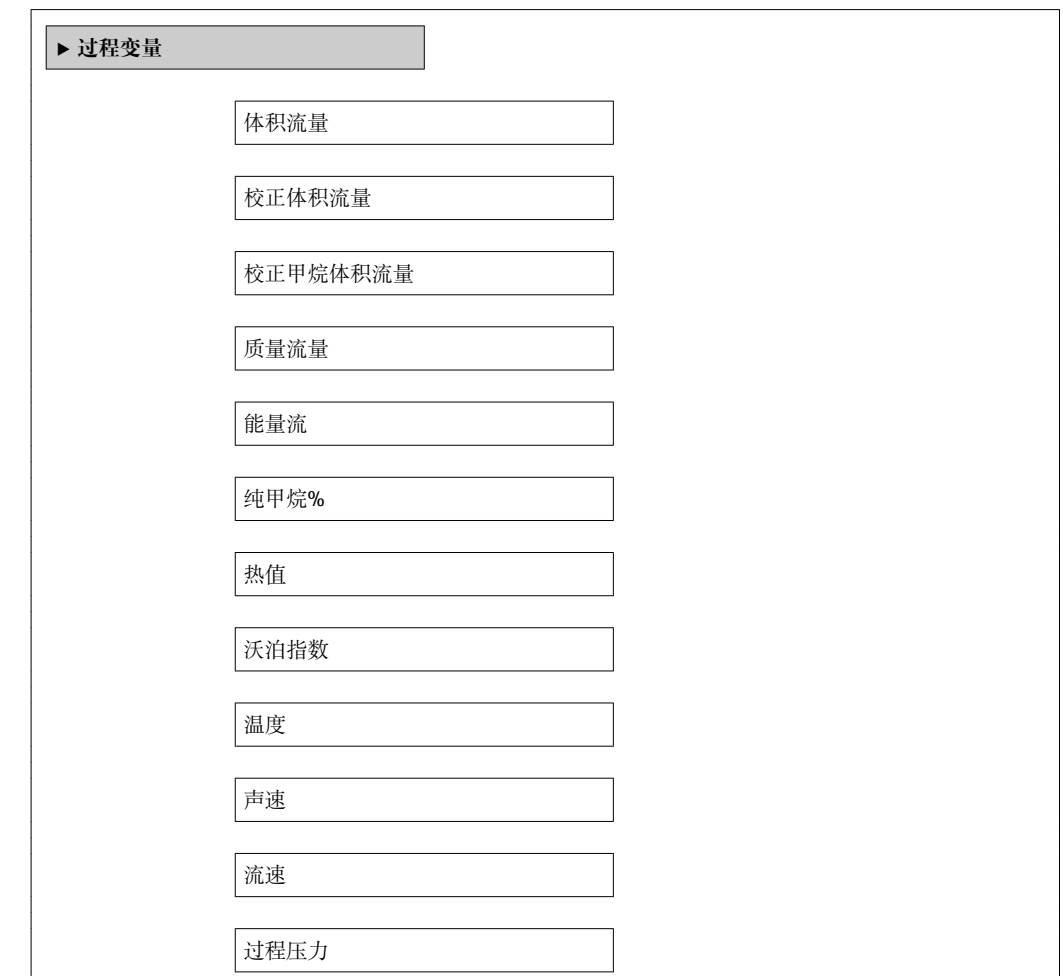

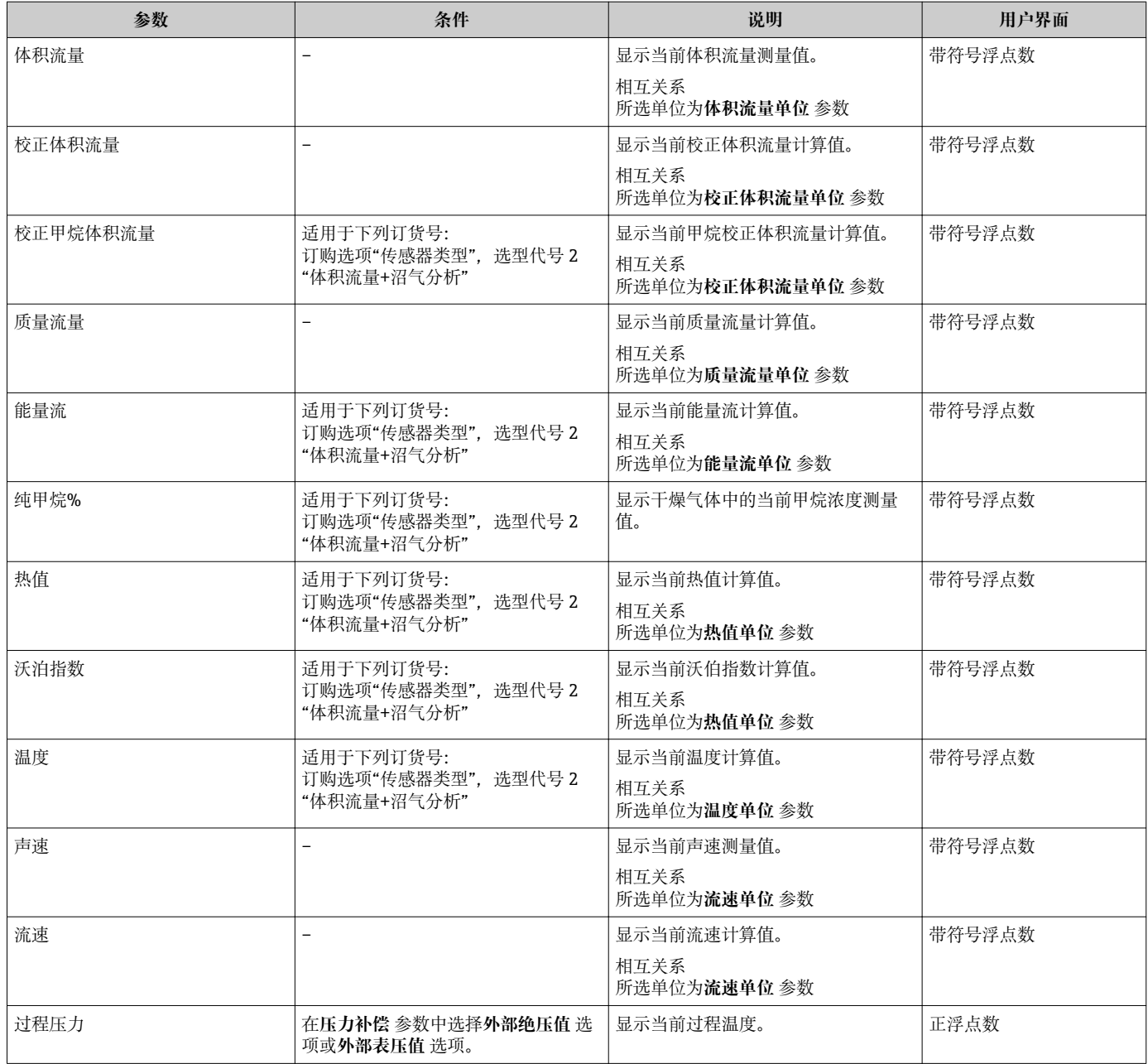

## **11.3.2 系统参数**

**系数参数**子菜单中包含显示每个系统参数当前测量值所需的所有参数。

#### **菜单路径**

"诊断"菜单→测量值→系统参数

#### **菜单路径**

"诊断" 菜单 → 测量值 → 系统参数

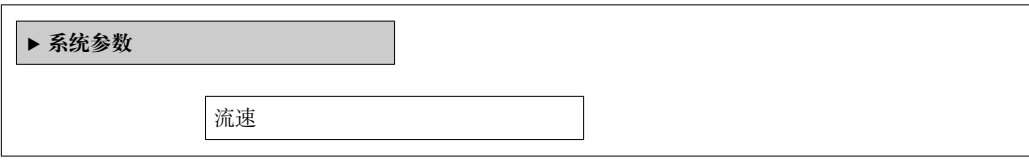

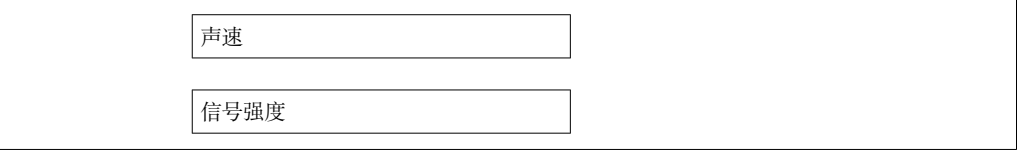

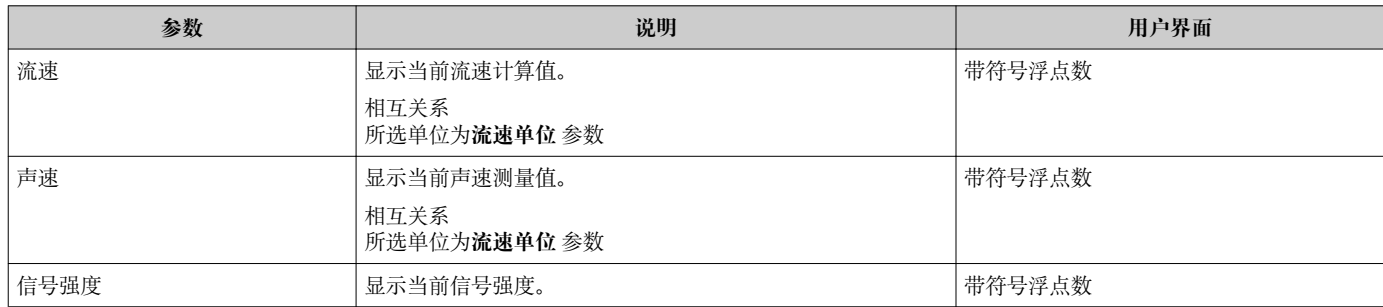

### **11.3.3 累加器**

**累加器** 子菜单中包含显示每个累加器的当前测量值所需的所有功能参数。

#### **菜单路径**

"诊断" 菜单 → 测量值 → 累加器

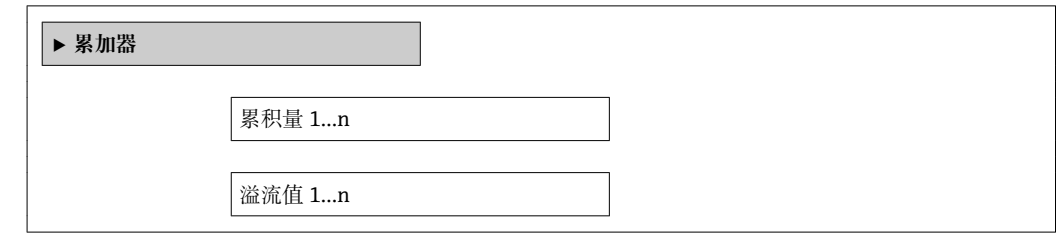

#### **参数概览和简要说明**

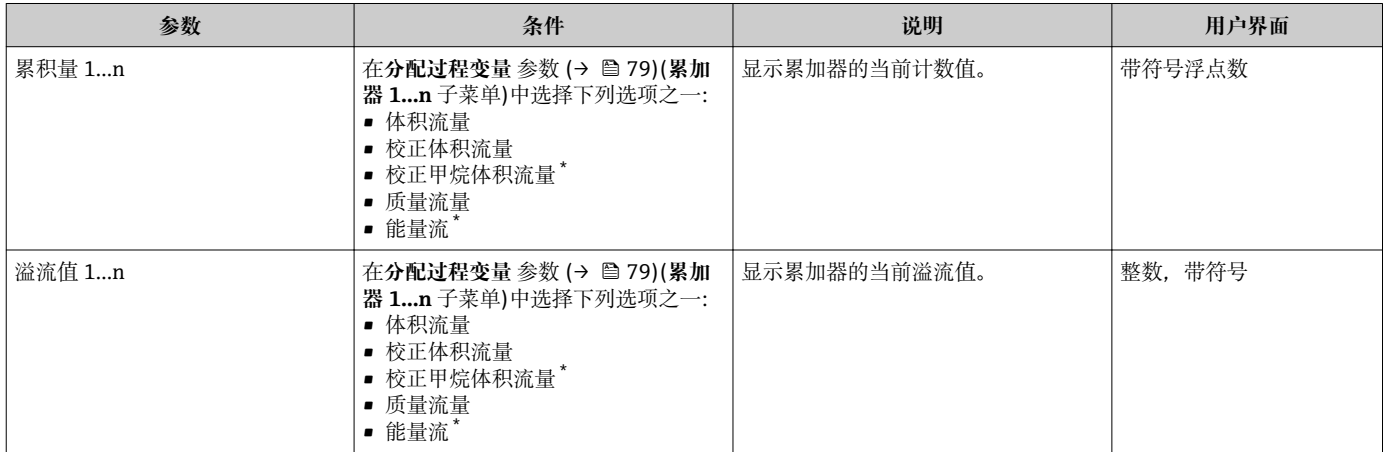

\* 是否可见与选型或设置有关

## **11.3.4 输出值**

**输出值** 子菜单中包含显示每路输出的当前测量值所需的所有功能参数。

### **菜单路径**

"诊断" 菜单 → 测量值 → 输出值

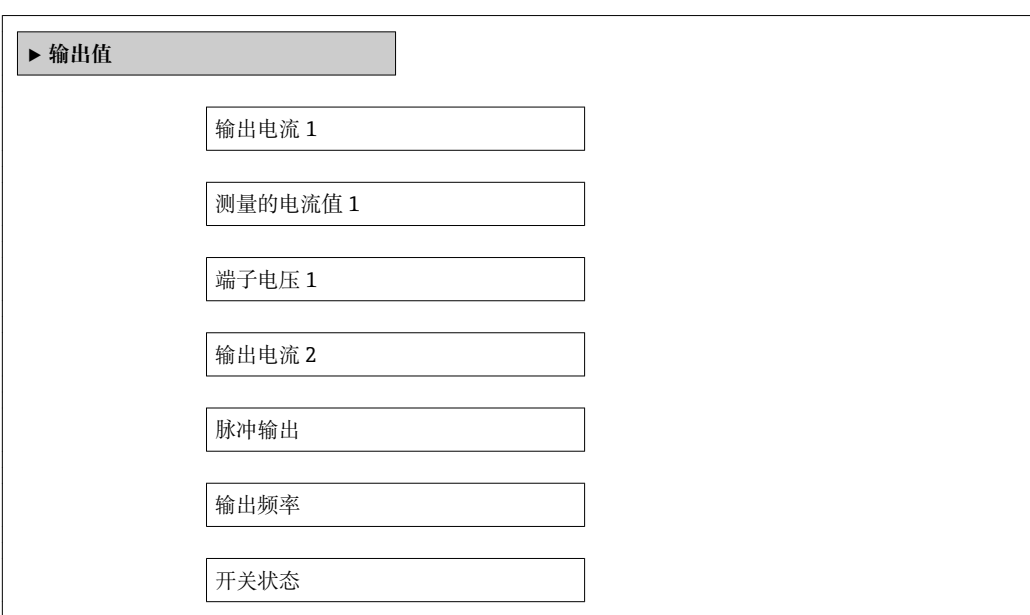

### **参数概览和简要说明**

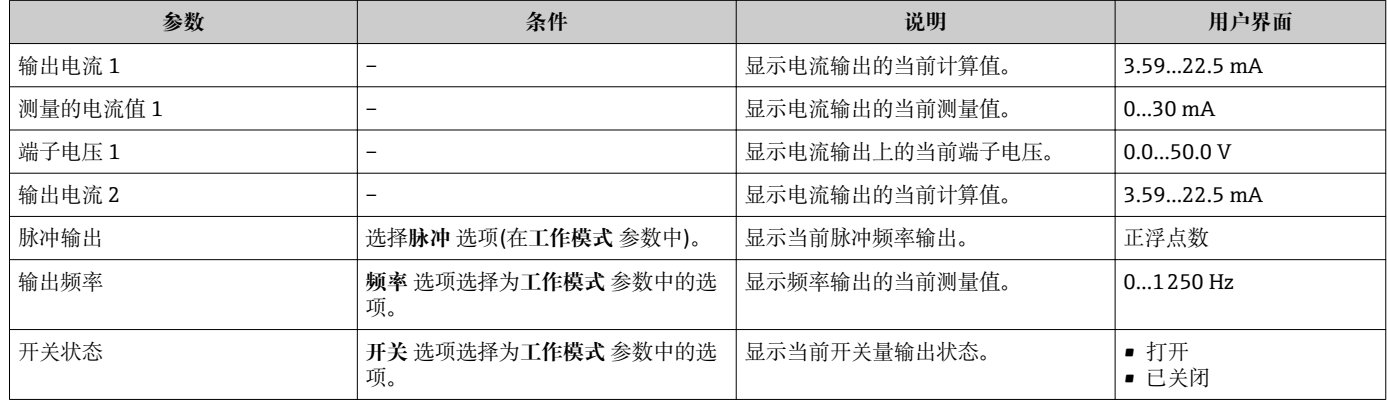

## **11.4 使测量设备适应过程条件**

方法如下:

- 使用**设置** 菜单进行基本设置
	- $\rightarrow$   $\blacksquare$  54
- 使用高级设置 子菜单进行高级设置 → <sup>图 78</sup>

## **11.5 执行累加器复位**

在**操作** 子菜单中,累积器复位:

- 设置累加器
- 所有累加器清零

#### **"设置累加器" 参数的功能范围**

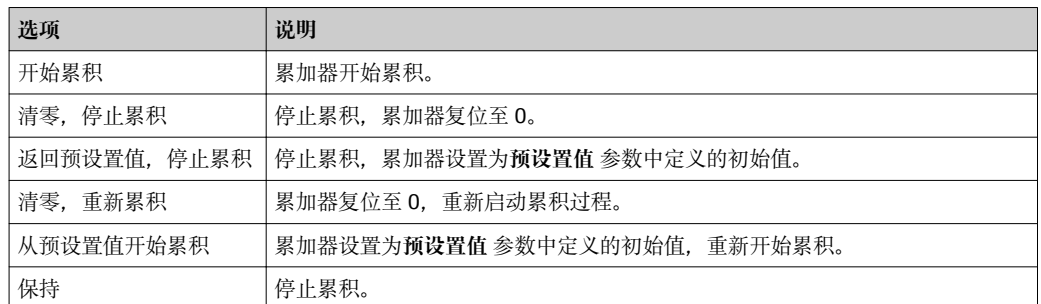

### **"所有累加器清零" 参数的功能范围**

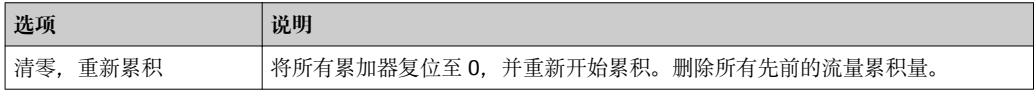

### **菜单路径**

<del>不干咒</del> --<br>"操作" 菜单 → 操作

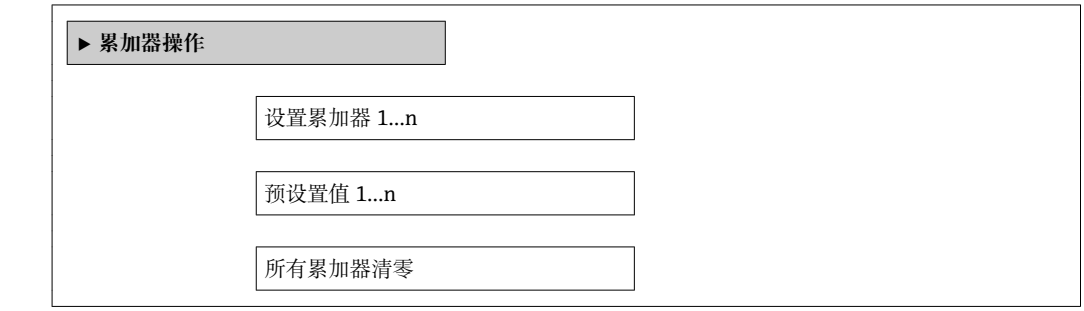

#### **参数概览和简要说明**

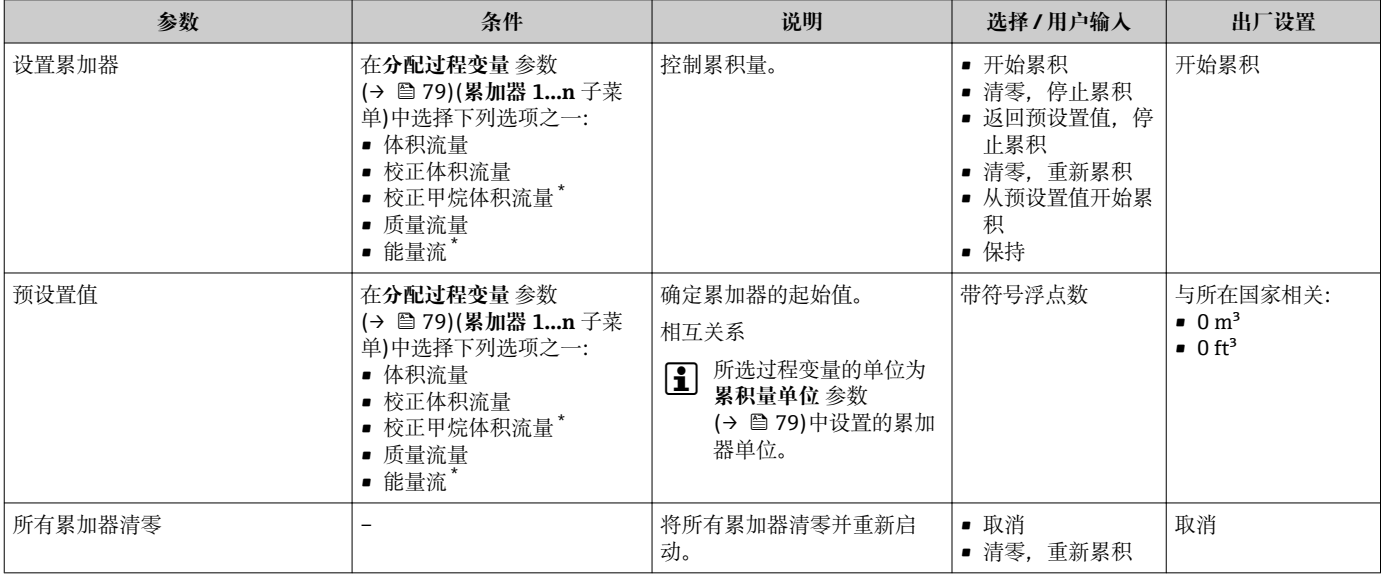

\* 是否可见与选型或设置有关

## **11.6 显示数据日志**

必须激活设备中的**扩展 HistoROM** 应用软件包(订购选项),用于显示**数据日志** 子菜单。 包含测量值历史的所有参数。

**{** 通过 FieldCare 工厂资产管理软件也可以查看测量值历史→ △ 46。

#### **功能范围**

- 总共可以储存 1000 个测量值。
- 4 个记录通道
- 可调节数据记录间隔时间
- 以图表形式显示每个记录通道的测量值趋势

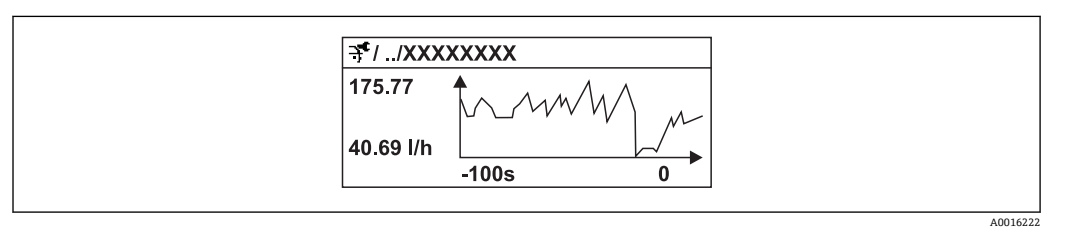

29 测量值趋势图

- x 轴: 取决于选择的通道数, 显示过程变量中的 250...1000 个测量值。
- y 轴: 显示合适的测量值范围, 始终针对正在进行的测量。

● 记录间隔时间或过程变量分配通道改变时, 数据记录被删除。

#### **菜单路径**

"诊断" 菜单 → 数据日志

#### **"数据日志" 子菜单**

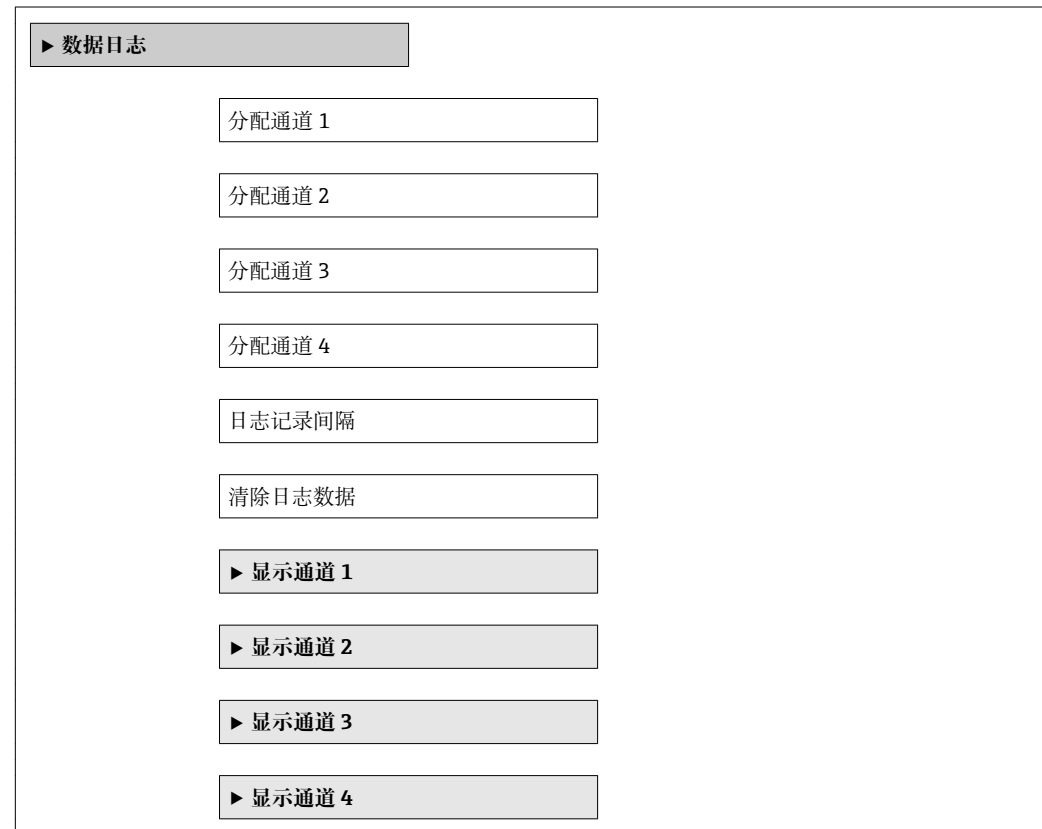

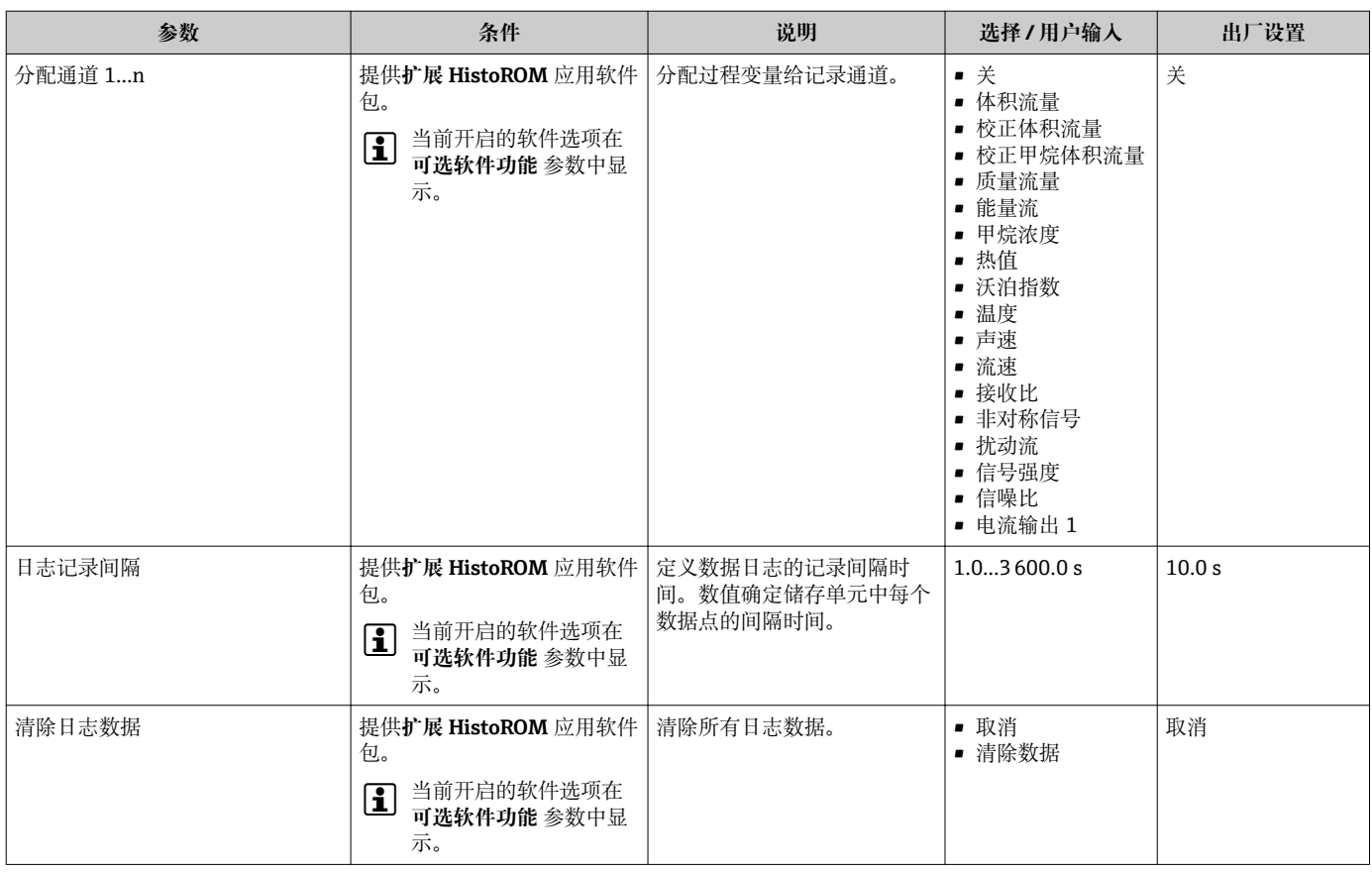

# **12 诊断和故障排除**

## **12.1 常规故障排除**

### **适用于现场显示**

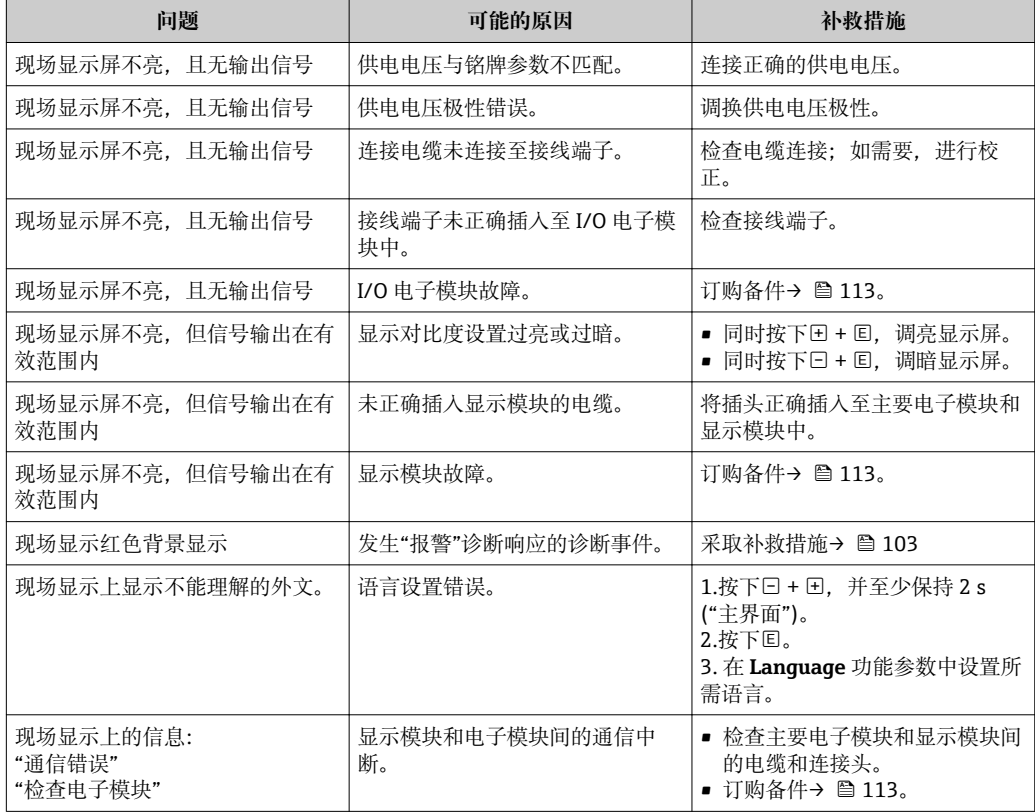

### **适用于输出信号**

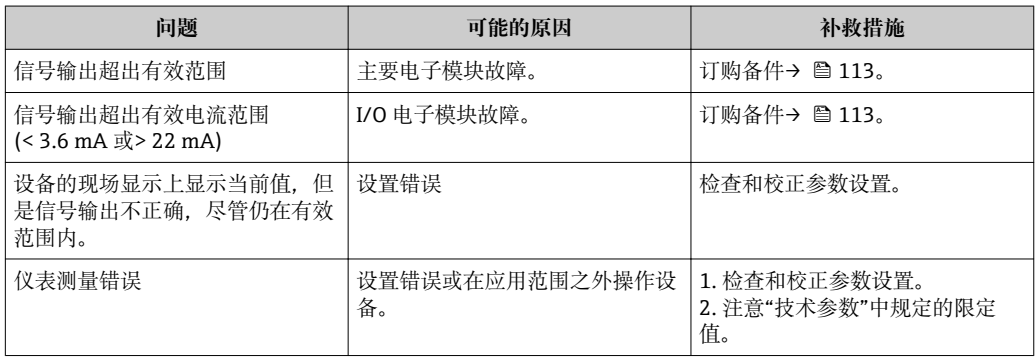

## **适用于访问**

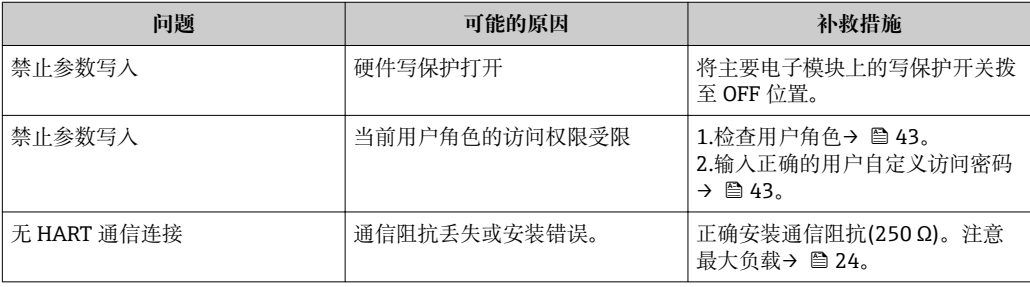

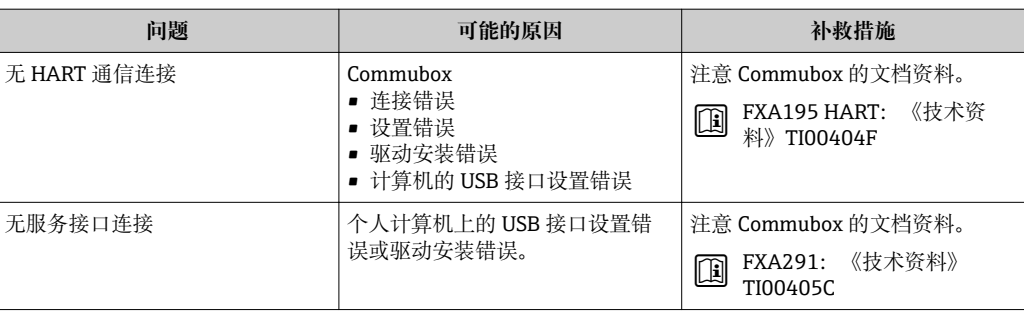

## **12.2 现场显示单元上的诊断信息**

## **12.2.1 诊断信息**

测量设备的自监控系统用于故障检测,并通过诊断信息显示,交替显示诊断信息和操作 信息。

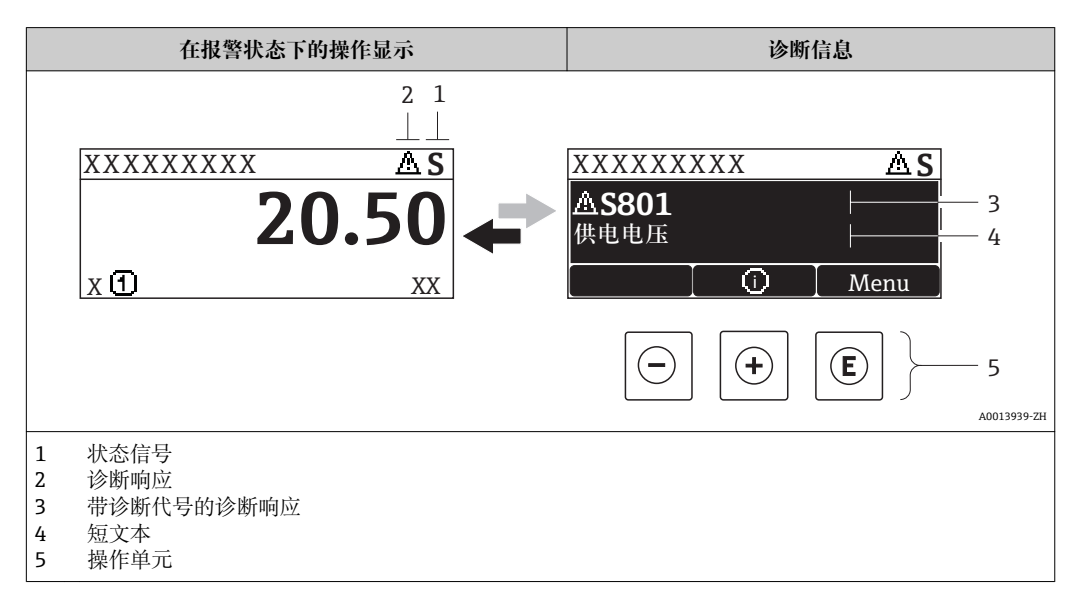

同时出现两个或多个诊断事件时,仅显示优先级最高的诊断事件信息。

其他已发生的诊断事件可以通过**诊断**菜单查看:

- 通过参数→ 105
- 通过子菜[单→ 106](#page-105-0)

#### **状态信号**

状态信号提供状态信息,通过分类诊断信息(诊断事件)的原因确保设备的可靠性。

■ 状态信息按照 VDI/VDE 2650 和 NAMUR 推荐的 NE 107 标准分类: F =故障、C =功 能检查、S =超出范围、M =需要维护

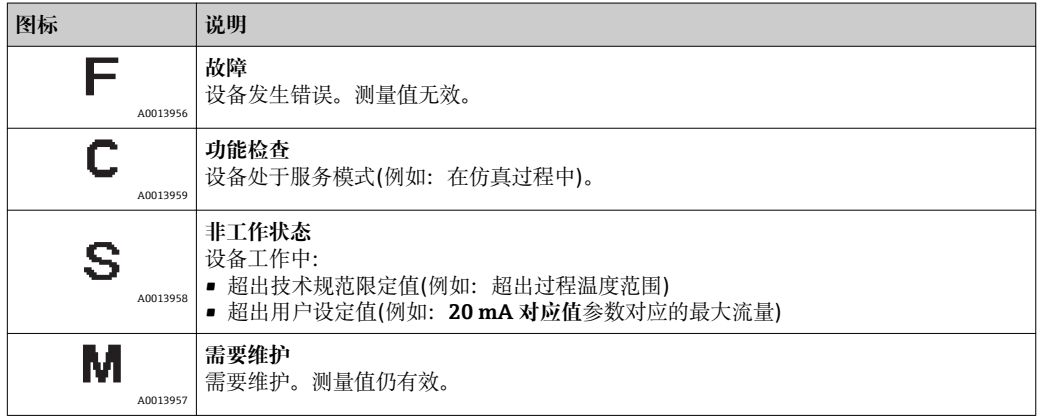

#### <span id="page-98-0"></span>**诊断响应**

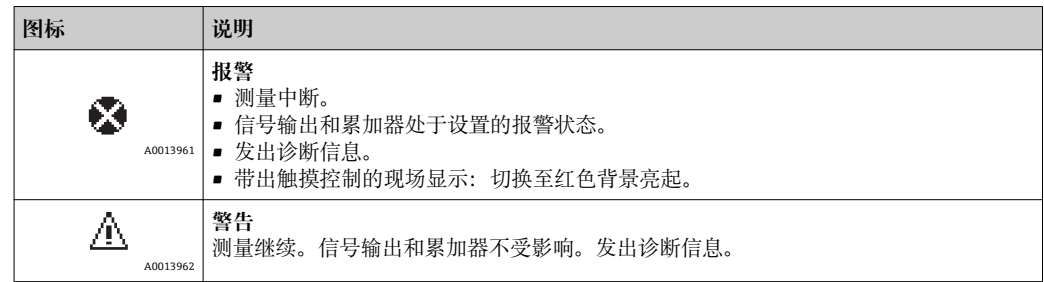

### **诊断信息**

通过诊断信息可以识别故障。短文本为用户提供故障信息。此外,现场显示的诊断信息 前显示诊断事件的对应图标。

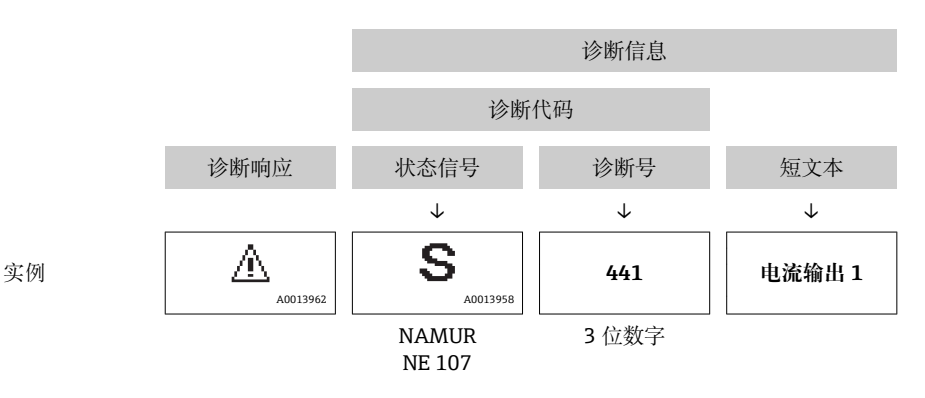

#### **操作单元**

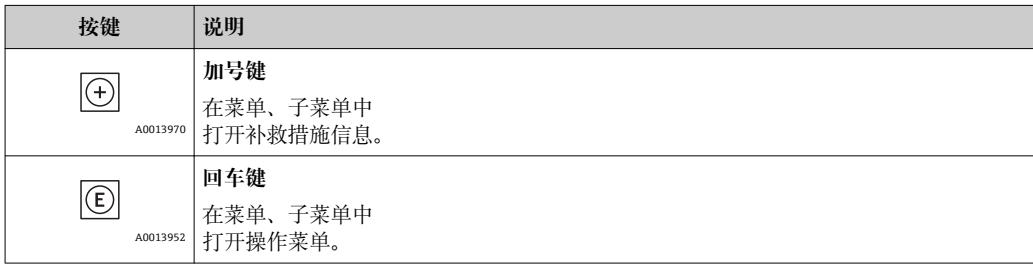

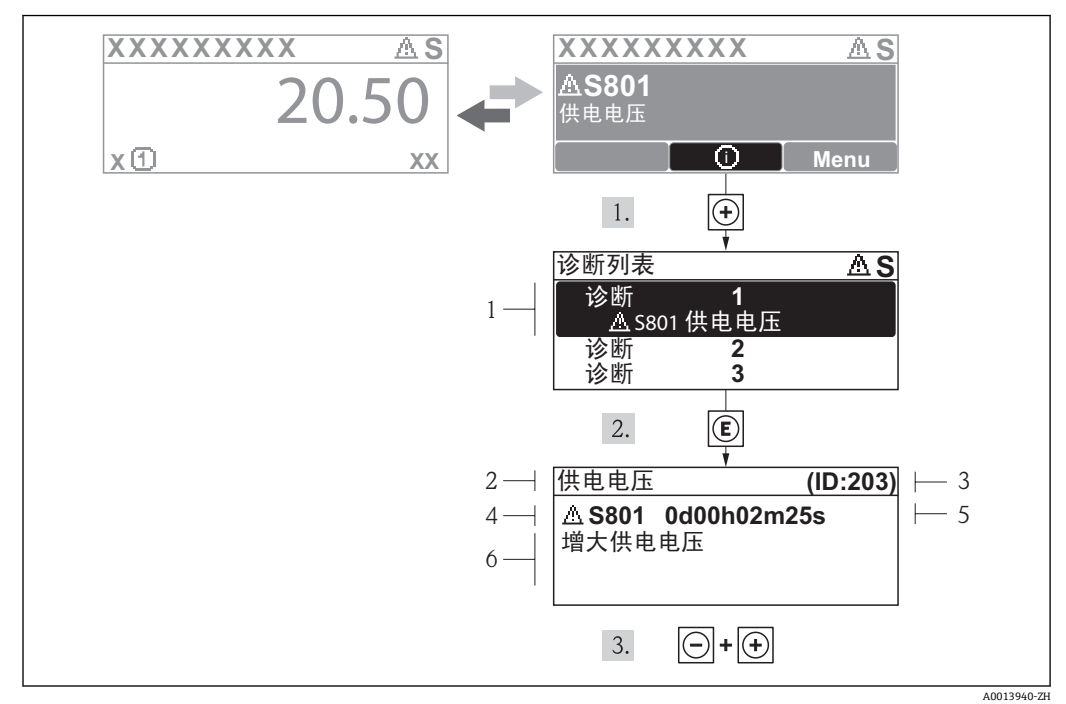

### <span id="page-99-0"></span>**12.2.2 查看补救措施**

■ 30 补救措施信息

- 1 诊断信息
- 短文本
- 3 服务 ID 4 诊断事件代号
- 5 事件持续时间
- 6 补救措施

诊断信息的处置方法:

- 1. 按下田键(①图标)。
	- 打开**诊断**子菜单。
- 2. 使用田或曰键,并按下囯键,选择所需诊断事件。 打开诊断事件的补救措施信息。
- 3. 同时按下曰键和田键。
	- 关闭补救措施信息。

用户在**诊断**菜单中输入诊断事件,例如:在**诊断列表**子菜单中,或在**前一条诊断信息**参 数中。

- 1. 按下键。
	- 打开所选诊断事件的补救措施信息。
- 2. 同时按下日+ 日键。
	- 关闭补救措施信息。

## **12.3 FieldCare 中的诊断信息**

### **12.3.1 诊断选项**

建立连接后,调试工具的主界面上显示测量设备检测到的所有故障。

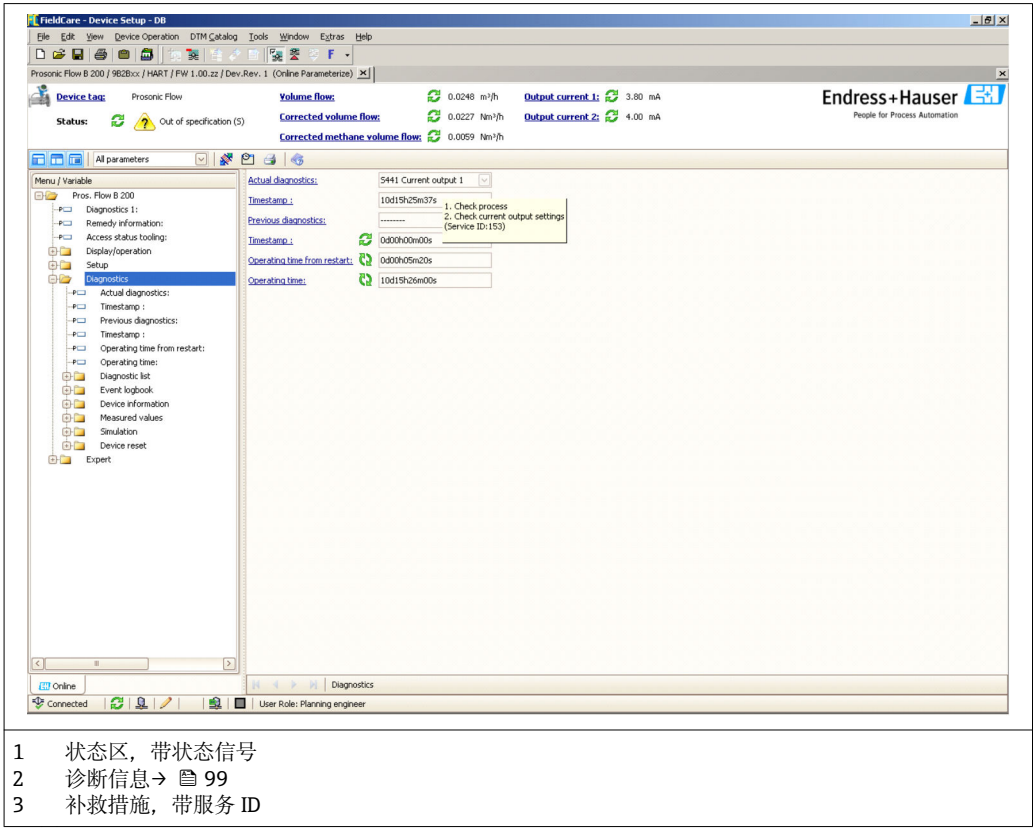

此外,可以在**诊断**菜单中查看已发生的诊断事件:

- 通过参数→ 105
- 通过子菜单→ 106

#### **诊断信息**

通过诊断信息可以识别故障。短文本为用户提供故障信息。此外,现场显示的诊断信息 前显示诊断事件的对应图标。

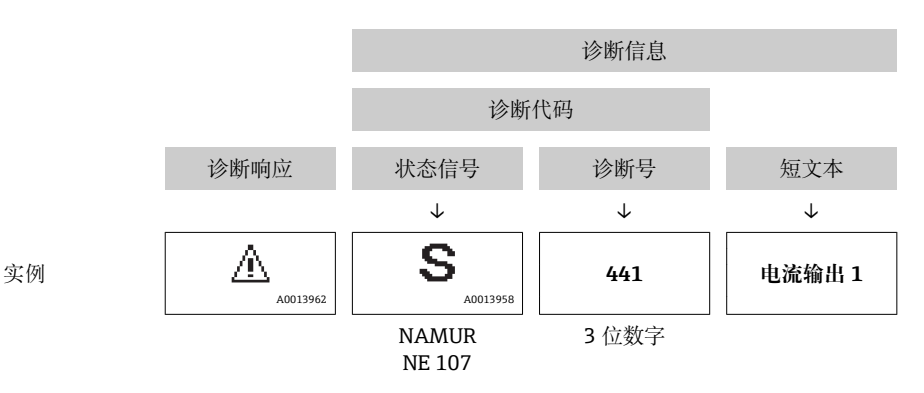

### <span id="page-101-0"></span>**12.3.2 查看补救信息**

- 提供每个诊断事件的补救措施,确保快速修正问题。
- 在主页上
- 补救信息显示在诊断信息下方的独立区域中。 • 在**诊断**菜单中

可以在用户接口的工作区域中查看补救信息。

用户在**诊断**菜单中。

- 1. 查看所需功能参数。
- 2. 在工作区域的右侧,将鼠标移动至功能参数上方。

显示诊断事件的带补救措施的提示工具。

## **12.4 调整诊断信息**

### **12.4.1 调整诊断响应**

在工厂中,每条诊断信息都被分配给指定诊断响应。用户可以按照**诊断** 子菜单 中的特定 诊断信息更改此分配。

专家 → 系统 → 诊断处理 → 诊断

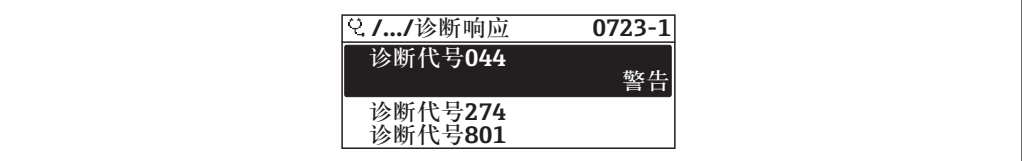

■ 31 现场显示示意图

可以将以下选项分配给诊断响应的诊断号:

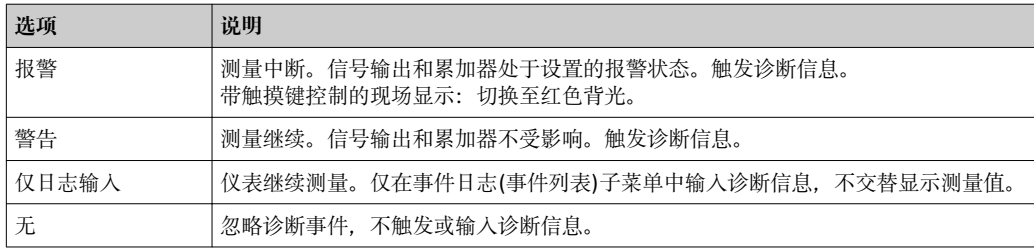

## **12.4.2 调整状态信号**

在工厂中,每条诊断信息都被分配给指定状态信号。用户可以按照**诊断事件分类** 子菜单 中的特定诊断信息更改此分配。

专家 → 通信 → 诊断事件分类

A0014048-ZH

### <span id="page-102-0"></span>**可选状态信号**

设置符合 HART 7 规范(浓缩状态), 符合 NAMUR NE107 标准。

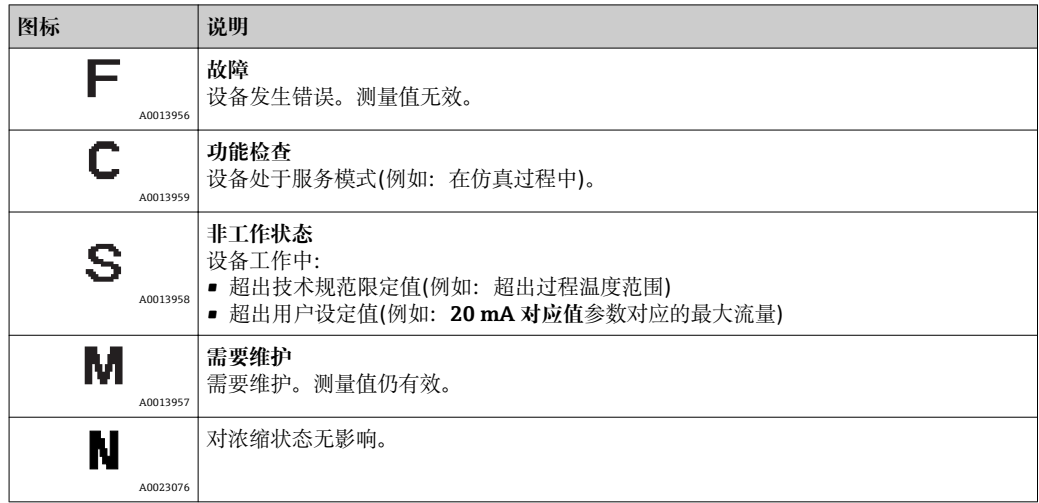

## **12.5 诊断信息概述**

■ 测量设备带一个或多个应用软件包时, 诊断信息数量和测量变量数量将增加。

出现某些诊断信息时,状态信号和诊断响应可能会发生改变。更改诊断信息  $\rightarrow$   $\oplus$  102

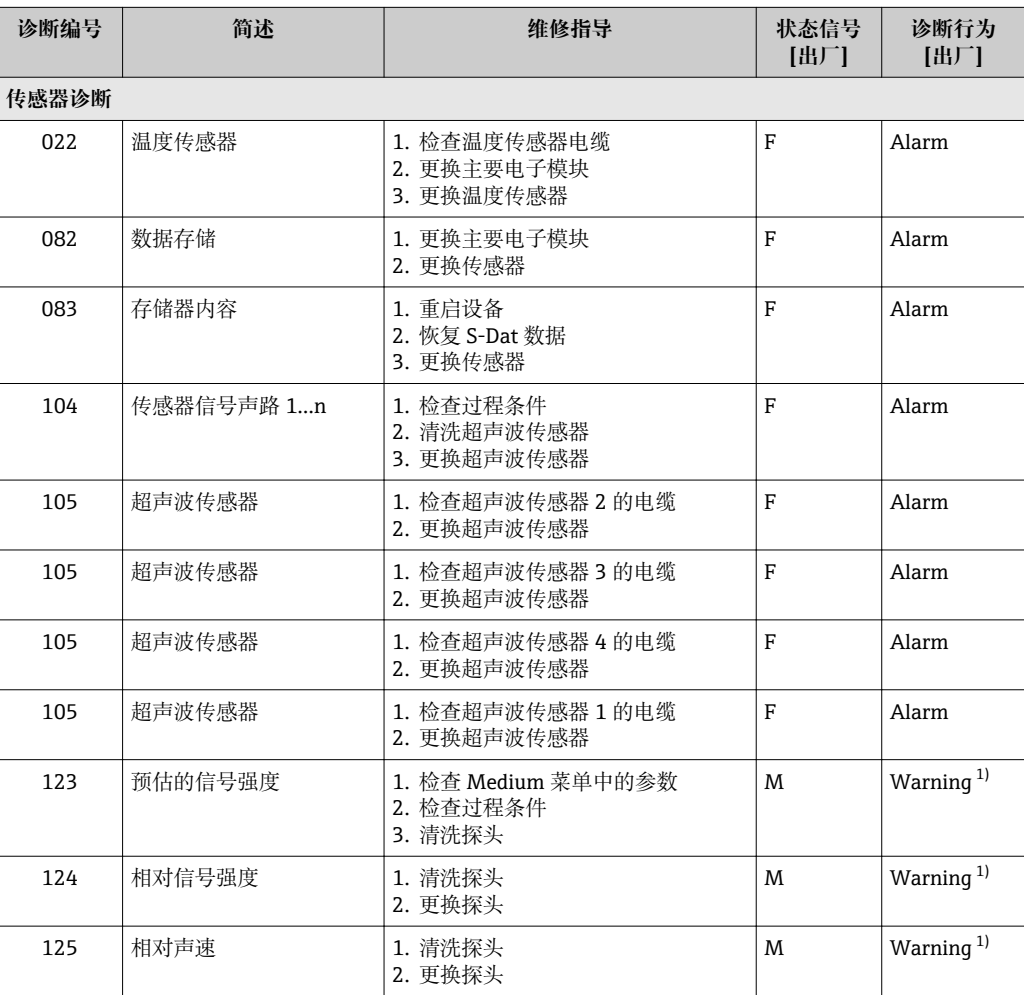

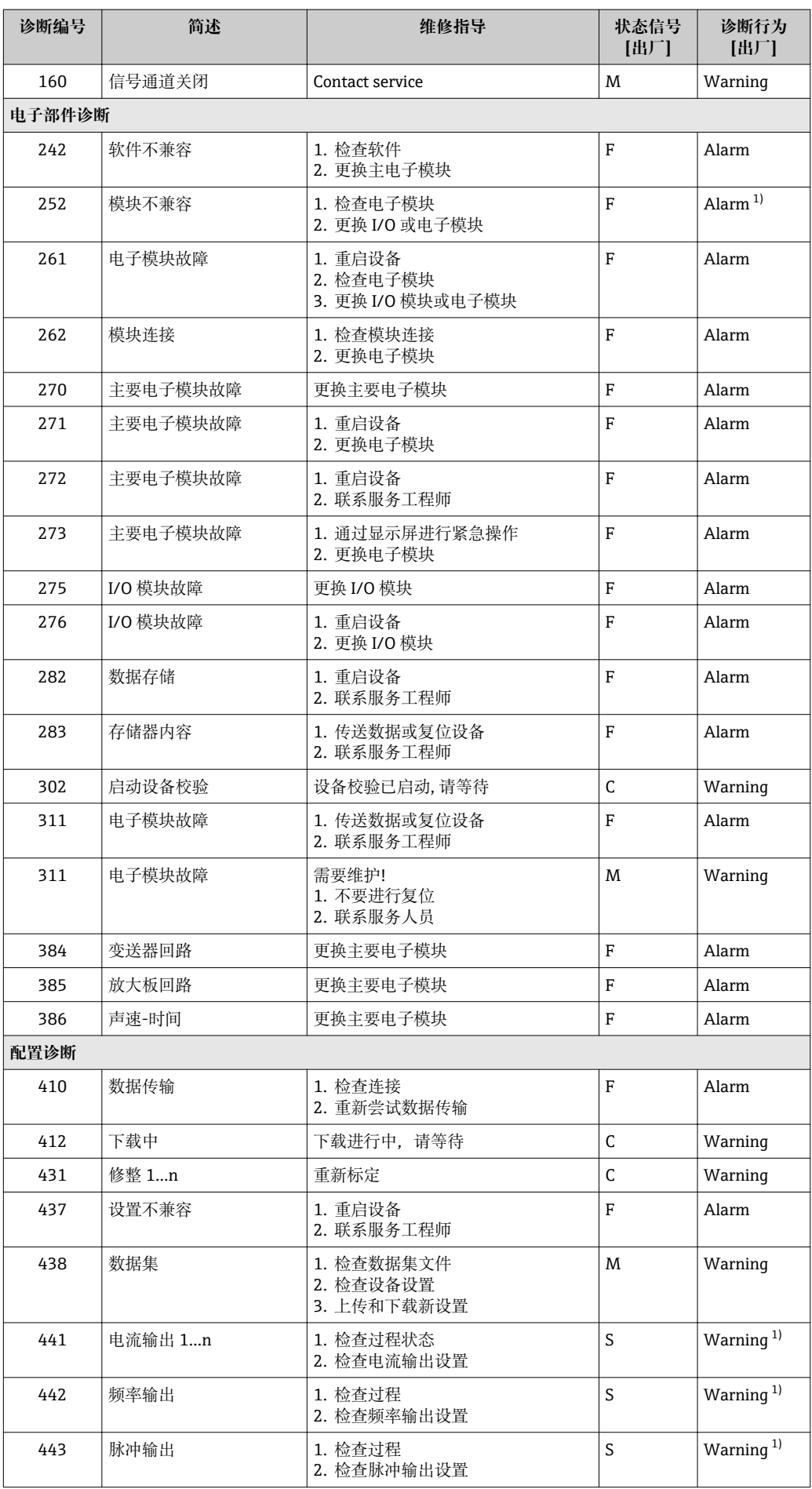

<span id="page-104-0"></span>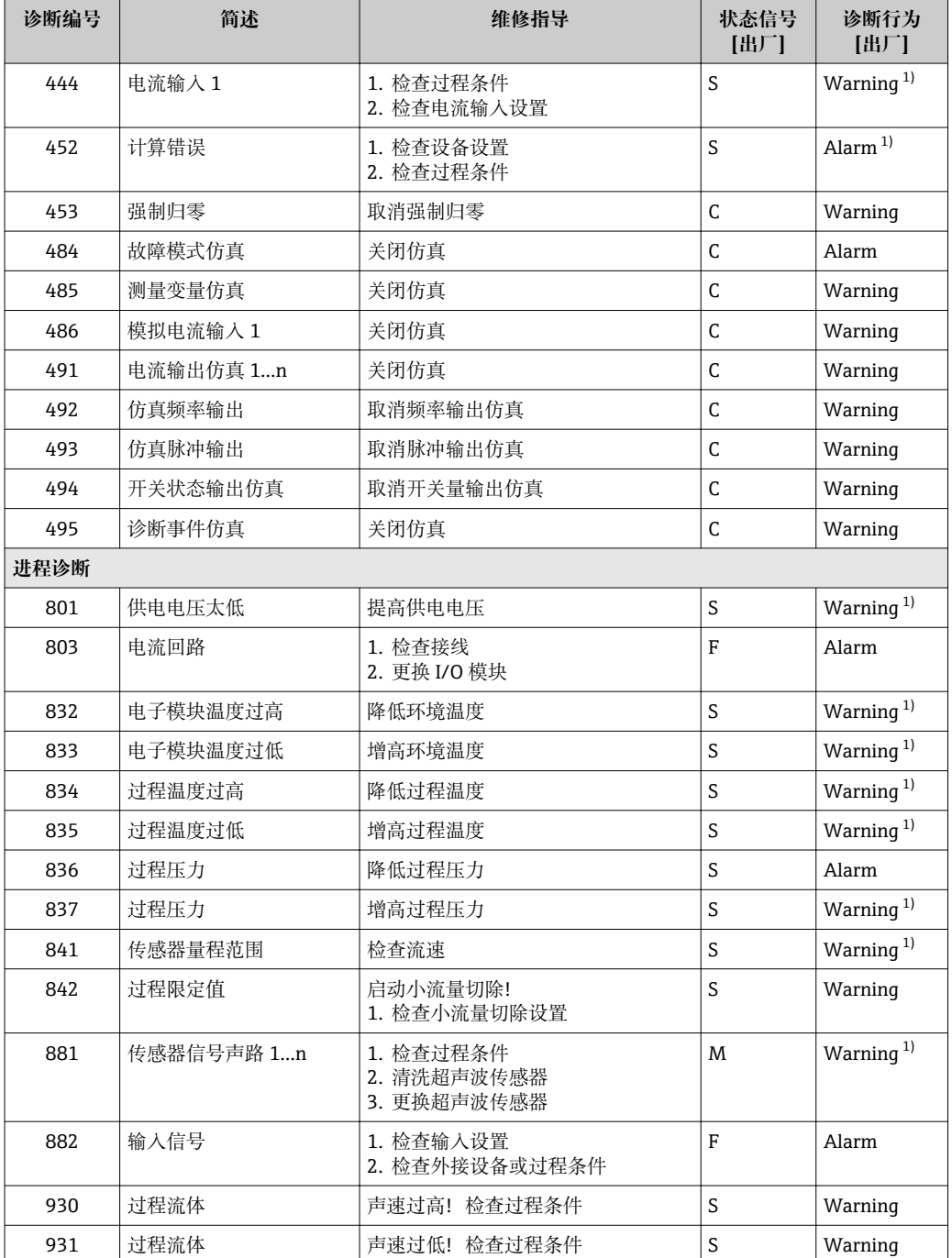

1) 诊断操作可以更改。

## **12.6 待解决诊断事件**

**诊断** 菜单允许用户分别查看当前诊断事件和前一个诊断事件。

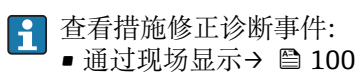

■ 通过"FieldCare"调试工具→ ■ 102

1 其他未解决诊断事件可以显示在诊断列表 子菜单→ ■ 106 中

## <span id="page-105-0"></span>**菜单路径**

"诊断" 菜单

#### **子菜单结构**

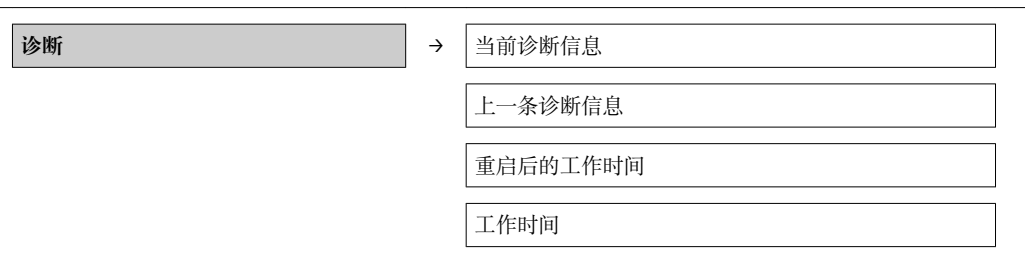

#### **参数概览和简要说明**

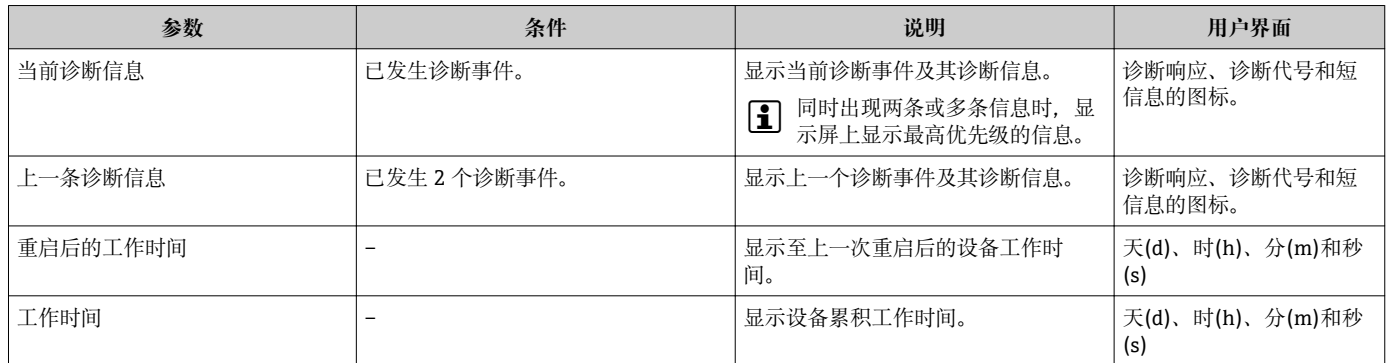

## **12.7 诊断列表**

在**诊断列表**子菜单中最多可以显示 5 个当前诊断事件及相关诊断信息。超过五个诊断事 件时,显示屏上显示优先级最高的信息。

#### **菜单路径**

**诊断** 菜单 → **诊断列表** 子菜单

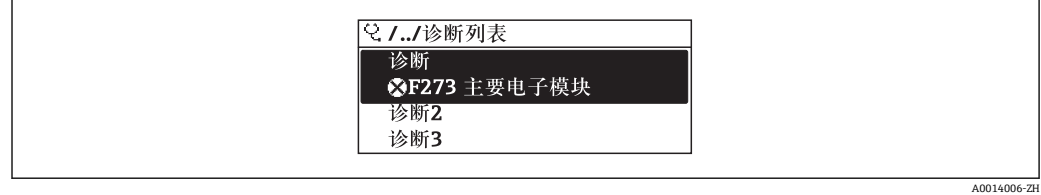

■ 32 现场显示示意图

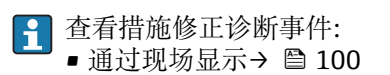

■ 通过"FieldCare"调试工具→ ■ 102

## **12.8 事件日志**

## **12.8.1 事件历史**

已发生事件信息按照时间顺序列举在**事件列表**子菜单中。

#### **菜单路径**

"诊断"菜单→事件日志→事件列表

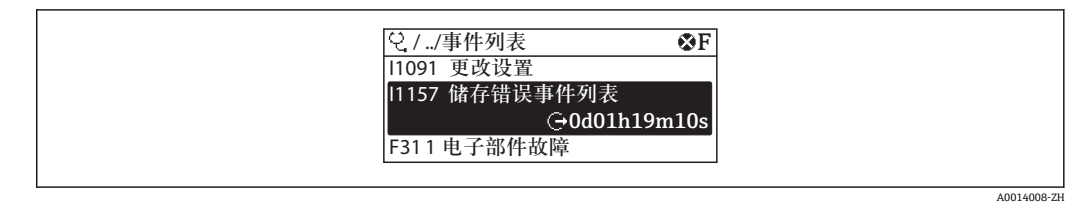

233 现场显示示意图

按照时间顺序最多可以显示 20 条事件信息。如果仪表开启高级 HistoROM 功能时(订购 选项),最多可以显示 100 条信息。

事件历史包含以下信息:

- 诊断事件→ ⇔ 103
- 事件信息→ 107

除了发生时间,每个事件还分配有图标,显示事件是否已经发生或已经结束:

- 诊断事件
	- $\Theta$ : 事件已发生
	- →: 事件已结束
- 信息事件
	- :事件已发生

查看措施修正诊断事件:

- 通过现场显[示→ 100](#page-99-0)
- 通过"FieldCare"调试工[具→ 102](#page-101-0)

● 筛选显示事件信息→ ■ 107

## **12.8.2 筛选事件日志**

通过**筛选选项**功能参数可以确定在**事件列表**子菜单中显示的事件信息类别。

**菜单路径**

"诊断"菜单→事件日志→筛选选项

#### **筛选类别**

- 所有
- 故障(F)
- 功能检查(C)
- 超出规范(S)
- 需要维护(M)
- 信息(I)

## **12.8.3 事件信息概述**

不同于诊断事件,仅在事件日志显示的事件信息不会出现在诊断列表中。

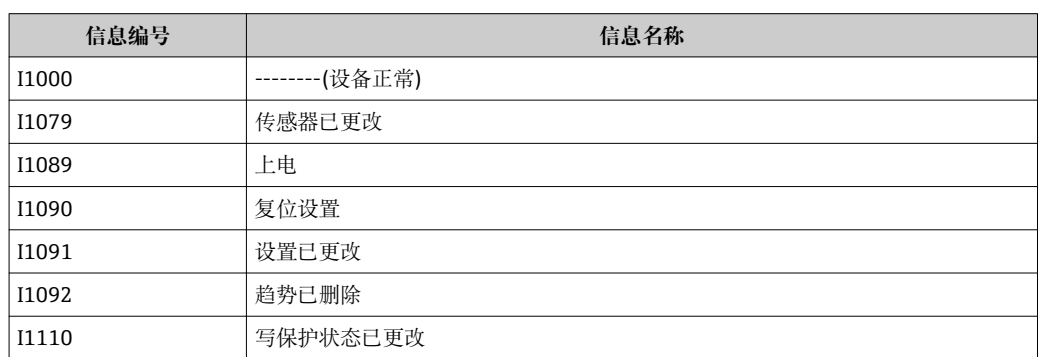

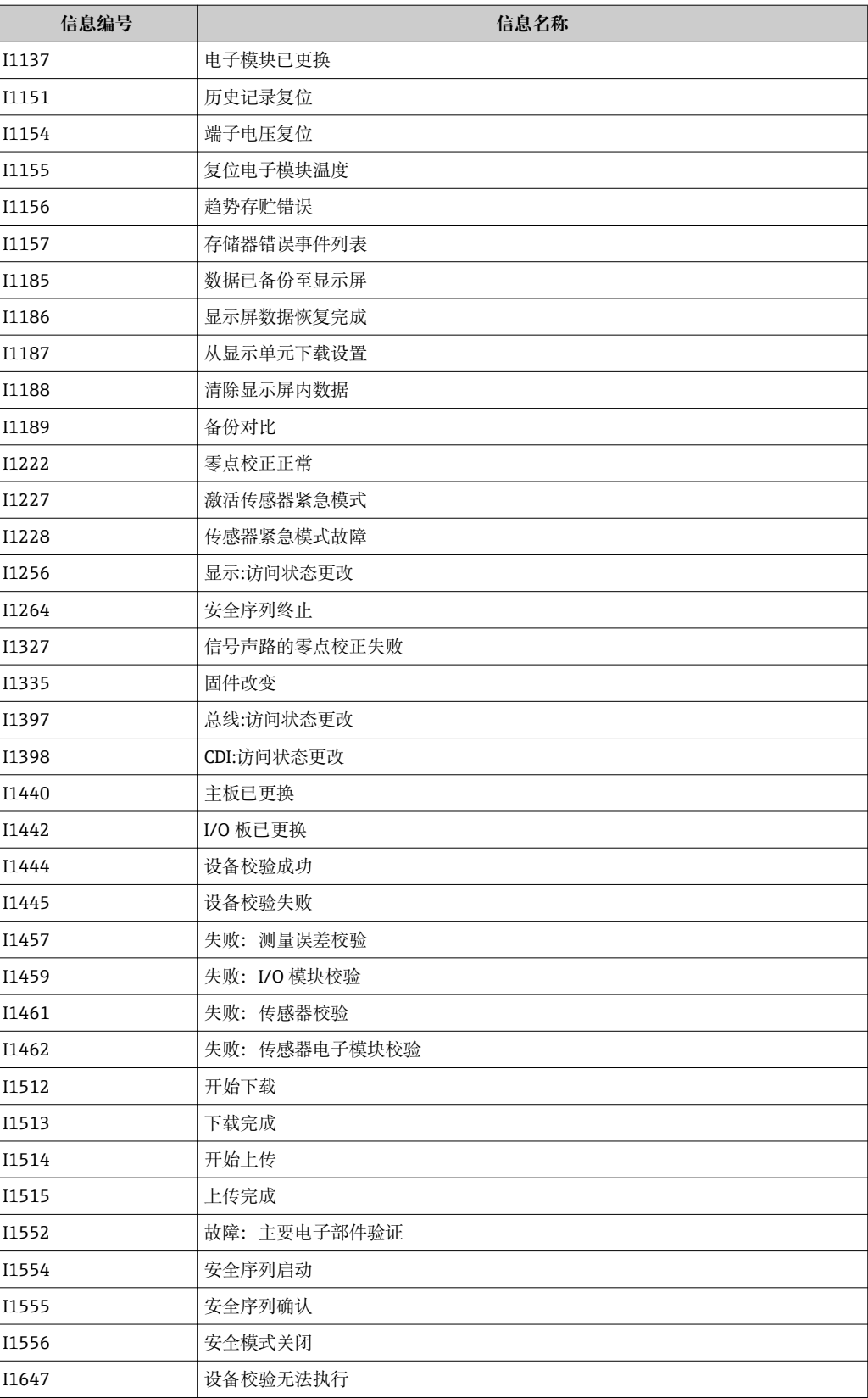

## **12.9 复位测量设备**

通过**设备复位** 参数可以复位所有设备设置或设定状态下的部分设置。
### <span id="page-108-0"></span>**菜单路径**

"设置" 菜单 → 高级设置 → 管理员 → 设备复位

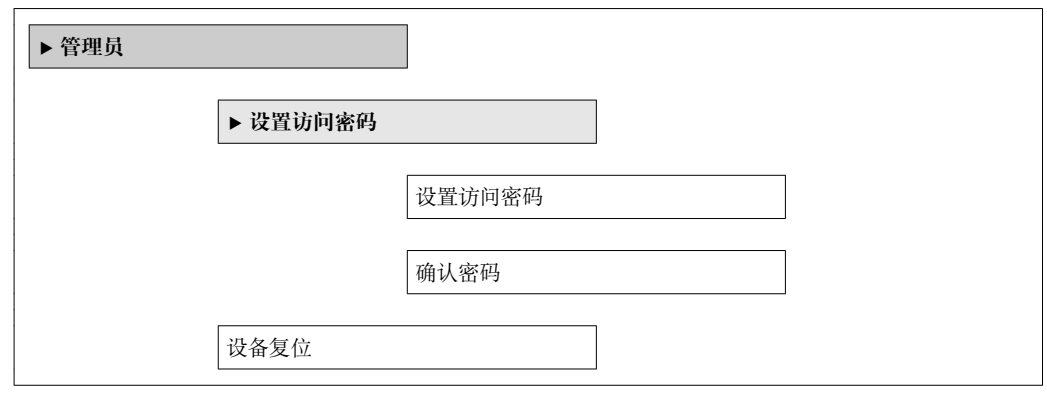

### **参数概览和简要说明**

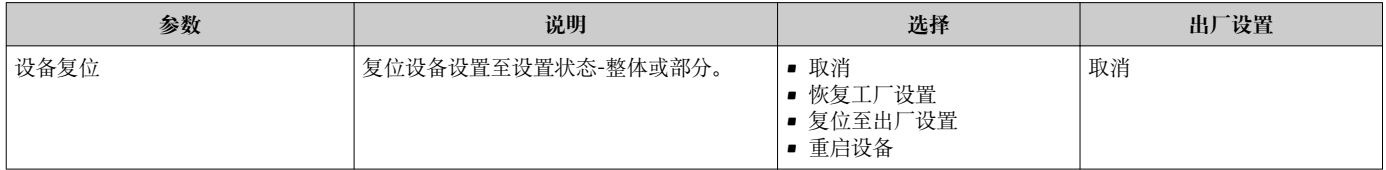

# **12.9.1 "设备复位" 参数功能范围**

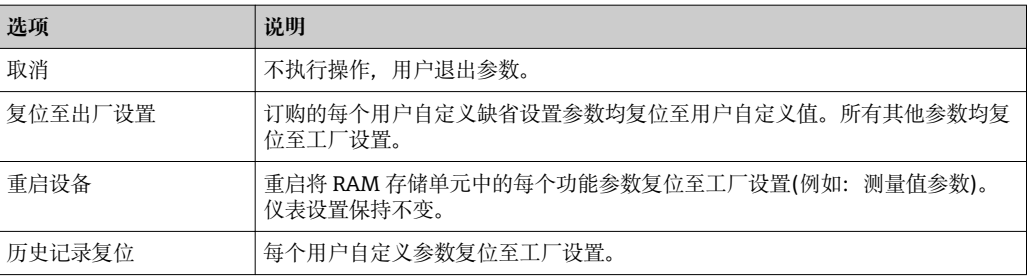

# **12.10 设备信息**

**设备信息** 子菜单中包含显示各种不同信息的所有参数,用于识别设备。

## **菜单路径**

"诊断" 菜单 → 设备信息

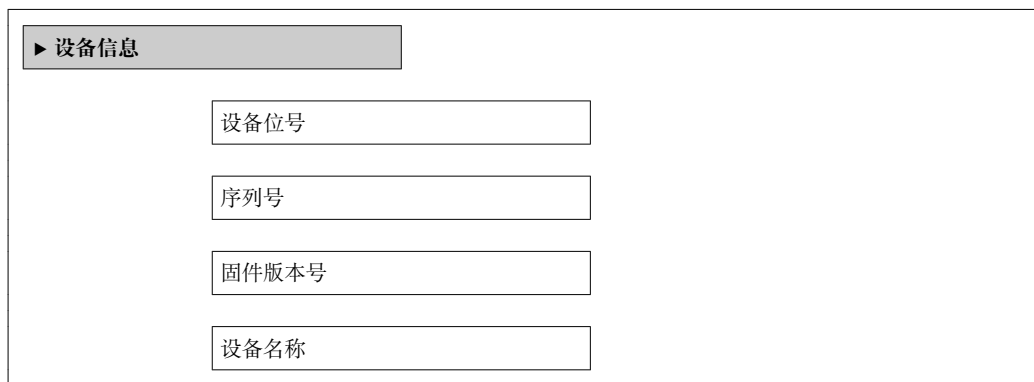

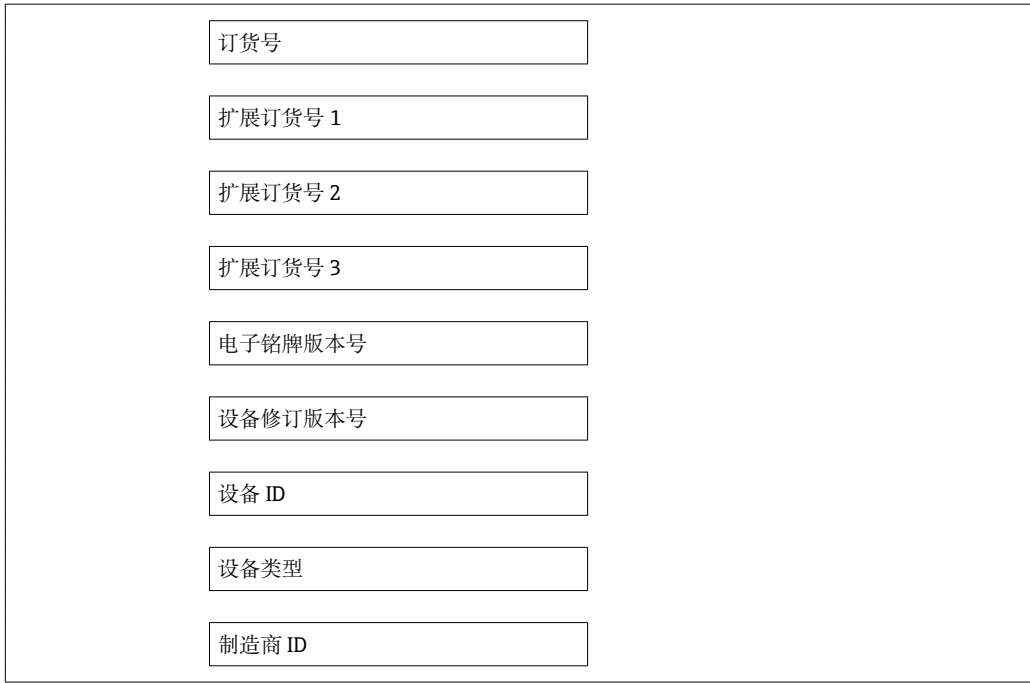

# **参数概览和简要说明**

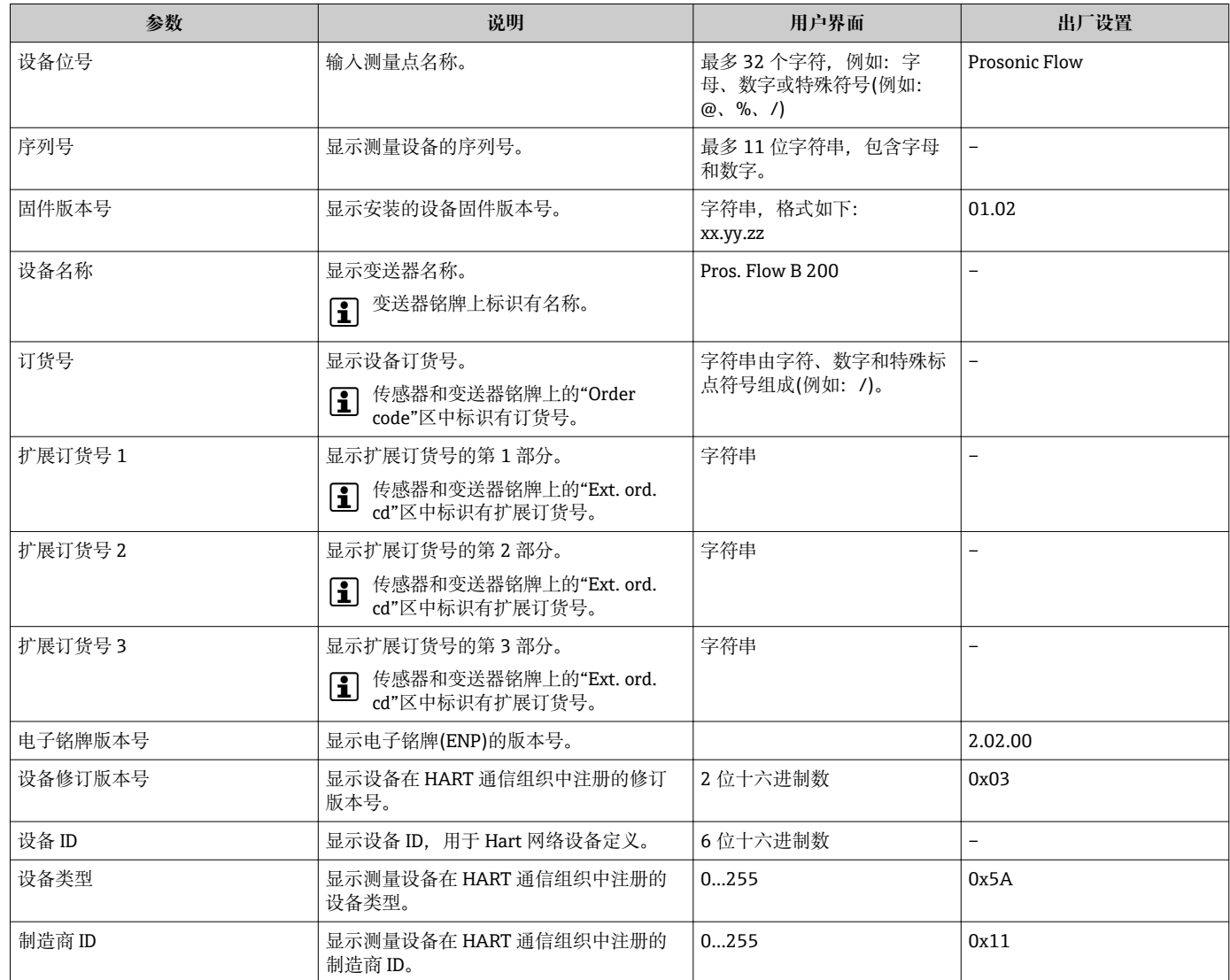

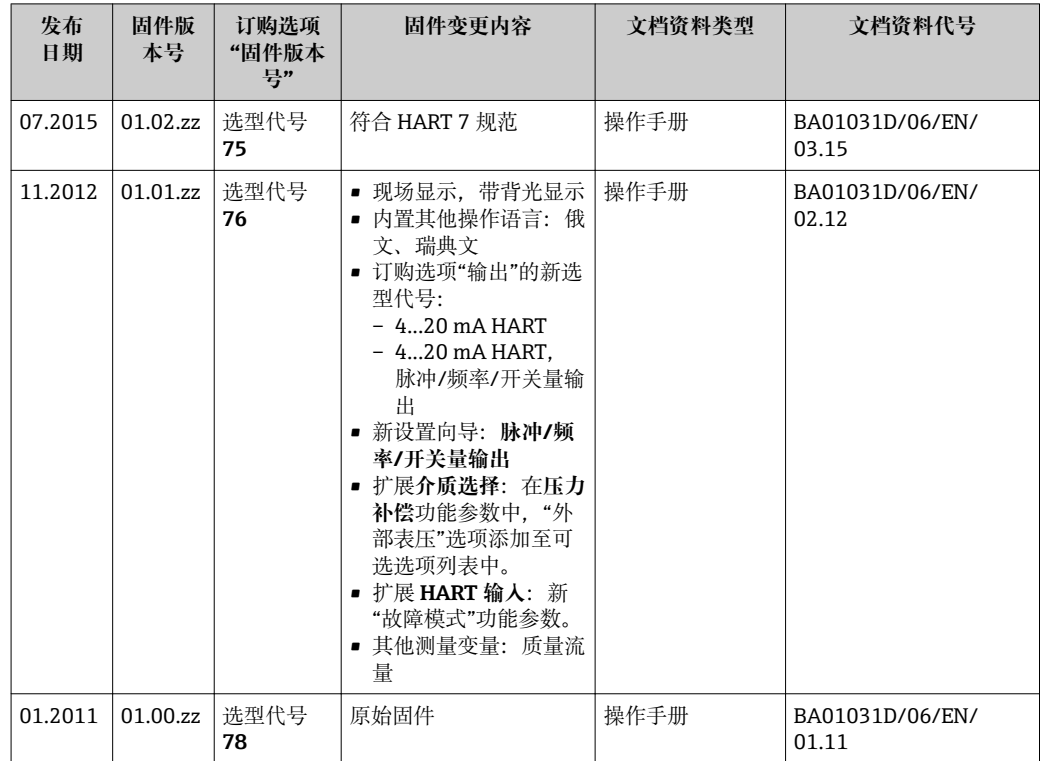

# <span id="page-110-0"></span>**12.11 固件版本号**

● 通过服务接口(CDI)将固件刷新至当前版本号或前一版本号。

[1] 对于固件版本号与前一版本号的兼容性,以及已安装设备描述文件和调试工具,请 注意"制造商信息"文档中的信息。

制造商信息的获取方式:

- 登陆 Endress+Hauser 公司网址下载:www.endress.com →下载
- 确定以下细节:
	- <sub>加定のコンコ</sub>ン:<br>- 产品基本型号, 例如: 9B2B
	- 搜索文本:制造商信息
	- 搜索范围:文档资料

# <span id="page-111-0"></span>**13 维护**

# **13.1 维护任务**

无需特殊维护。

# **13.1.1 外部清洗**

清洗测量设备的外表面时,应始终使用不会损伤外壳和密封圈表面的清洗剂清洗。

# **13.2 测量和测试设备**

Endress+Hauser 提供多种测量和测试设备,例如:W@M 或设备测试。

**[2]** 详细信息请咨询 Endress+Hauser 当地销售中心。

[1] 部分测量和测试设备列表请参考设备的《技术资料》中的"附件"章节。

# **13.3 Endress+Hauser 服务**

Endress+Hauser 提供多项维护服务,例如:重新标定、维护服务或设备测试。 **[2]** 详细信息请咨询 Endress+Hauser 当地销售中心。

# <span id="page-112-0"></span>**14 维修**

# **14.1 概述**

# **修理和改装理念**

Endress+Hauser 的修理和组装理念如下:

- 测量设备采用模块化设计。
- 备件分组成逻辑套件,带相应的安装指南。
- 由 Endress+Hauser 服务工程师或经过相关经培训的客户进行修理。
- 仅允许由 Endress+Hauser 服务工程师或在工厂中将认证设备改装成其他认证设备。

## **修理和改装说明**

修理和改装测量设备时请注意以下几点:

- 仅使用 Endress+Hauser 原装备件。
- 按照安装指南说明进行修理。
- 遵守适用标准、联邦/国家法规、防爆(Ex)手册和证书要求。
- 记录每次修理和每次改装,并将其输入至 W@M 生命周期管理数据库中。

# **14.2 备件**

部分可更换测量设备部件列举在接线腔盖中的概述图标下。

备件概述图标包含下列信息:

- 测量设备的重要 备件,及其订购信息
- W@M Device Viewer 的 URL [\(www.endress.com/deviceviewer\)](http://www.endress.com/deviceviewer): 在此列举了测量设备的所有备件及其订货号,且可订购。用户还可以下载相关安装指 南。

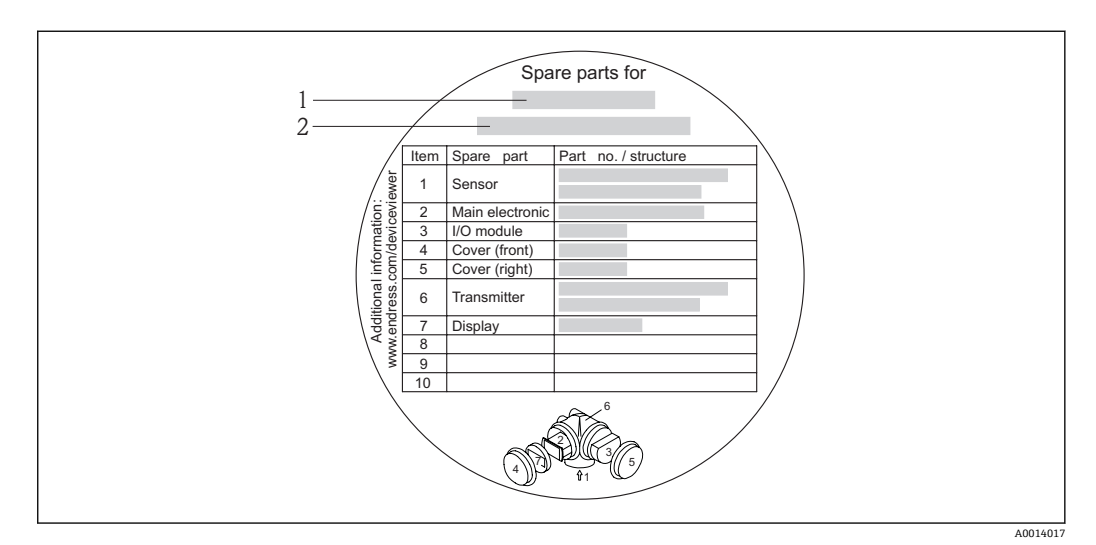

- 34 接线腔盖中的"备件概述图标"示例
- 1 测量设备名称
- 2 测量设备序列号

测量设备的序列号:  $| \cdot |$ 

- 位于设备铭牌上和备件概述图标下。
- 可以通过序列号功能参数(在设备信息子菜单中)读取→ 图 109。

# **14.3 Endress+Hauser 服务**

服务和备件的详细信息请联系 Endress+Hauser 当地销售中心。

# <span id="page-113-0"></span>**14.4 返回**

测量设备需要修理或工厂标定时,或测量设备订购型号错误或发货错误时,必须返回设 备。Endress+Hauser 作为 ISO 认证企业, 法规要求按照特定步骤处置接液产品。

为了确保安全、快速和专业地返回设备,请参考 Endress+Hauser 网址上的返回设备步 骤和条件: http://www.endress.com/support/return-material

# **14.5 废弃**

# **14.5.1 拆卸测量设备**

- 1. 关闭设备。
- 2. **A**警告
	- **存在过程条件对人员危害的危险。**
	- ‣ 了解危险过程条件,例如:测量设备内的压力、高温或腐蚀性液体。

按照"安装测量设备"和"连接测量设备"章节中相反的顺序执行安装和连接步骤。遵 守安全指南的要求。

# **14.5.2 废弃测量设备**

# L **警告**

## **存在有害健康流体危害人员和环境的危险。**

‣ 确保测量设备和所有腔室内均无危害健康或环境的残液,例如:渗入裂缝或扩散至塑 料中的物质。

废弃时,请注意以下几点:

- 遵守国家/国际法规。
- 确保正确分离和重新使用设备部件。

# <span id="page-114-0"></span>**15 附件**

Endress+Hauser 提供多种类型的仪表附件,以满足不同用户的需求。附件可以随仪表一 起订购,也可以单独订购。附件的详细订购信息请咨询 Endress+Hauser 当地销售中 心, 或登录 Endress+Hauser 公司的产品主页查询: www.endress.com。

# **15.1 仪表类附件**

# **15.1.1 变送器**

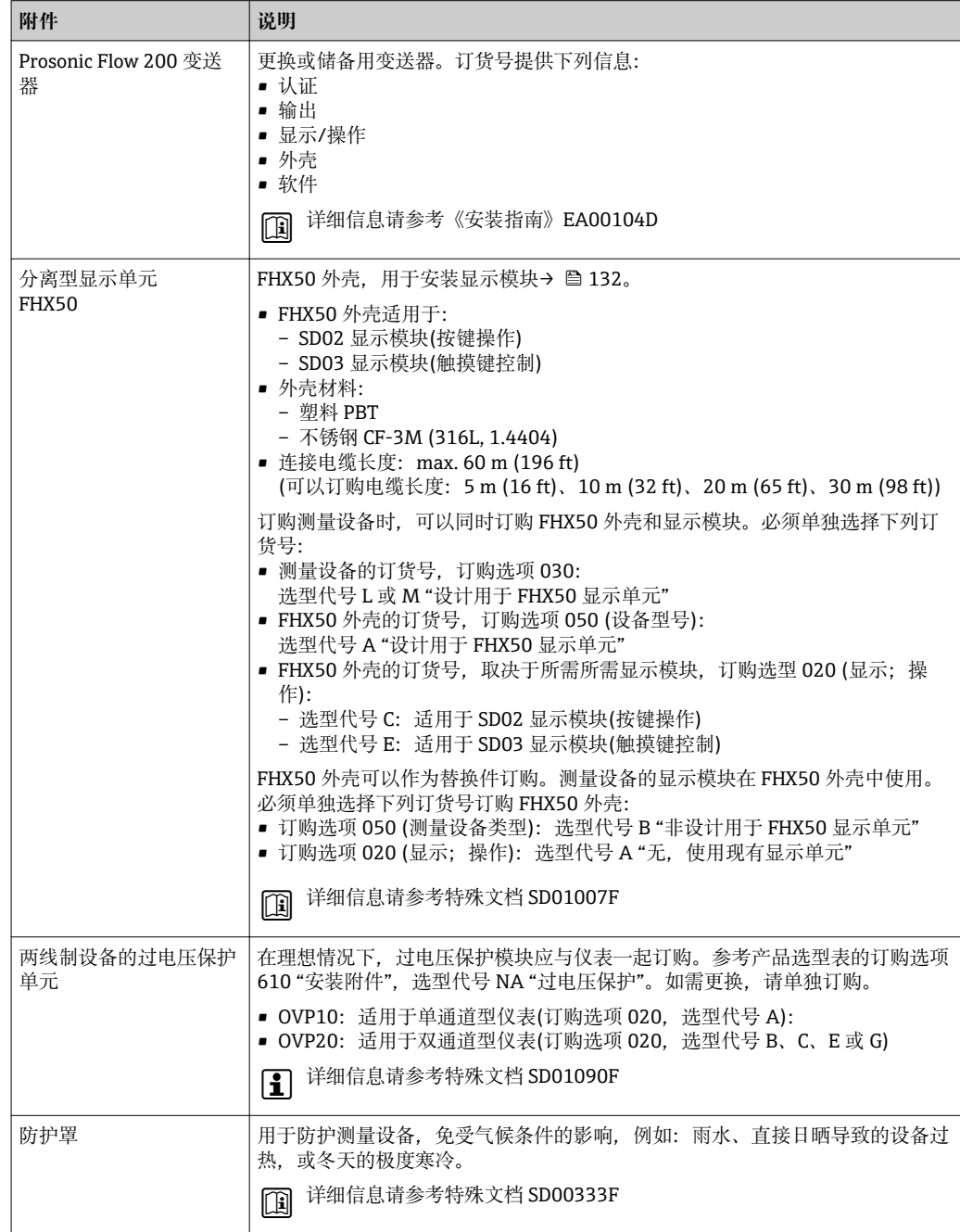

# **15.1.2 传感器**

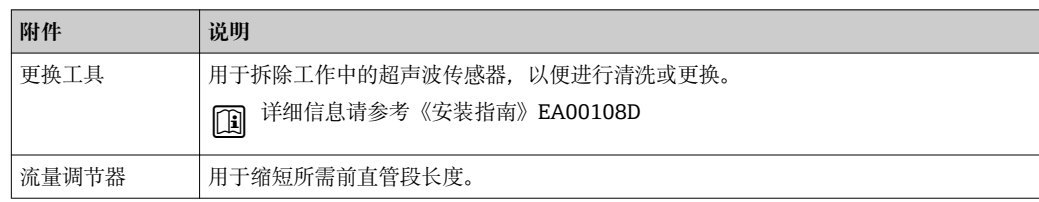

# **15.2 通信类附件**

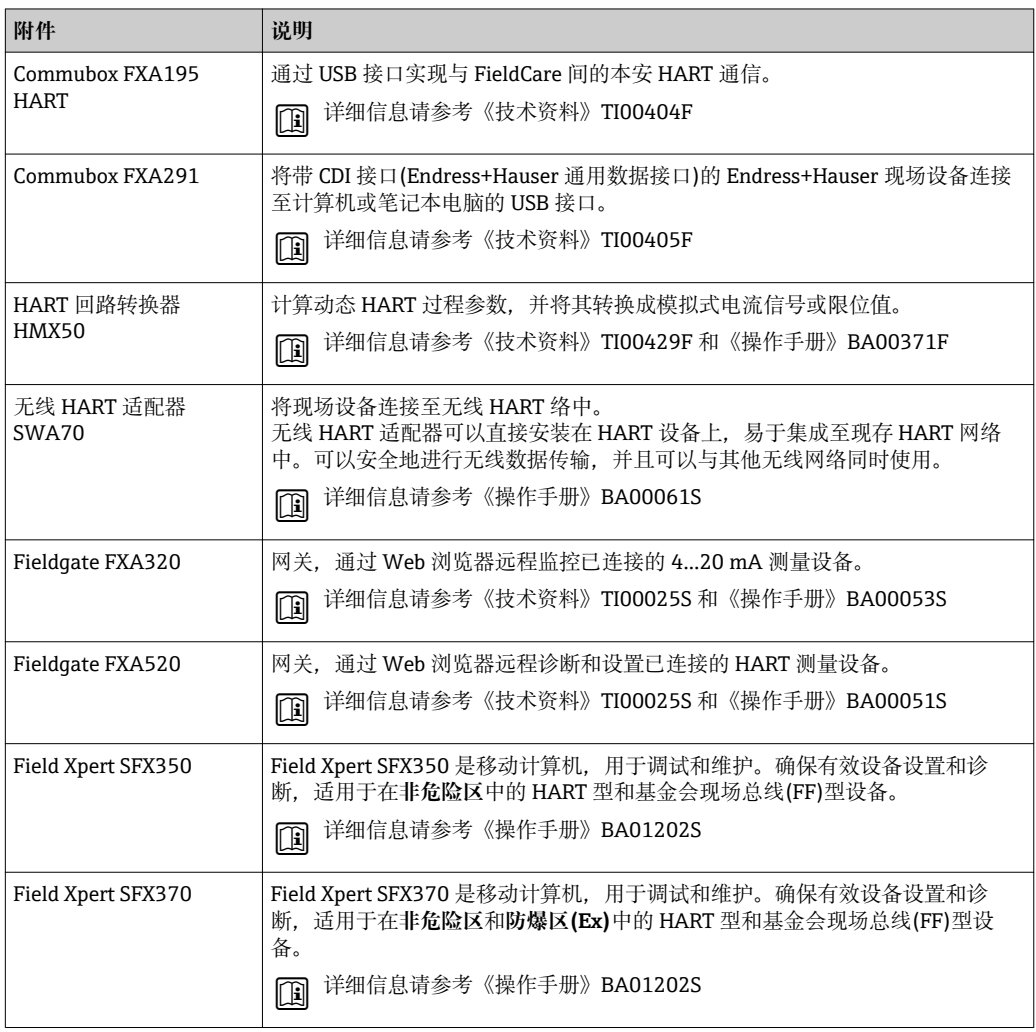

# **15.3 服务类附件**

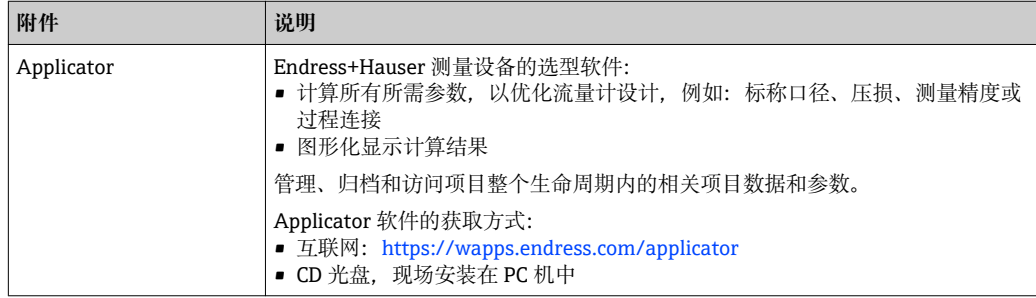

<span id="page-116-0"></span>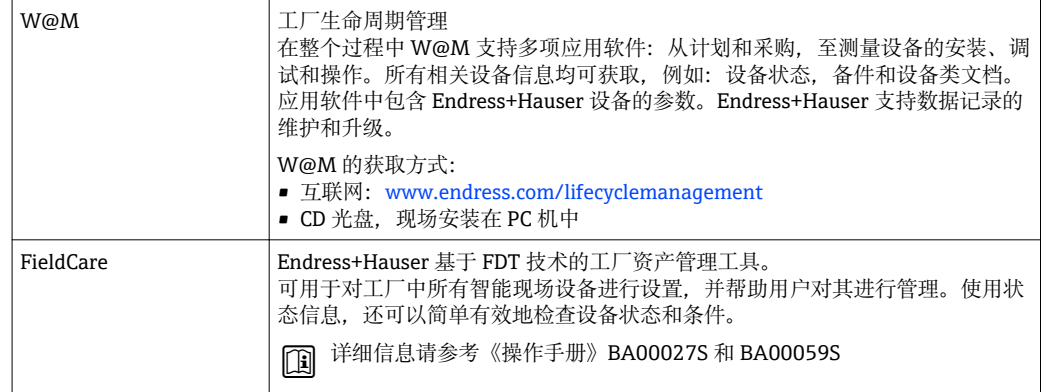

# **15.4 系统组件**

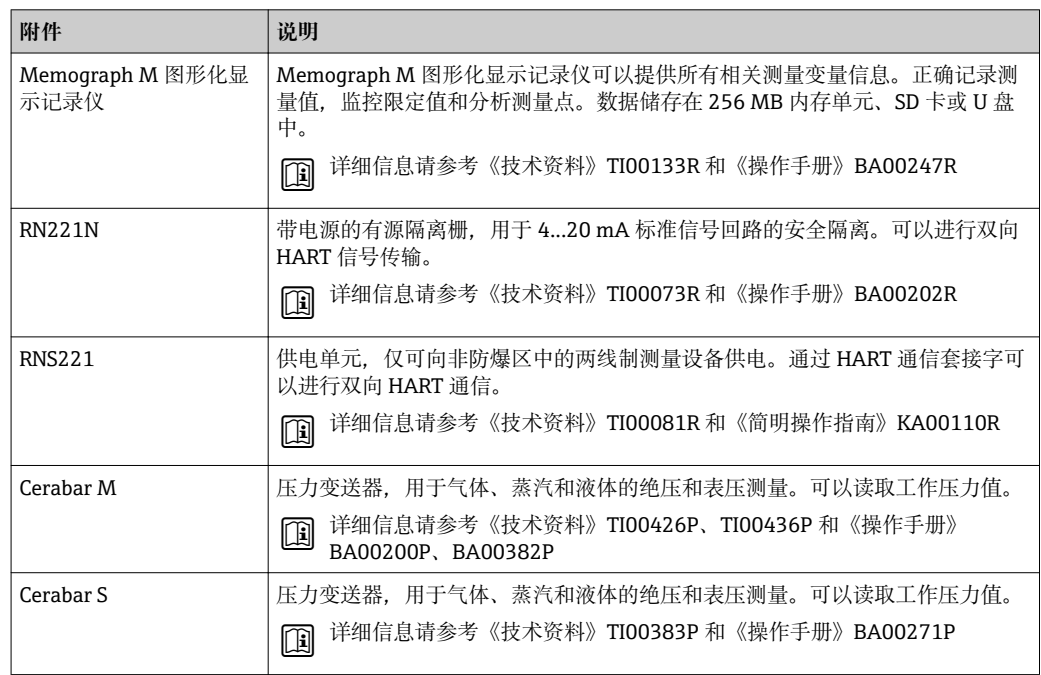

# <span id="page-117-0"></span>**16 技术参数**

# **16.1 应用**

测量设备仅可用于气体的流量测量。

取决于具体订购型号,测量设备还可以用于爆炸性、易燃性、有毒和氧化介质的测量。 为了确保设备在使用寿命内始终能正确工作,仅在接液部件具有足够耐腐蚀性的介质中 测量。

# **16.2 功能与系统设计**

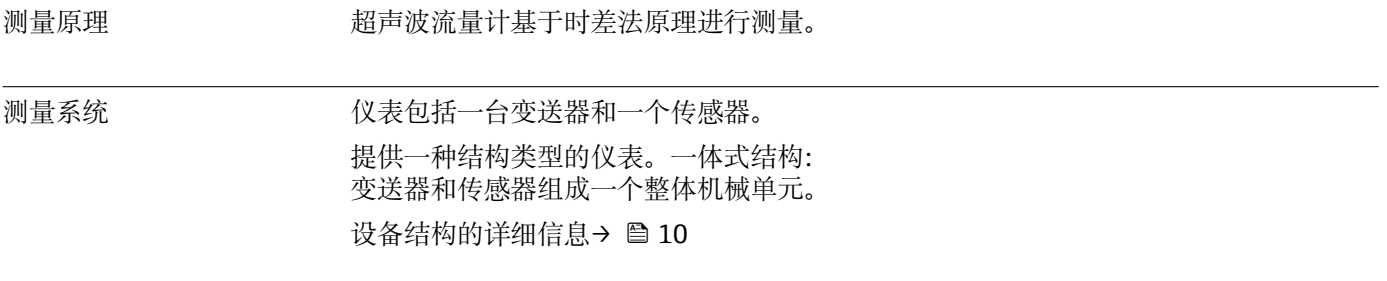

# **16.3 输入**

## 测量变量 **直接测量变量**

体积流量

## **测量变量计算值**

- 校正体积流量
- 质量流量

### **可选测量变量(可订购)**

订购选项"传感器类型",选型代号 2 "体积流量+沼气分析"

- 校正甲烷体积流量
- 能量流
- 甲烷浓度
- 热值
- 沃泊指数
- 温度

# 测量范围 **标准(订购选项"标定流量",选型代号 1 "量程比 30 : 1")**

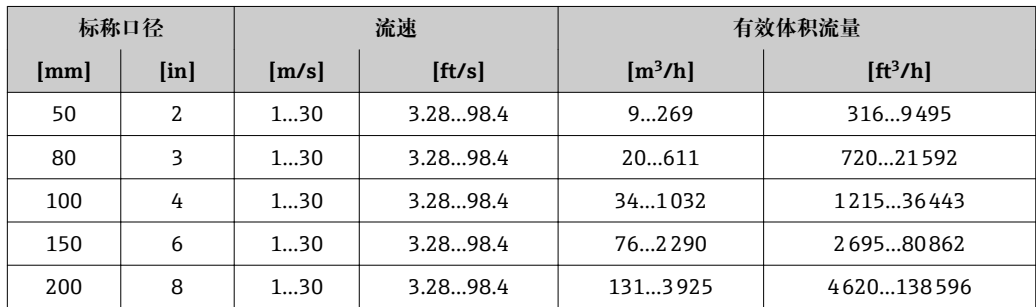

### <span id="page-118-0"></span>**可选(订购选项"标定流量",选型代号 2 "量程比 100 : 1")**

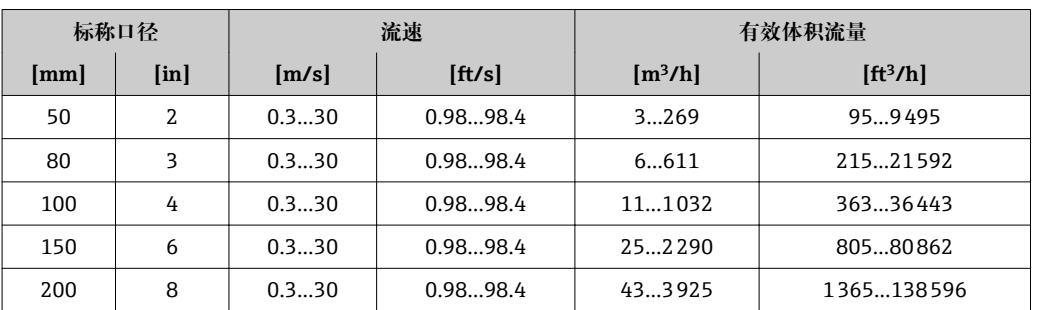

表格中列举的数值仅供参考。

### **推荐测量范围**

"限流值"章节 → △ 127

量程比 • 30:1 (标准;订购选项"标定流量",选型代号 1 "量程比 30:1") ■ 100:1 (可选; 订购选项"标定流量", 选型代号 2 "量程比 100:1") 流量大于预设定满量程值,但放大器尚未到达溢出状态时,累加器继续正常工作。

### **输入信号 有效的** 电流输入

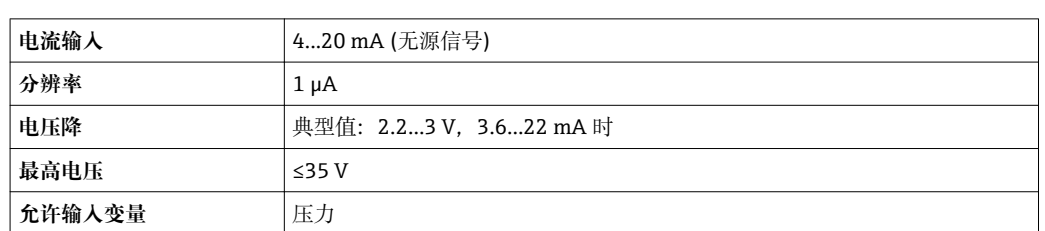

## **外部测量值**

为了提升指定测量变量的测量精度,自动化系统可以连续向测量设备写入工作压力。 Endress+Hauser 建议使用绝压测量设备, 例如: Cerabar M 或 Cerabar S

多种型号的压力变送器可以向 Endress+Hauser 订购: 参考"附件"章节→ 图 117  $\left| \cdot \right|$ 

建议读取外部测量值,用于计算下列测量变量:

- 能量流
- 质量流量
- 校正体积流量
- 校正甲烷体积流量

## **电流输入**

测量值可以通过电流输入从自动化系统写入至测量设备中→ □ 119。

# **HART 通信**

测量值可以通过 HART 通信从自动化系统写入至测量设备中。压力变送器必须支持下列 通信:

- HART 通信
- Burst 模式

# **16.4 输出**

# <span id="page-119-0"></span>**<u>输出信号</u> 电流输出**

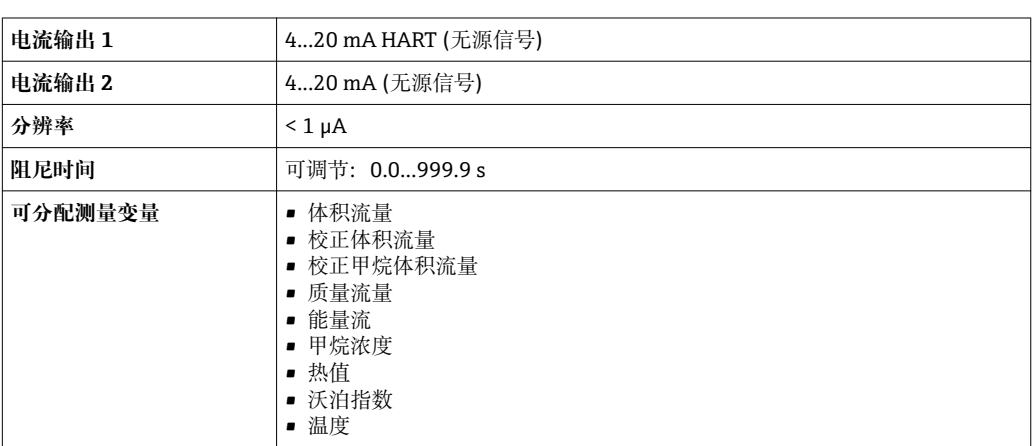

# **脉冲/频率/开关量输出**

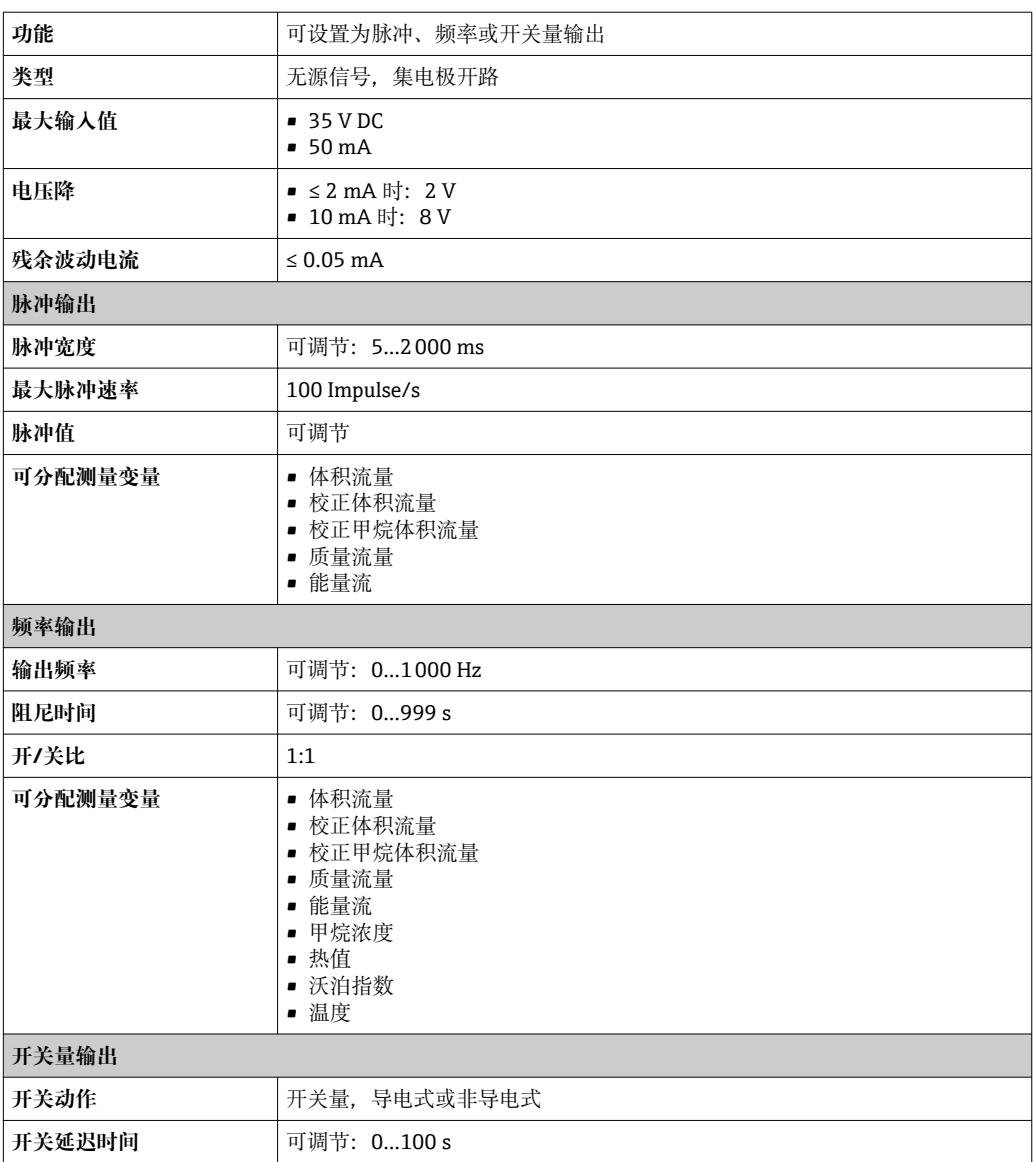

<span id="page-120-0"></span>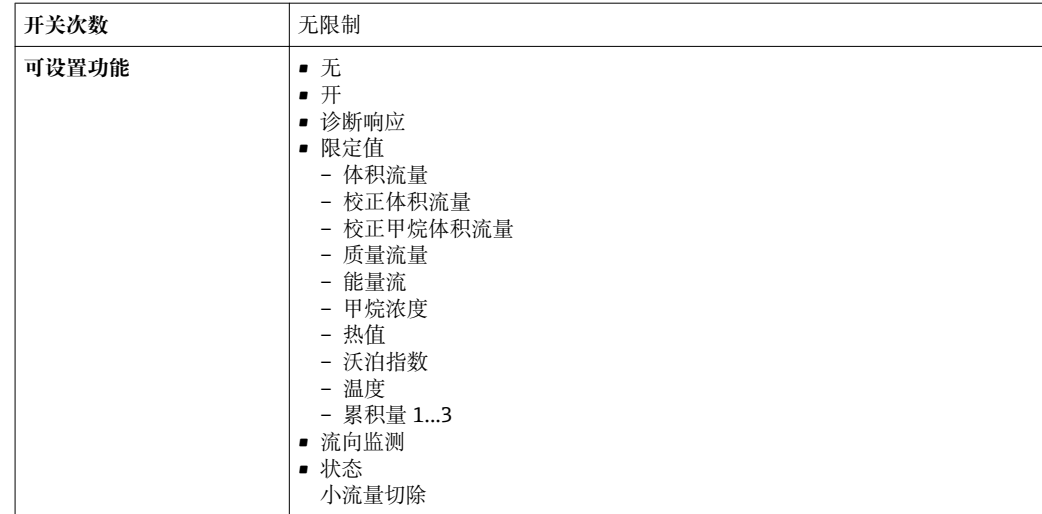

报警信号 现决于接口类型,显示下列故障信息:

# **电流输出**

# **4-20 mA**

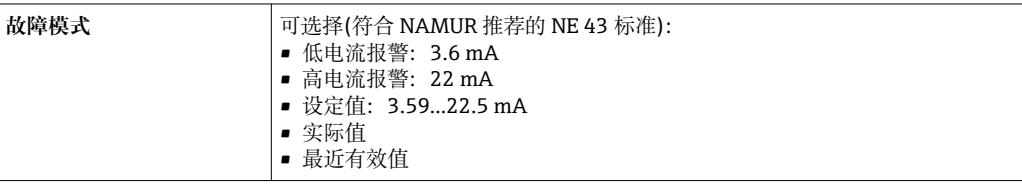

# **HART**

 $\overline{\phantom{a}}$ 

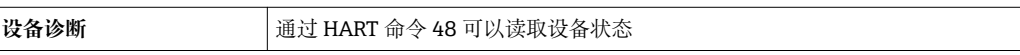

# **脉冲/频率/开关量输出**

# **脉冲输出**

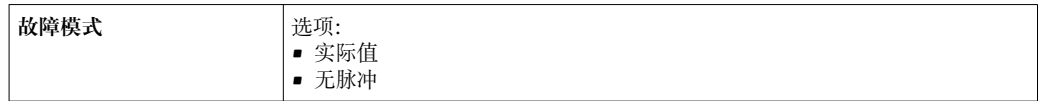

# **频率输出**

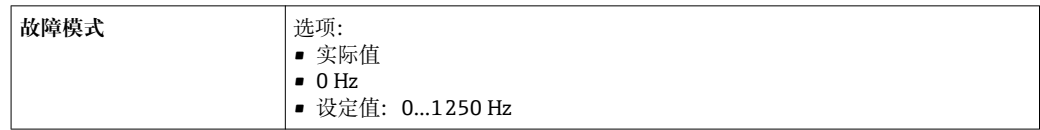

# **开关量输出**

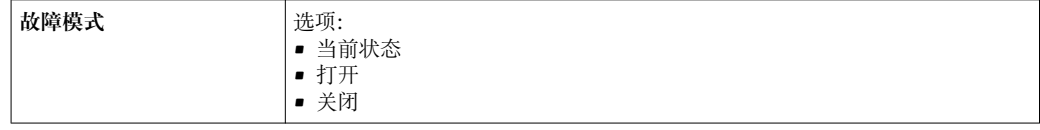

### <span id="page-121-0"></span>**现场显示**

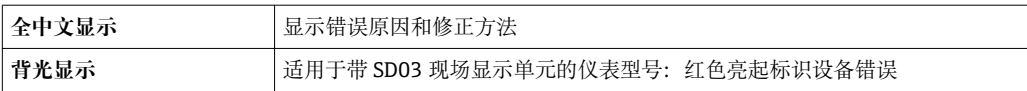

### ■ 状态信号符合 NAMUR 推荐的 NE 107 标准

### **调试工具**

- 通过数字式通信: HART
- 通过服务接口

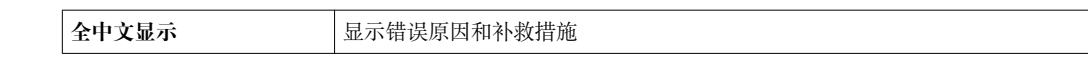

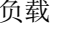

 $\rightarrow$   $\blacksquare$  24

小流量切除 小流量切除开关点可选

# 电气隔离 所有输出信号相互电气隔离。

### 通信规范参数 **HART**

- 设备描述文件的详细信息→ 49
- 动态参数和测量变量(HART 设备参数)的详细信息[→ 49](#page-48-0)

# **16.5 电源**

接线端子分配 → ● 23

供电电压 **变送器**

每路输出均需外接电源。

输出上可以加载下列供电电压:

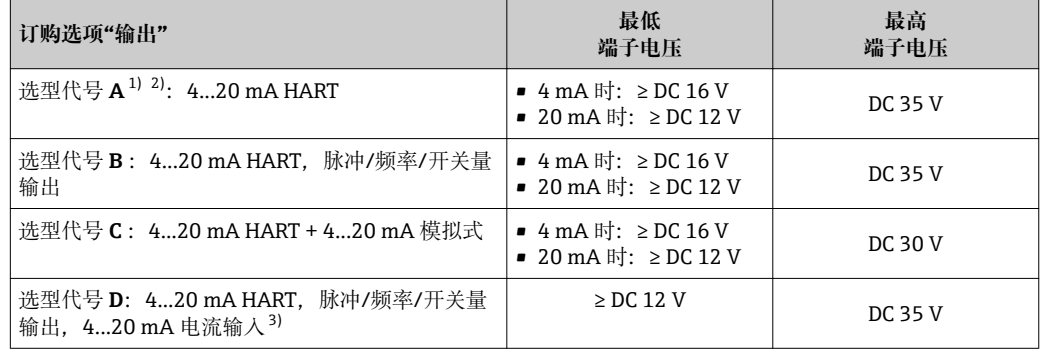

1) 外接电源(含负载)的供电电压<br>2) 带 SD03 现场显示单元的仪表

带 SD03 现场显示单元的仪表型号: 使用背光显示时, 端子电压必须增大 2 V DC

3) 电压降低至 2.2...3 V, 3.59...22 mA 时

# <span id="page-122-0"></span>功率消耗 **变送器**

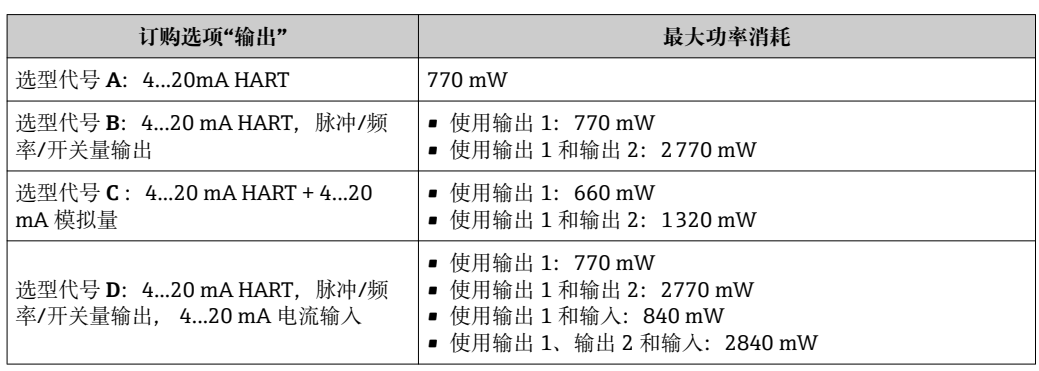

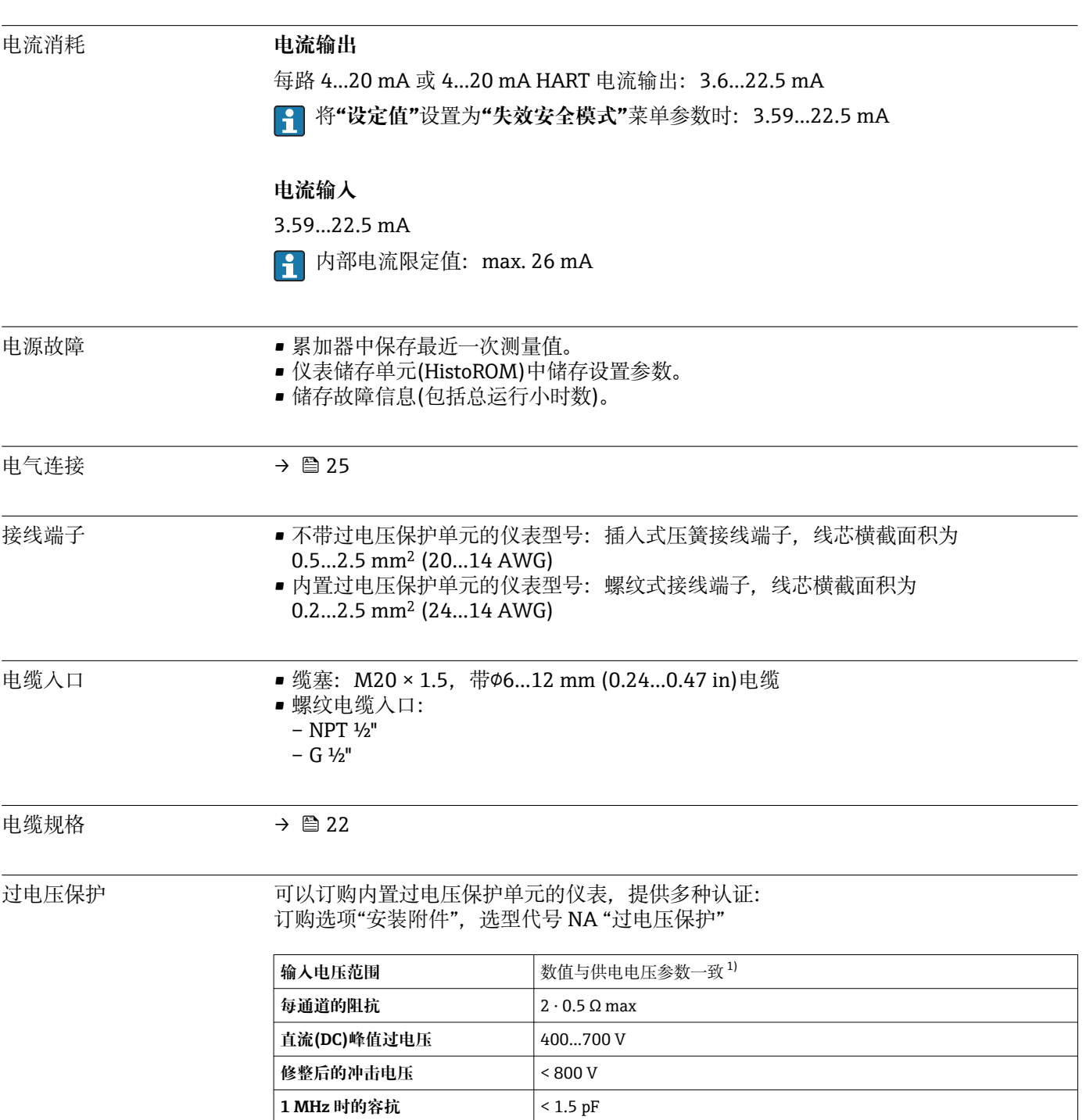

<span id="page-123-0"></span>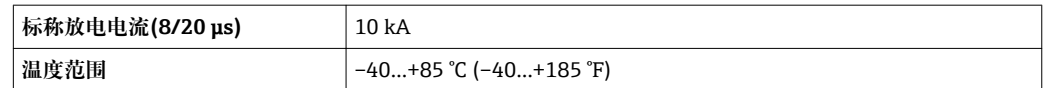

1) 受内阻抗的影响, 电压会降低 Imin· Ri

图 取决于温度等级,带过电压保护单元的仪表的环境温度受限。

温度表的详细信息请参考独立设备文档资料《安全指南》(XA)。

# **16.6 性能参数**

参考操作条件 • • 误差限定值符合 ISO/DIS 11631 标准

- 标定气体:空气
- 温度: 24 0.5 ℃ (75.2 0.9 ℉), 大气压下
- ■湿度: <40 % RH
- 在符合 ISO 17025 溯源认证标准的标定装置上进行测量精度标定

最大测量误差 o.r. =读数值的; o.f.s. =满量程值的; abs. =绝对值; =; T =介质温度

### **体积流量**

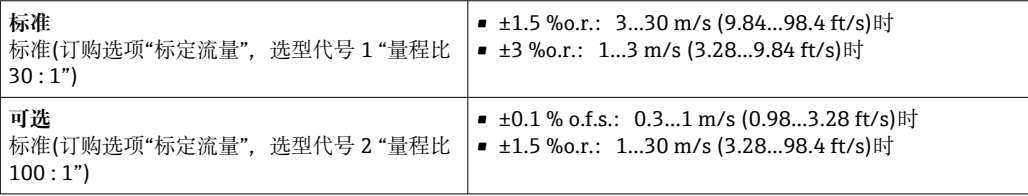

### **甲烷浓度**

 $\pm$ 2 % o.f.s. =  $\pm$ 2 % abs. **温度**  $\pm 0.6$  %  $\pm$  0.005  $\cdot$  T °C ( $\pm 0.9$  °F  $\pm$  0.005  $\cdot$  (T – 32) °F)

## <span id="page-124-0"></span>**最大测量误差(体积流量)的计算实例**

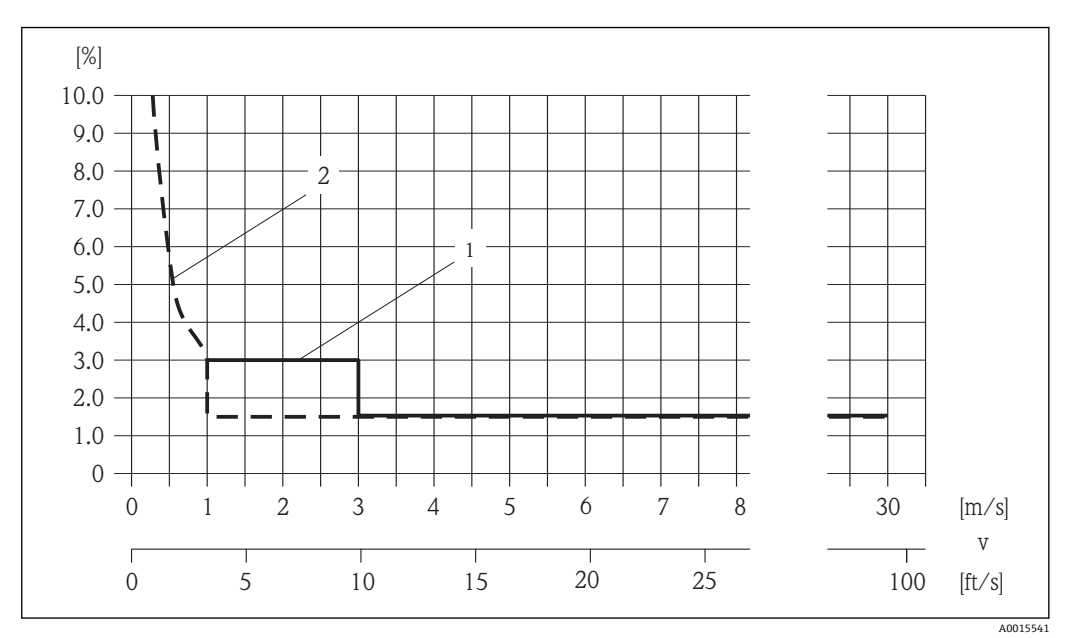

35 最大测量误差(体积流量) (% o.r.)的计算实例

1 标准(订购选项"标定流量",选型代号 1 "量程比 30 : 1")

2 可选(订购选项"标定流量",选型代号 2 "量程比 100 : 1")

# **输出精度**

o.r. =读数值的

基本输出精度如下:

### **电流输出**

**测量精度** ±10 µA

### **脉冲/频率输出**

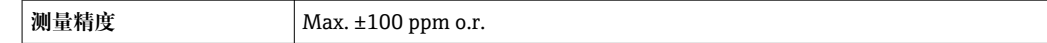

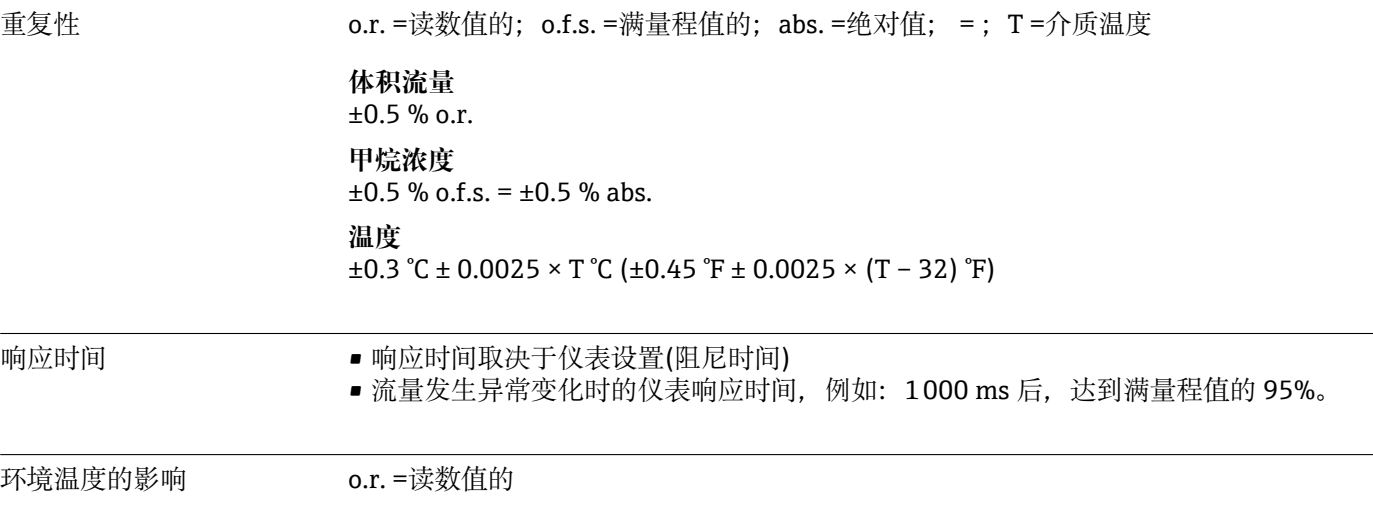

# <span id="page-125-0"></span>**电流输出**

附加误差,针对满量程 16 mA:

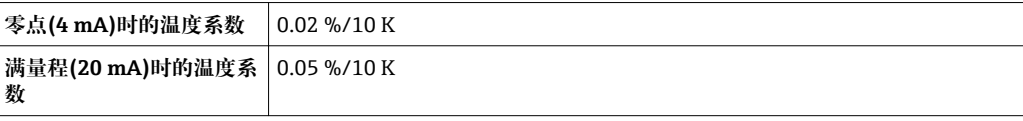

# **脉冲/频率输出**

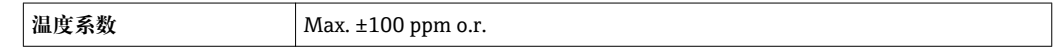

# **16.7 安装**

"安装要求"[→ 16](#page-15-0)

# **16.8 环境条件**

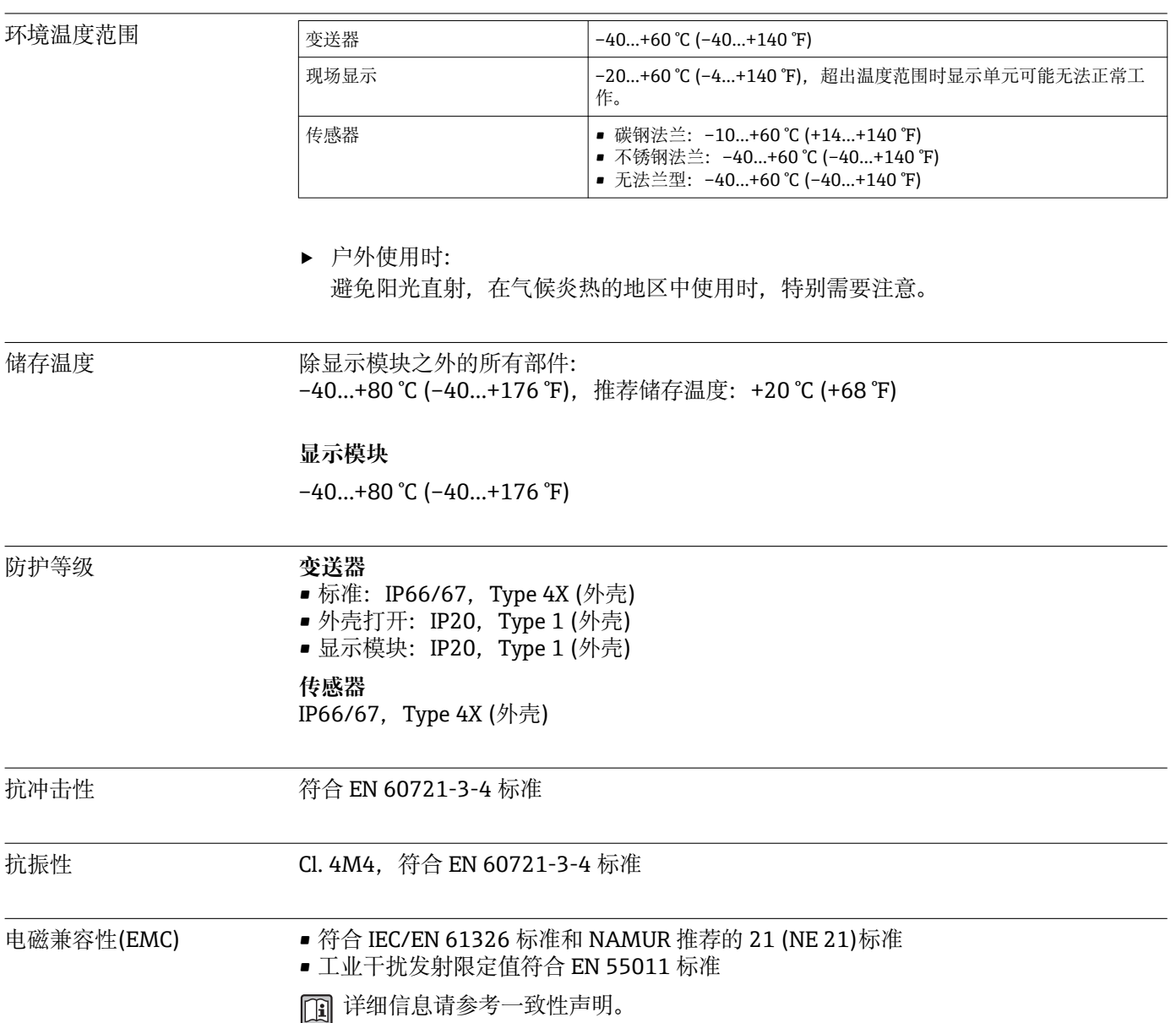

<span id="page-126-0"></span>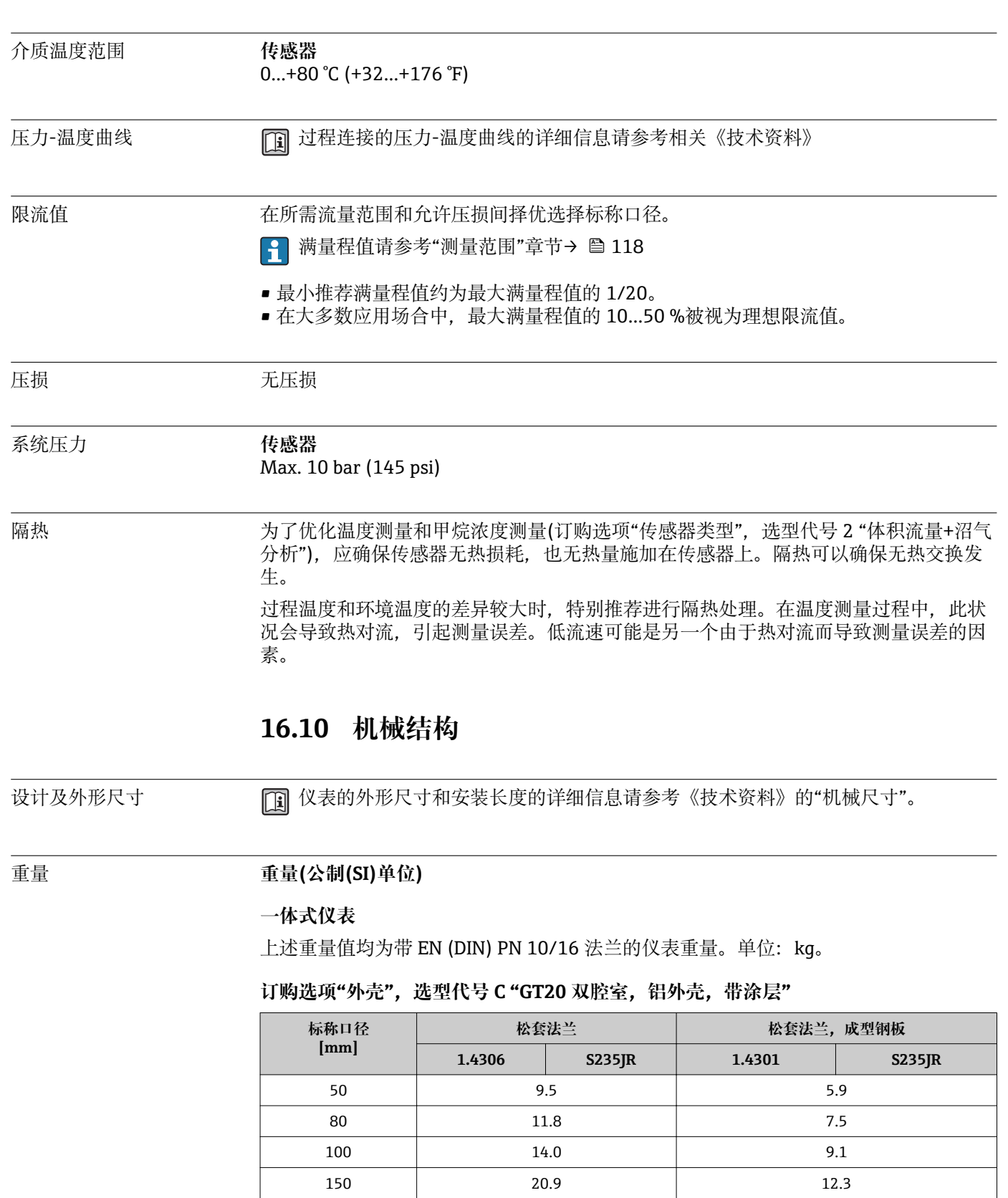

200 27.9 19.1

**16.9 过程条件**

<span id="page-127-0"></span>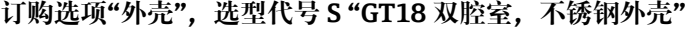

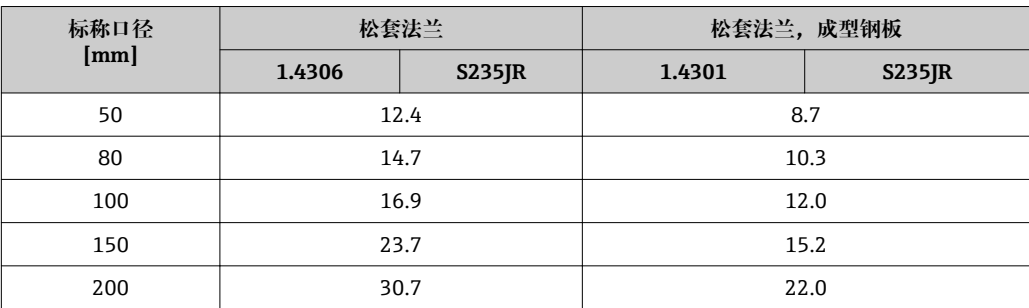

# **重量(英制(US)单位)**

### **一体式仪表**

上述重量值均为带 ASME B16.5 Cl. 150 法兰的仪表重量。单位: lbs。

### **订购选项"外壳",选型代号 C "GT20 双腔室,铝外壳,带涂层"**

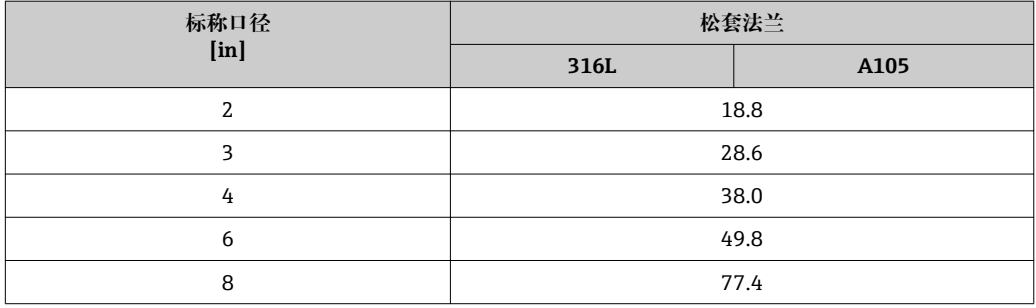

**订购选项"外壳",选型代号 S "GT18 双腔室,不锈钢外壳"**

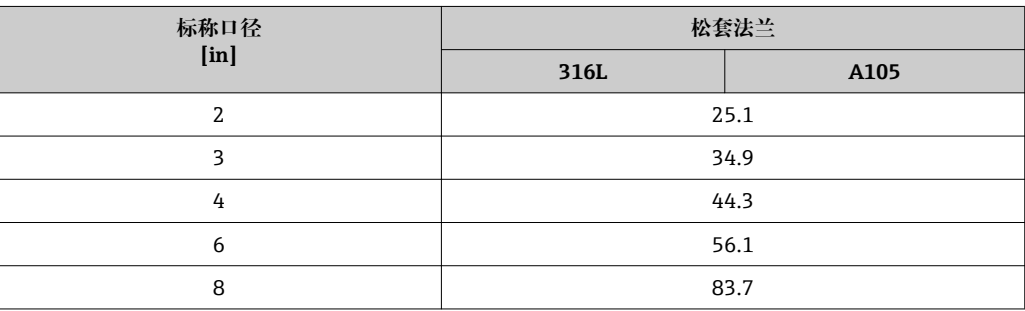

### **附件**

**更换工具**

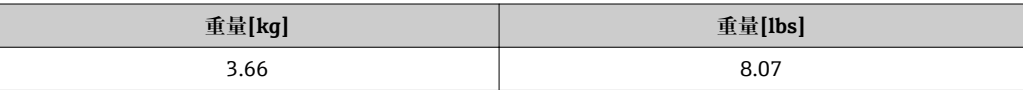

# **流量调节器**

# **重量(公制(SI)单位)**

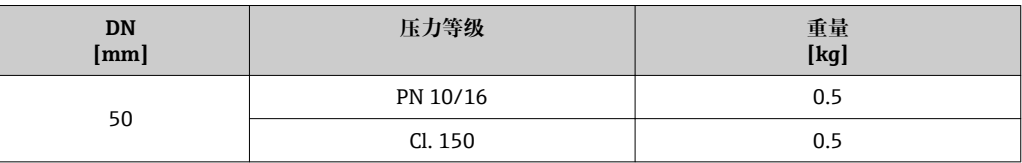

<span id="page-128-0"></span>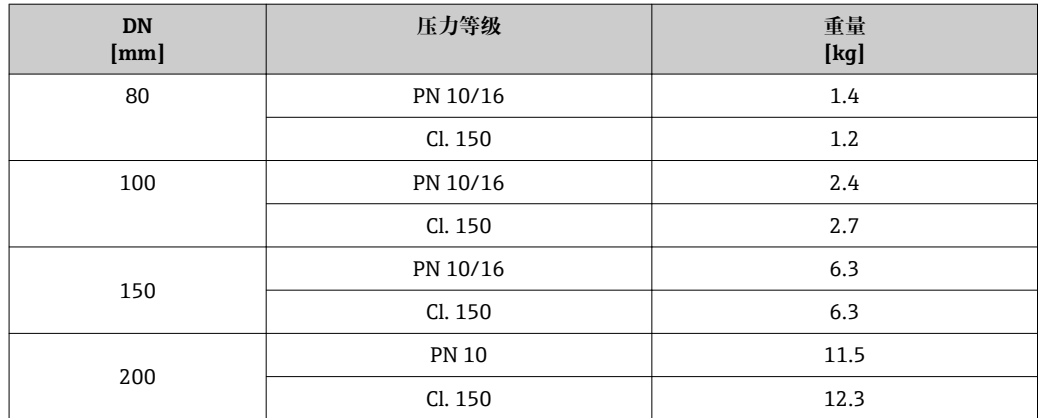

### **重量(英制(US)单位)**

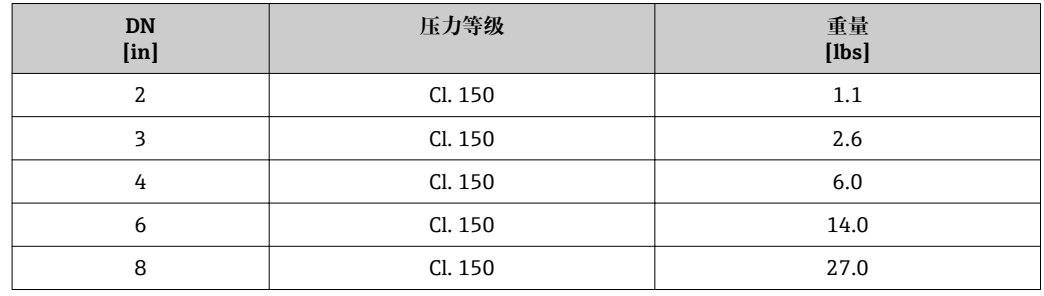

# 材料 **变送器外壳**

- 订购选项"外壳",选型代号 **C** "一体式仪表,铝外壳,带涂层": 铝,带铝合金 AlSi10Mg 涂层
- 订购选项"外壳",选型代号 S: 不锈钢 1.4404 (316L)
- 窗口材料:玻璃

### **电缆入口/缆塞**

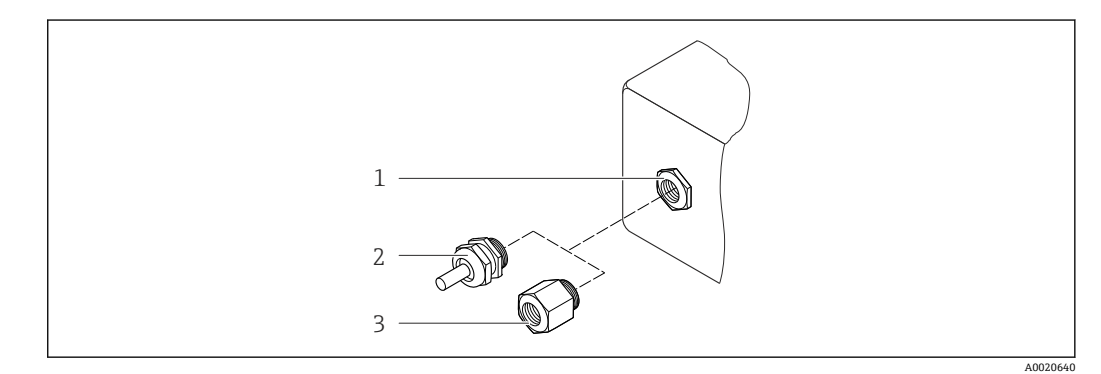

■ 36 允许的电缆入口/缆塞

- 1 电缆入口,变送器外壳或接线盒内,带内螺纹 M20 x 1.5
- 2 M20 x 1.5 缆塞<br>3 适配接头, 适用
- 3 适配接头,适用于带 G ½"和 NPT ½"内螺纹的电缆入口

# **订购选项"外壳",选型代号 C "GT20 双腔室,铝外壳,带涂层"**

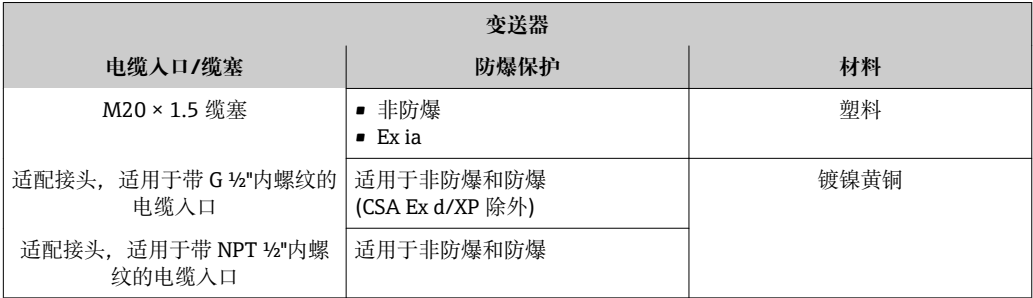

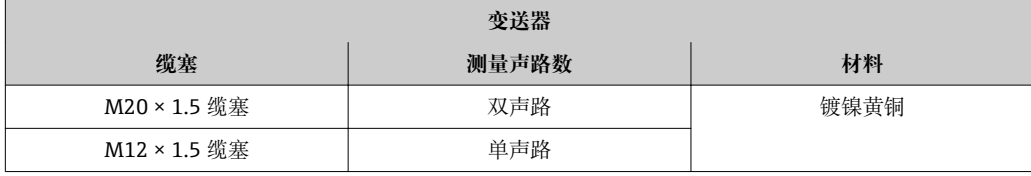

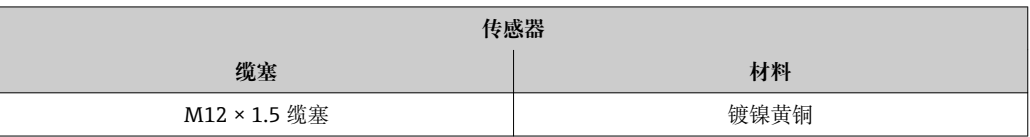

# **订购选项"外壳",选型代号 S "GT18 双腔室,不锈钢外壳"**

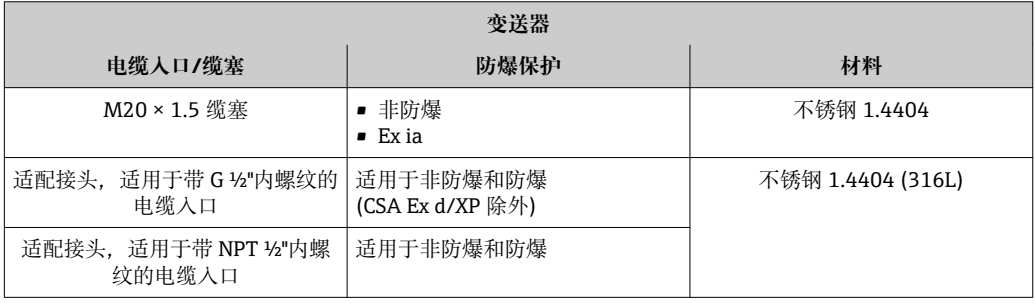

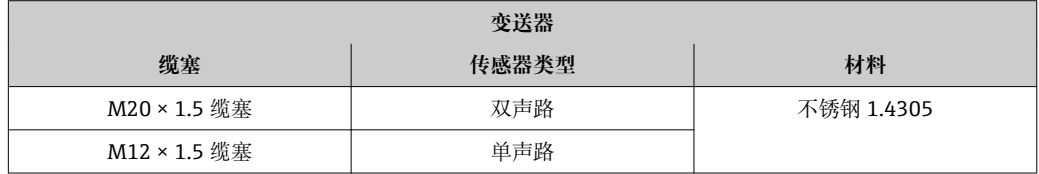

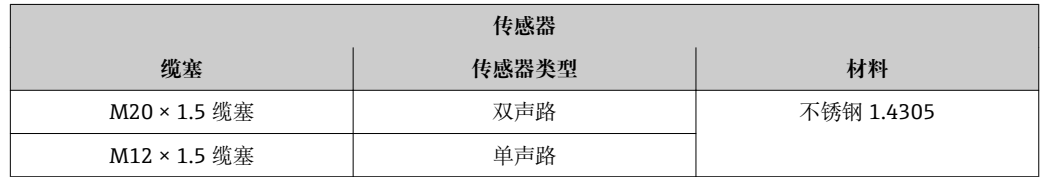

# **传感器外壳**

不锈钢(冷加工): – 1.4404 (316L) – 1.4435 (316L)

# <span id="page-130-0"></span>**过程连接**

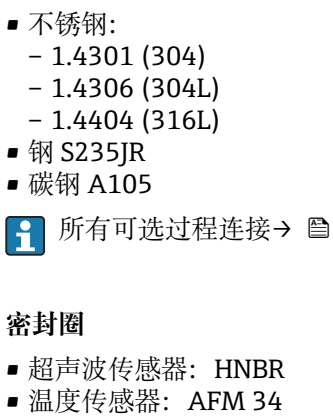

131

# **附件**

# **更换工具**

- 压纹手柄:铝
- 止动旋塞:镀镍黄铜
- 轴:黄铜
- 紧固部件:回火钢

# **流量调节器**

不锈钢 1.4404 (316L) (符合 NACE MR0175-2003 和 MR0103-2003 标准)

# **防护罩**

不锈钢 1.4404 (316L)

### 过程连接 法兰:

- EN 1092-1 (DIN 2501)
- ASME B16.5

● 过程连接材料的详细信息→ ■ 131

# **16.11 可操作性**

# 现场操作 **通过显示模块**

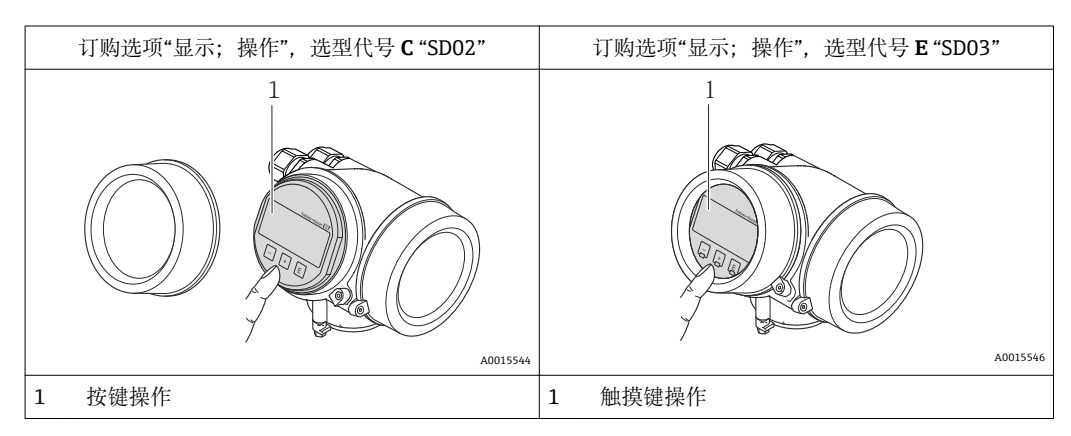

# <span id="page-131-0"></span>**显示单元**

- 四行显示
- 订购选项"显示;操作",选型代号 **E**: 白色背景显示;仪表发生错误时,切换为红色背景显示
- 可以分别设置测量变量和状态变量的显示格式
- 显示单元的允许环境温度范围:–20…+60 °C (–4…+140 °F) 超出温度范围时,显示单元可能无法正常工作。

**操作单元**

- 订购选项"显示;操作",选型代号 **C**: 通过三个按键进行现场操作(☺、☺、!©)
- 订购选项"显示;操作",选型代号 **E**: 通过触摸键进行外部操作;三个光敏键: 回、回、回
- 可以在各种危险区中使用操作单元

**附加功能**

- 数据备份功能 仪表设置可以储存在显示单元中。
- 数据比对功能
- 显示模块中储存的仪表设置可以与当前仪表设置进行比对。 • 数据传输功能

通过显示模块可以将变送器设置传输至另一台仪表中。

# **通过显示与操作单元 FHX50**

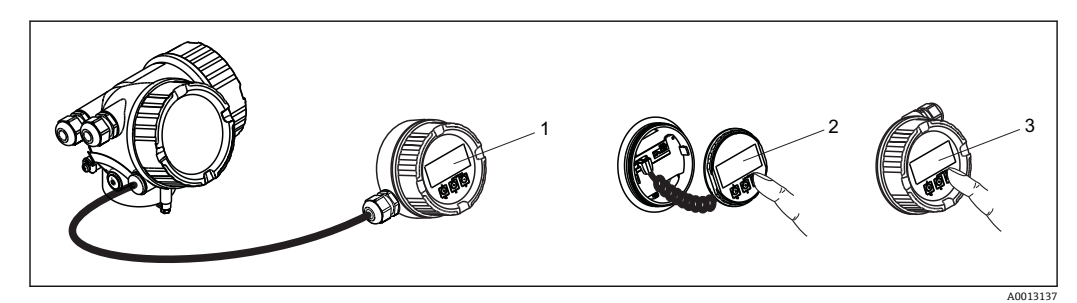

**237 通过 FHX50 操作的操作选项** 

- 1 分离型显示与操作单元 FHX50 的外壳
- 2 SD02 显示与操作单元,按键操作;操作时必须打开盖板
- 3 SD03 显示与操作模块,光敏键:可以通过盖板玻璃操作

远程操作 **通过 HART 通信**

带 HART 输出的仪表型号上带通信接口。

<span id="page-132-0"></span>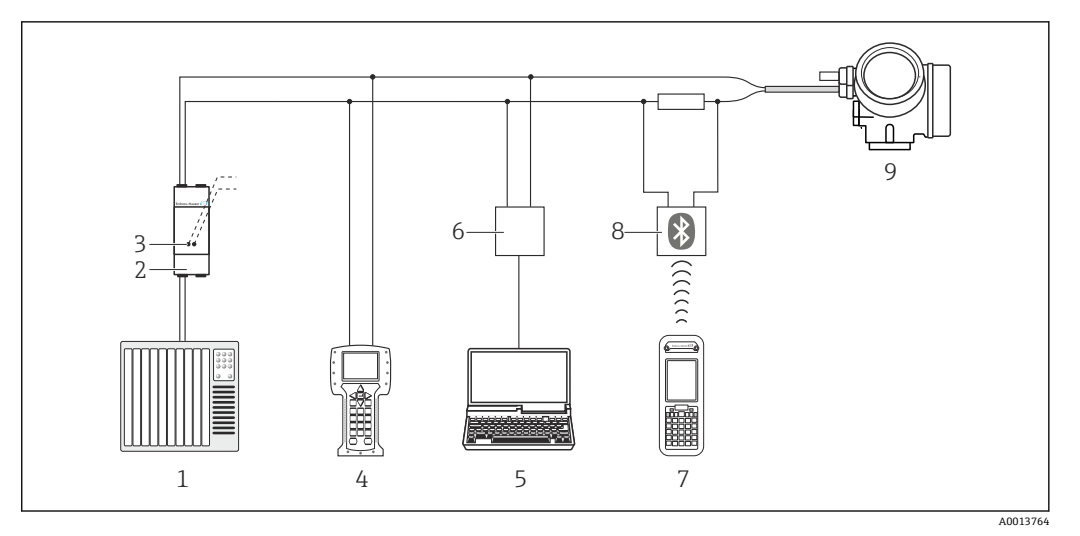

- 38 通过 HART 通信进行远程操作
- 1 控制系统(例如: PLC)<br>2 变送器供电单元, 例如
- 变送器供电单元, 例如: RN221N (含通信阻抗)
- 3 连接 Commubox FXA195 和 475 手操器
- 4 475 手操器
- 5 计算机, 安装有调试工具(例如: FieldCare、AMS 设备管理机、SIMATIC PDM)
- 6 Commubox FXA195 (USB)
- 7 Field Xpert SFX350 或 SFX370<br>8 VIATOR 蓝牙调制解调器 带
- VIATOR 蓝牙调制解调器,带连接电缆
- 9 变送器

## 服务接口 **面过服务接口(CDI)**

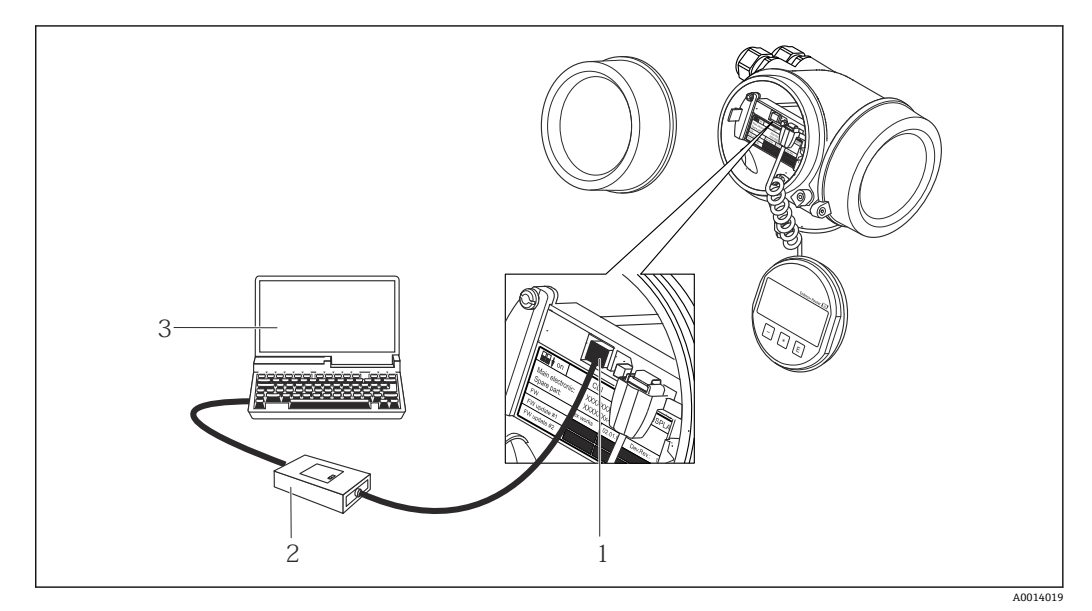

- 1 测量设备的服务接口(CDI = Endress+Hauser 通用数据接口)
- 2 Commubox FXA291
- 3 安装有"FieldCare"调试工具的计算机,带 COM DTM "CDI 通信 FXA291"

- 语言 有以使用下列操作语言:
	- 通过现场显示: 英文、德文、法文、西班牙文、意大利文、荷兰文、葡萄牙文、波兰文、俄文、土耳 其文、中文、日文、韩文、印度尼西亚文、越南文、捷克文、瑞典文
	- 通过"FieldCare"调试工具: 英文、德文、法文、西班牙文、意大利文、中文、日文

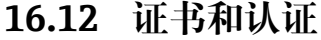

<span id="page-133-0"></span>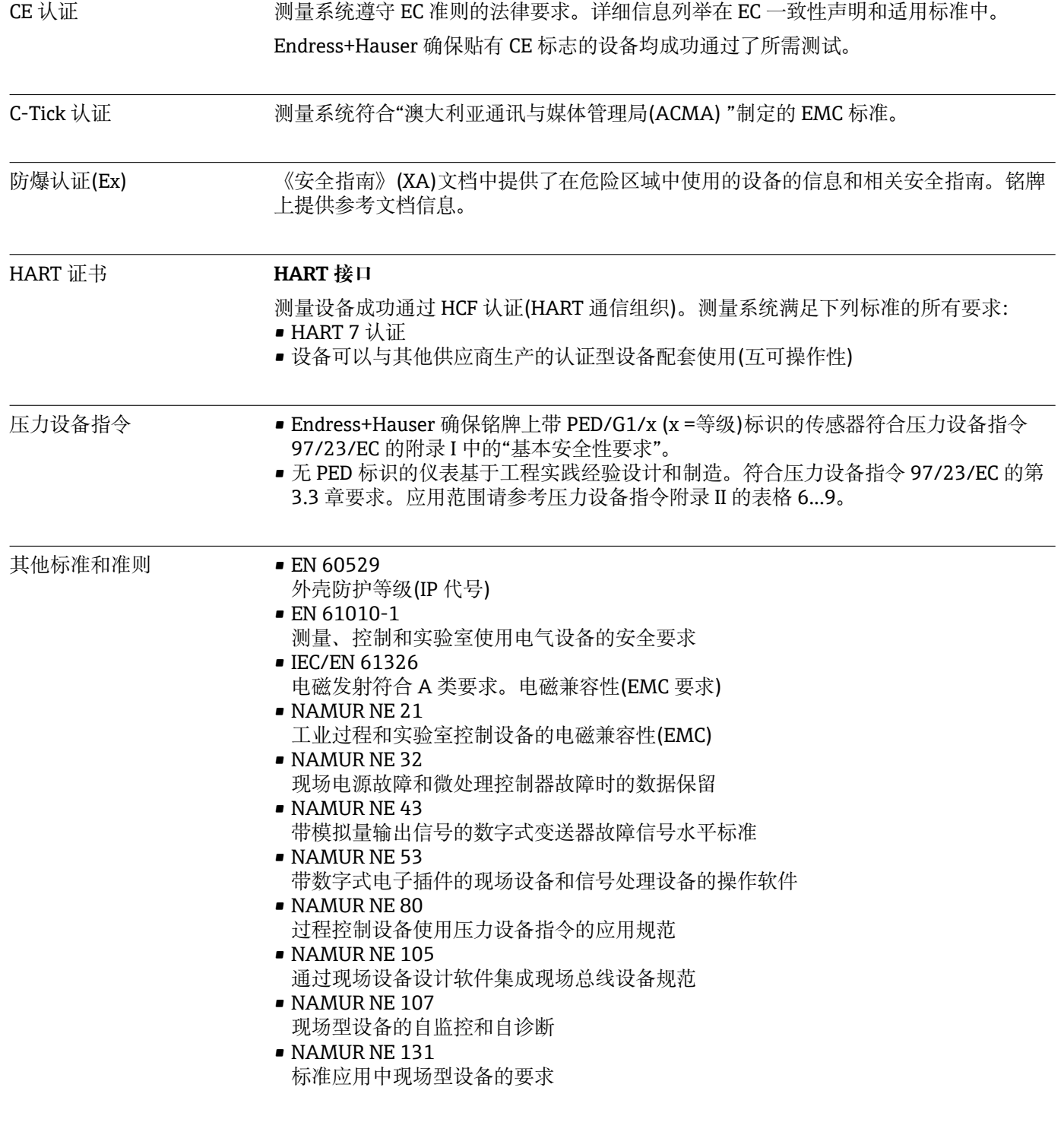

# **16.13 应用软件包**

多种不同类型的应用软件包可选,以提升仪表的功能性。基于安全角度考虑,或为了满 足特定应用条件要求,需要使用此类应用软件包。

可以随表订购 Endress+Hauser 应用软件包, 也可以日后单独订购。附件的详细订购信 息请咨询 Endress+Hauser 当地销售中心, 或登录 Endress+Hauser 公司的产品主页订 购: www.endress.com.

应用软件包的详细信息请参考: 设备的特殊文档→ 236

# **16.14 附件**

□ 附件信息概述→ ■ 115

# **16.15 文档资料**

包装中的技术资料文档信息查询方式如下:

- W@M Device Viewer: 输入铭牌上的序列号([www.endress.com/deviceviewer\)](http://www.endress.com/deviceviewer)
	- Endress+Hauser Operations App: 输入铭牌上的序列号, 或扫描铭牌上的二维码 (QR 码)。

## 标准文档资料 **简明操作指南**

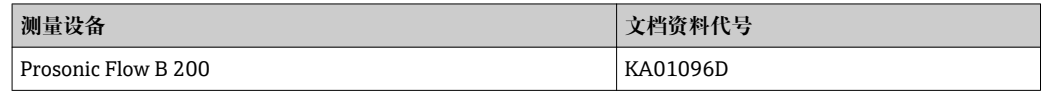

# **仪表功能描述**

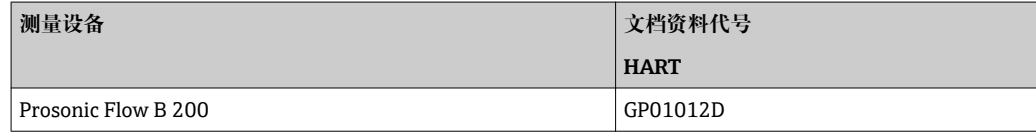

# **技术资料**

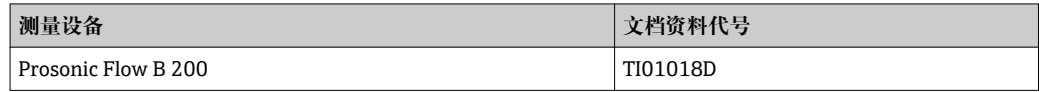

# 补充文档资料 **安全指南**

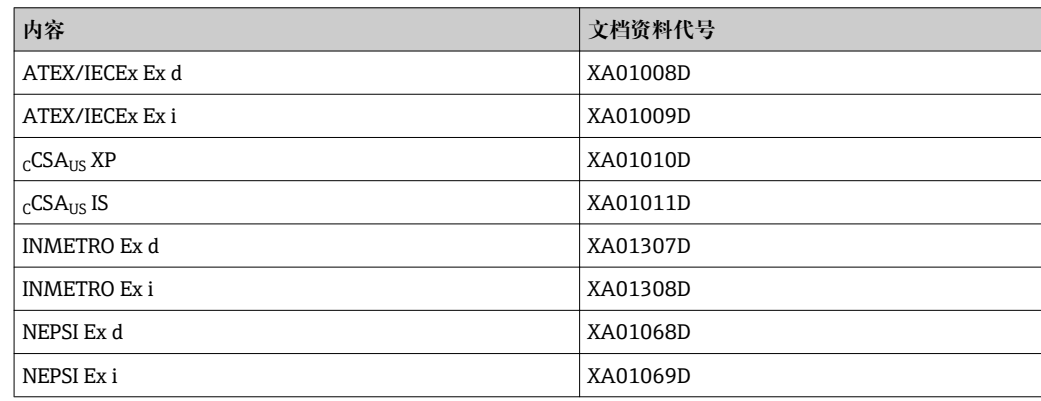

# <span id="page-135-0"></span>**特殊文档**

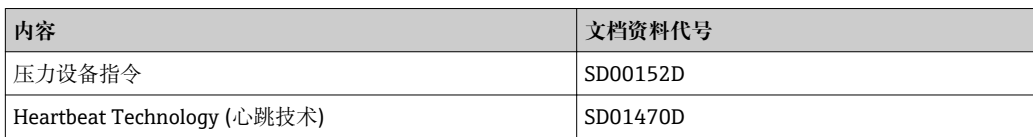

# **安装指南**

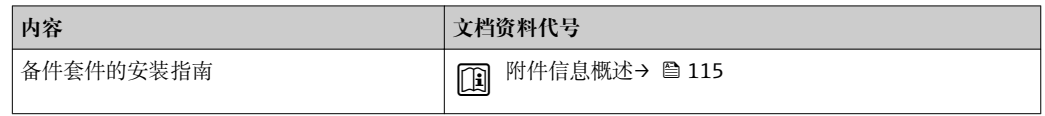

# 索引

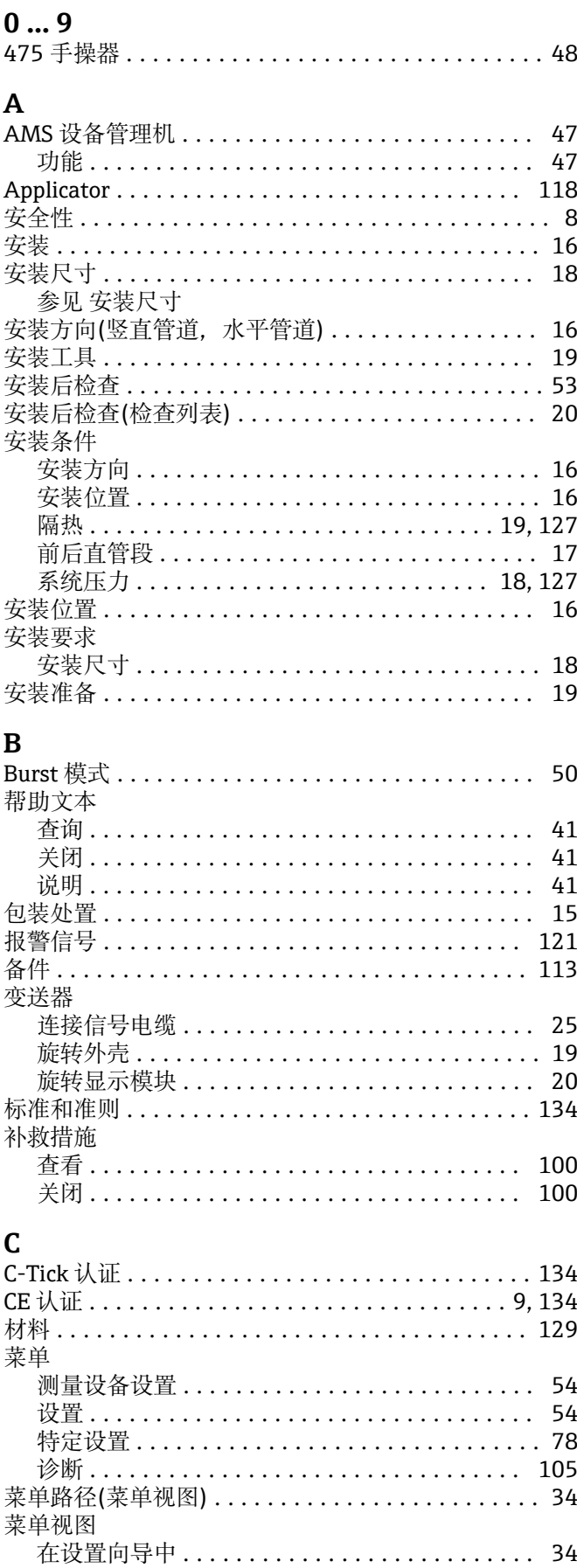

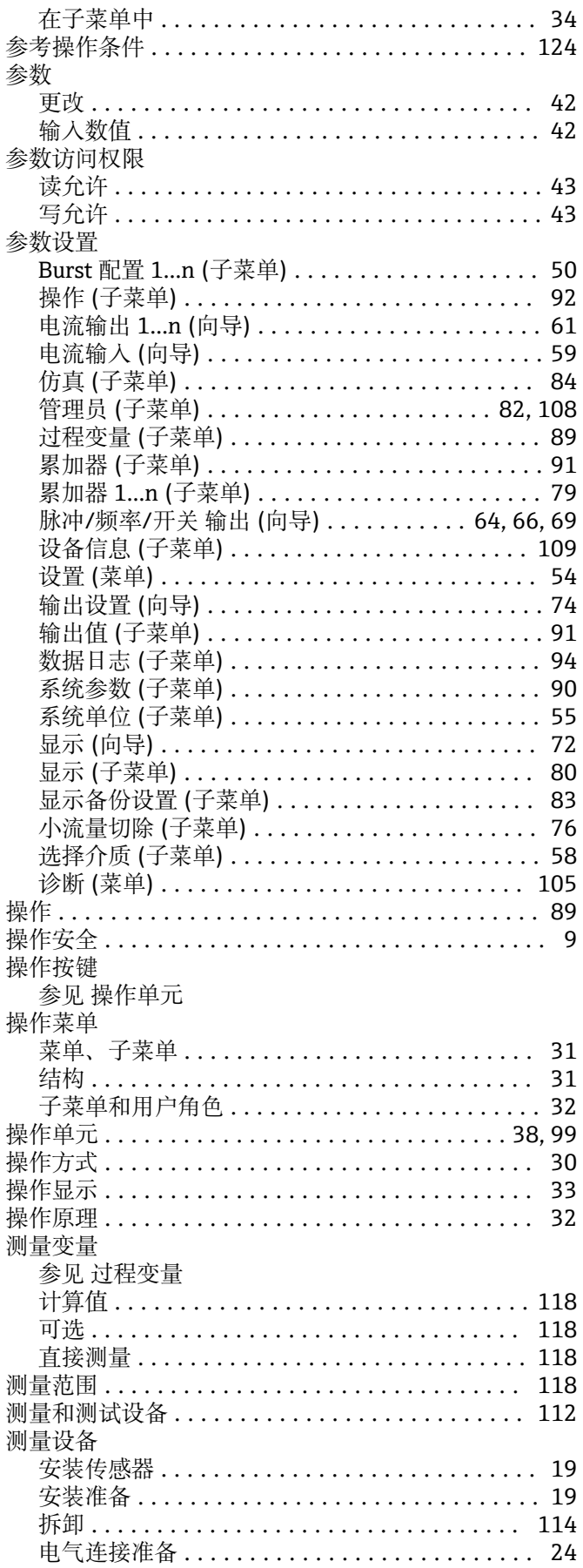

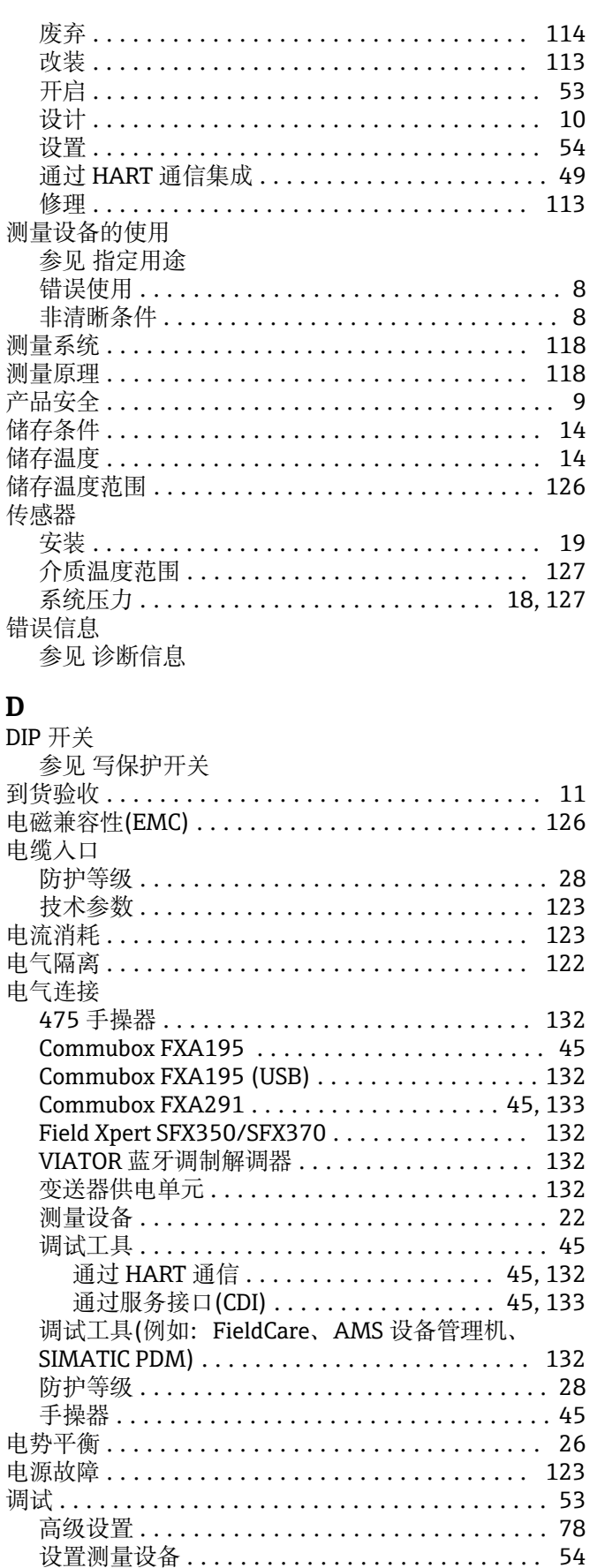

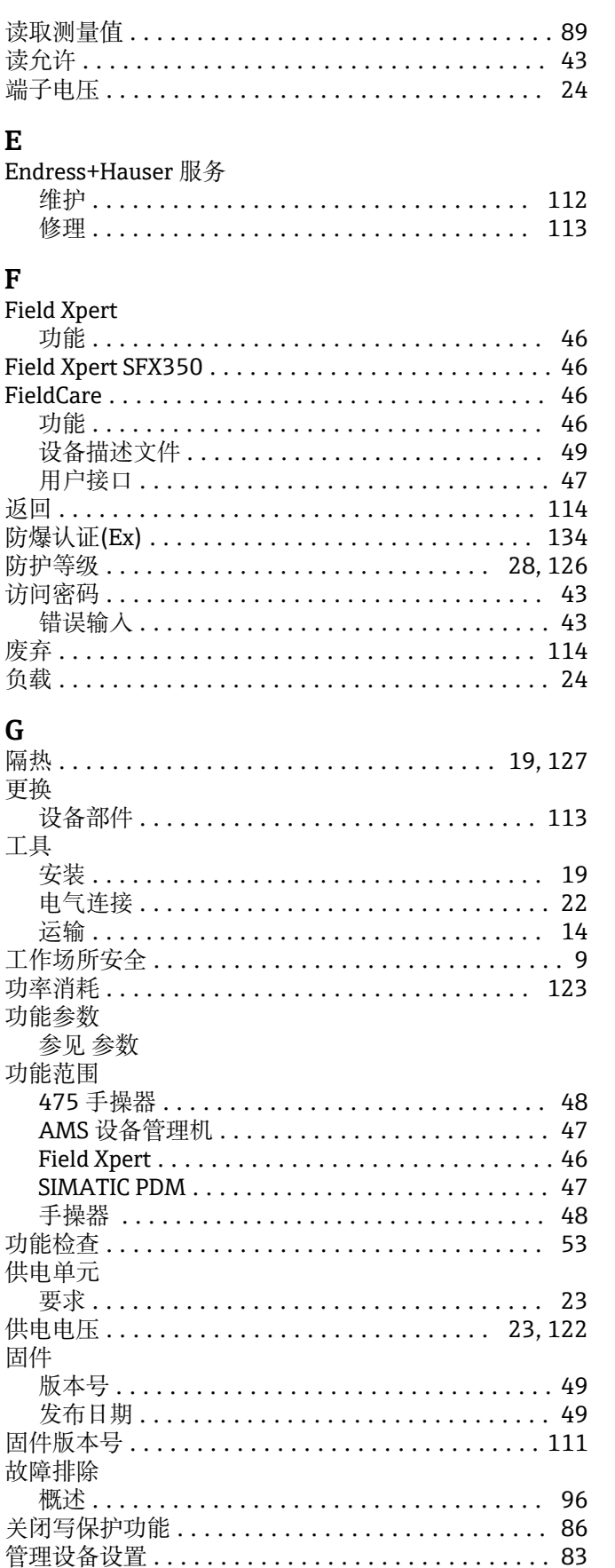

### $H$ HART 通信

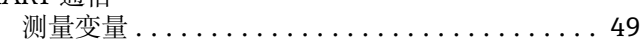

过程连接 .................................. 131

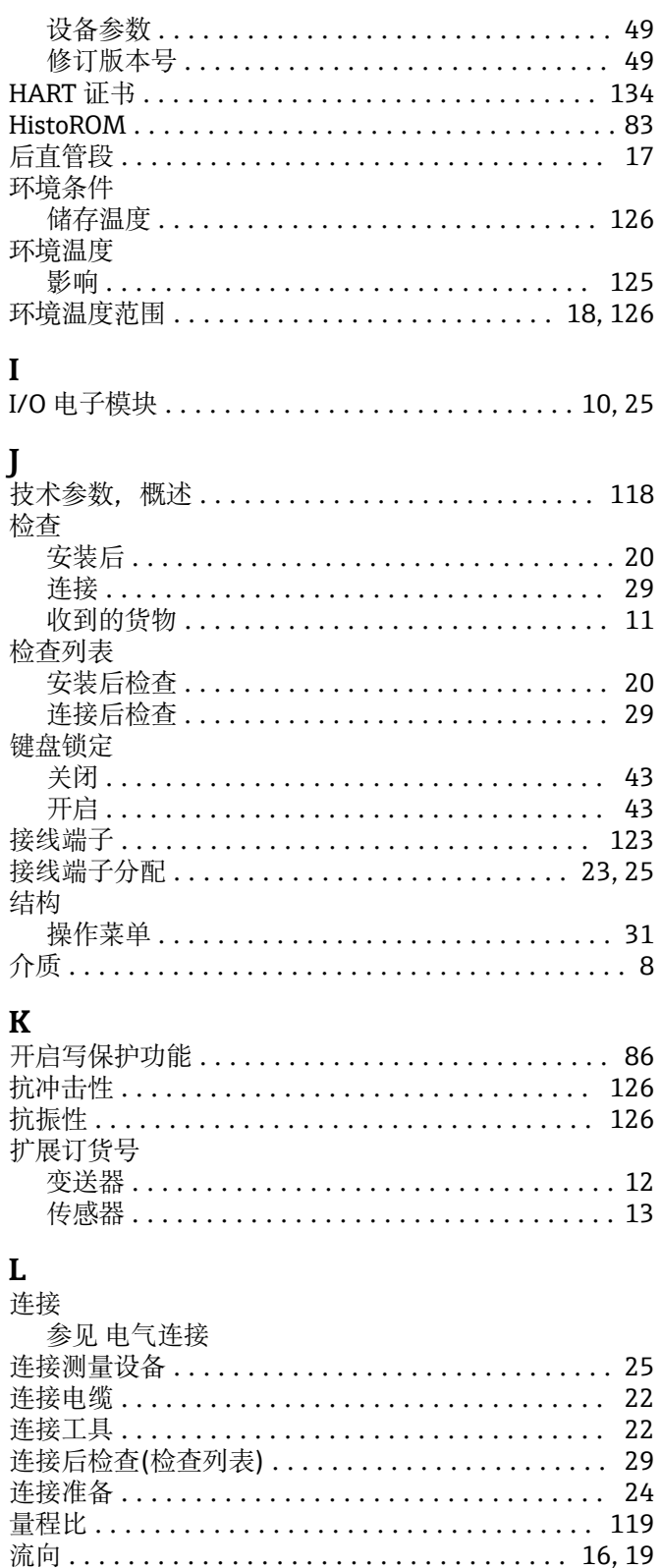

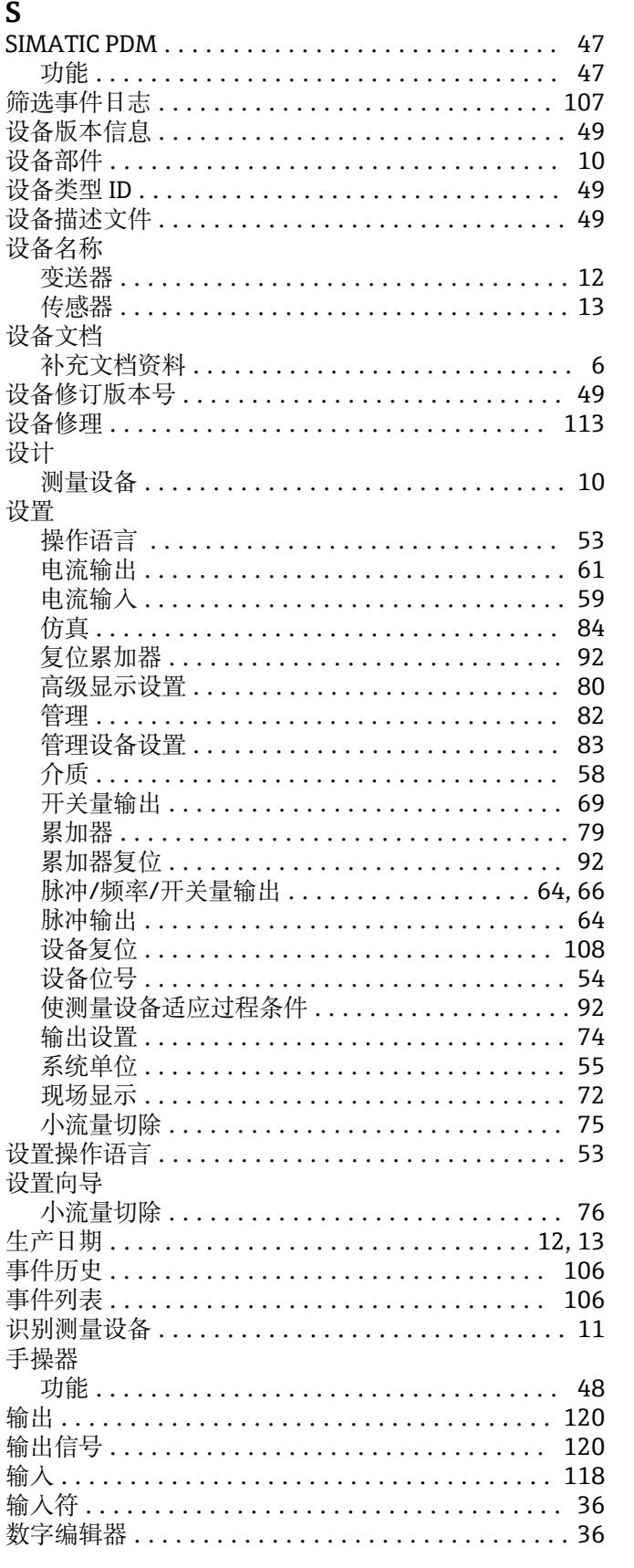

 $\mathbf R$ 

S

# $\mathbf{M}$

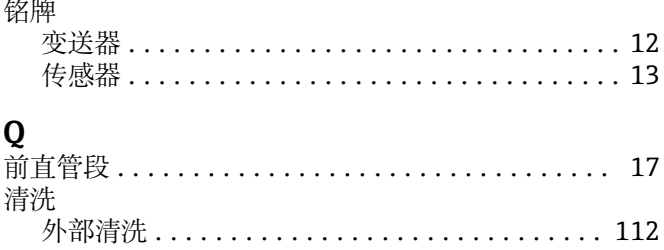

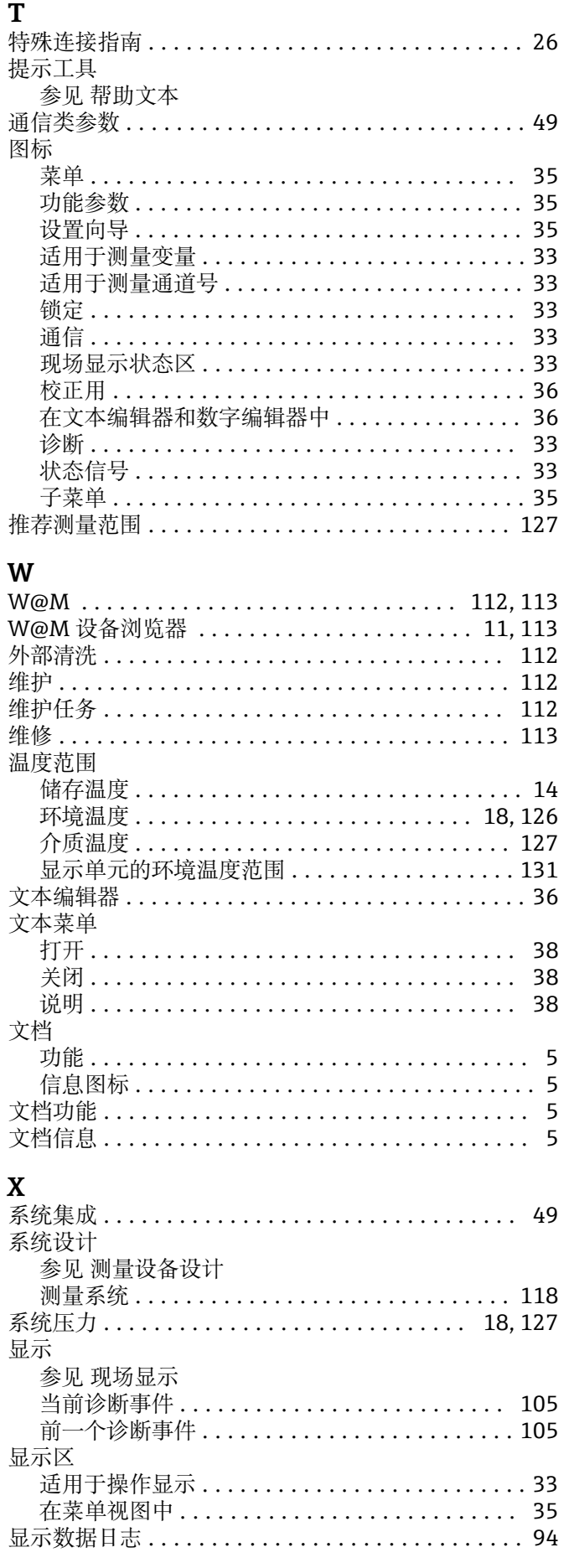

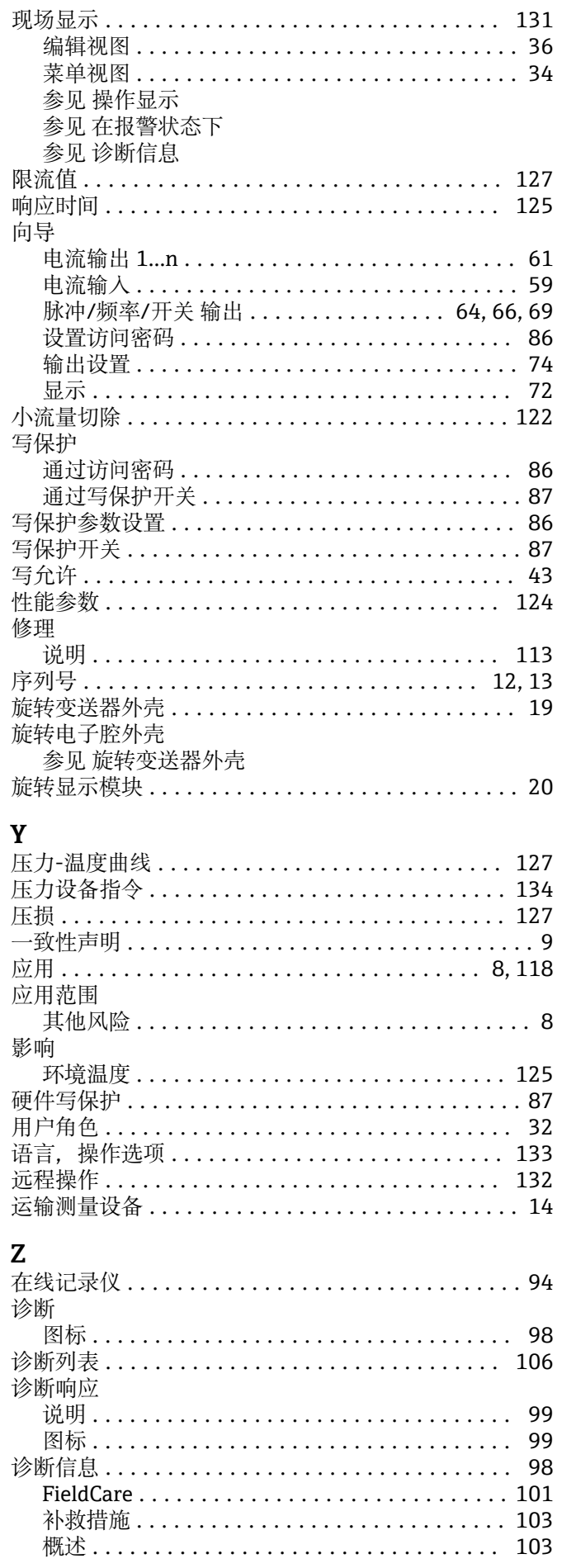

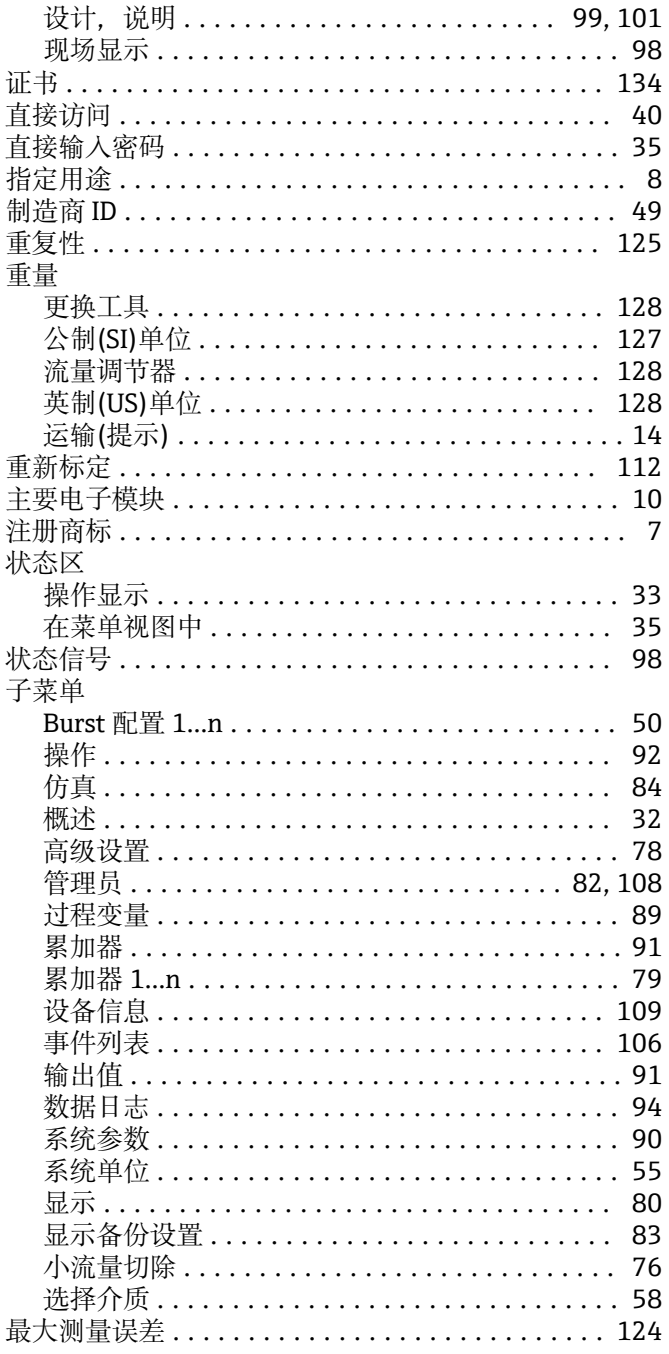

中国E+H技术销售服务中心 www.ainstru.com 电话: 18923830905 邮箱: sales@ainstru.com

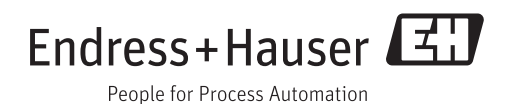